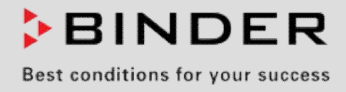

# Manual de Funcionamiento

Traducción del manual de funcionamiento original

# KT (E6.1)

# Incubadoras refrigeradas

con tecnología de refrigeración Peltier y regulación por programa

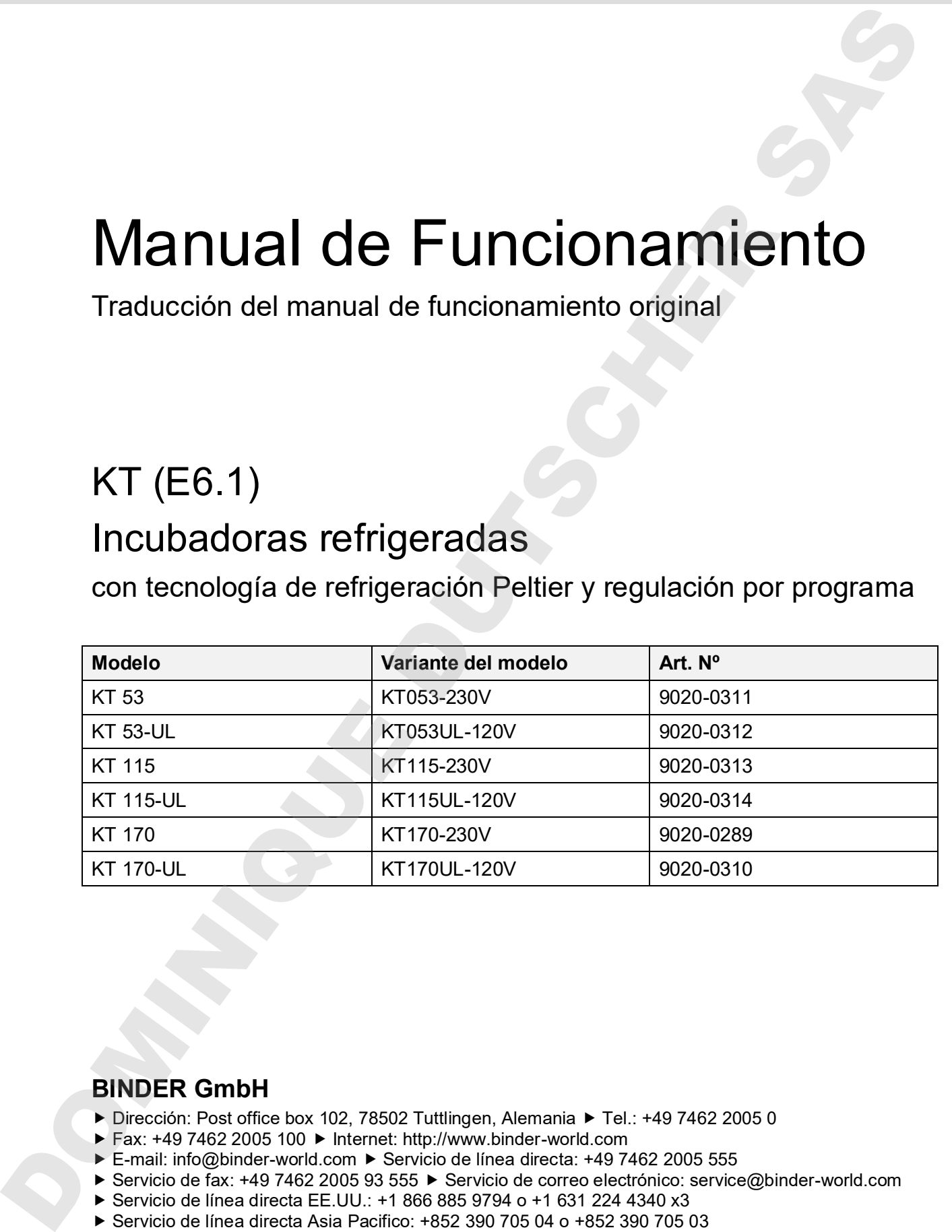

### **BINDER GmbH**

- ▶ Dirección: Post office box 102, 78502 Tuttlingen, Alemania ▶ Tel.: +49 7462 2005 0
- ► Fax: +49 7462 2005 100 ► Internet: http://www.binder-world.com
- ► E-mail: info@binder-world.com ► Servicio de línea directa: +49 7462 2005 555
- ► Servicio de fax: +49 7462 2005 93 555 ► Servicio de correo electrónico: service@binder-world.com
- ▶ Servicio de línea directa EE.UU.: +1 866 885 9794 o +1 631 224 4340 x3
- 
- ▶ Servicio de línea directa Rusia y CEI: +7 495 988 15 16

# Contenido

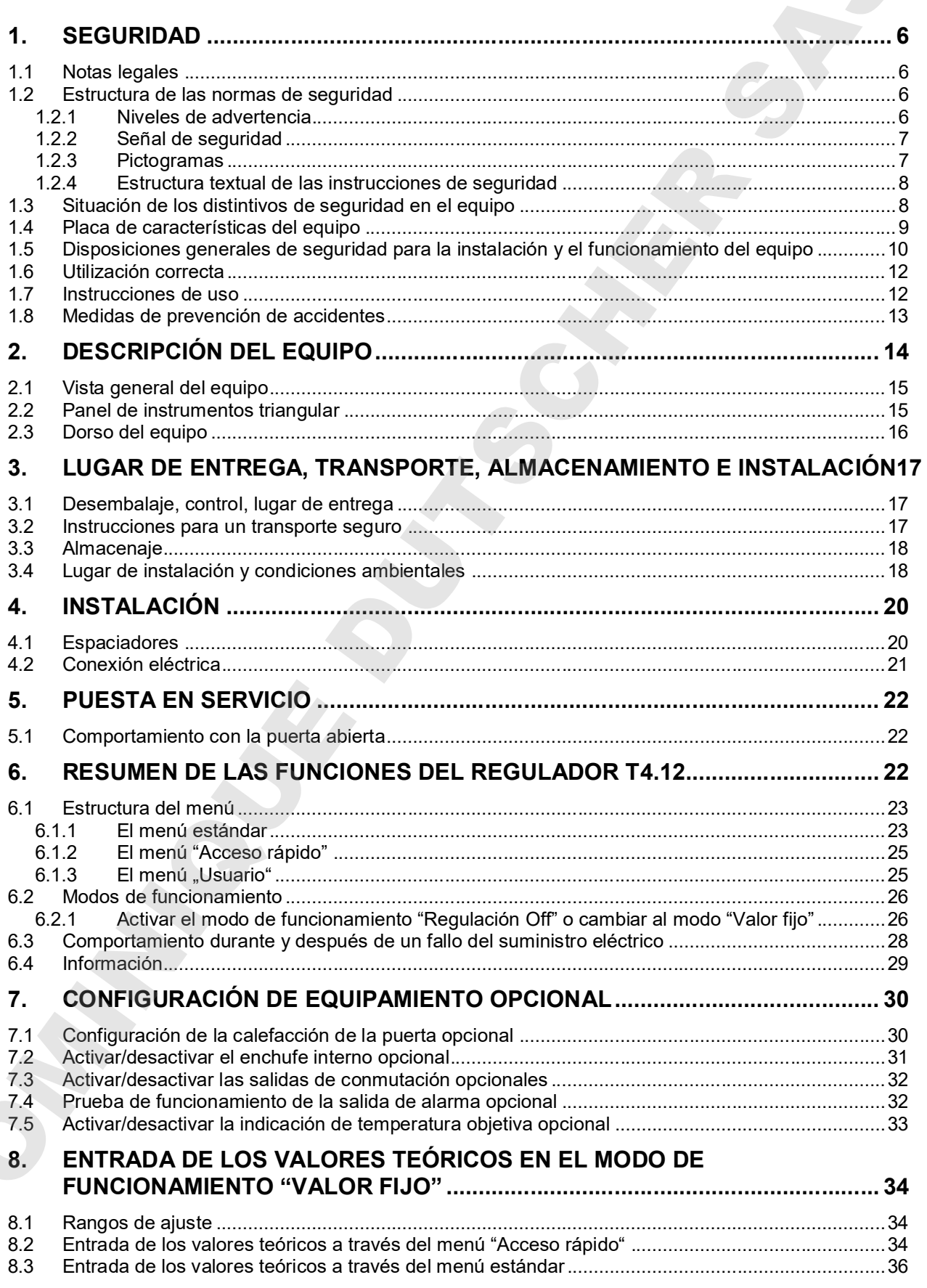

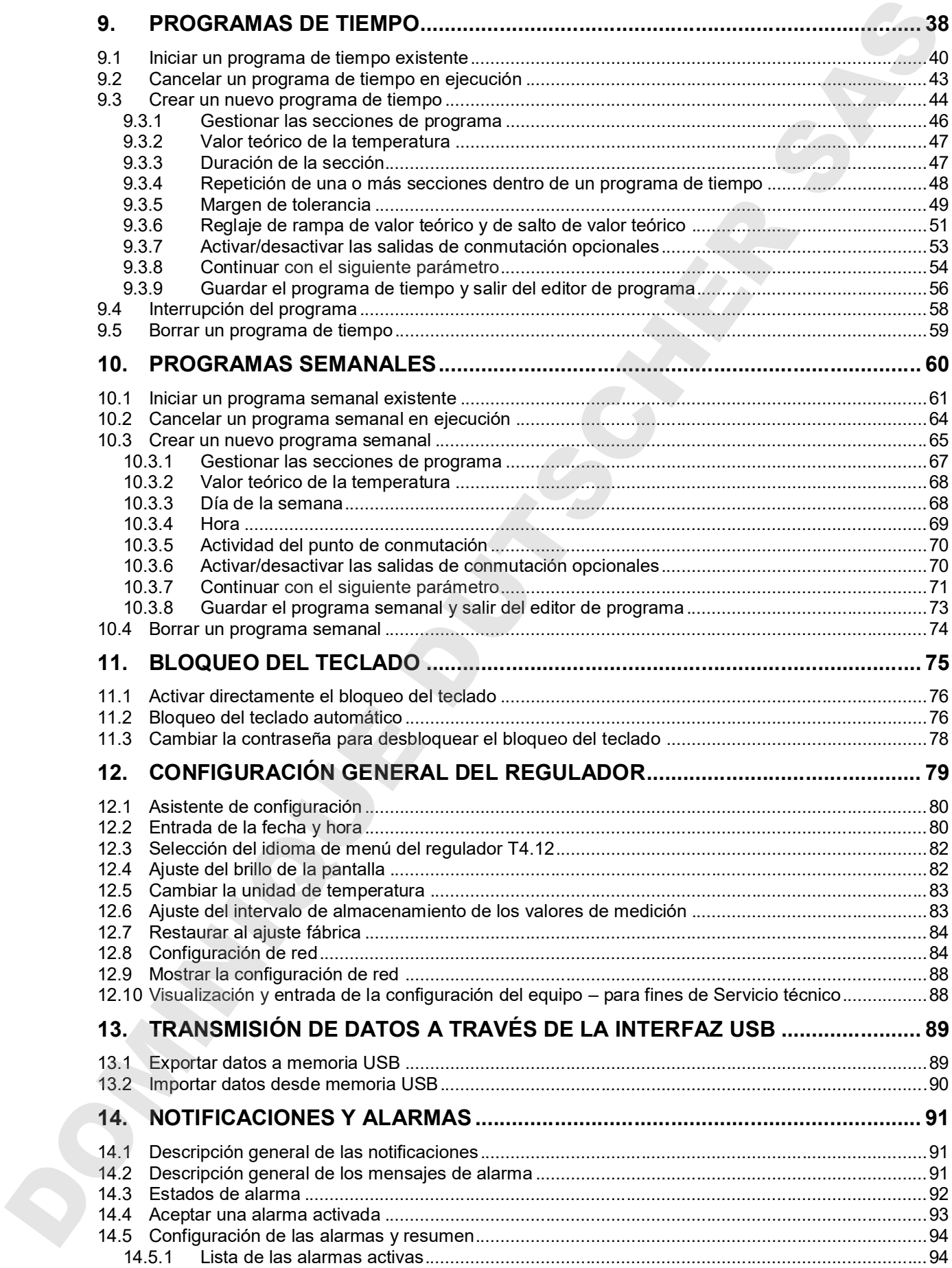

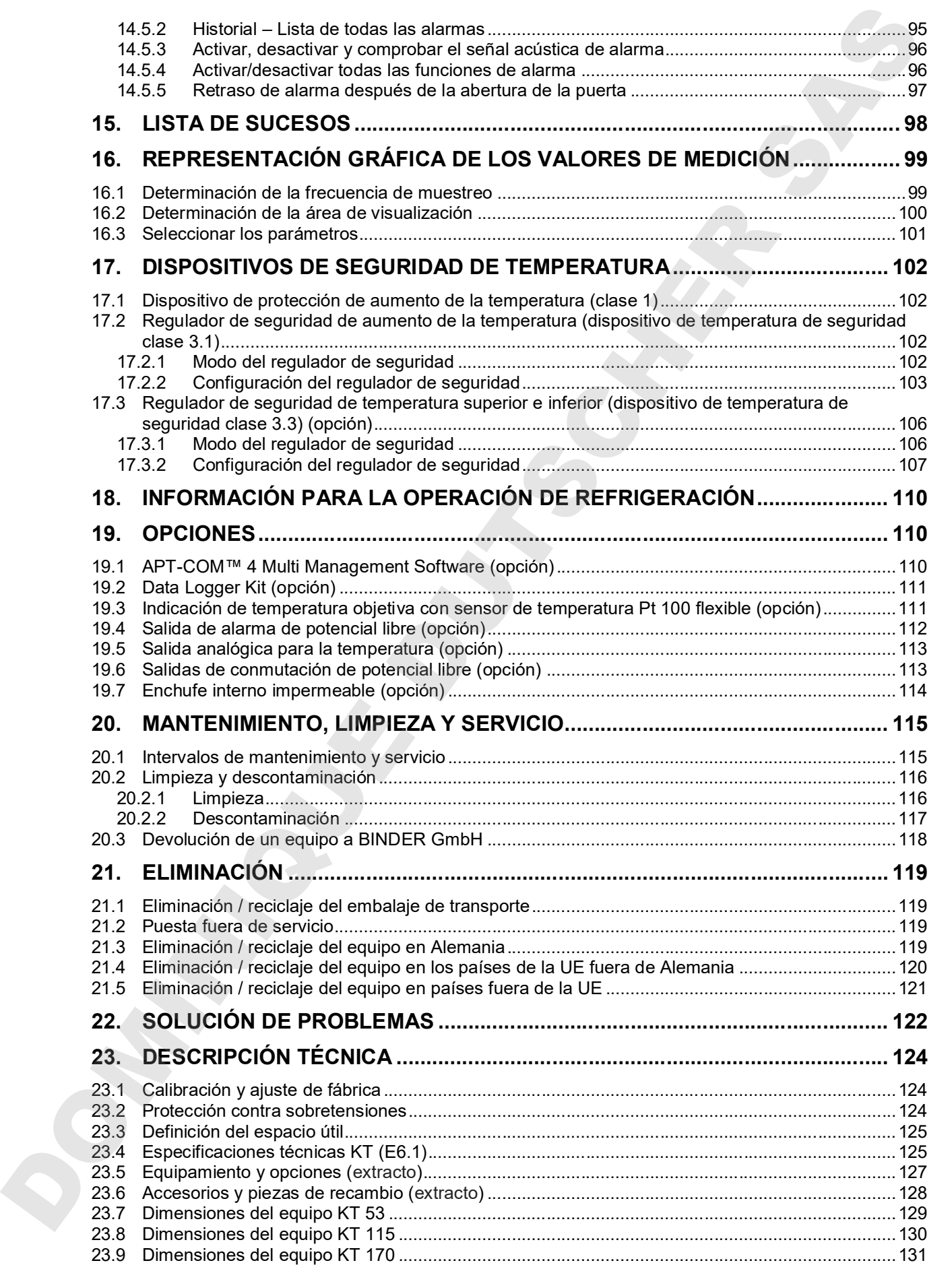

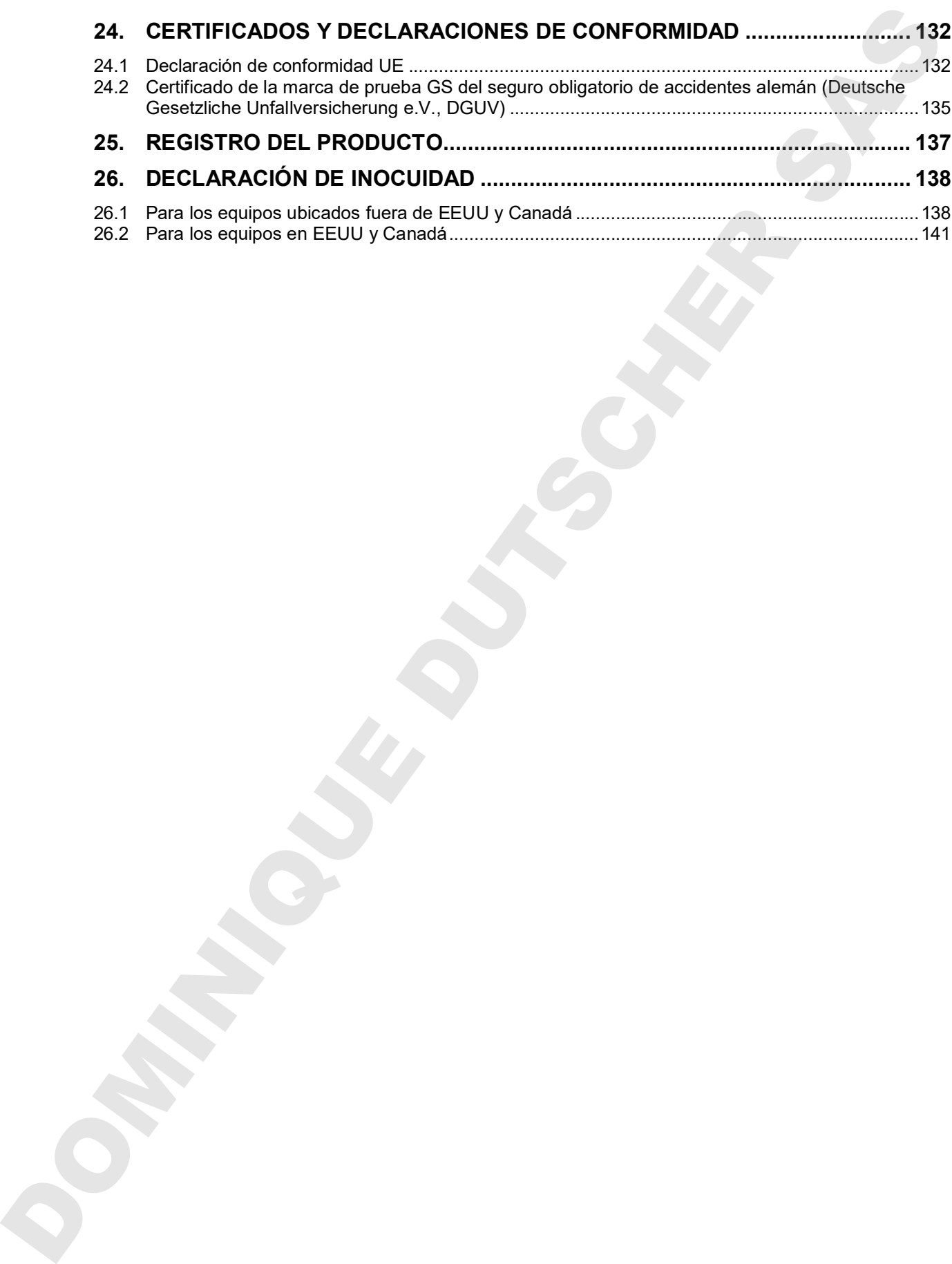

#### **Estimado cliente,**

Con el fin de utilizar de forma correcta el equipo es muy importante leer todas las instrucciones atentamente, y respetar las indicaciones que contienen.

### **1. Seguridad**

Estas instrucciones de uso vienen incluidas en el pack de entrega. Téngalas siempre a mano. El equipo sólo puede ser utilizado por personal de laboratorio que esté formado para este fin y que esté familiarizado con todas las medidas de seguridad para trabajar en un laboratorio. Observe las normas nacionales sobre la edad mínima del personal de laboratorio. Para evitar lesiones y daños, tenga en cuenta las normas de seguridad de estas instrucciones de uso. **Estimado cliente,**<br>
Cor olí no de una situación de una situación de una situación de una situación de una situación de una situación de una situación de una situación de una situación de una situación de una situación de

**ADVERTENCIA**

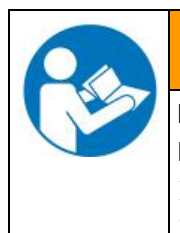

**Inobservancia de la normativa de seguridad.**

**Lesiones corporales y daños del equipo graves.**

- Tenga en cuenta las normas de seguridad de estas instrucciones de uso.
- Lea detenidamente y en su totalidad las instrucciones de uso del equipo.

#### **1.1 Notas legales**

Estas instrucciones de uso contienen información necesaria para el uso correcto, así como el montaje, la puesta en funcionamiento, la utilización y el mantenimiento adecuados del equipo.

El conocimiento y el respecto de las indicaciones incluidas en estas instrucciones son condiciones básicas para una utilización del equipo sin peligro y su seguridad durante el funcionamiento y el mantenimiento.

Estas instrucciones no pueden tener en cuenta todo uso que se le pueda dar al equipo. En caso de precisar más información o de surgir problemas especiales que no estén suficientemente tratados en este manual, solicite los datos necesarios a su distribuidor especializado o directamente a nosotros.

Señalamos además, que el contenido de estas instrucciones de funcionamiento no es parte de un acuerdo o convenio anterior, ya existente o una modificación del mismo. Todas las obligaciones de BINDER GmbH se encuentran en el correspondiente contrato de compraventa que contiene además la completa y únicamente válida reglamentación de la garantía. Estas cláusulas de garantía serán ampliadas y delimitadas gracias a su aplicación en estas instrucciones de funcionamiento.

#### **1.2 Estructura de las normas de seguridad**

En las presentes instrucciones de uso se emplean los siguientes nombres y símbolos para situaciones peligrosas conforme a la armonización de las normas ISO 3864-2 y ANSI Z535.6.

#### **1.2.1 Niveles de advertencia**

Según la gravedad de las consecuencias y la probabilidad de que estas ocurran, se identificarán los peligros con una designación, el correspondiente color de advertencia y, si fuera necesario, la señal de seguridad.

**PELIGRO**

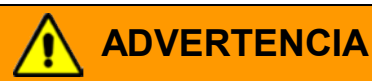

Indicación de una situación de peligro que, si no se evita, es probable que provoque la muerte o lesiones graves (irreversibles).

# **PRECAUCIÓN**

Indicación de una situación de peligro que, si no se evita, es probable que provoque lesiones medias o leves (reversibles).

# **PRECAUCIÓN**

Indicación de una situación de peligro que, si no se evita, es probable que provoque daños en el producto y/o sus funciones, o en el entorno.

#### **1.2.2 Señal de seguridad**

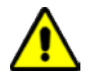

La utilización de la señal de seguridad advierte de **peligros de lesión**. Respete todas las medidas identificadas con la señal de seguridad para evitar lesiones o la muerte.

#### **1.2.3 Pictogramas**

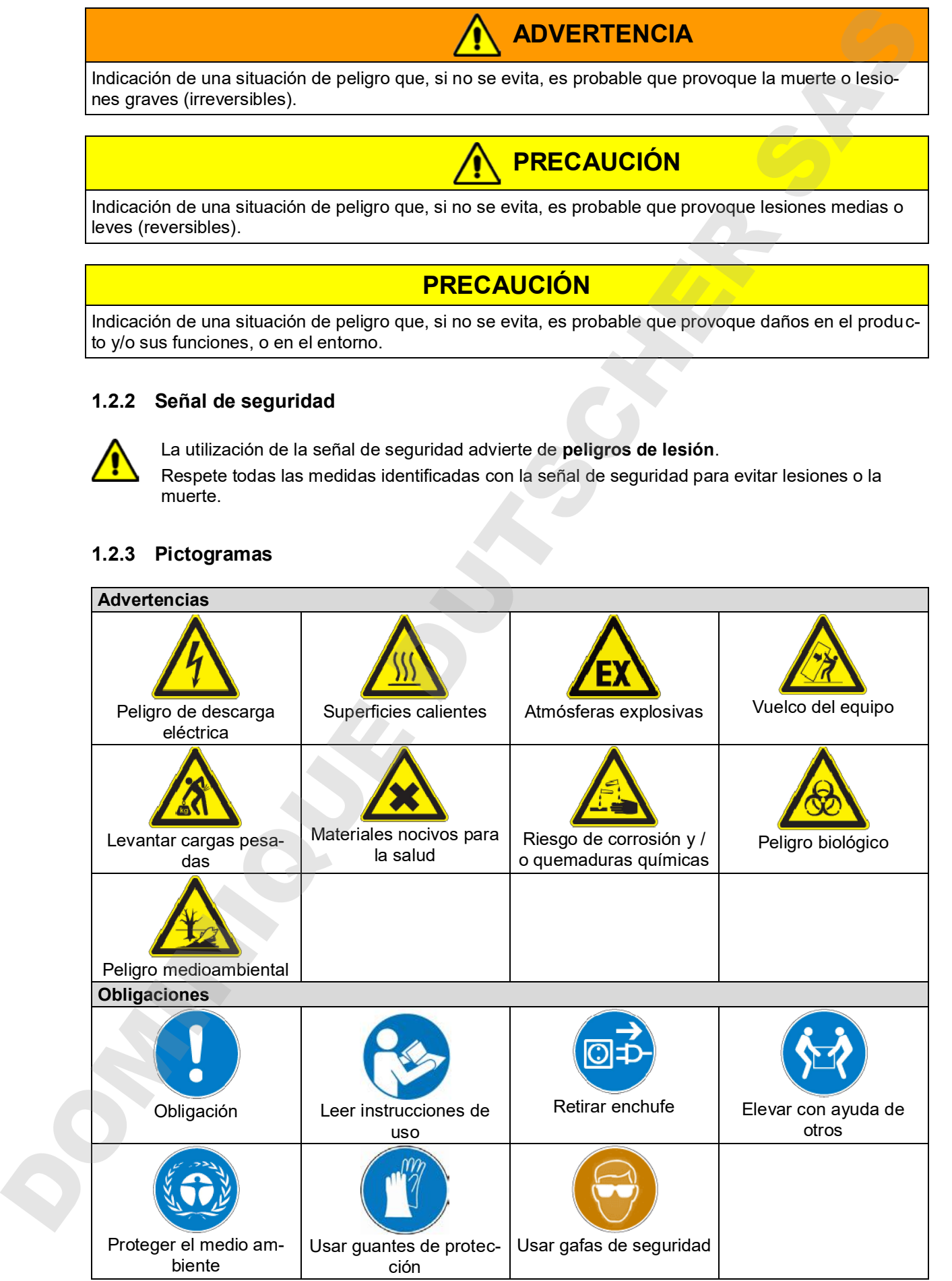

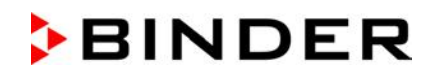

#### **Prohibiciones**

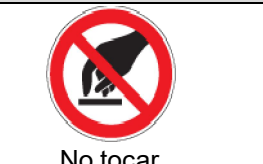

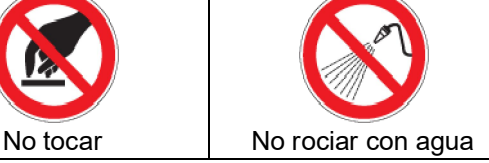

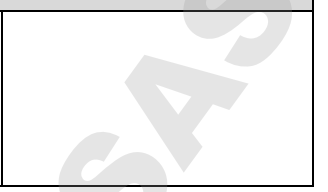

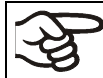

**Instrucciones** que deben tenerse en cuenta para un funcionamiento óptimo del equipo.

#### **1.2.4 Estructura textual de las instrucciones de seguridad**

#### **Tipo de peligro / Causa.**

**Posibles consecuencias.**

- $\triangleright$  Tipo de acto: prohibición.
- Tipo de acto: obligación.

Asimismo, siga el resto de indicaciones y avisos que no hayan sido destacados especialmente con el fin de evitar incidencias que puedan afectar directa o indirectamente a personas y bienes materiales.

#### **1.3 Situación de los distintivos de seguridad en el equipo**

Los siguientes carteles indicativos se encuentran en el equipo:

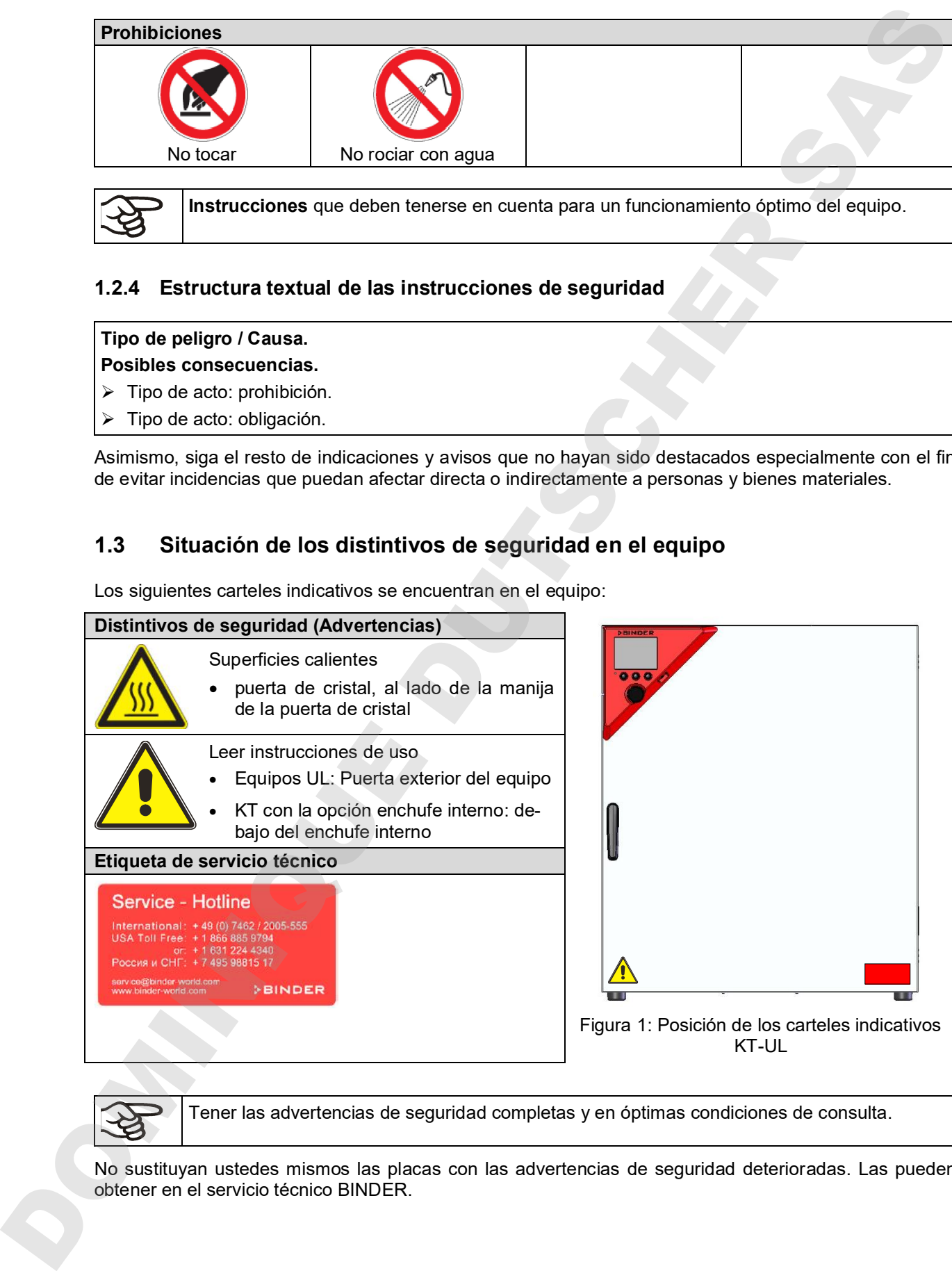

Tener las advertencias de seguridad completas y en óptimas condiciones de consulta.

No sustituyan ustedes mismos las placas con las advertencias de seguridad deterioradas. Las pueden

### **1.4 Placa de características del equipo**

La placa de características se encuentra en la parte baja derecha del equipo en el lado izquierdo.

| Nominal temp.<br>IP protection<br>Safety device<br><b>Class</b><br>Art. No. | 100 °C<br>212 °F<br>20<br><b>DIN 12880</b><br>3.1 | 0.80 kW / 3.0 A<br>200-230 V / 50 Hz<br>200-230 V / 60 Hz<br>$1 N \sim$ |                                                    |                       | Thermoelectric cooling<br>Peltier            |
|-----------------------------------------------------------------------------|---------------------------------------------------|-------------------------------------------------------------------------|----------------------------------------------------|-----------------------|----------------------------------------------|
| Project No.<br><b>Built</b><br><b>BINDER</b>                                | 9020-0289<br>2017                                 | Cooling incubator<br><b>BINDER GmbH</b><br>Im Mittleren Ösch 5          | 78532 Tuttlingen / Germany<br>www.binder-world.com | <b>KT 170</b><br>E6.1 | Serial No. 00000000000000<br>Made in Germany |

Figura 2: Placa características del equipo (ejemplo KT 170 equipamiento estándar)

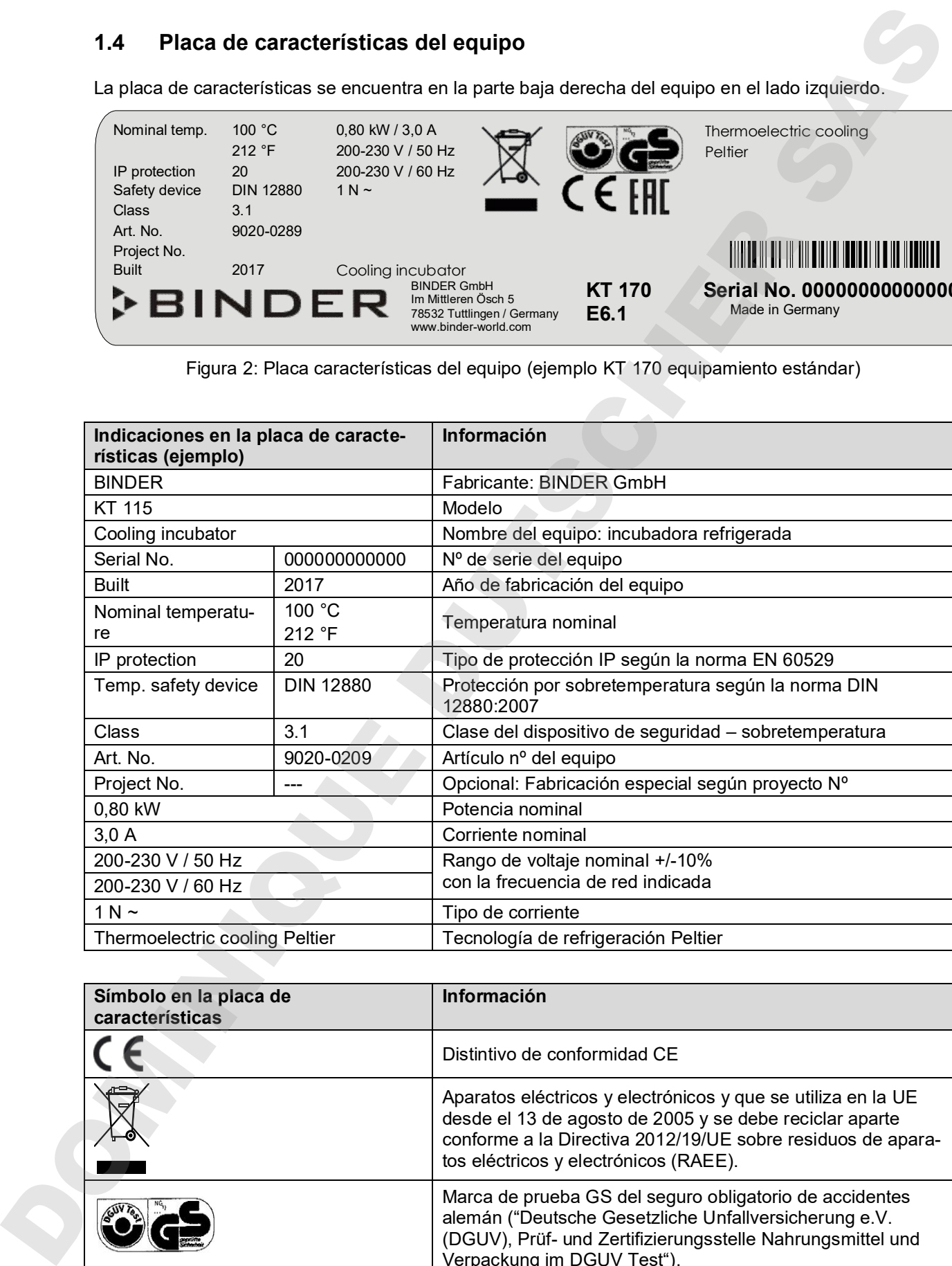

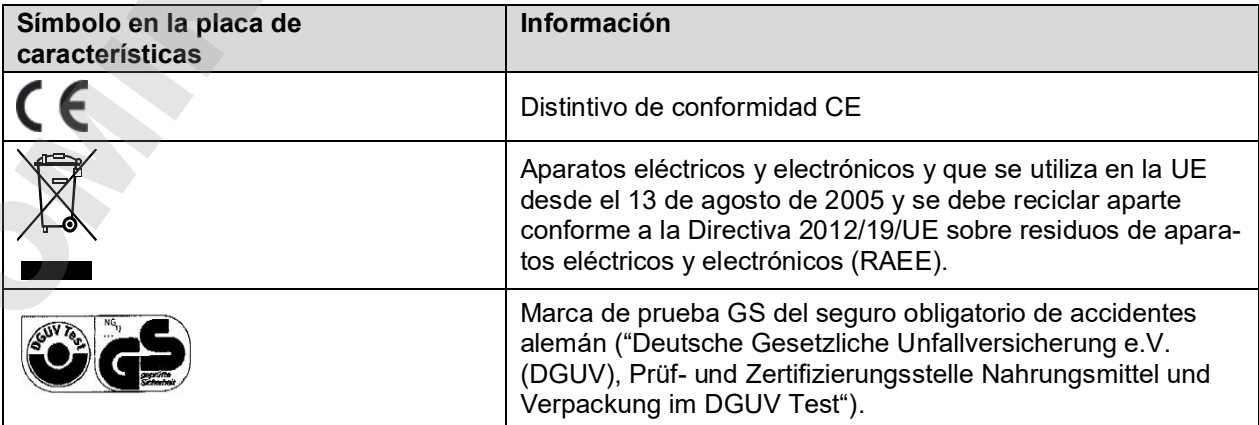

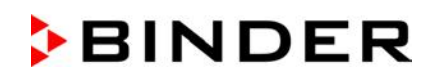

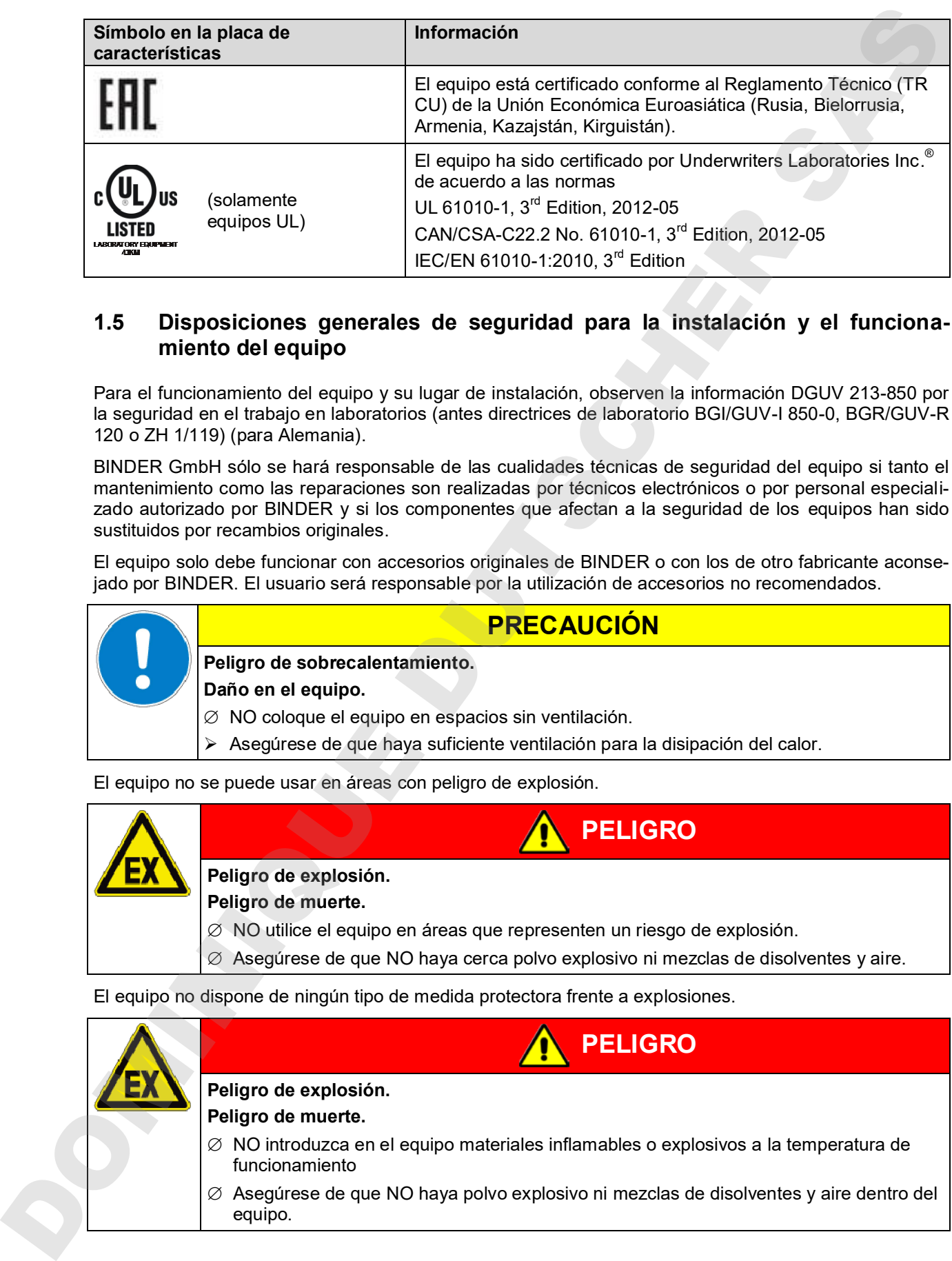

#### **1.5 Disposiciones generales de seguridad para la instalación y el funcionamiento del equipo**

Para el funcionamiento del equipo y su lugar de instalación, observen la información DGUV 213-850 por la seguridad en el trabajo en laboratorios (antes directrices de laboratorio BGI/GUV-I 850-0, BGR/GUV-R 120 o ZH 1/119) (para Alemania).

BINDER GmbH sólo se hará responsable de las cualidades técnicas de seguridad del equipo si tanto el mantenimiento como las reparaciones son realizadas por técnicos electrónicos o por personal especializado autorizado por BINDER y si los componentes que afectan a la seguridad de los equipos han sido sustituidos por recambios originales.

El equipo solo debe funcionar con accesorios originales de BINDER o con los de otro fabricante aconsejado por BINDER. El usuario será responsable por la utilización de accesorios no recomendados.

**PRECAUCIÓN**

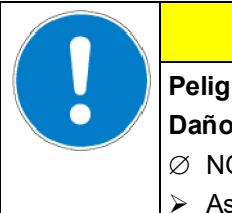

# **Peligro de sobrecalentamiento.**

**Daño en el equipo.**

∅ NO coloque el equipo en espacios sin ventilación.

Asegúrese de que haya suficiente ventilación para la disipación del calor.

El equipo no se puede usar en áreas con peligro de explosión.

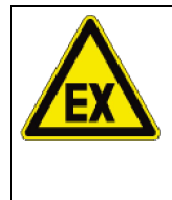

**Peligro de explosión.**

**Peligro de muerte.**

- ∅ NO utilice el equipo en áreas que representen un riesgo de explosión.
- ∅ Asegúrese de que NO haya cerca polvo explosivo ni mezclas de disolventes y aire.

**PELIGRO**

El equipo no dispone de ningún tipo de medida protectora frente a explosiones.

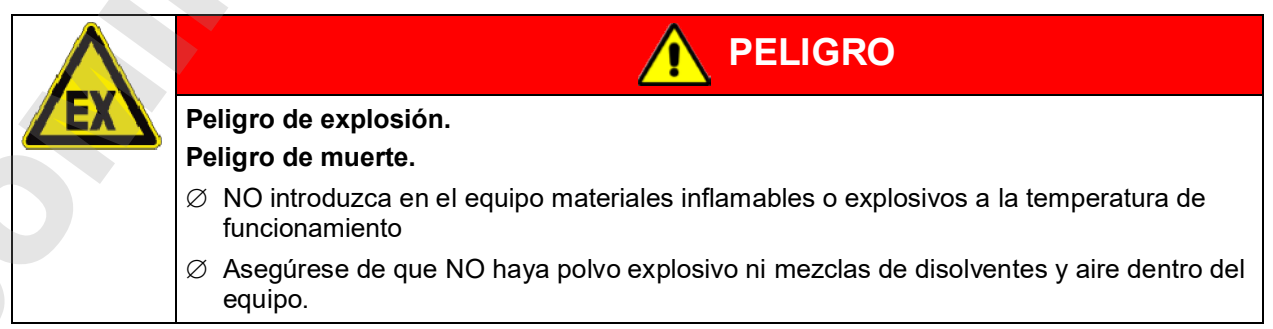

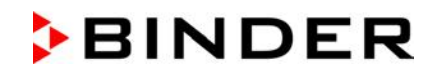

El disolvente que pueda contener el material introducido no podrá ser explosivo ni inflamable. Es decir, con independencia de la concentración del disolvente en la cámara de vapor, NO podrá formarse ninguna mezcla que sea explosiva con aire. La temperatura del espacio interior deberá estar por debajo del punto de inflamación o del punto de sublimación del material introducido. Infórmese sobre las características físicas y químicas del material introducido así como de los elementos húmedos contenidos y de su comportamiento en el caso de aplicación de energía térmica y humedad.

Infórmese también sobre posibles peligros para la salud que puedan resultar del material introducido, del componente húmedo contenido o de los productos reactivos que puedan generarse durante el proceso de calentamiento. Antes de la puesta en funcionamiento del equipo para el acondicionamiento de muestras, tome las medidas adecuadas para impedir tales peligros

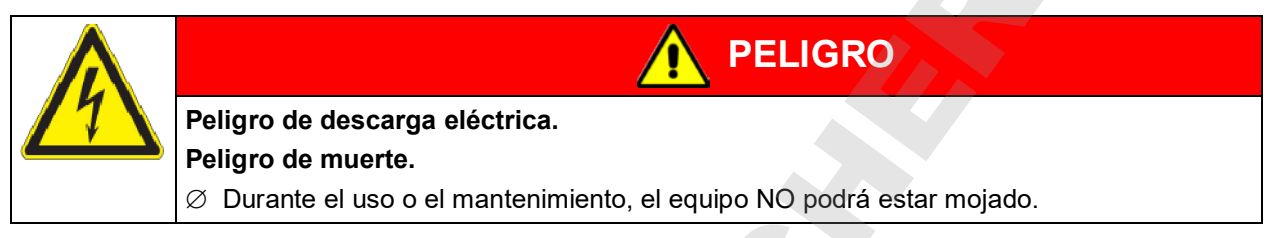

Los equipos están fabricados según las normas VDE aplicables y comprobados individualmente según VDE 0411-1 (IEC 61010-1).

Durante y después de la operación, las superficies internas están a una temperatura cerca del valor teórico.

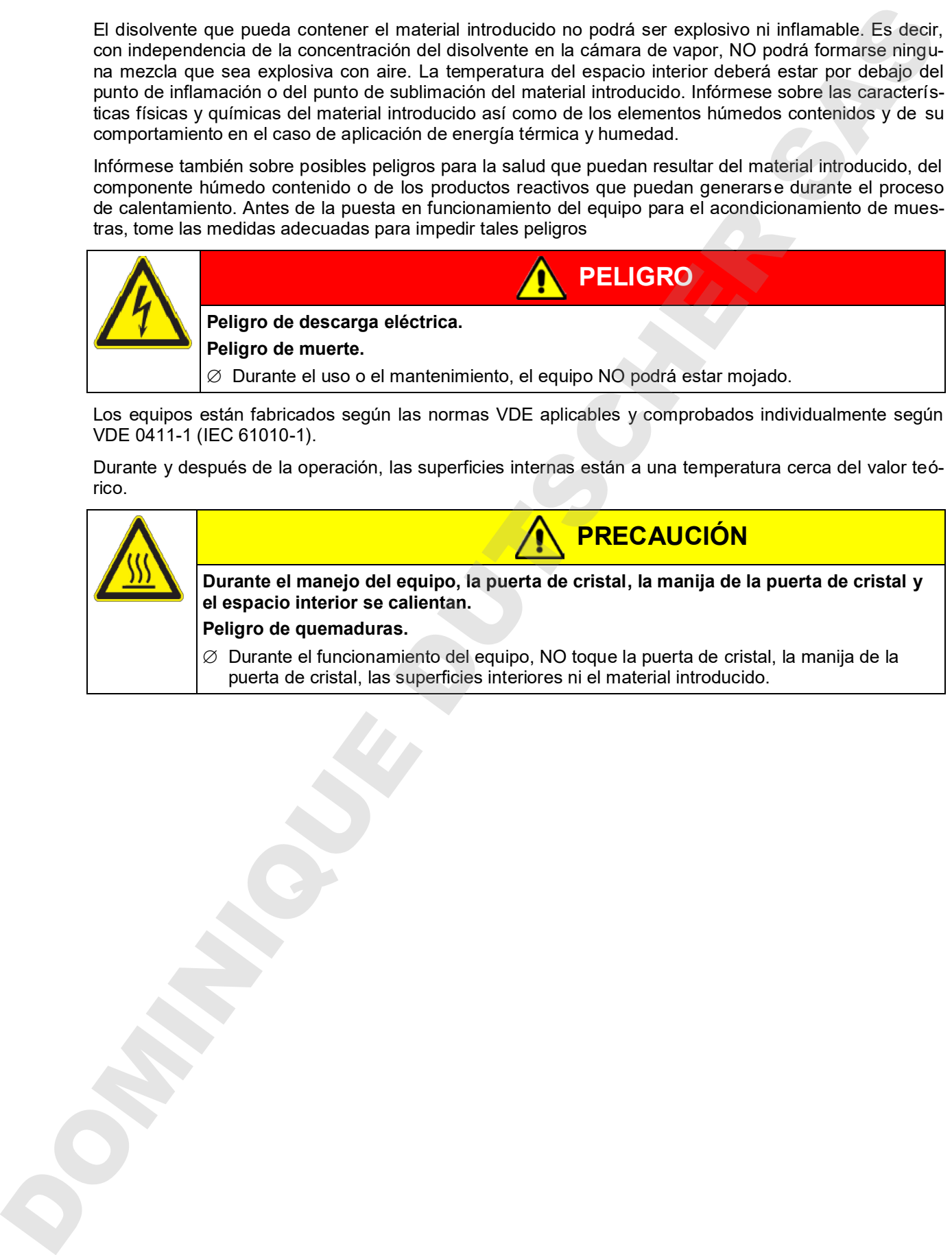

### **1.6 Utilización correcta**

Las incubadoras refrigeradas KT han sido diseñadas para un acondicionamiento exacto de materiales no peligrosos. Gracias a una exactitud en la temperatura precisa y espacial, estos equipos están preparados específicamente para el cultivo de microorganismos con una temperatura óptima ajustada del rango de 4 °C a 37 °C. Las áreas principales de aplicación son los tests de almacenamiento prolongado (p. ej. a 4 °C), incubación en frío entre 20 °C y 25 °C e incubaciones a 37 °C (también con introducción de calor adicional) o con cambio de temperatura (p. ej. 37 °C / 4 °C).

Los componentes del material introducido NO deben crear una mezcla explosiva con el aire. La temperatura del espacio interior deberá estar por debajo del punto de inflamación o del punto de sublimación del material introducido. Los constituyentes del material introducido no deben conducir a la liberación de gases peligrosos.

#### **Otras aplicaciones no son permitidas.**

**Los equipos non sono dispositivi medici ai sensi della direttiva 93/42/CEE.**

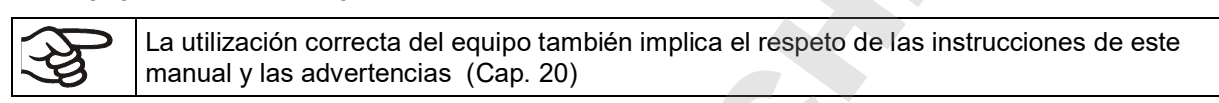

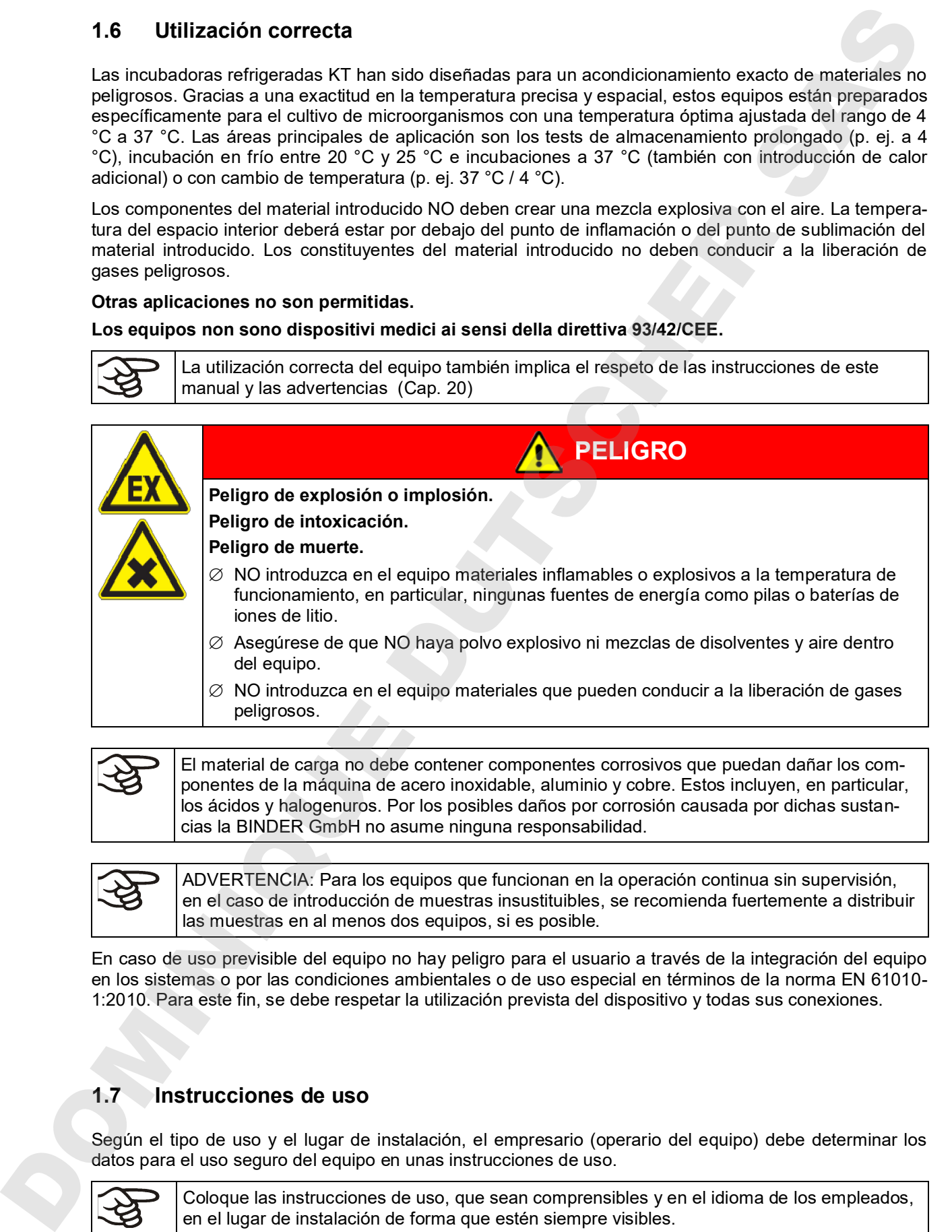

El material de carga no debe contener componentes corrosivos que puedan dañar los componentes de la máquina de acero inoxidable, aluminio y cobre. Estos incluyen, en particular, los ácidos y halogenuros. Por los posibles daños por corrosión causada por dichas sustancias la BINDER GmbH no asume ninguna responsabilidad.

ADVERTENCIA: Para los equipos que funcionan en la operación continua sin supervisión, en el caso de introducción de muestras insustituibles, se recomienda fuertemente a distribuir las muestras en al menos dos equipos, si es posible.

En caso de uso previsible del equipo no hay peligro para el usuario a través de la integración del equipo en los sistemas o por las condiciones ambientales o de uso especial en términos de la norma EN 61010- 1:2010. Para este fin, se debe respetar la utilización prevista del dispositivo y todas sus conexiones.

#### **1.7 Instrucciones de uso**

Según el tipo de uso y el lugar de instalación, el empresario (operario del equipo) debe determinar los datos para el uso seguro del equipo en unas instrucciones de uso.

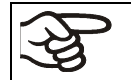

en el lugar de instalación de forma que estén siempre visibles.

#### **1.8 Medidas de prevención de accidentes**

El operario del equipo se debe cumplir con la siguiente normativa: Uso de medios de trabajo. Uso de sistemas frigoríficos, bombas térmicas y equipos frigoríficos (GUV-R 500, cap. 2.35) (para Alemania).

El fabricante ha tomado las siguientes medidas para evitar la inflamación y explosiones:

#### • **Indicaciones en la placa de características**

Cf. cap. 1.4.

#### • **Manual de funcionamiento**

Para cada equipo, hay un manual de funcionamiento.

#### • **Supervisión de la sobretemperatura**

El equipo tiene un indicador de temperatura que se lee por fuera.

El equipo integra un dispositivo de temperatura de seguridad adicional (dispositivo de seguridad de temperatura clase 3.1 de acuerdo con DIN 12880:2007). Una señal óptica (y una señal acústica (zumbido) indican que se ha superado la temperatura.

#### • **Dispositivos de seguridad, medición y regulación**

Se puede acceder bien a los dispositivos de seguridad, medición y regulación.

#### • **Carga electroestática**

Las piezas interiores están puestas a tierra.

#### • **Radiación no ionizante**

La radiación no ionizante no se produce intencionalmente, pero solo por razones técnicas se emite desde el equipo eléctrico (p.ej., motores eléctricos). La máquina tiene imanes permanentes. Cuando las personas con implantes activos (por ejemplo, marcapasos, desfibriladores) mantienen una distancia segura (fuente de campo a distancia implante) de 30 cm, una influencia en estos implantes se puede excluir con alta probabilidad. 1.8 Medidas de prevención de accidentes<br>
Diguestio de equivo de electronicismo de signalente normales. Una de medios de tadajo, Uso<br>
delentas figorillos, bondas láminas y equivos figorillos (GUV-R 500, cap. 2.33) (san éven

#### • **Seguridad frente a superficies de contacto**

Certificadas por la EN ISO 13732-3:2008.

#### • **Superficies de fondo**

Cf. manual de funcionamiento cap. 3.4 sobre su colocación.

• **Limpieza**

Cf. manual de funcionamiento cap. 20.2.

• **Certificados**

El equipo está certificado por el seguro obligatorio de accidentes alemán (Deutsche Gesetzliche Unfallversicherung e.V. (DGUV), Prüf- und Zertifizierungsstelle Nahrungsmittel und Verpackung im DGUV

# **2. Descripción del equipo**

El máximo nivel de precisión, fiabilidad y seguridad en todos los parámetros de crecimiento garantiza óptimas condiciones de incubación. La incubadora refrigerada KT ha sido diseñada, además, para permitir la máxima capacidad de carga, logrando un funcionamiento ininterrumpido durante muchos años. La KB cumple todas las exigencias técnicas y de utilización específicas que aparecen en las verificaciones, como por ejemplo en los sectores de la biotecnología, la medicina, la industria alimentaria, farmacéutica y cosmética, en botánica y en zoología.

Se han combinado dos importantes tecnologías de temperatura para conseguir rendimientos térmicos perfeccionados. El sistema de refrigeración Peltier en combinación con la tecnología de cámara de precalentamiento APT.line™, consiguen unas condiciones extraordinarias para lograr rendimientos de temperatura de alta precisión y tiempos de recuperación especialmente cortos tras la apertura de la puerta.

El sistema de refrigeración se caracteriza por una transferencia de temperatura directa, precisa y rápida. Gracias al sistema de refrigeración Peltier de enfriamiento no hay las vibraciones que se producen durante el arranque y la parada de los sistemas de refrigeración convencionales con compresor.

El sistema de cámara de precalentamiento APT.line™ garantiza una gran exactitud en la temperatura espacial y temporal gracias a la directa y ordenada distribución del aire en el interior. Esto resulta especialmente importante para el mantenimiento de las temperaturas – especialmente en equipos cargados al máximo - y para la rápida restitución de las condiciones óptimas de crecimiento tras la apertura de la puerta. Durante la observación del procedimiento de incubación, la puerta interior de cristal garantiza que la temperatura permanezca constante. La turbina de aire permite conseguir y mantener con precisión la exactitud deseada en la temperatura. El número de revoluciones del ventilador puede ajustarse digitalmente. El calentamiento, así como el sistema de enfriamiento, pueden regularse con exactitud decimal mediante un microprocesador. El equipo permite la adaptación ilimitada a los deseos individuales de cada cliente, gracias a la gran cantidad de posibilidades de programación, así como al programador semanal y al reloj a tiempo real del regulador. 2. Descripción del equipo<br>
El maino avelo se provincia de temperatura superior de contribuito de temperatura superior de temperatura superior de temperatura superior de temperatura superior de temperatura superior de cons

Gracias a su clara disposición, todas las funciones del equipo son cómodas y fáciles de manejar. Sin embargo, las características principales son la fácil limpieza de todas las piezas del equipo y la prevención de contaminaciones no deseadas.

El interior, la cámara de precalentamiento y los lados interiores de las puertas son de acero inoxidable V2A (nº material 1.4301, equivalente para EE.UU. AISI 304). La caja tiene un revestimiento en polvo RAL 7035. Todas las esquinas y bordes están totalmente revestidos.

Los equipos disponen de una interfaz Ethernet para la comunicación entre ordenadores p.ej. del APT-COM™ 4 Multi Management Software (opción, Cap. 19.1). Véase más opciones en Cap. 23.5.

Rango de temperatura con una temperatura ambiental máx. de 22 °C +/- 3 °C: +4 °C a +100 °C.

Rango de velocidad del ventilador con valores de temperatura de 4 °C a 70 °C: 40 % bis 100 %

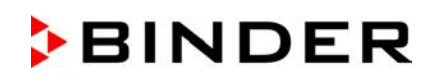

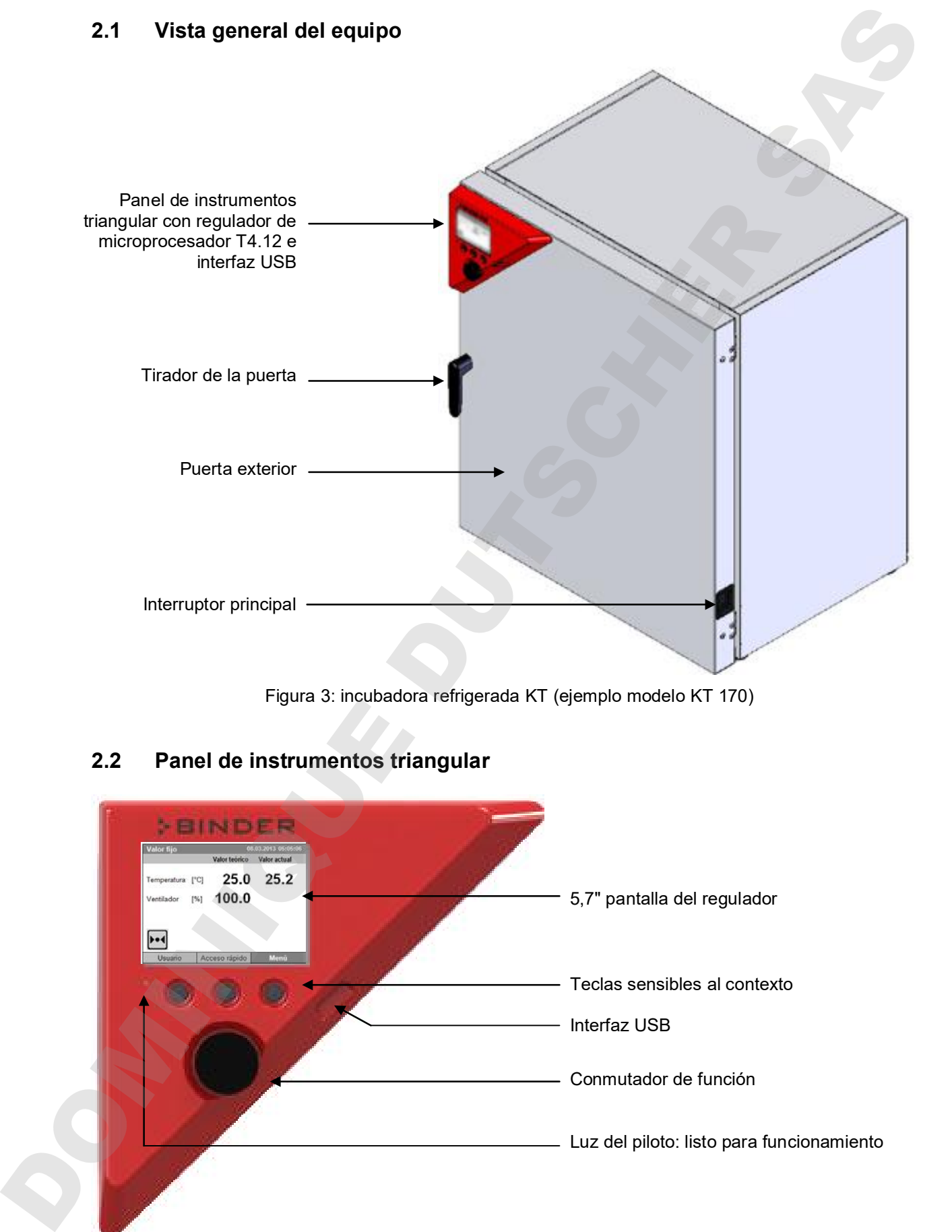

Figura 3: incubadora refrigerada KT (ejemplo modelo KT 170)

# **2.2 Panel de instrumentos triangular**

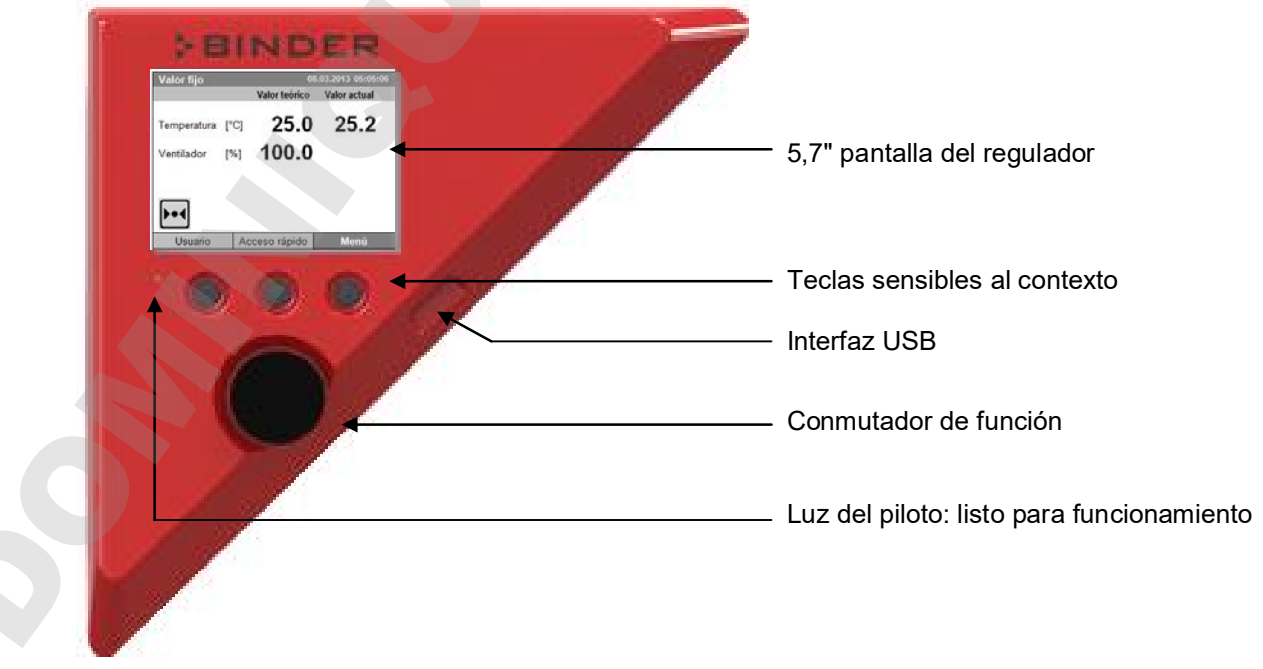

Figura 4: Panel de instrumentos triangular con regulador de microprocesador T4.12 e interfaz USB

### **2.3 Dorso del equipo**

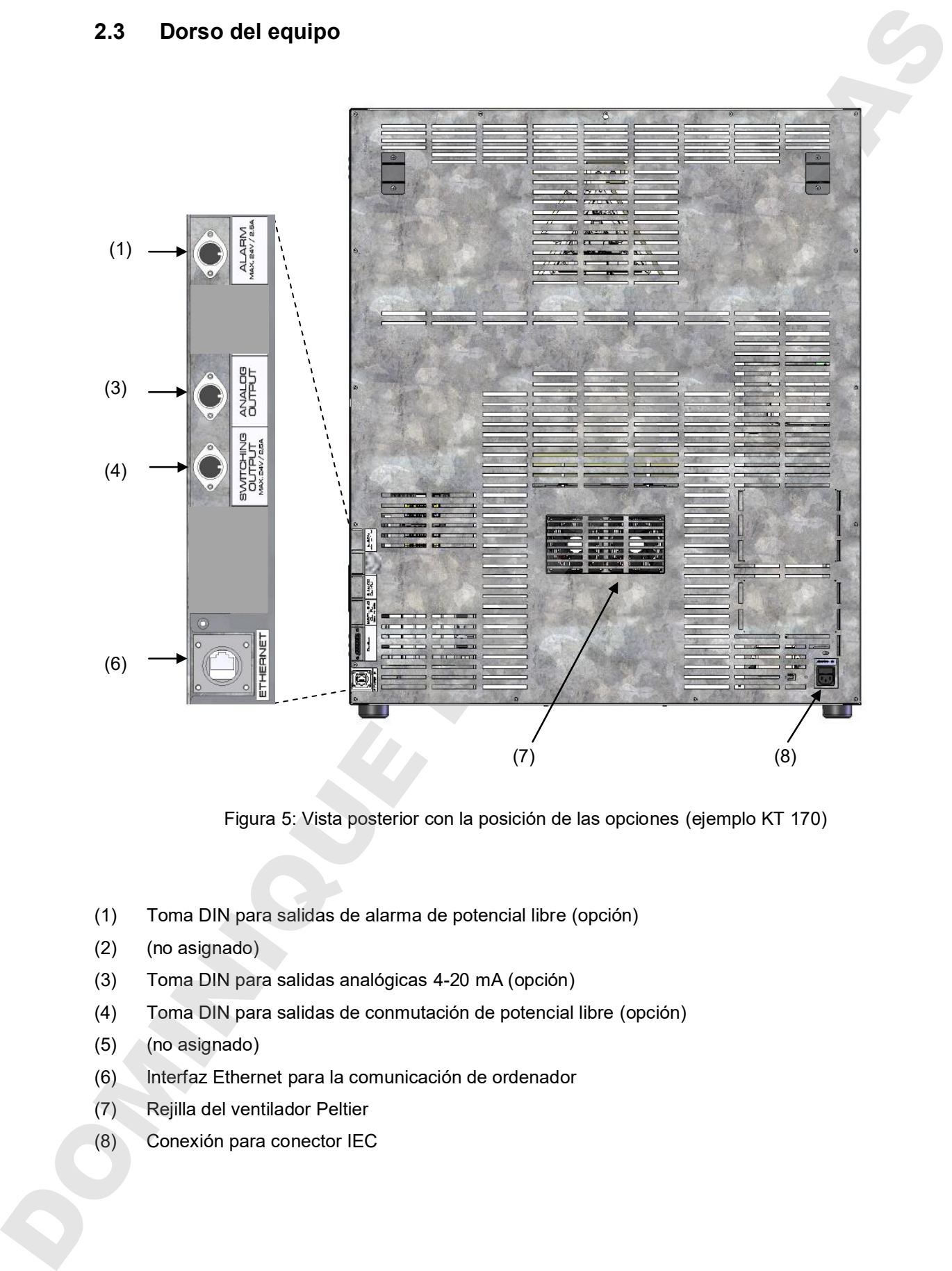

Figura 5: Vista posterior con la posición de las opciones (ejemplo KT 170)

- (1) Toma DIN para salidas de alarma de potencial libre (opción)
- (2) (no asignado)
- (3) Toma DIN para salidas analógicas 4-20 mA (opción)
- (4) Toma DIN para salidas de conmutación de potencial libre (opción)
- (5) (no asignado)
- (6) Interfaz Ethernet para la comunicación de ordenador
- (7) Rejilla del ventilador Peltier
- 

### **3. Lugar de entrega, transporte, almacenamiento e instalación**

#### **3.1 Desembalaje, control, lugar de entrega**

Después de desembalarlo, compruebe, con ayuda del albarán de entrega, que tanto el equipo como los posibles accesorios opcionales estén completos y no hayan sufrido daños durante el transporte. Si se hubieran producido daños, deberá comunicarlos de inmediato al transportista.

A causa del test final realizado en los equipos, es posible que hayan marcas de las bandejas en la cámara interna. Esto no influye en el funcionamiento del equipo.

Retire todos los seguros de transporte y todo el material adhesivo de dentro y fuera del equipo y de las puertas, y saque las instrucciones de uso y el material complementario del interior del equipo.

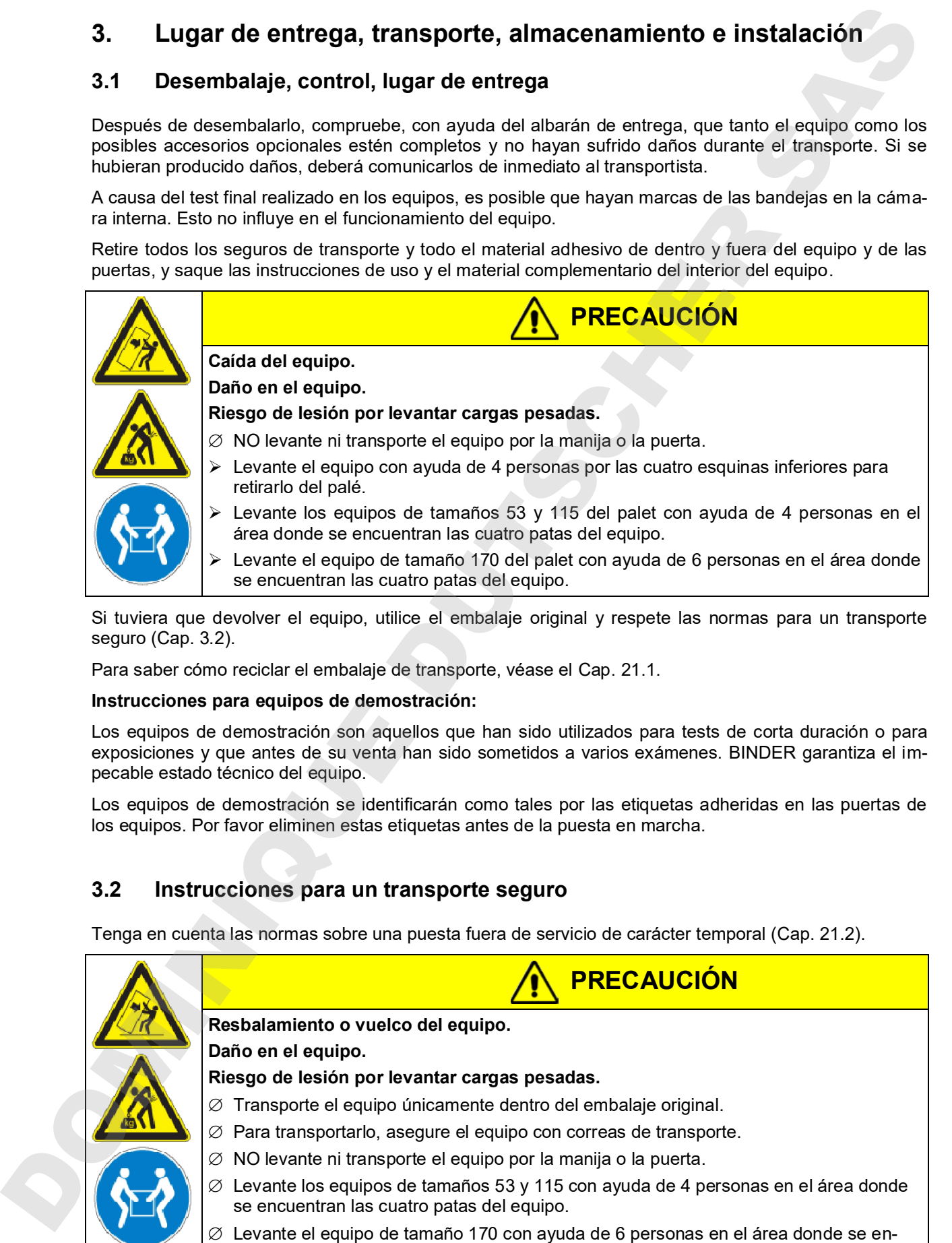

Si tuviera que devolver el equipo, utilice el embalaje original y respete las normas para un transporte seguro (Cap. 3.2).

Para saber cómo reciclar el embalaje de transporte, véase el Cap. 21.1.

#### **Instrucciones para equipos de demostración:**

Los equipos de demostración son aquellos que han sido utilizados para tests de corta duración o para exposiciones y que antes de su venta han sido sometidos a varios exámenes. BINDER garantiza el impecable estado técnico del equipo.

Los equipos de demostración se identificarán como tales por las etiquetas adheridas en las puertas de los equipos. Por favor eliminen estas etiquetas antes de la puesta en marcha.

#### **3.2 Instrucciones para un transporte seguro**

Tenga en cuenta las normas sobre una puesta fuera de servicio de carácter temporal (Cap. 21.2).

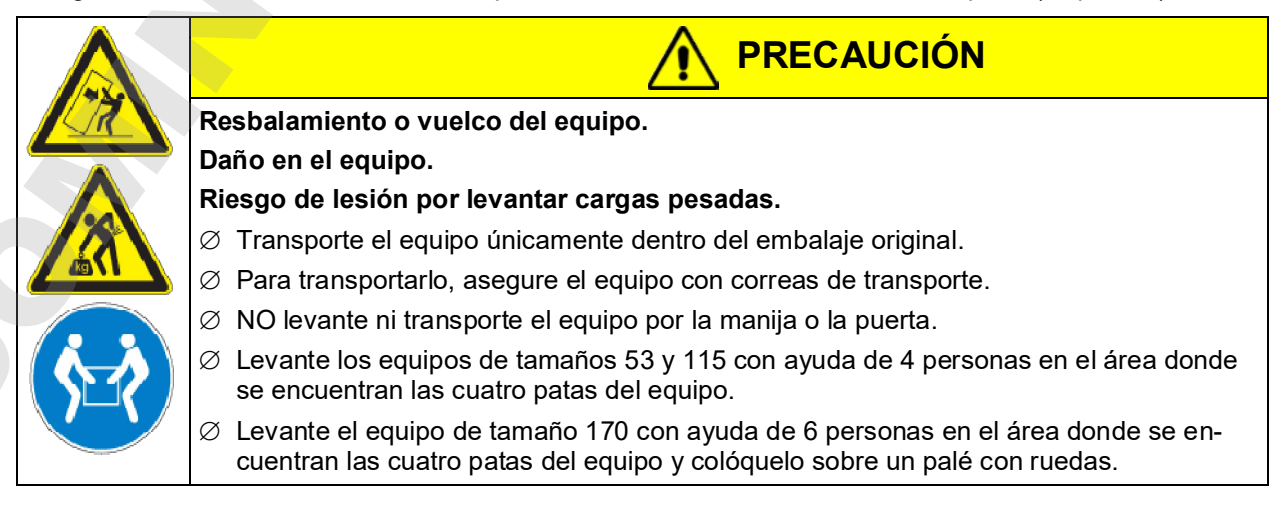

• Margen de temperatura ambiental permitido durante el transporte: -10  $^{\circ}$ C a +60  $^{\circ}$ C.

Puede formular cualquier consulta sobre formas de transporte al servicio técnico de embalaje de BINDER.

#### **3.3 Almacenaje**

Cuando guarde temporalmente el dispositivo, deposítelo en un espacio cerrado y seco. Tenga en cuenta las instrucciones sobre una puesta fuera de servicio de carácter temporal (Cap. 21.2).

- Margen de temperatura ambiental permitido para el almacenamiento: -10  $^{\circ}$ C a +60  $^{\circ}$ C.
- Margen de humedad ambiental permitido para el almacenamiento: máx. 70% r.H., sin condensación

Tras estar guardado en un lugar frío, si el equipo se lleva a su lugar de instalación para su puesta en marcha, puede aparecer rocío. Antes de encenderlo, espere al menos una hora hasta que el equipo haya alcanzado la temperatura ambiental y esté absolutamente seco.

#### **3.4 Lugar de instalación y condiciones ambientales**

Coloque el equipo en un lugar bien ventilado y seco, sobre una superficie plana, con la ayuda de un nivel. El lugar de la instalación debe soportar el peso del equipo (datos técnicos , Cap. 23.4). Los equipos están pensados para su colocación en espacios cerrados.

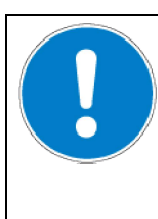

#### **PRECAUCIÓN**

**Peligro de sobrecalentamiento.**

**Daño en el equipo.**

- ∅ No coloque el equipo en espacios sin ventilación.
- Asegúrese de que haya suficiente ventilación para la disipación del calor.
- Temperatura ambiental permitida durante el funcionamiento: +18 °C hasta +32 °C. En caso de temperaturas ambientales altas, pueden darse oscilaciones térmicas.

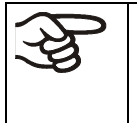

La temperatura ambiental no deberá ser significativamente mayor que la temperatura ambiental indicada de +22 °C +/- 3 °C, a la que se refieren los datos técnicos. En caso de condiciones ambientales divergentes cabe la posibilidad de datos diferentes. Los valores inferiores de temperatura son válidos con una temperatura ambiental de hasta 25 °C máx. F. Margardo la menoritar a ministral permisio durante el transporte -10 °C a -50 °C.<br>
Photo formision construito de construito de transporte al transporte al servicio de construito de l'altimatique de l'altimatique de l'a

Por cada grado de temperatura ambiental > 25 °C, disminuye la producción de frío en 1,5 K.

• Humedad ambiental permitida: máx. 70% r.h., sin condensación

Cuando utilice el equipo a un valor teórico de temperatura inferior a la temperatura ambiental, con valores altos de humedad ambiental puede producirse condensación al equipo.

• Altura máx. de instalación: 2.000 m sobre el nivel del mar NN.

Entre varios equipos del mismo tamaño, mantenga una distancia mínima de separación de 250 mm. Distancia hasta las paredes: por detrás 100 mm, lateralmente 240 mm. Por encima del equipo, deje un

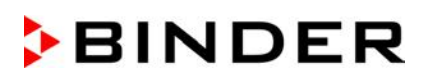

Dos equipos hasta de los tamaños siguientes pueden apilarse uno sobre otro.

- KT 53 sobre KT 53 o KT 115 o KT 170
- KT 115 sobre KT 115 o KT 170
- KT 170 sobre KT 170

Deben utilizarse patas de goma para posicionamiento estable debajo de las cuatro patas del equipo superior.

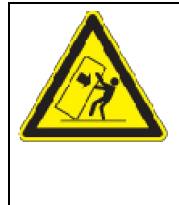

### **PRECAUCIÓN**

**Resbalar o volcar el equipo superior.**

**Daño en los equipos.**

 Para apilamiento utilice patas de goma para posicionamiento estable debajo de las cuatro patas del equipo superior.

Para aislar el equipo completamente del suministro principal, se debe desconectar el enchufe principal. Es necesario que el equipo sea instalado de una forma tal que permita el fácil acceso y desconexión del enchufe en caso de riesgo.

Para el usuario, no hay riesgo de sobretensiones temporales en términos de la norma EN 61010-1:2010.

En caso de que haya mucho polvo en el ambiente se debe limpiar la rejilla del ventilador Peltier (7) varias veces al año (aspirar o soplar).

Evitar tener polvo conductivo en el ambiente según al cumplimiento del equipo con la noma grado de contaminación 2 (IEC 61010-1).

El equipo NO se podrá instalar ni usar en zonas con peligro de explosión.

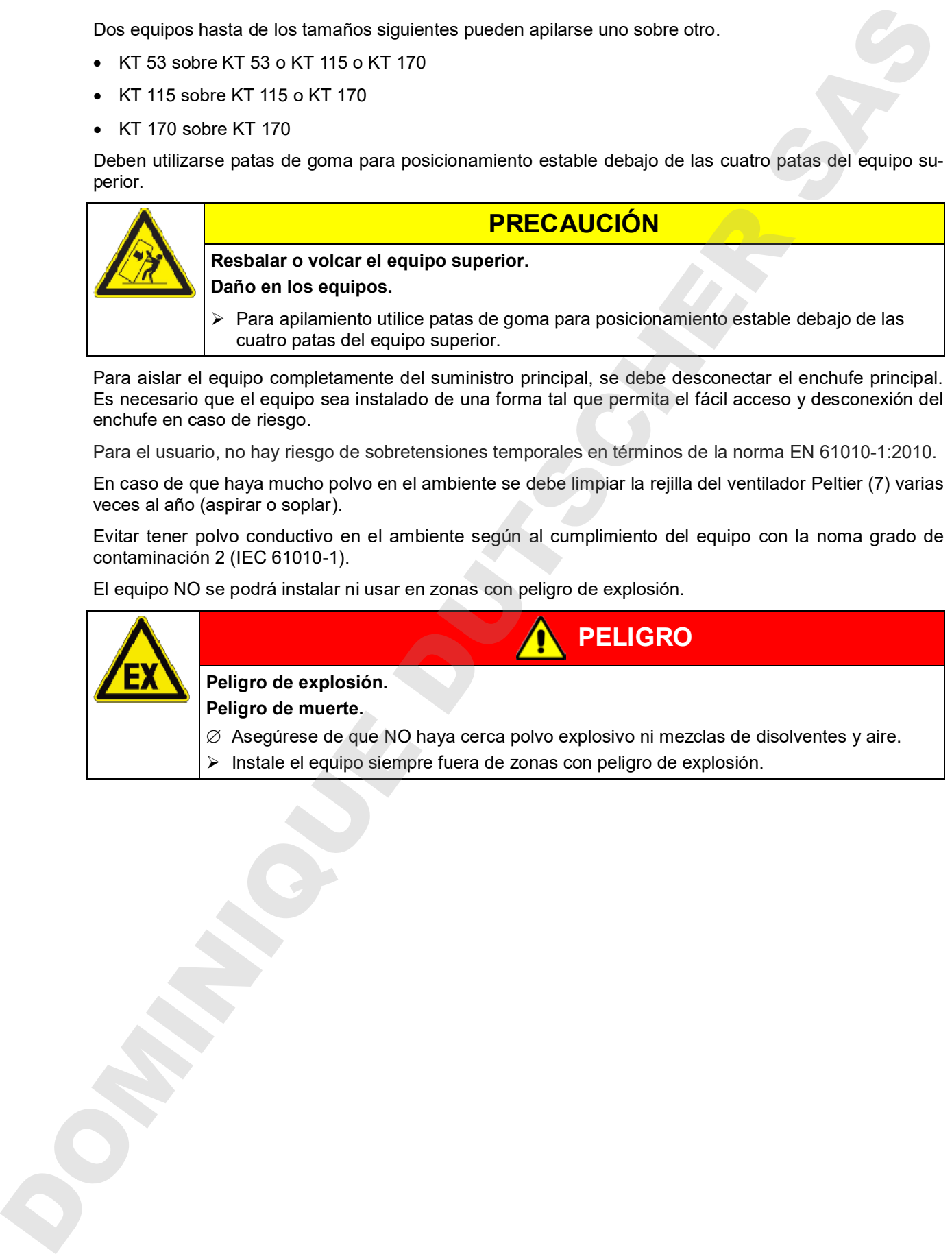

### **4. Instalación**

#### **4.1 Espaciadores**

Tome los dos espaciadores y usando los tornillos enviados, ajústelos en la parte trasera del equipo. Gracias a esto se logra la distancia recomendada de 100 mm con la pared trasera.

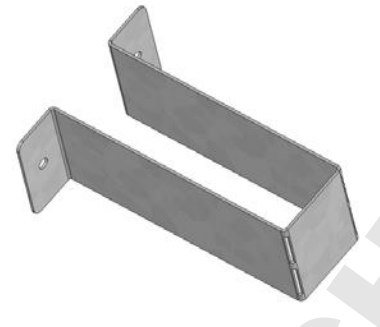

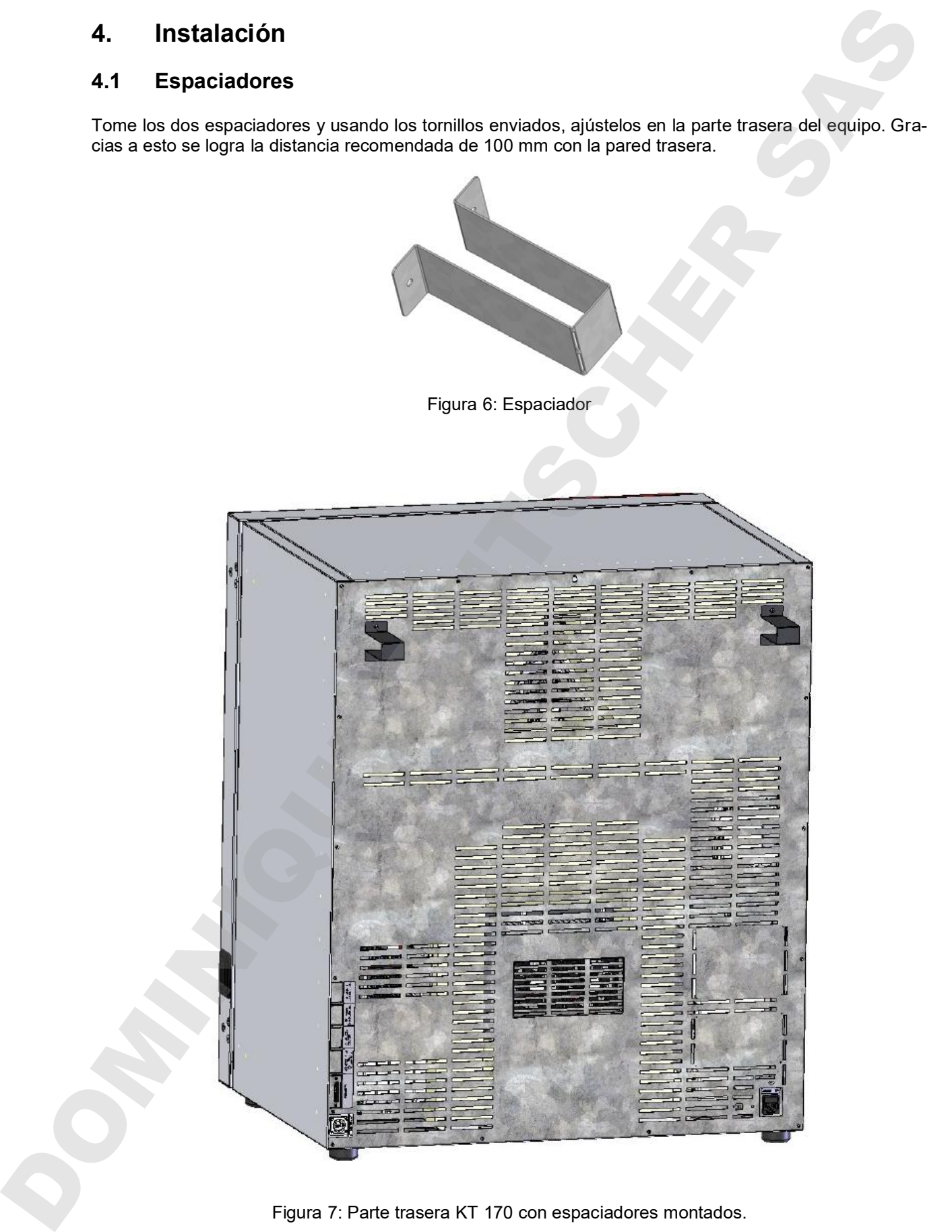

Figura 7: Parte trasera KT 170 con espaciadores montados.

### **4.2 Conexión eléctrica**

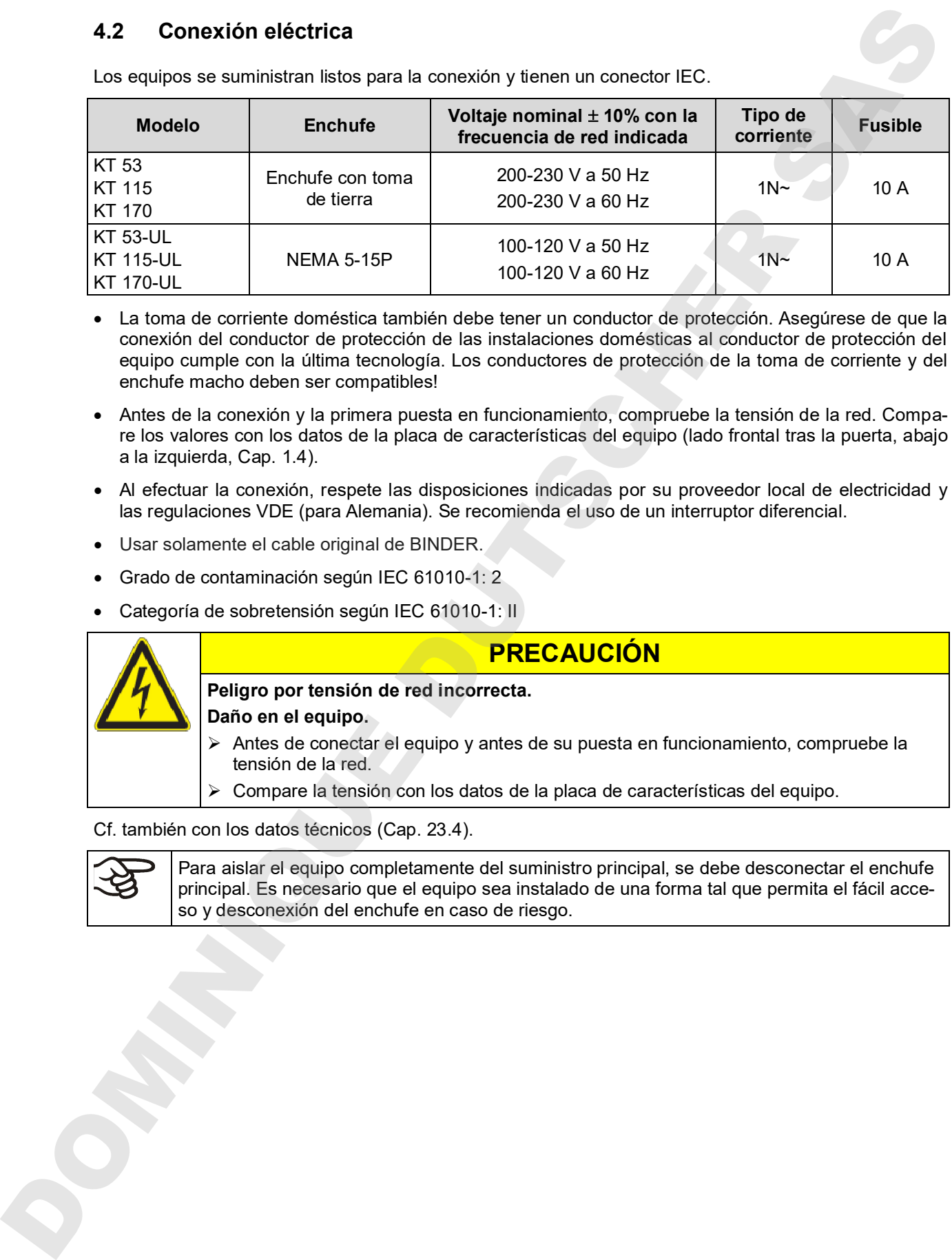

Los equipos se suministran listos para la conexión y tienen un conector IEC.

- La toma de corriente doméstica también debe tener un conductor de protección. Asegúrese de que la conexión del conductor de protección de las instalaciones domésticas al conductor de protección del equipo cumple con la última tecnología. Los conductores de protección de la toma de corriente y del enchufe macho deben ser compatibles!
- Antes de la conexión y la primera puesta en funcionamiento, compruebe la tensión de la red. Compare los valores con los datos de la placa de características del equipo (lado frontal tras la puerta, abajo a la izquierda, Cap. 1.4).
- Al efectuar la conexión, respete las disposiciones indicadas por su proveedor local de electricidad y las regulaciones VDE (para Alemania). Se recomienda el uso de un interruptor diferencial.
- Usar solamente el cable original de BINDER.
- Grado de contaminación según IEC 61010-1: 2
- Categoría de sobretensión según IEC 61010-1: II

### **PRECAUCIÓN**

**Peligro por tensión de red incorrecta.**

**Daño en el equipo.**

- Antes de conectar el equipo y antes de su puesta en funcionamiento, compruebe la tensión de la red.
- Compare la tensión con los datos de la placa de características del equipo.

Cf. también con los datos técnicos (Cap. 23.4).

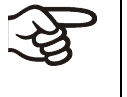

Para aislar el equipo completamente del suministro principal, se debe desconectar el enchufe principal. Es necesario que el equipo sea instalado de una forma tal que permita el fácil acce-

### **5. Puesta en servicio**

Tras conectar el suministro eléctrico (Cap. 4.2) active el equipo con el interruptor principal. La luz del piloto indica que el equipo está listo para ponerse en funcionamiento.

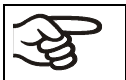

Respete un tiempo de espera de unos 30 segundos entre el encendido y el apagado. De lo contrario pueden presentarse problemas de inicialización.

En el caso de que el interruptor principal ya esté situado en la posición I y no obstante la pantalla del regulador siga estando en negro, el equipo está en modo de reserva. Encienda el equipo presionando una cualquier tecla del regulador.

Los equipos que generan calor pueden producir olor los primeros días de funcionamiento. No supone ningún fallo de calidad. Para reducir rápidamente la generación de olor, recomendamos calentar el equipo un día entero a temperatura teórica y ventilar bien la sala.

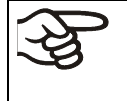

ADVERTENCIA: Para los equipos que funcionan en la operación continua sin supervisión, en el caso de introducción de muestras insustituibles, se recomienda fuertemente a distribuir las muestras en al menos dos equipos, si es posible.

#### **5.1 Comportamiento con la puerta abierta**

Cuando se abre la puerta, la calefacción y el ventilador se desconectan primero. Después de un tiempo de espera de 60 segundos (KT 53), 40 segundos (KT 115) o 20 segundos (KT 170) se enciendan de nuevo.

### **6. Resumen de las funciones del regulador T4.12**

El regulador T4.12 regula la temperatura (rango: 4 °C a 100 °C) y controla la velocidad del ventilador (rango: 40 % a 100 %) en el interior del equipo. Los valores teóricos deseados se introducen en el regulador de pantalla en el modo de funcionamiento "Valor fijo" o funcionamiento de programa. Además, el regulador tiene una función de programa semanal ydiversos mensajes de estado y de alarma con indicación óptica y acústica, archivo Trace y alarma remota por medio de e-mail. La programación puede realizarse directamente al regulador o gráficamente en el PC a través del APT-COM™ 4 Multi Management Software (opción, Cap. 19.1) desarrollado especialmente por BINDER.

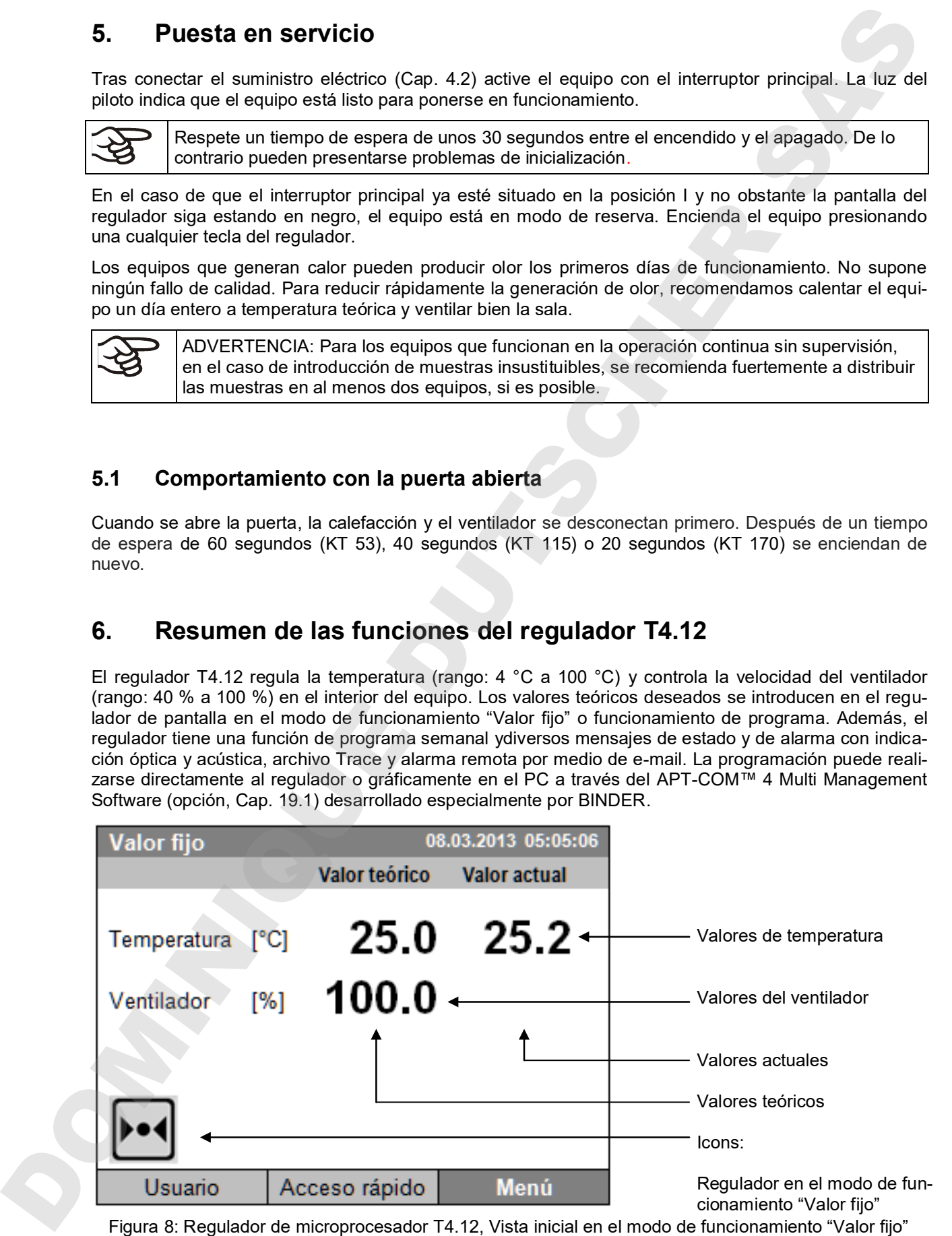

(valores de ejemplo)

### **6.1 Estructura del menú**

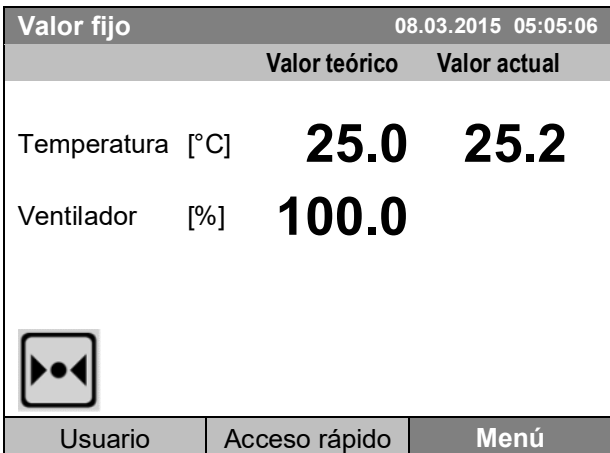

Vista inicial (valores de ejemplo). Presione la tecla deseada del menú.

Desde la vista inicial, se llega con las 3 teclas de menú "Usuario", "Acceso rápido" o "Menú" al menú respectivo. Desde allí se puede acceder a las funciones del regulador deseadas: A tal efecto seleccione la función girando el conmutador de función y confirma la selección presionando el conmutador de función.

En cada menú de configuración, puede volver con la tecla "Cerrar" a la pantalla anterior, y con "Inicio" a la vista inicial.

#### **6.1.1 El menú estándar**

El menú estándar permite acceder a todas las funciones de configuración del regulador así como una representación gráfica de los valores medidos y la posibilidad para la lectura y la salida de datos a través del interfaz USB. Además, hay funciones de soporte como un Asistente de configuración o una página de contacto.

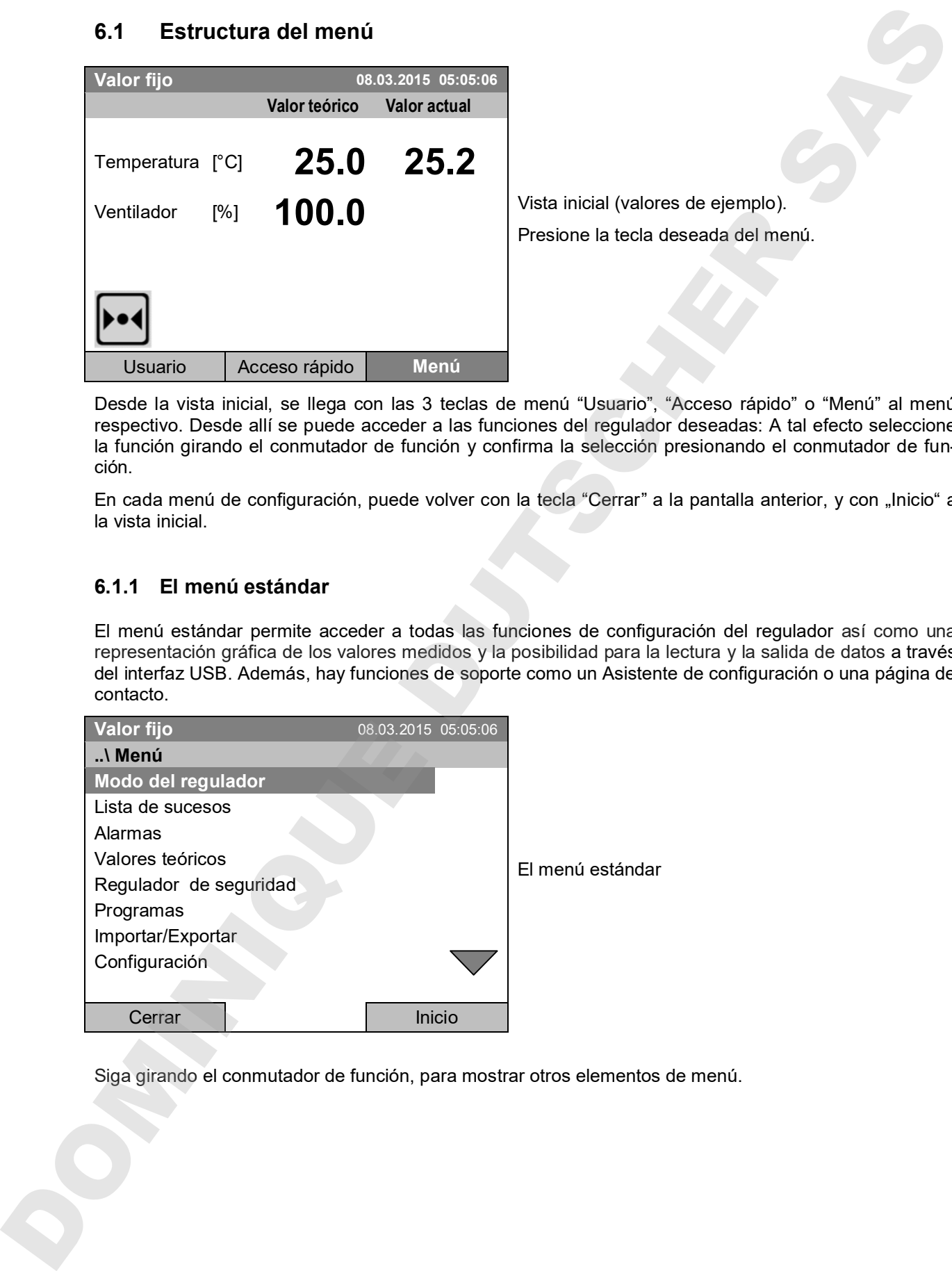

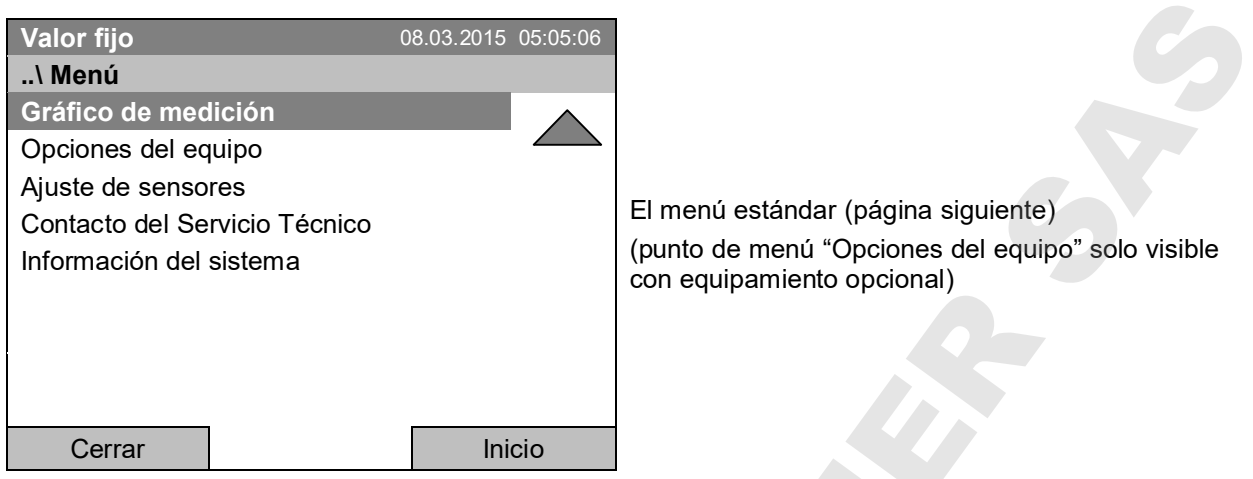

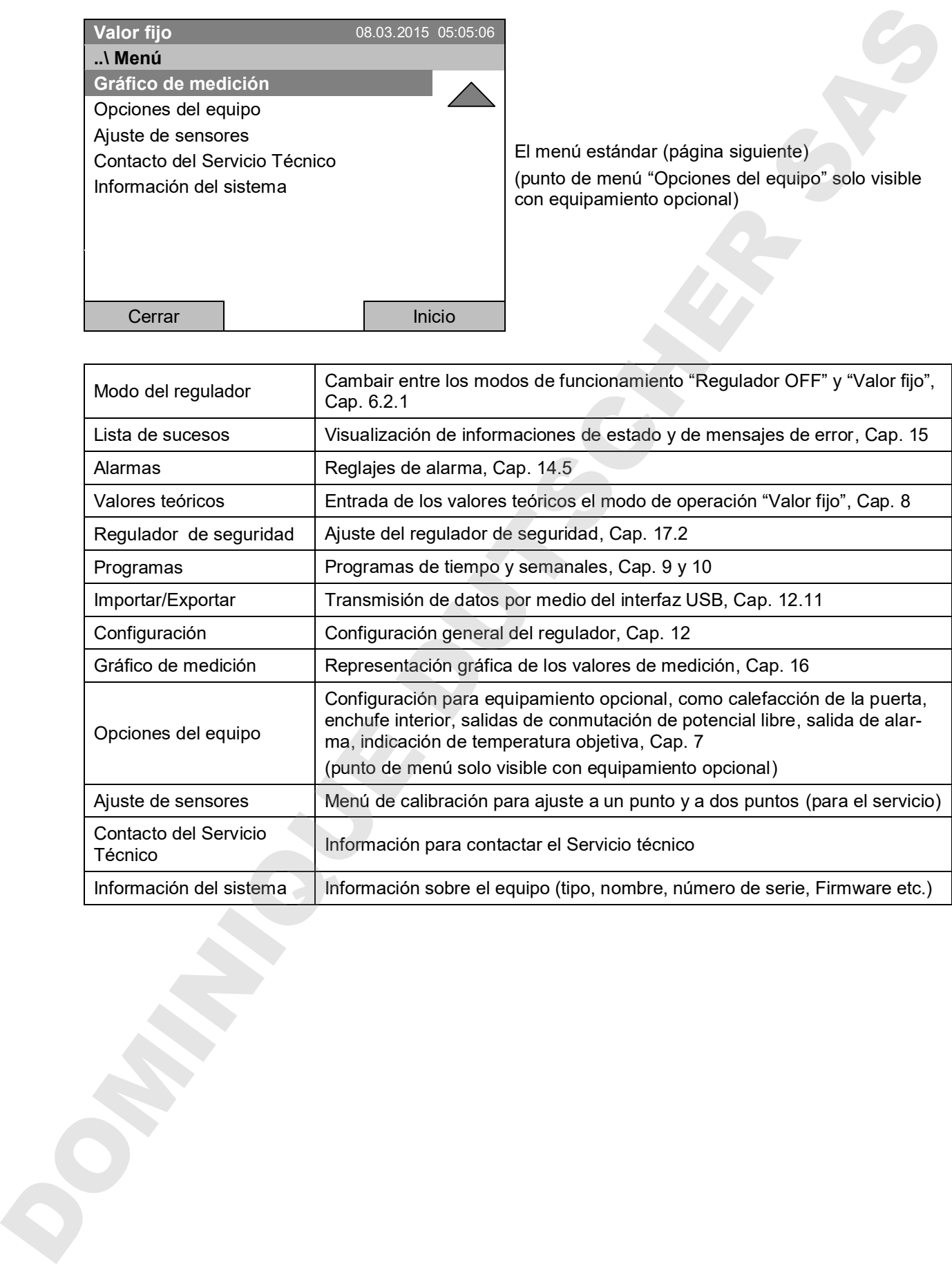

#### **6.1.2 El menú "Acceso rápido"**

El menú "Acceso rápido" ofrece un rápido acceso a funciones de uso frecuente.

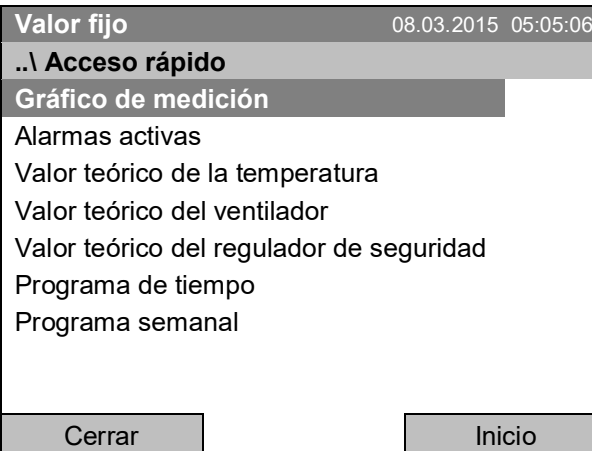

El menú "Acceso rápido"

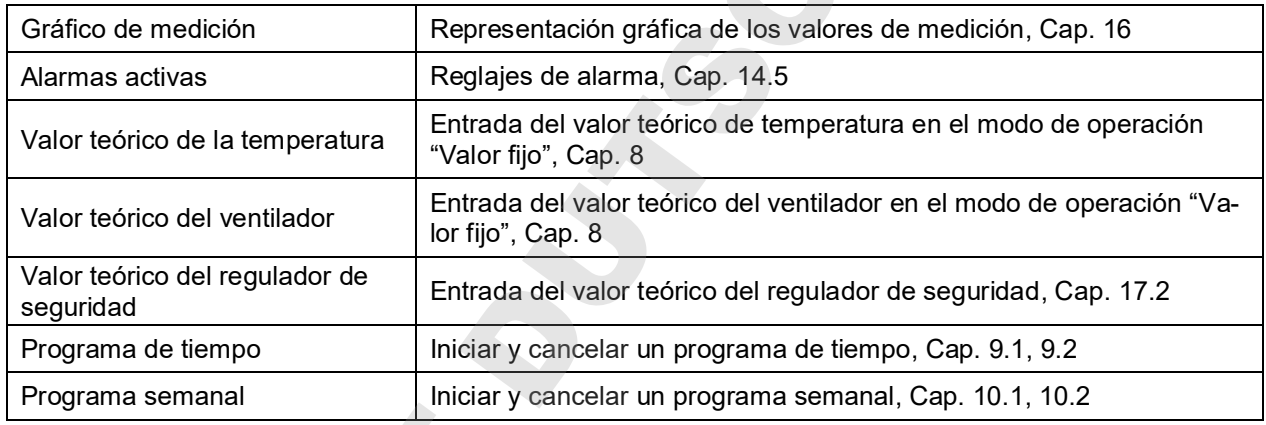

### **6.1.3 El menú "Usuario"**

El menú "Usuario" contiene la función del bloqueo del teclado y un rápido acceso a la lista de sucesos.

Con la función Bloqueo del teclado el acceso al regulador puede ser bloqueado. Una visión general de inicio de sesión y cierre de sesión y otros eventos se puede encontrar en la lista de sucesos.

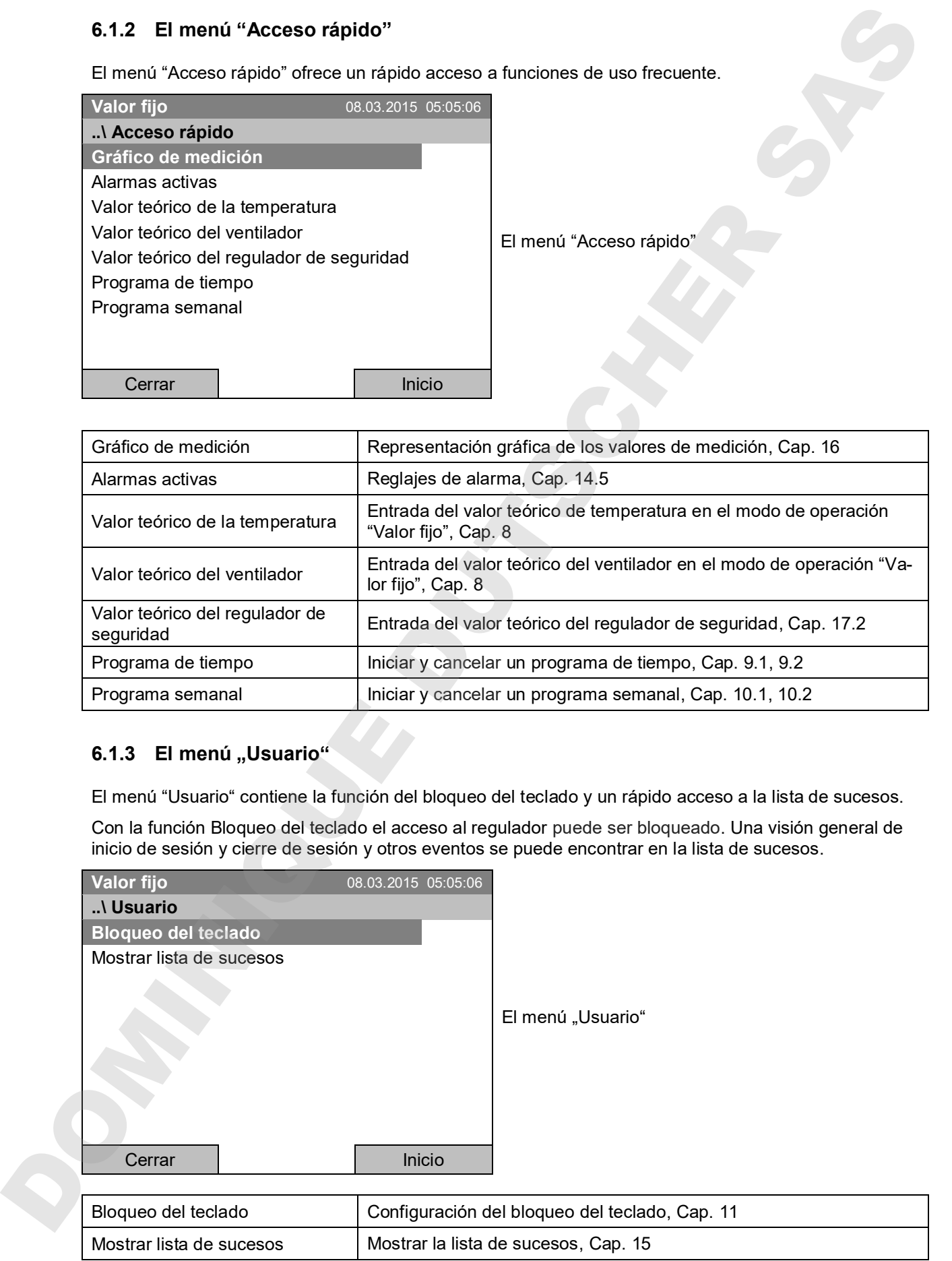

#### **6.2 Modos de funcionamiento**

En el modo de funcionamiento "**Regulación Off***"* (Cap. 6.2.1) no hay función de control. Sólo se muestran los valores actuales. No se calienta ni se refrigera, la temperatura adopta paulatinamente la condición ambiental. El ventilador gira a 40% de la velocidad.

En el modo de funcionamiento "**Valor fijo**" pueden introducirse los valores teóricos deseados que están equilibrados (Cap. 8). El regulador trabaja como regulador de valor fijo, es decir, equilibra el valor teórico definido de temperatura y lo mantiene constante hasta la siguiente modificación manual.

Con el regulador de programa T4.12 pueden operarse "**programas de tiempo**" (Cap. 9) o "**programas semanales**" (Cap. 10). Pueden programar ciclos de temperatura y definir la velocidad del ventilador para cada sección de programa. El regulador tiene 52 memorias de programas de tiempo con hasta 100 secciones de programa cada una y 80 memorias de programas programas semanales con hasta 30 puntos de conmutación cada una.

#### **6.2.1 Activar el modo de funcionamiento "Regulación Off" o cambiar al modo "Valor fijo"**

**Valor fijo** 08.03.2015 05:05:06 El menú estándar. Seleccione "Modo del regulador" y presione el conmutador de función." **..\ Menú Modo del regulador**  Lista de sucesos Alarmas Valores teóricos Regulador de seguridad Programas Importar/Exportar Configuración Cerrar I Inicio **Valor fijo** 08.03.2015 05:05:06 Submenú "Modo del regulador". Seleccione el modo de funcionamiento deseado del regulador "Regulación Off" o "Valor fijo" y presione el conmutador de función. **..\ Modo del regulador Regulación Off** Valor fijo 6.2 Modos de funcionamiento<br>
En el modo de funcionamiento<br>
En el modo de funcionamiento <sup>3</sup>Regulado Off<sup>er</sup> (Dap. 8.2.1) mol by Junctic at controls 350 per minimismo<br>
tan les valores aticidado principale 4.95 de vibroidad

Para seleccionar el modo de funcionamiento "Regulación Off" o "Valor fijo", seleccione *Menú > Modo del regulador*

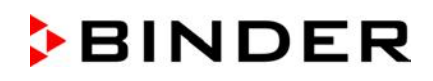

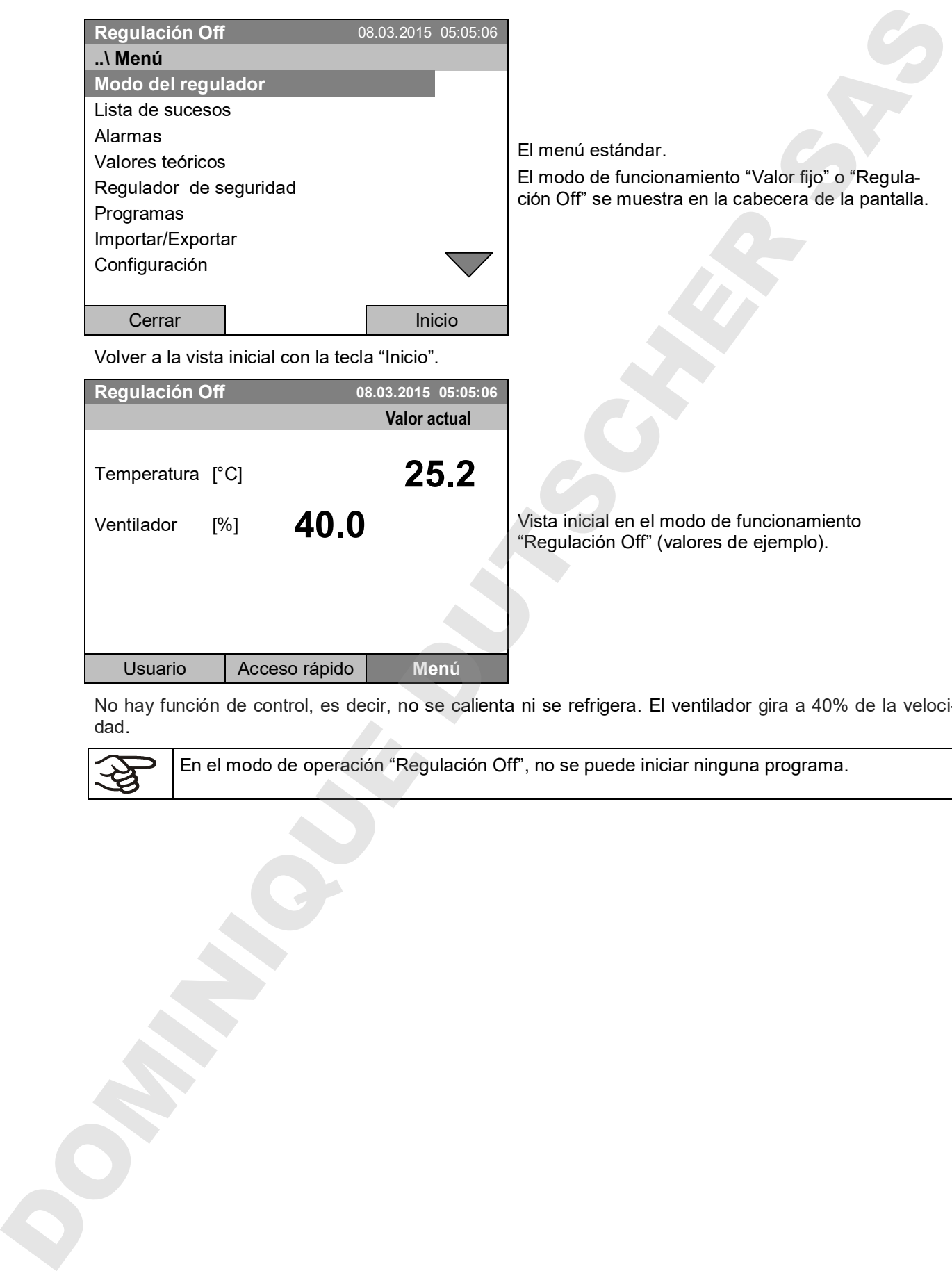

No hay función de control, es decir, no se calienta ni se refrigera. El ventilador gira a 40% de la velocidad.

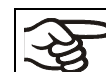

En el modo de operación "Regulación Off", no se puede iniciar ninguna programa.

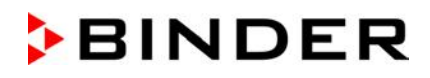

#### **6.3 Comportamiento durante y después de un fallo del suministro eléctrico**

Durante el fallo del suministro eléctrico están fuera de servicio todas las funciones del regulador. El contacto de alarma de potencial libre (opción, Cap. 19.4) está activado y muestra el estado de la incidencia durante el corte eléctrico.

Después del retorno del suministro eléctrico, la operación continúa con los parámetros establecidos. El regulador está en el modo que se seleccionó antes el fallo del suministro eléctrico.

- Comportamiento después del fallo del suministro eléctrico en el modo de funcionamiento "Valor fijo":
	- La operación continúa con los parámetros ajustados. Los valores teóricos se equilibran otra vez.
- Comportamiento después del fallo del suministro eléctrico en funcionamiento de programa de tiempo: El programa continúa con los valores téoricos alcanzados en el programa
- Comportamiento después del fallo del suministro eléctrico en funcionamiento de programa semanal:

El programa continúa con los valores correspondientes a la hora actual.

En el modo del regulador "Regulación Off", no se puede iniciar ninguna programa.

Si durante el fallo del suministro eléctrico la temperatura interior ha descendido del límite de alarma, este estado de alarma puede reinicializarse pulsando la tecla "Reset" después de que se haya alcanzado de 6.3 Comportamiento durante y después de un fallo del suministro eléctrico<br>Durante fallo del similado deixido esistico esis muevo lo servicio loda las tunciones dei regulados. El consolido de la finalencia deixió de la fina

#### **6.4 Información**

Pueden visualizarse informaciones sobre el equipo, como el tipo, nombre, número de serie, versión de firmware, etc. Para mostrar las informaciones del sistema, seleccione *Menú > Información del sistema*

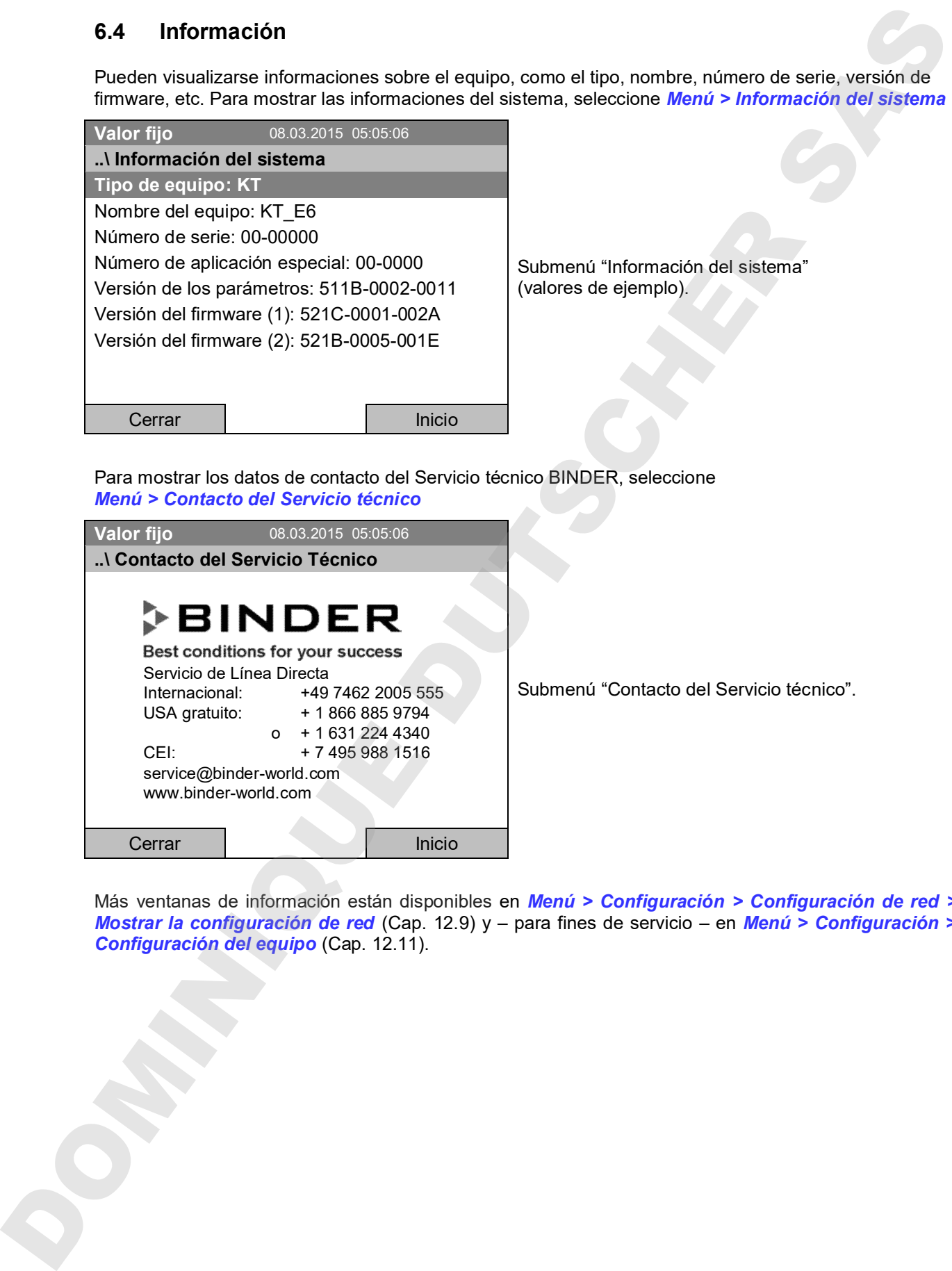

omenú "Información del sistema" lores de ejemplo).

Para mostrar los datos de contacto del Servicio técnico BINDER, seleccione *Menú > Contacto del Servicio técnico*

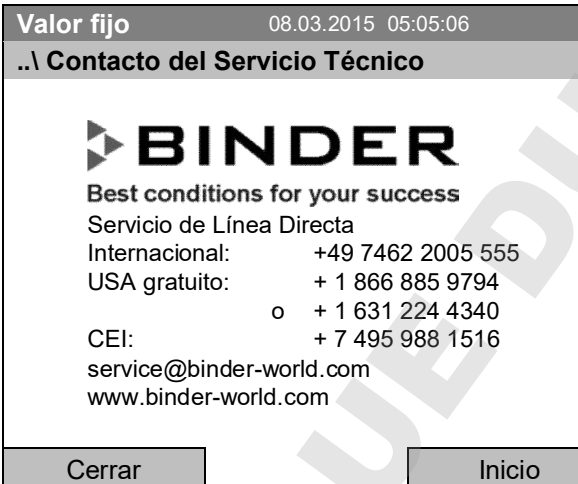

Submenú "Contacto del Servicio técnico".

Más ventanas de información están disponibles en *Menú > Configuración > Configuración de red > Mostrar la configuración de red* (Cap. 12.9) y – para fines de servicio – en *Menú > Configuración >*

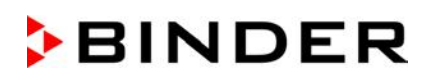

# **7. Configuración de equipamiento opcional**

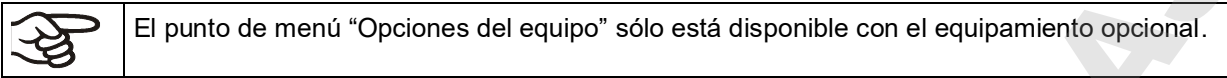

Para acceder al menú de selección, seleccione *Menú > Opciones del equipo*

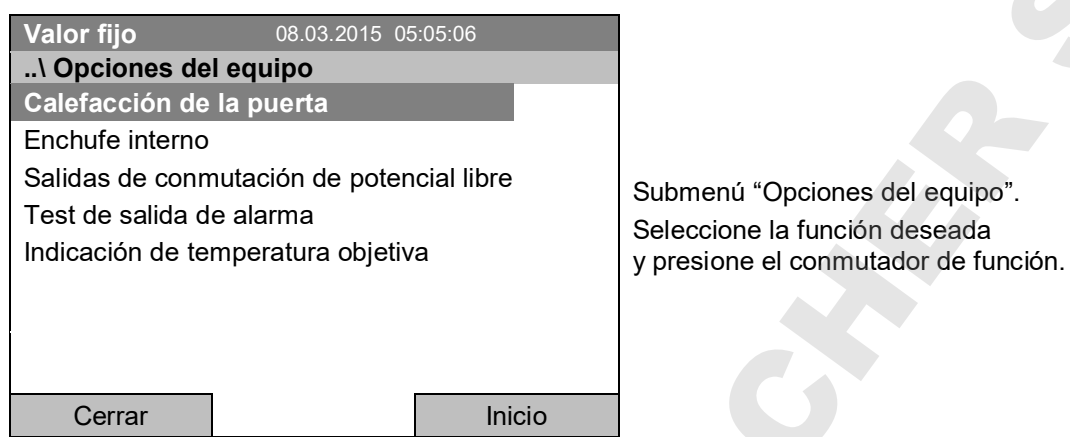

#### **7.1 Configuración de la calefacción de la puerta opcional**

En los equipos que están equipados con calefacción de la puerta (opción), esta se puede conectar o desconectar a través del regulador. Adicionalmente se puede ajustar el Offset de la calefacción de la puerta al valor teórico de temperatura.

Para configurar la calefacción de la puerta, seleccione *Menú > Opciones del equipo > Calefacción de la puerta.* 

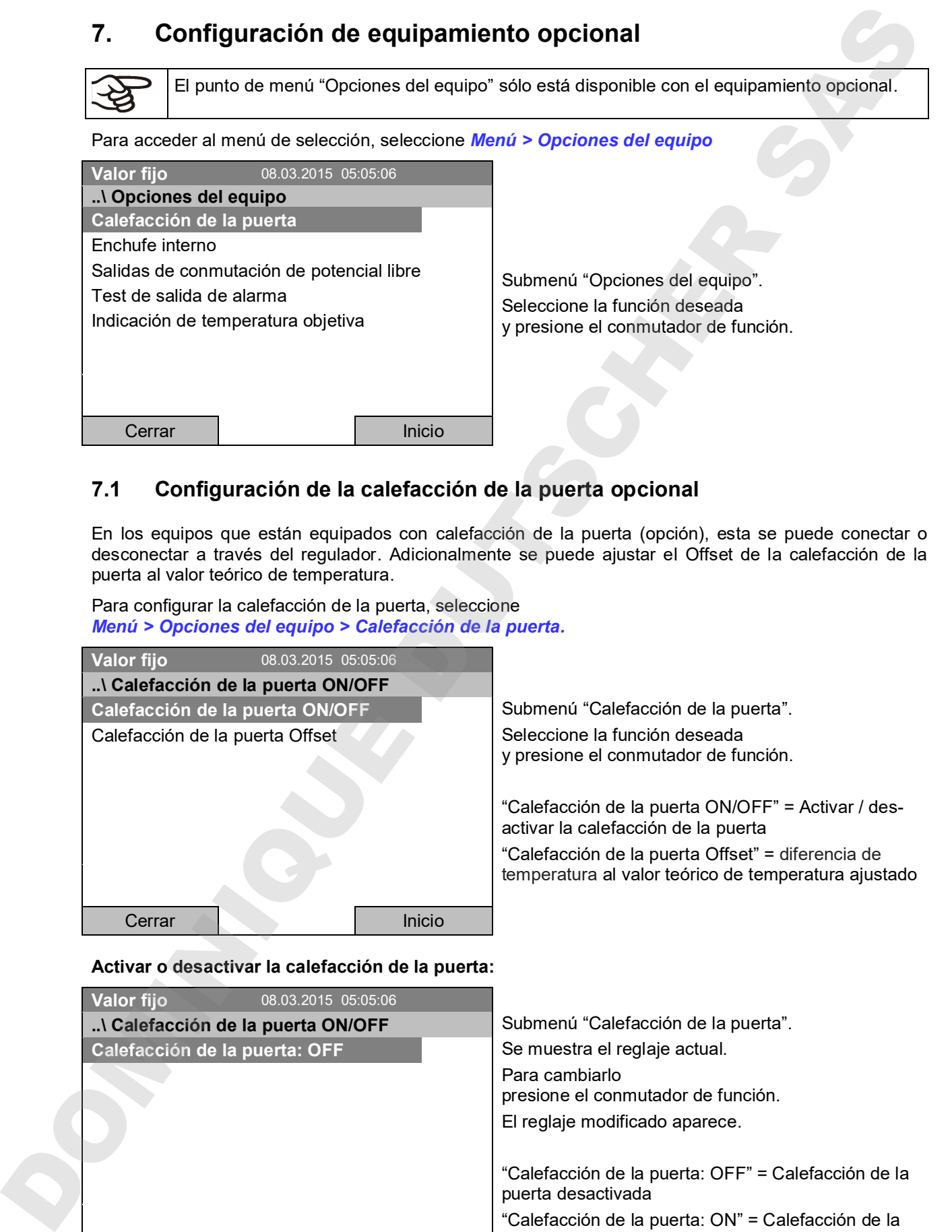

#### **Activar o desactivar la calefacción de la puerta:**

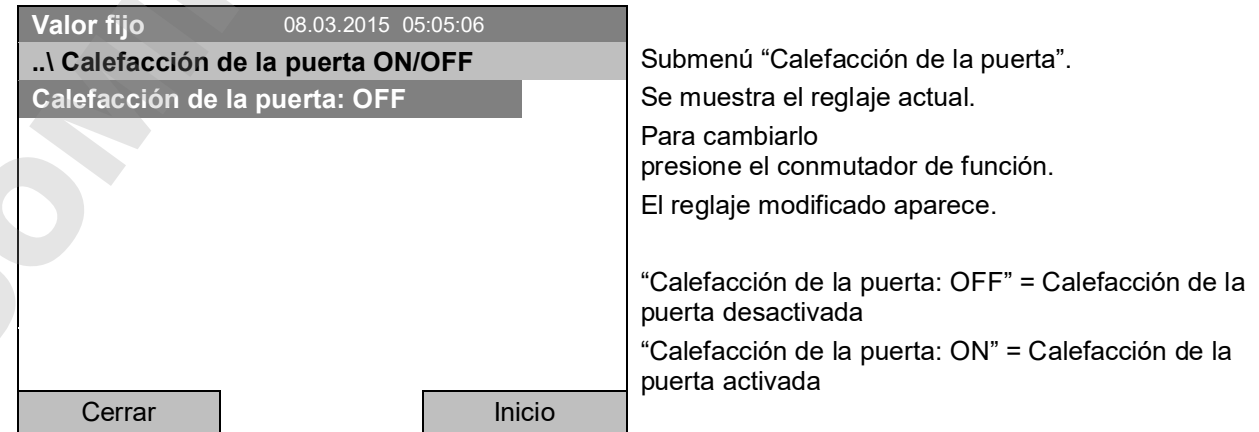

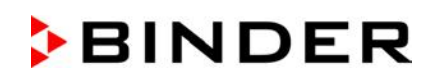

#### **Entrada del valor Offset:**

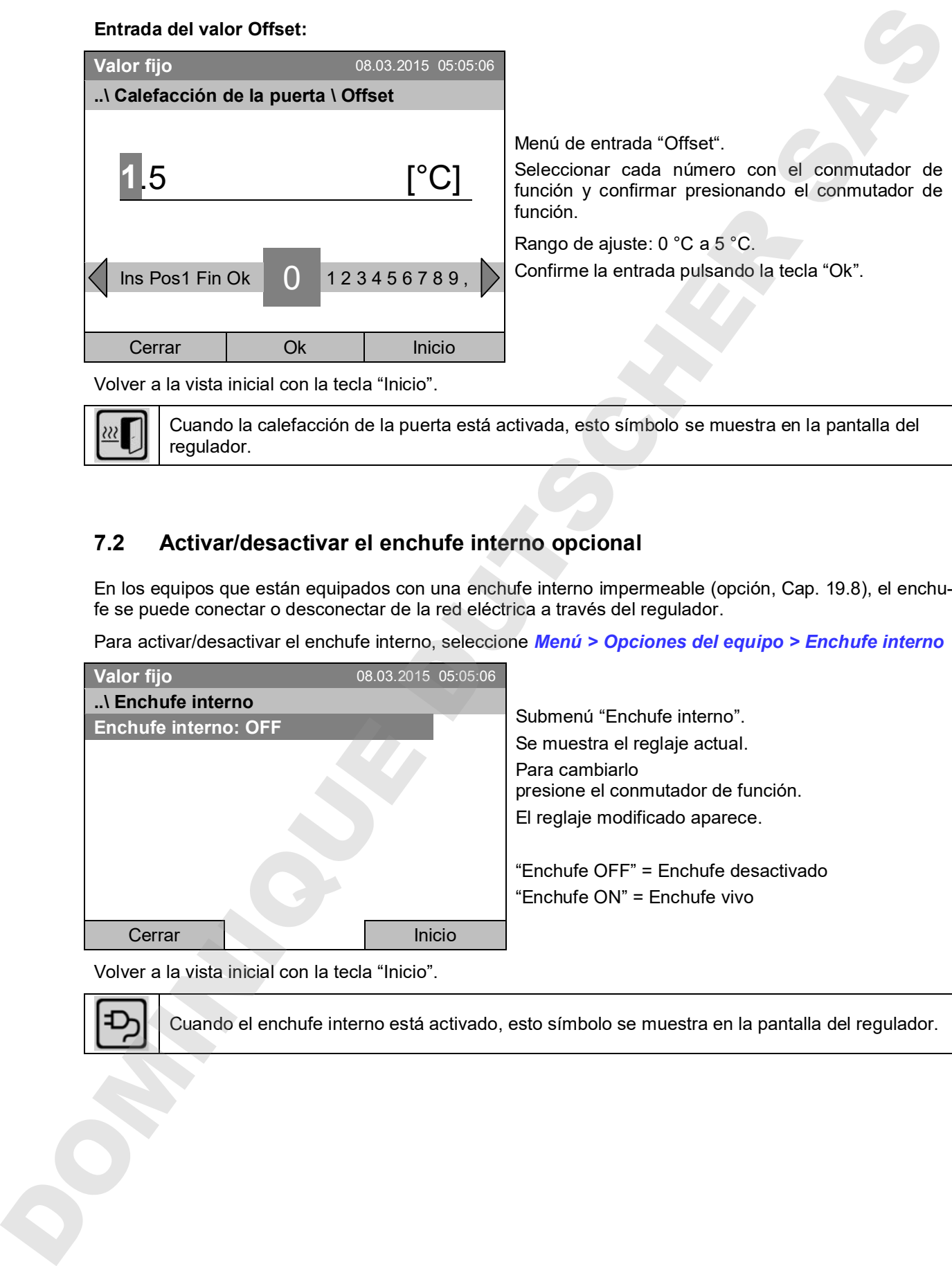

Volver a la vista inicial con la tecla "Inicio".

Cuando la calefacción de la puerta está activada, esto símbolo se muestra en la pantalla del regulador.

#### **7.2 Activar/desactivar el enchufe interno opcional**

En los equipos que están equipados con una enchufe interno impermeable (opción, Cap. 19.8), el enchufe se puede conectar o desconectar de la red eléctrica a través del regulador.

Para activar/desactivar el enchufe interno, seleccione *Menú > Opciones del equipo > Enchufe interno*

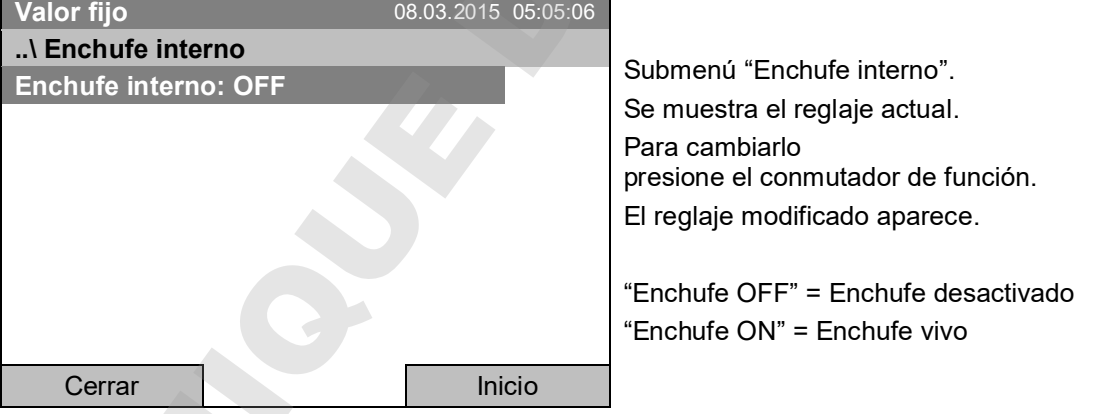

Volver a la vista inicial con la tecla "Inicio".

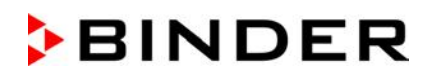

#### **7.3 Activar/desactivar las salidas de conmutación opcionales**

Las salidas de conmutación de potencial libre (opción, Cap. 19.6) se pueden conectar o desconectar a través del regulador.

Para configurar las salidas de conmutación en los modos de funcionamiento "Valor fijo" y "Regulación OFF" seleccione *Menú > Opciones del equipo > Salidas de conmutación de potencial libre*.

La configuración para la operación del programa se realiza a través del editor de programa (Cap. 9.3.7).

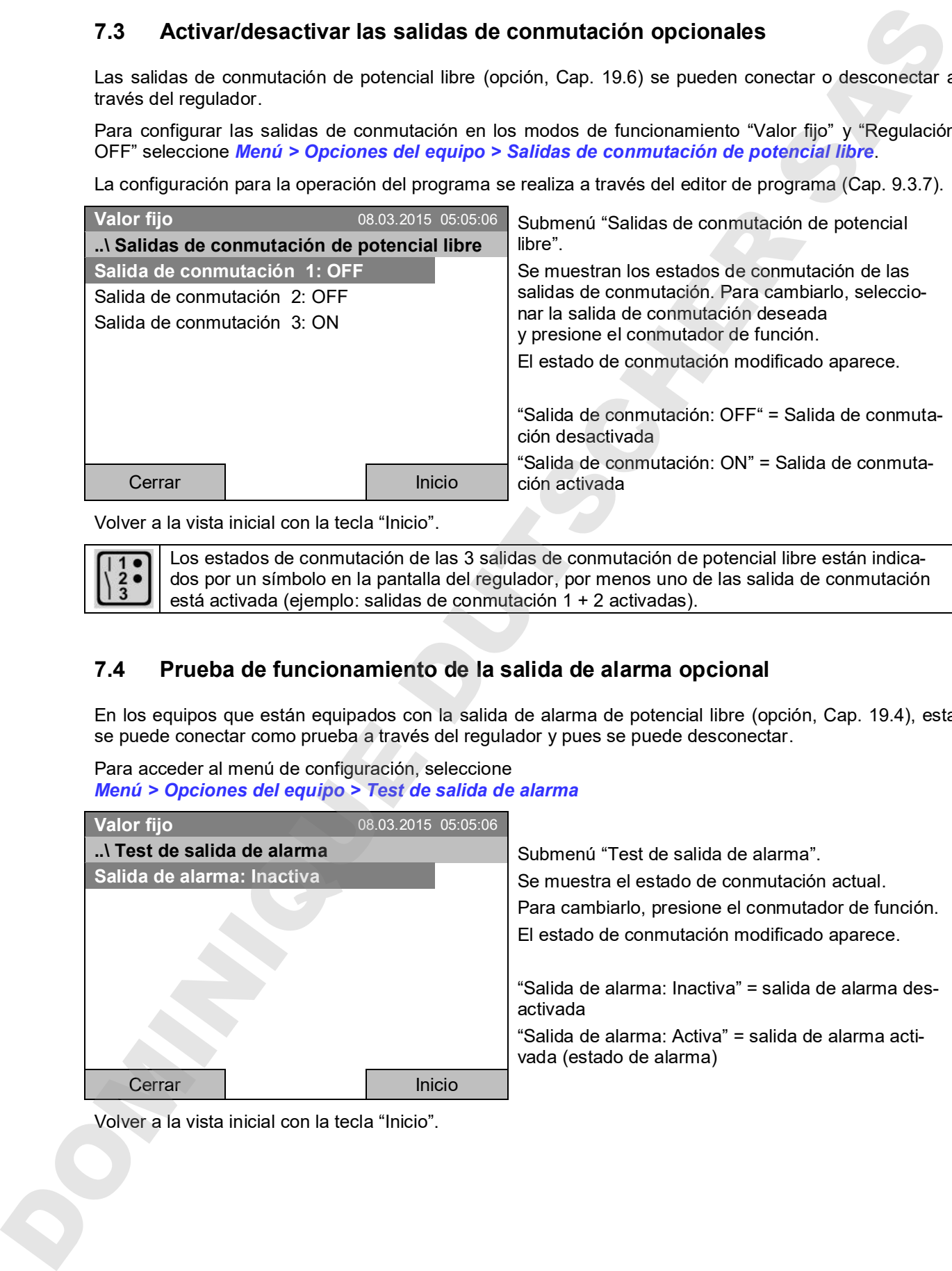

Volver a la vista inicial con la tecla "Inicio".

Los estados de conmutación de las 3 salidas de conmutación de potencial libre están indicados por un símbolo en la pantalla del regulador, por menos uno de las salida de conmutación está activada (ejemplo: salidas de conmutación 1 + 2 activadas).

#### **7.4 Prueba de funcionamiento de la salida de alarma opcional**

En los equipos que están equipados con la salida de alarma de potencial libre (opción, Cap. 19.4), esta se puede conectar como prueba a través del regulador y pues se puede desconectar.

Para acceder al menú de configuración, seleccione *Menú > Opciones del equipo > Test de salida de alarma*

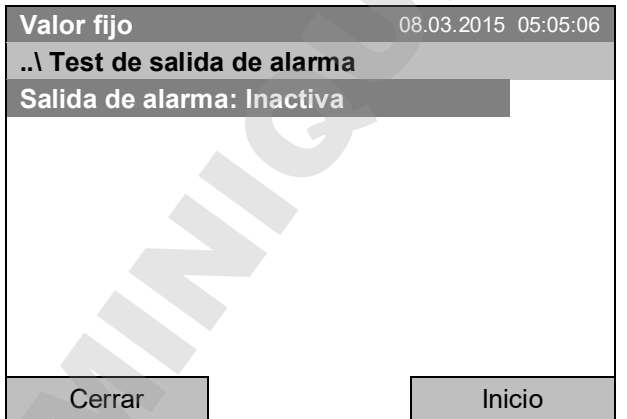

Submenú "Test de salida de alarma". Se muestra el estado de conmutación actual. Para cambiarlo, presione el conmutador de función. El estado de conmutación modificado aparece. "Salida de alarma: Inactiva" = salida de alarma desactivada

"Salida de alarma: Activa" = salida de alarma activada (estado de alarma)

#### **7.5 Activar/desactivar la indicación de temperatura objetiva opcional**

En los equipos que están equipados con la indicación de temperatura objetiva con sensor de temperatura Pt 100 flexible (opción, Cap. 19.4), esta visualización se puede conectar o desconectar a través del regulador.

Para acceder al menú de configuración, seleccione *Menú > Opciones del equipo > Indicación de temperatura objetiva*

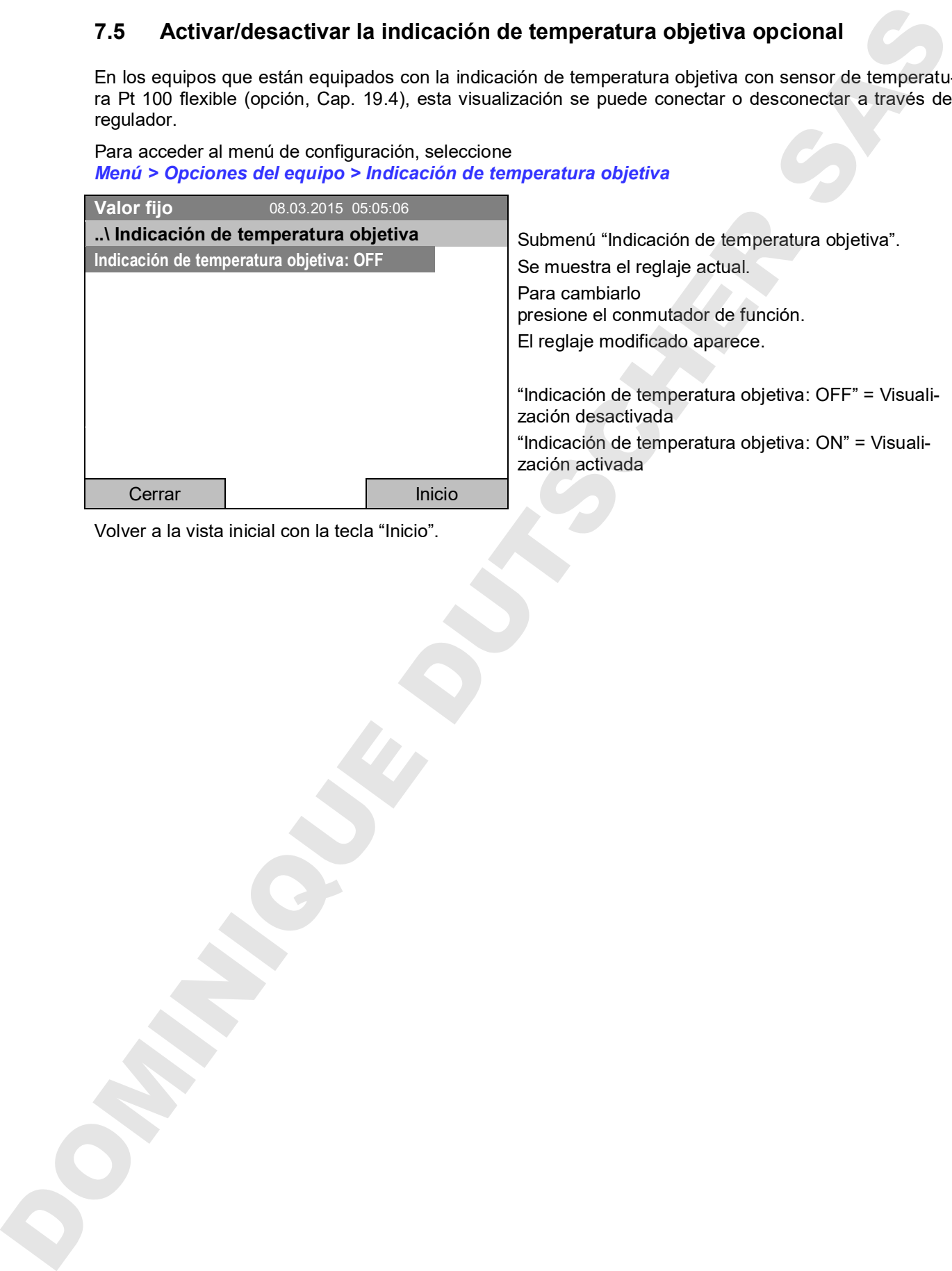

### **8. Entrada de los valores teóricos en el modo de funcionamiento "Valor fijo"**

#### **8.1 Rangos de ajuste**

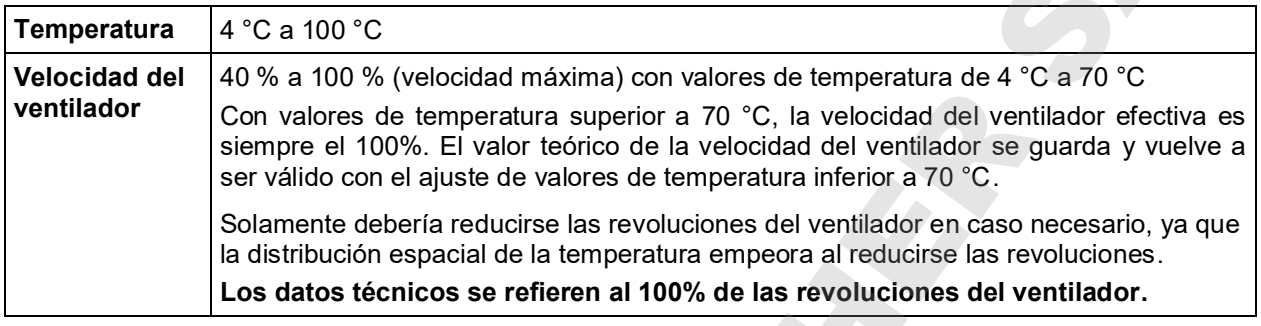

Al cambiar del valor teórico de temperatura, compruebe el ajuste del regulador de seguridad de temperatura superior clase 3.1 (Cap. 17.2) o del regulador de seguridad de temperatura superior / inferior clase 3.3 (opción, Cap. 17.3). Con el tipo de valor teórico "Límite" el regulador de seguridad debe ser ajustado después de cada modificación del valor teórico de temperatura.

#### **8.2 Entrada de los valores teóricos a través del menú "Acceso rápido"**

Para introducir los valores teóricos a través del menú "Acceso rápido", seleccione *Acceso rápido.*

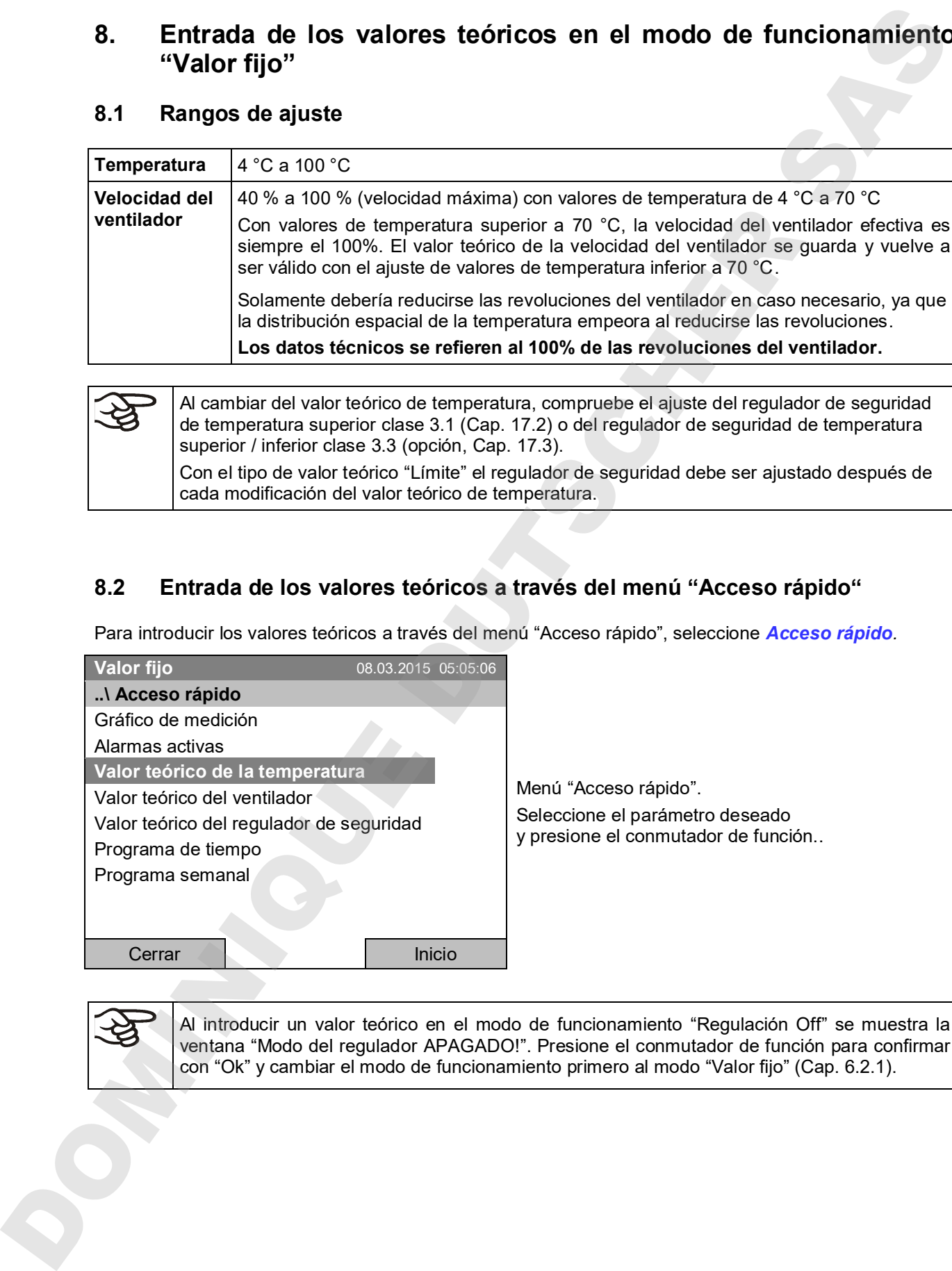

Al introducir un valor teórico en el modo de funcionamiento "Regulación Off" se muestra la ventana "Modo del regulador APAGADO!". Presione el conmutador de función para confirmar

#### **Entrada de la temperatura**

Para introducir el valor teórico de temperatura, seleccione *Acceso rápido > Valor teórico de la temperatura*

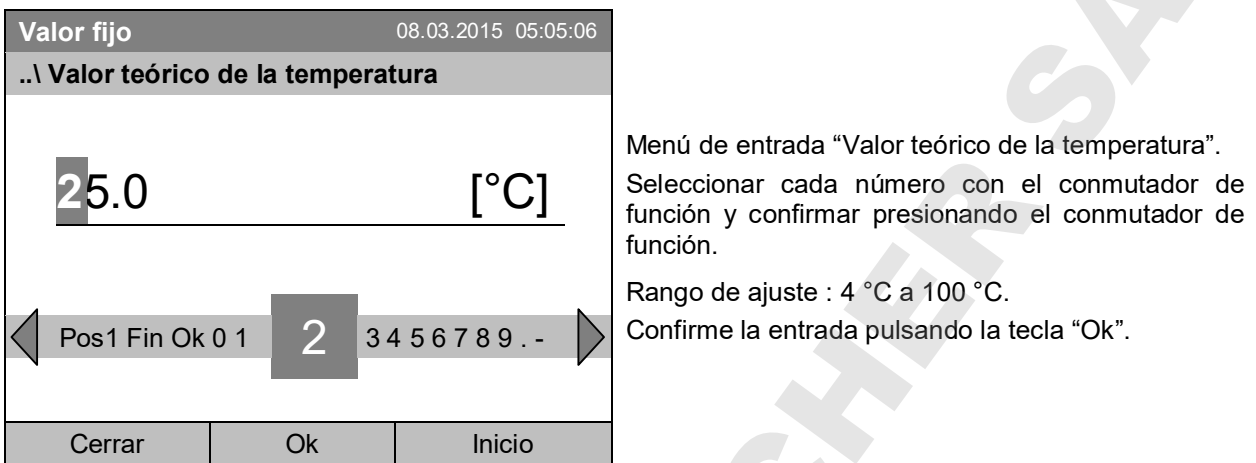

Si introduce un valor fuera del rango de ajuste, se muestra el mensaje "Valor no válido". Presione el conmutador de función para confirmar con "Ok" y repetir el entrada con un valor correcto.

Volver a la vista inicial con la tecla "Inicio" o entrar el valor teórico del ventilador.

#### **Entrada de la velocidad del ventilador**

Para introducir el valor teórico del ventilador, seleccione *Acceso rápido > Valor teórico del ventilador*

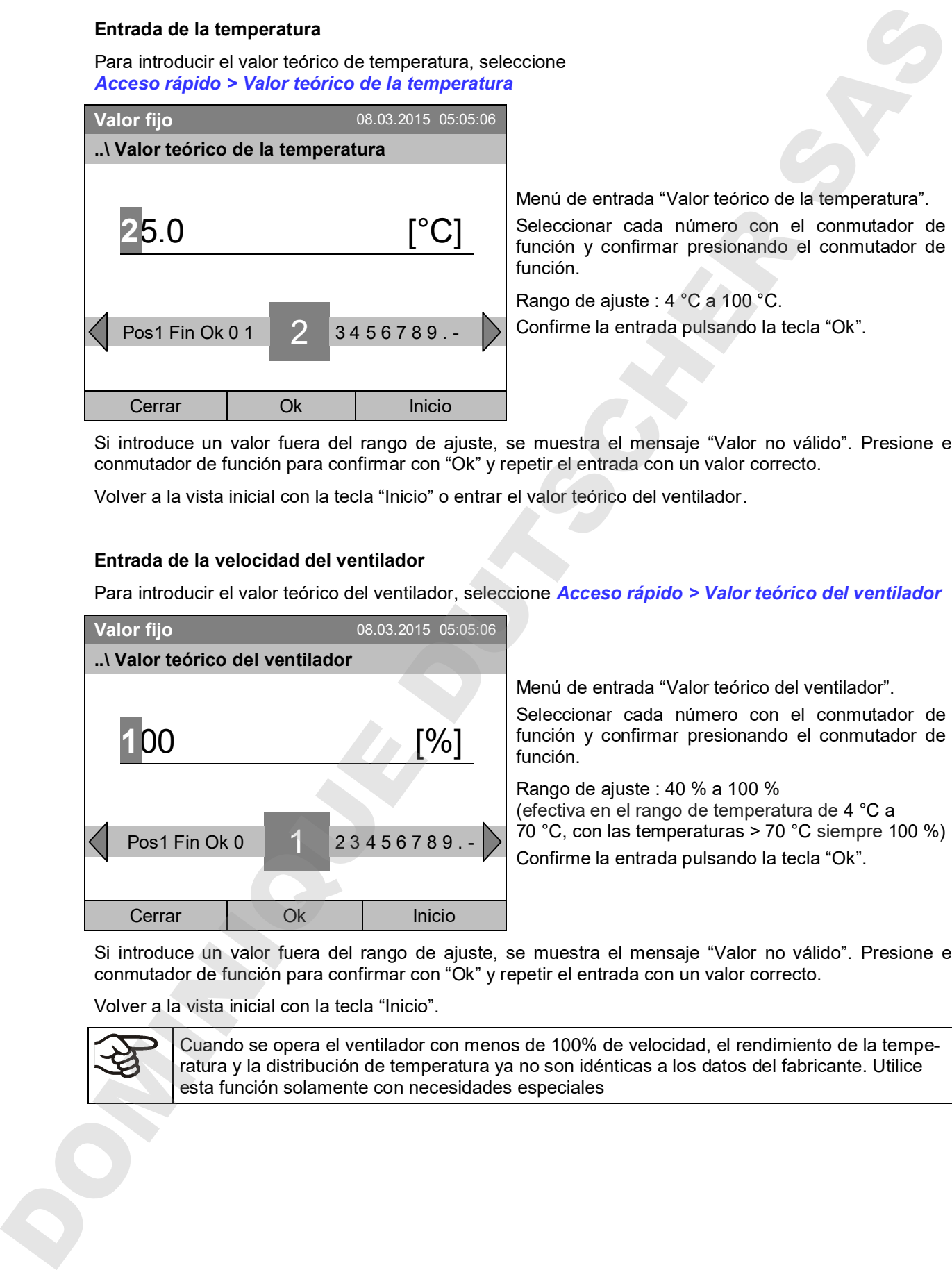

Si introduce un valor fuera del rango de ajuste, se muestra el mensaje "Valor no válido". Presione el conmutador de función para confirmar con "Ok" y repetir el entrada con un valor correcto.

Volver a la vista inicial con la tecla "Inicio".

Cuando se opera el ventilador con menos de 100% de velocidad, el rendimiento de la temperatura y la distribución de temperatura ya no son idénticas a los datos del fabricante. Utilice

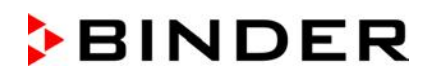

#### **8.3 Entrada de los valores teóricos a través del menú estándar**

Para introducir los valores teóricos a través del menú estándar, seleccione *Menú > Valores teóricos* 

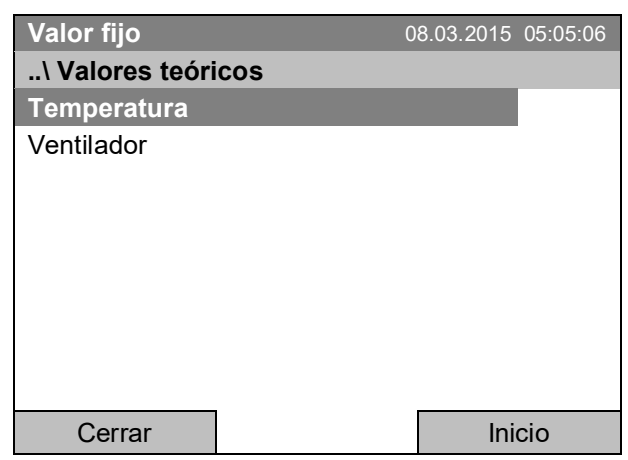

Submenú "Valores teóricos". Seleccione el parámetro deseado y presione el conmutador de función.

#### **Entrada de la temperatura**

Para introducir el valor teórico de temperatura, seleccione *Menú > Valores teóricos > Temperatura*

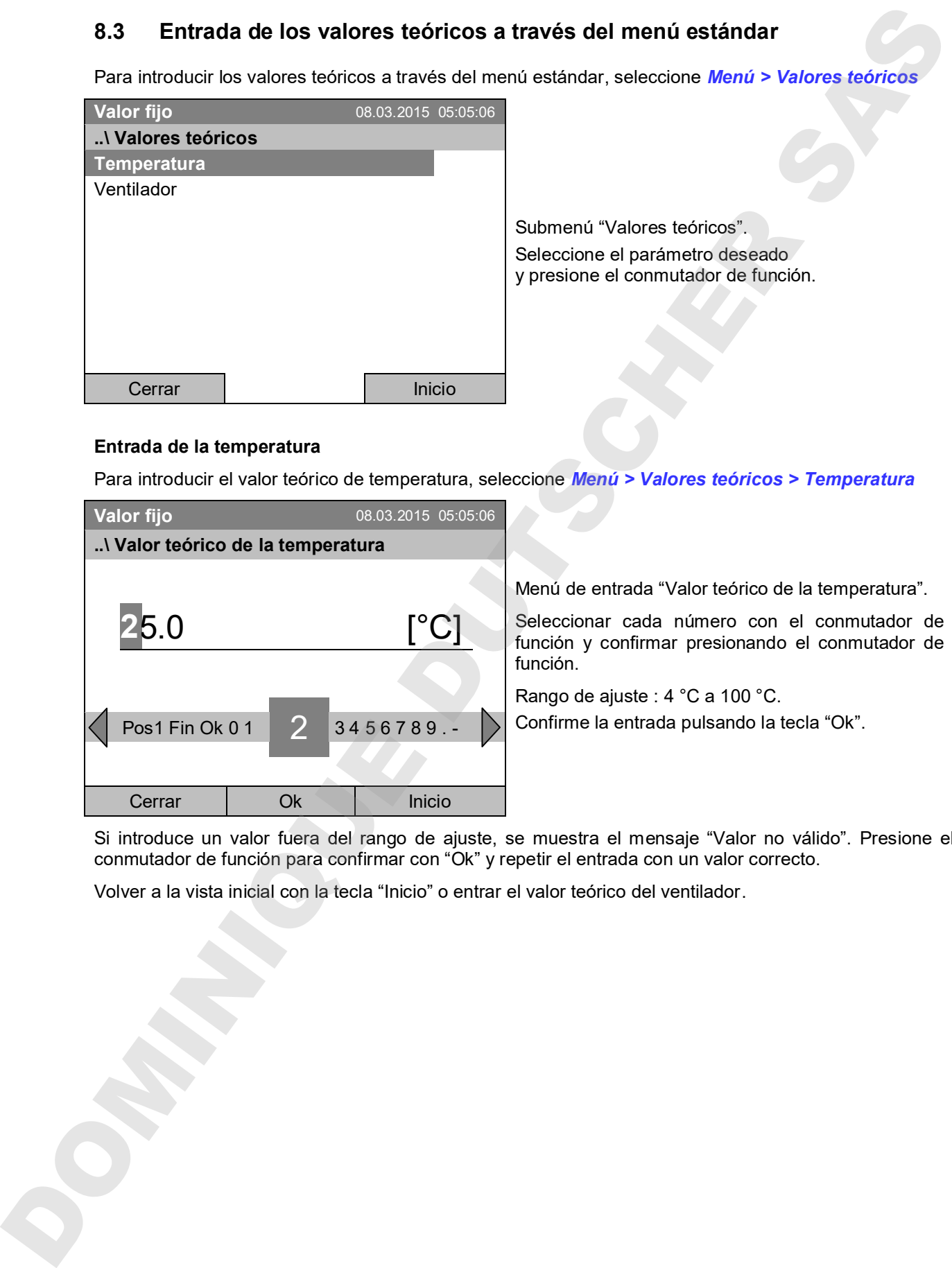

Si introduce un valor fuera del rango de ajuste, se muestra el mensaje "Valor no válido". Presione el conmutador de función para confirmar con "Ok" y repetir el entrada con un valor correcto.

Volver a la vista inicial con la tecla "Inicio" o entrar el valor teórico del ventilador.
#### **Entrada de la velocidad del ventilador**

Para introducir el valor teórico del ventilador, seleccione *Menú > Valores teóricos > Ventilador*

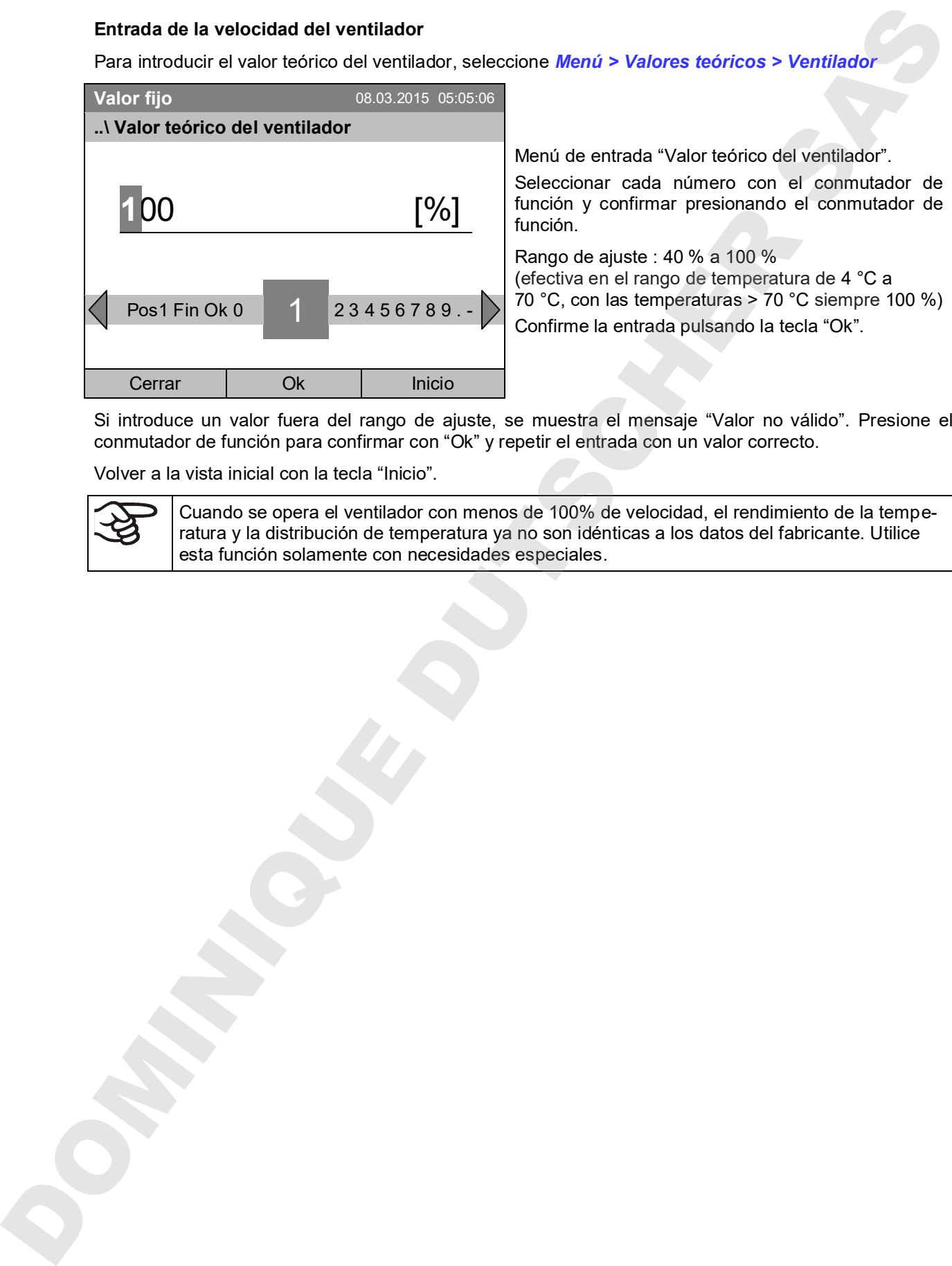

Si introduce un valor fuera del rango de ajuste, se muestra el mensaje "Valor no válido". Presione el conmutador de función para confirmar con "Ok" y repetir el entrada con un valor correcto.

Volver a la vista inicial con la tecla "Inicio".

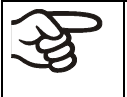

Cuando se opera el ventilador con menos de 100% de velocidad, el rendimiento de la temperatura y la distribución de temperatura ya no son idénticas a los datos del fabricante. Utilice esta función solamente con necesidades especiales.

# **9. Programas de tiempo**

Con el regulador de programa T4.12 pueden programarse ciclos de temperatura. El regulador tiene 52 memorias de programas, con 100 secciones de programa cada una.

Para acceder a la selección de menú para programas de tiempo, seleccione *Menú > Programas > Programa de tiempo*

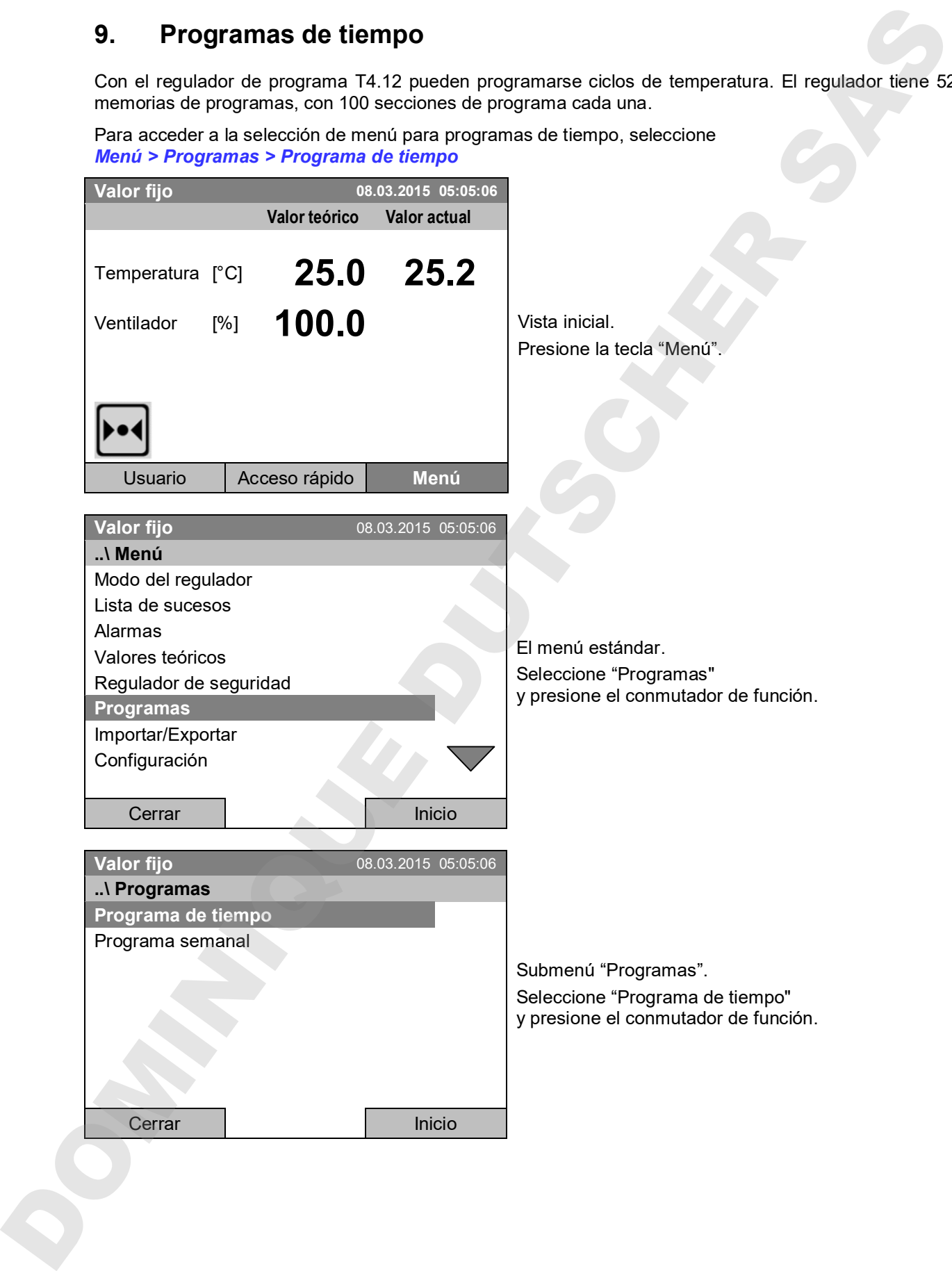

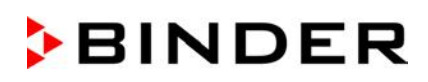

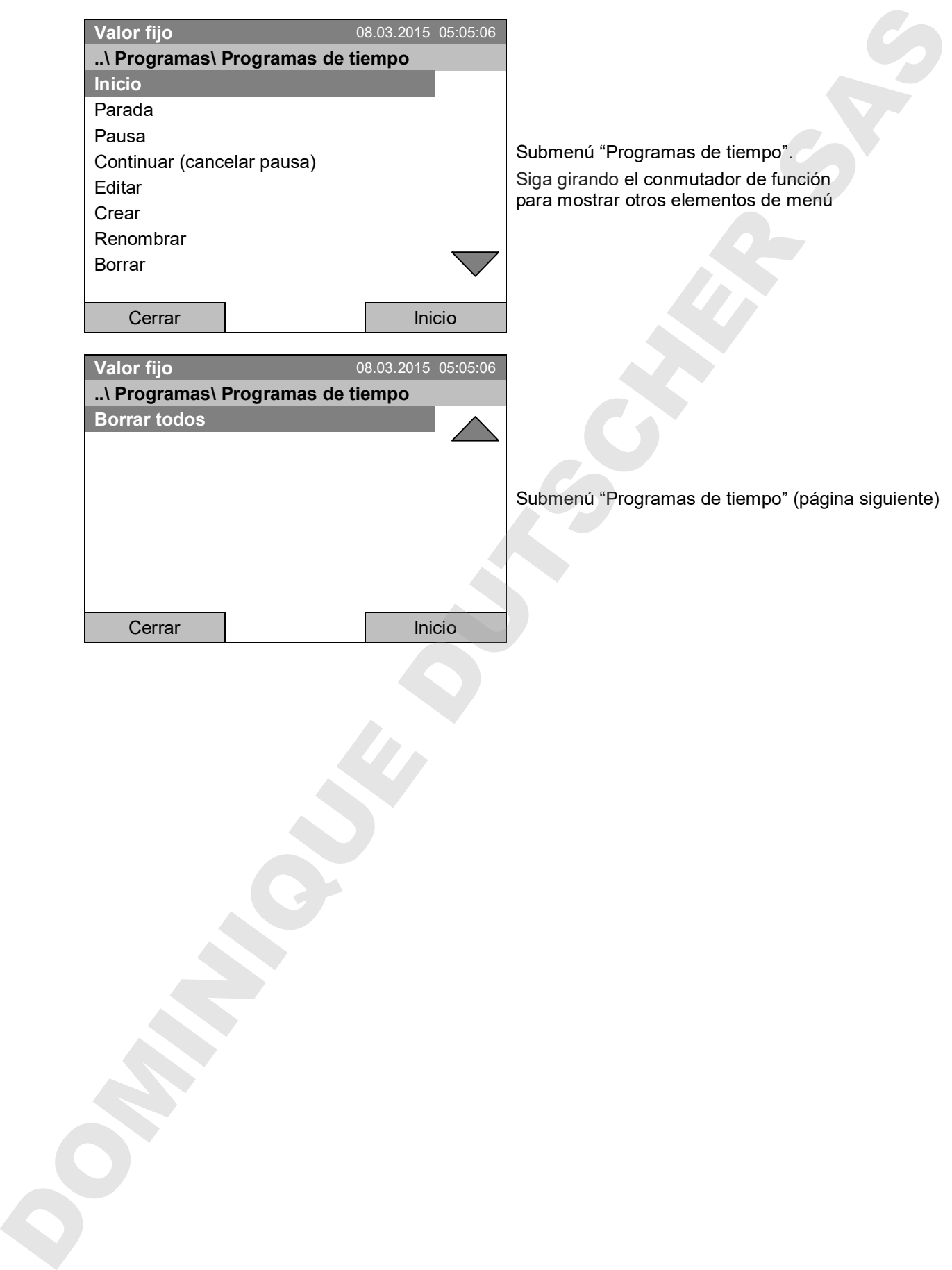

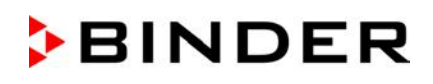

# **9.1 Iniciar un programa de tiempo existente**

Para iniciar un programa de tiempo, seleccione *Menú > Programas > Programa de tiempo > Inicio*.

(También puede utilizar *Acceso rápido > Programa de tiempo > Inicio*, ver a continuación)

También puede iniciar directamente un programa desde el editor de programa (Cap. 9.3.9).

En el modo del regulador "Regulación Off" si ya está en ejecución un programa de tiempo o programa semanal, no se puede iniciar ninguna programa de tiempo.

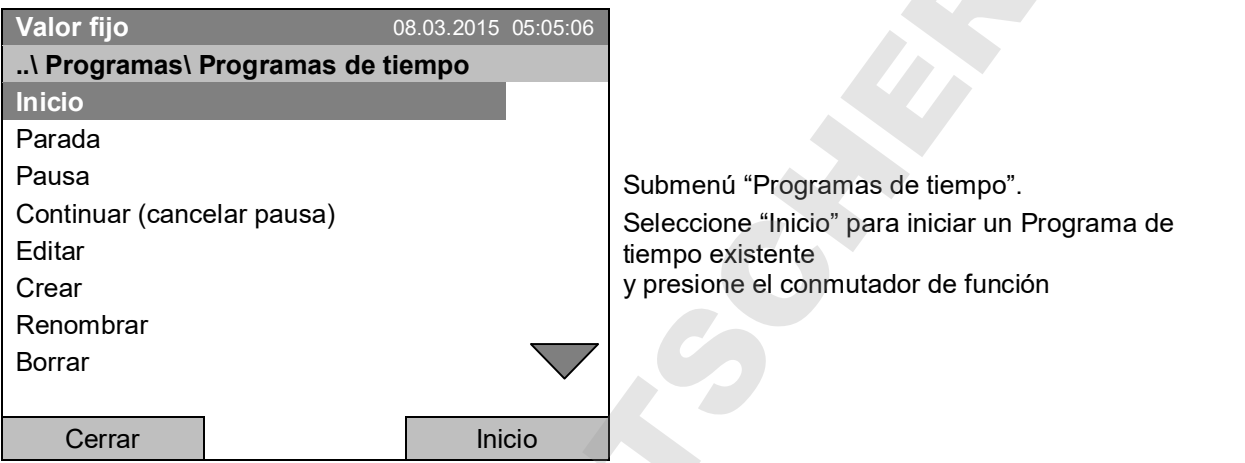

Si previamente ningun programa ha sido creado y guardado, aparece el mensaje "No se han encontrado programas". Presione el conmutador de función para confirmar con "Ok" e introducir primero el programa con "Crear".

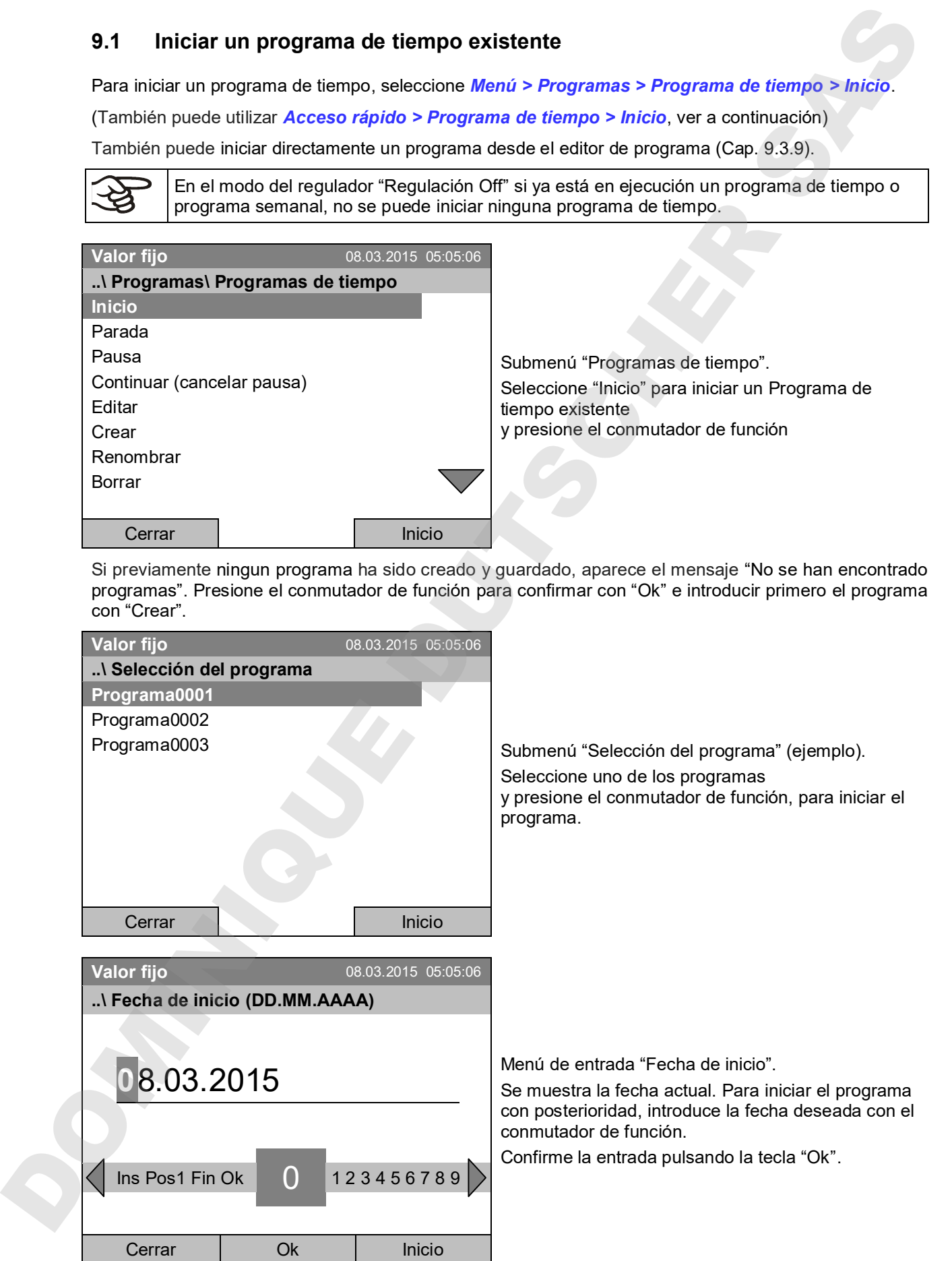

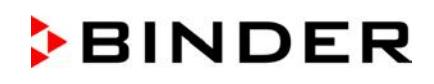

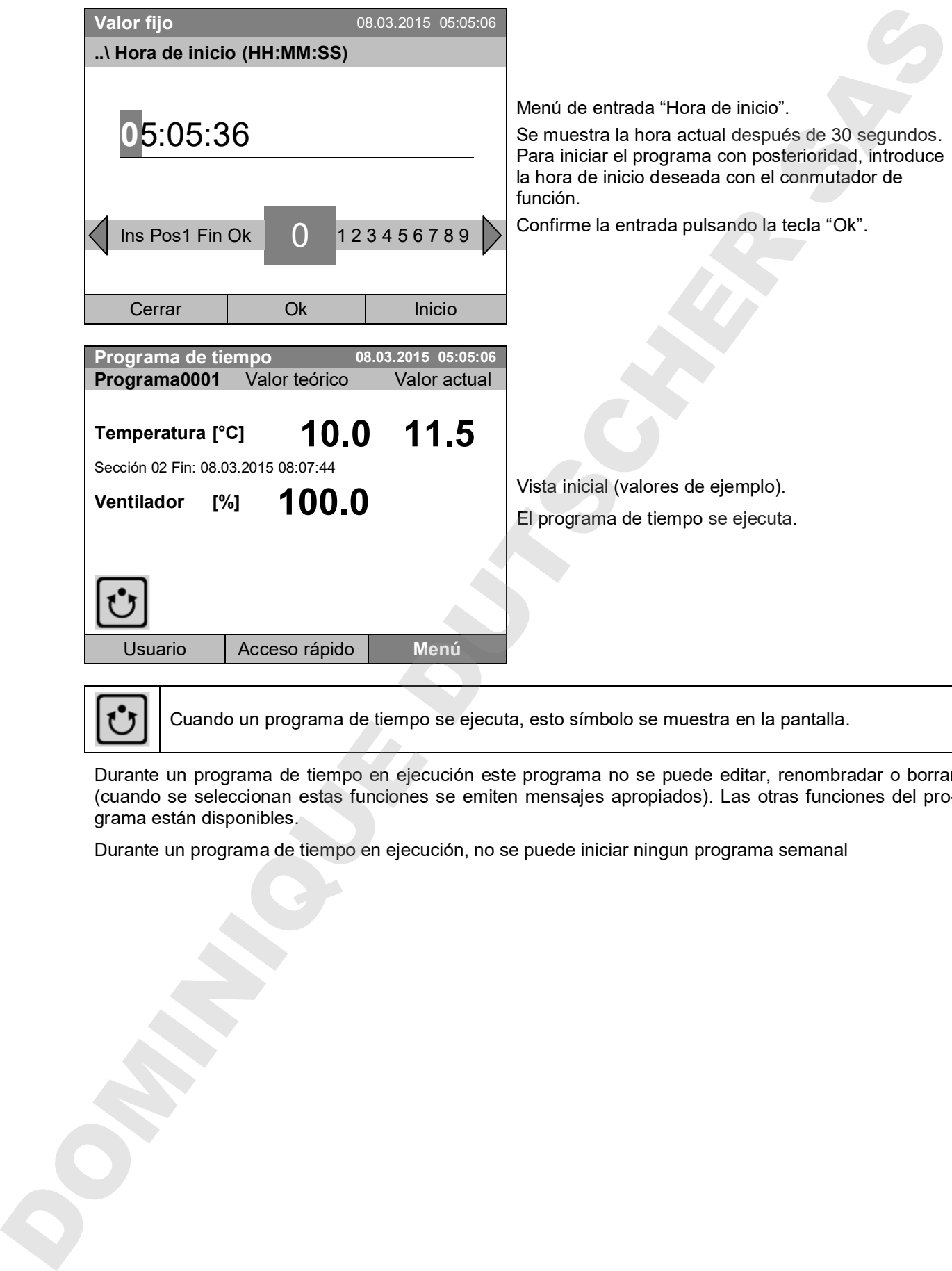

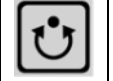

Cuando un programa de tiempo se ejecuta, esto símbolo se muestra en la pantalla.

Durante un programa de tiempo en ejecución este programa no se puede editar, renombradar o borrar (cuando se seleccionan estas funciones se emiten mensajes apropiados). Las otras funciones del programa están disponibles.

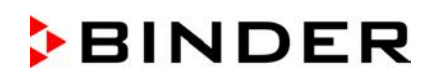

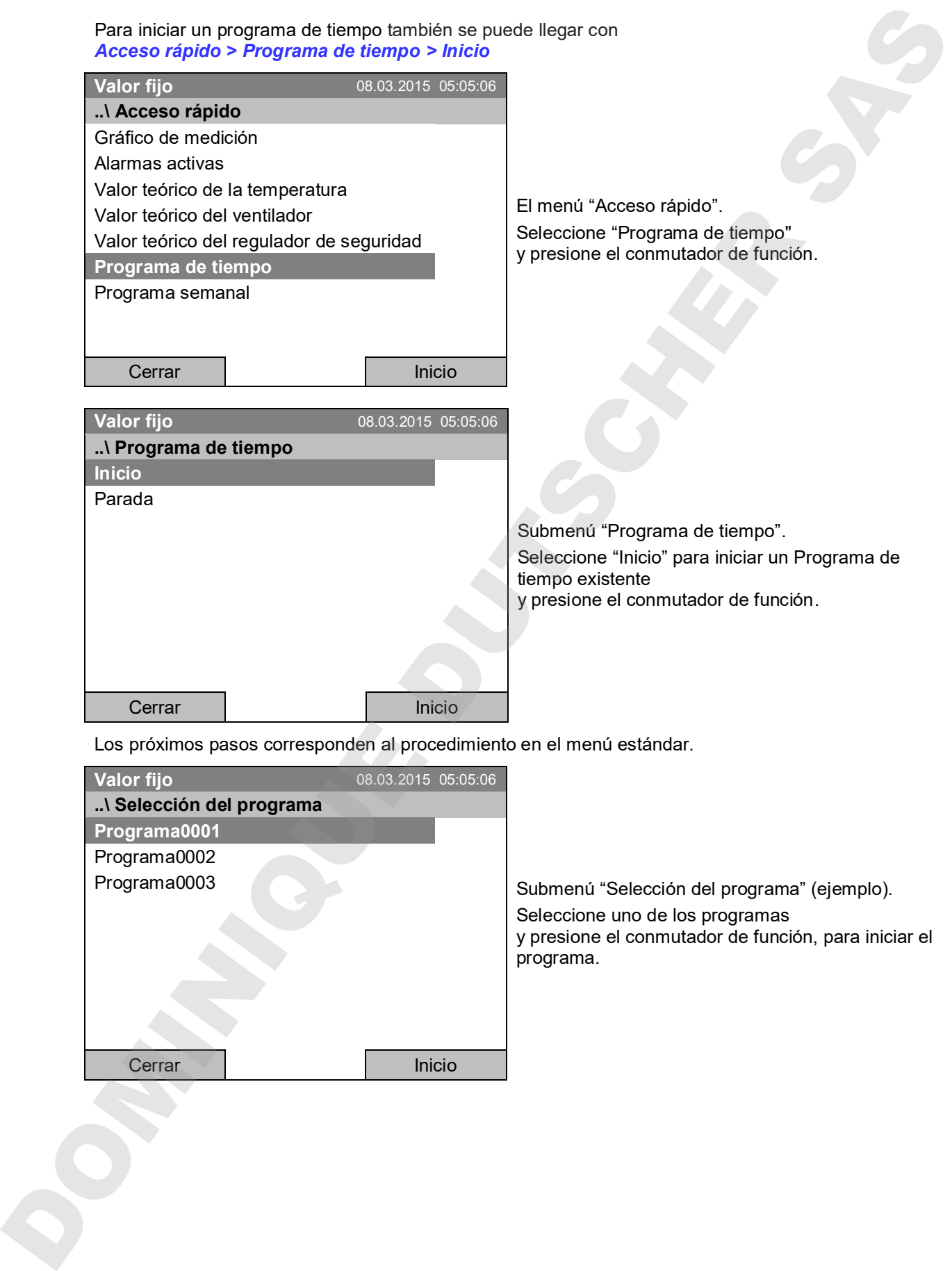

Los próximos pasos corresponden al procedimiento en el menú estándar.

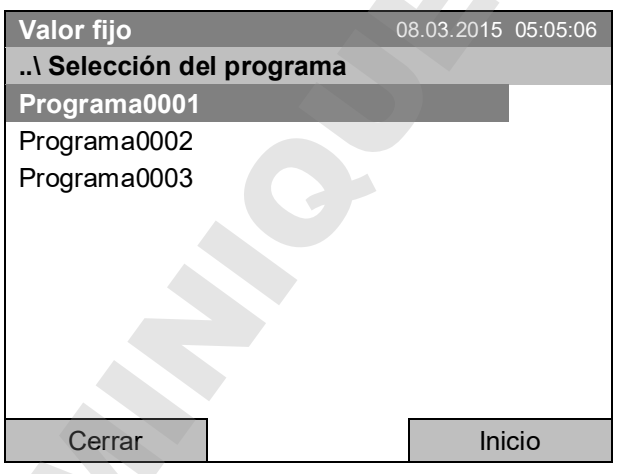

Submenú "Selección del programa" (ejemplo). Seleccione uno de los programas y presione el conmutador de función, para iniciar el programa.

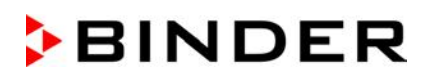

#### **Comportamiento después del fin de programa**

El regulador cambia automáticamente en el modo funcionamiento de valor fijo.

Antes de iniciar un programa, examinar el valor teórico introducido en el modo de funcionamiento de valor fijo. Después del fin de programa se regulará la temperatura a este valor

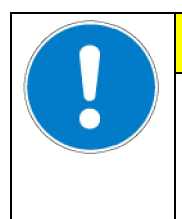

# **PRECAUCIÓN**

**Temperatura demasiado alto o baja después del fin de programa. Destrucción del material.**

 $\triangleright$  Antes de iniciar un programa, examinar y, en caso necesario, adecuar el valor teórico para el funcionamiento de valor fijo.

### **9.2 Cancelar un programa de tiempo en ejecución**

Para cancelar un programa de tiempo, seleccione *Menú > Programas > Programa de tiempo > Parada*.

Para cancelar un programa de tiempo también se puede llegar con *Acceso rápido > Programa de tiempo > Parada*.

El regulador vuelve a la vista inicial.

#### **Comportamiento después de cancelar manualmente el programa**

El regulador cambia automáticamente en el modo funcionamiento de valor fijo.

Antes de iniciar un programa, examinar el valor teórico introducido en el modo de funcionamiento de valor fijo. Después de cancelar el programa se regulará la temperatura a este valor.

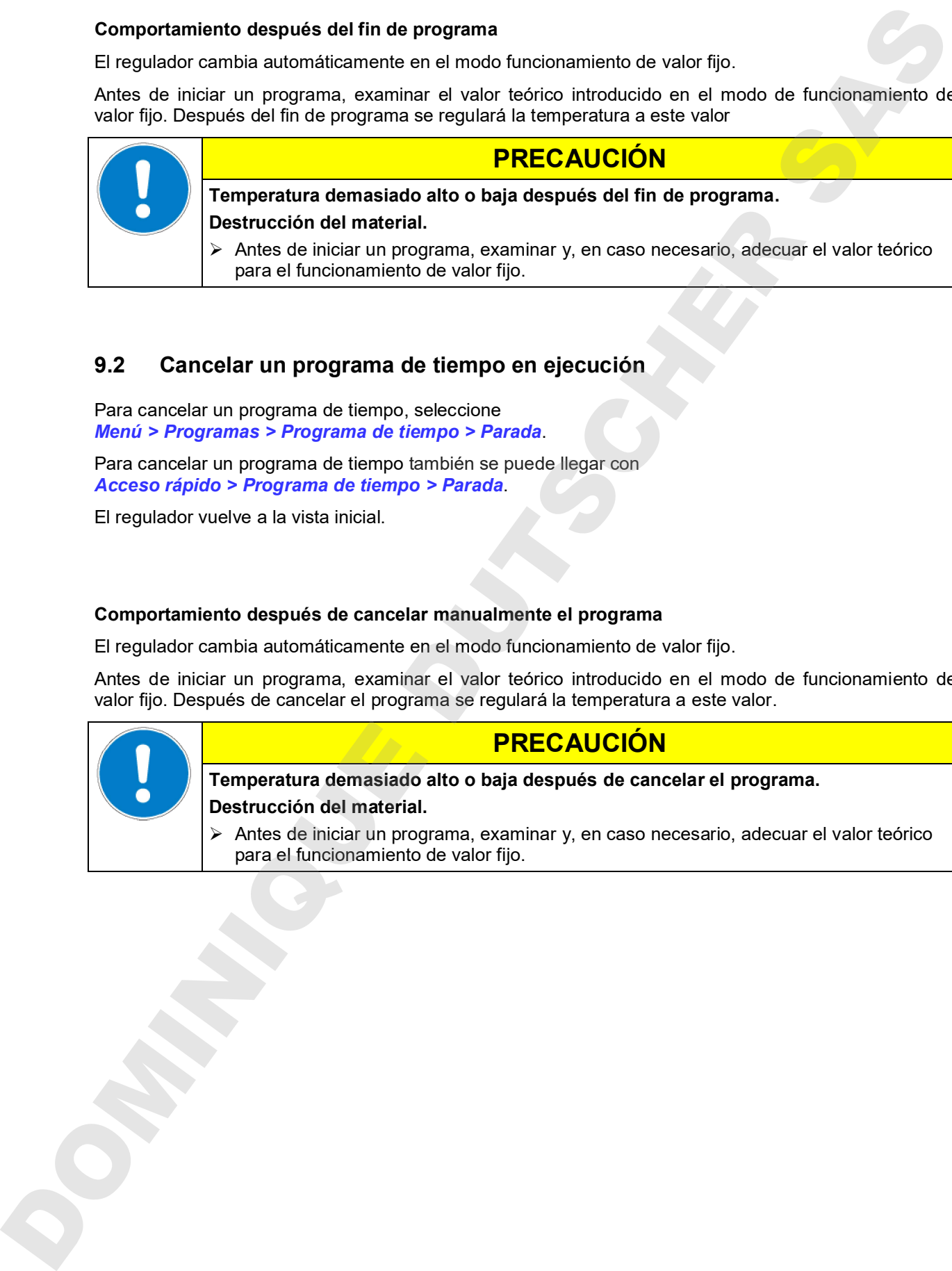

# **9.3 Crear un nuevo programa de tiempo**

Para cada sección de programa pueden introducirse los valores teóricos de la temperatura y de la velocidad del ventilador, la duración de la sección, la manera de transiciones de temperatura "R" (rampa) o "S" (salto) (ver Cap. 9.3.6) y los límites de las bandas de tolerancia.

Compruebe el ajuste del regulador de seguridad (Cap. 17) después de cada modificación del valor teórico de temperatura si el tipo de valor teórico "Límite" se ha seleccionado

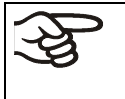

Cuando se opera el ventilador con menos de 100% de velocidad, el rendimiento de la temperatura y la distribución de temperatura ya no son idénticas a los datos del fabricante. Utilice esta función solamente con necesidades especiales.

La programación se mantiene también después de una caída de tensión o de la desconexión del equipo.

#### Para introducir un nuevo programa de tiempo seleccione *Menú > Programas > Programa de tiempo > Crear*

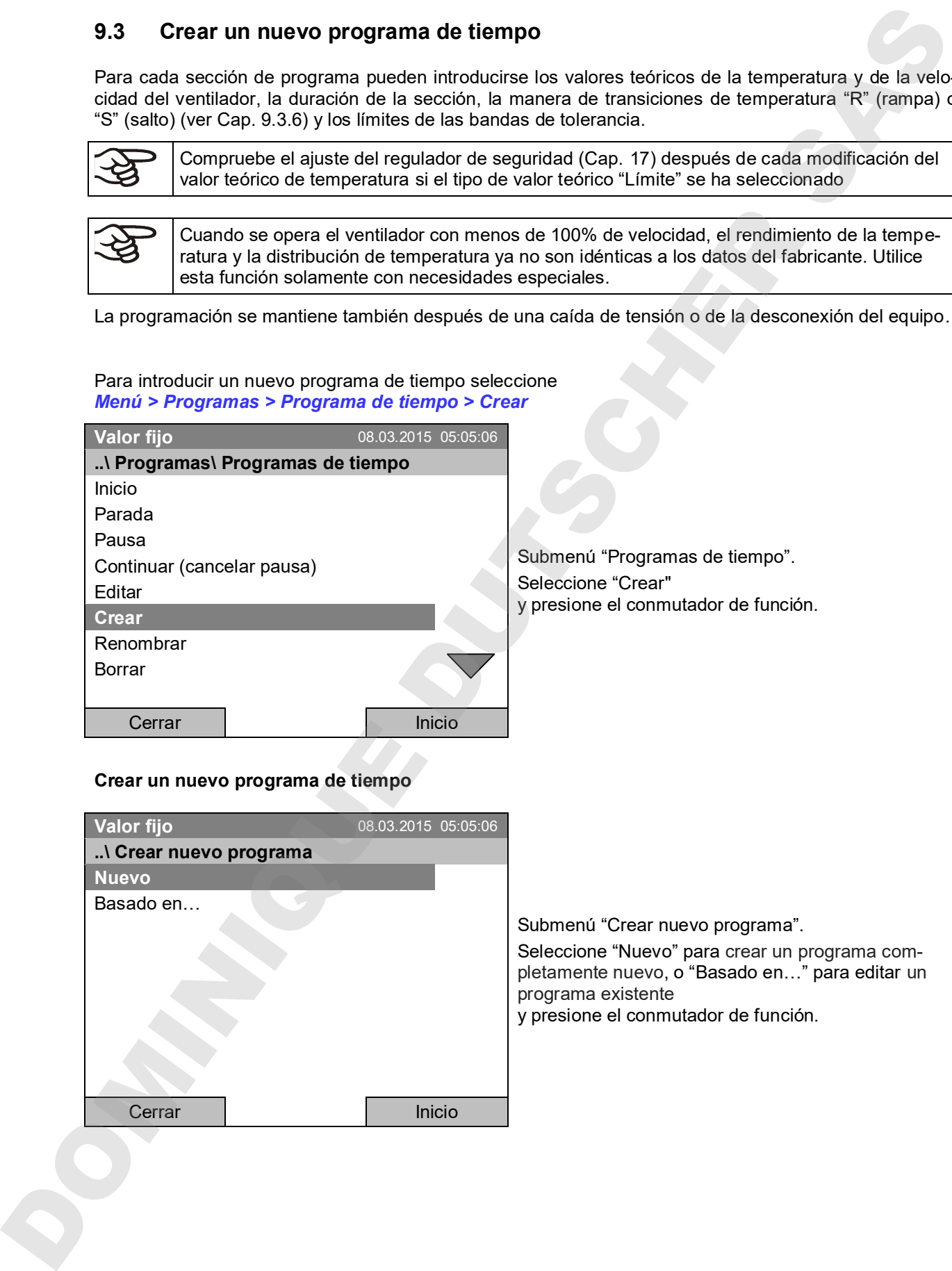

### **Crear un nuevo programa de tiempo**

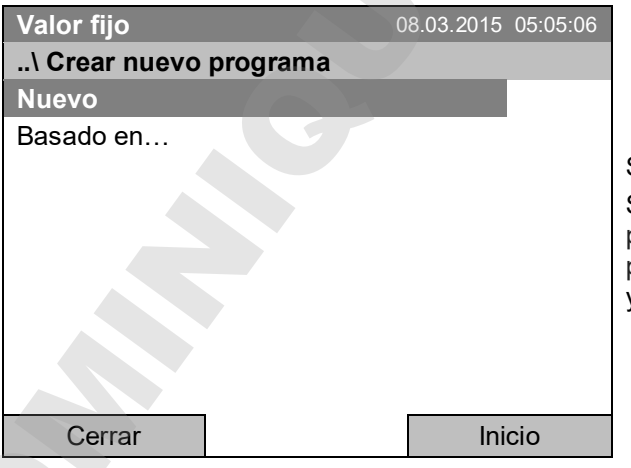

Submenú "Crear nuevo programa".

Seleccione "Nuevo" para crear un programa completamente nuevo, o "Basado en…" para editar un programa existente

.<br>v presione el conmutador de función.

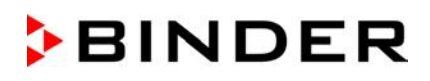

Si ha seleccionado "Basado en…", se muestra primero la ventana de selección de programa:

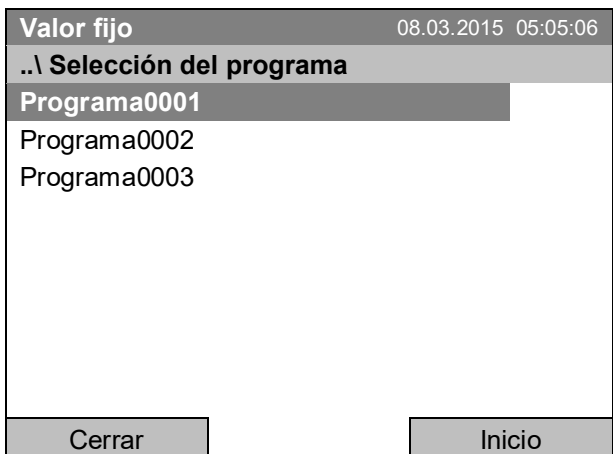

Submenú "Selección del programa" (ejemplo). Seleccione el programa deseado y presione el conmutador de función.

Si previamente ningun programa ha sido creado y guardado, aparece el mensaje "Ningún programa". Presione el conmutador de función para confirmar con "Ok" e introducir primero el programa con la selección "Nuevo".

Ahora se puede especificar el nombre del nuevo programa de tiempo:

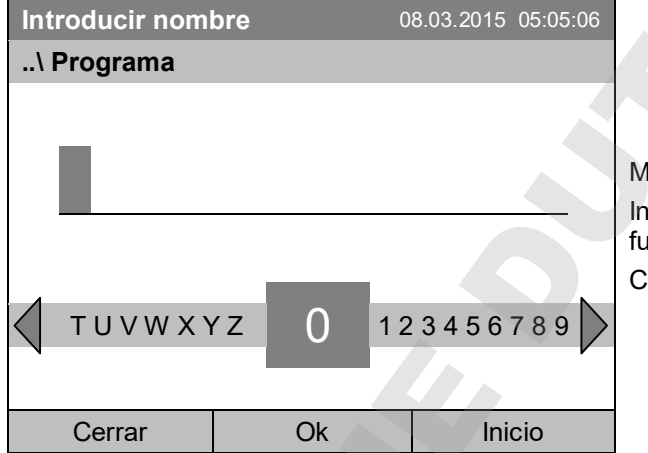

lenú de entrada "Programa".

troduce el nombre deseado con el conmutador de **inción.** 

onfirme la entrada pulsando la tecla "Ok".

El editor de programa de tiempo se muestra. Esta tabla de entrada del programa muestra el programa seleccionado después de la selección "Basado en…". Después de seleccionar "Nuevo" la tabla está vacía y se puede llenar con valores de ejemplo para cada sección. Los valores que se muestran pueden ser editados.

#### **Entrada de los valores de programa para el primer parámetro (temperatura)**

Una primera línea de programa es visible. Esta corresponde a una sección de programa. Ahora puede editar los valores.

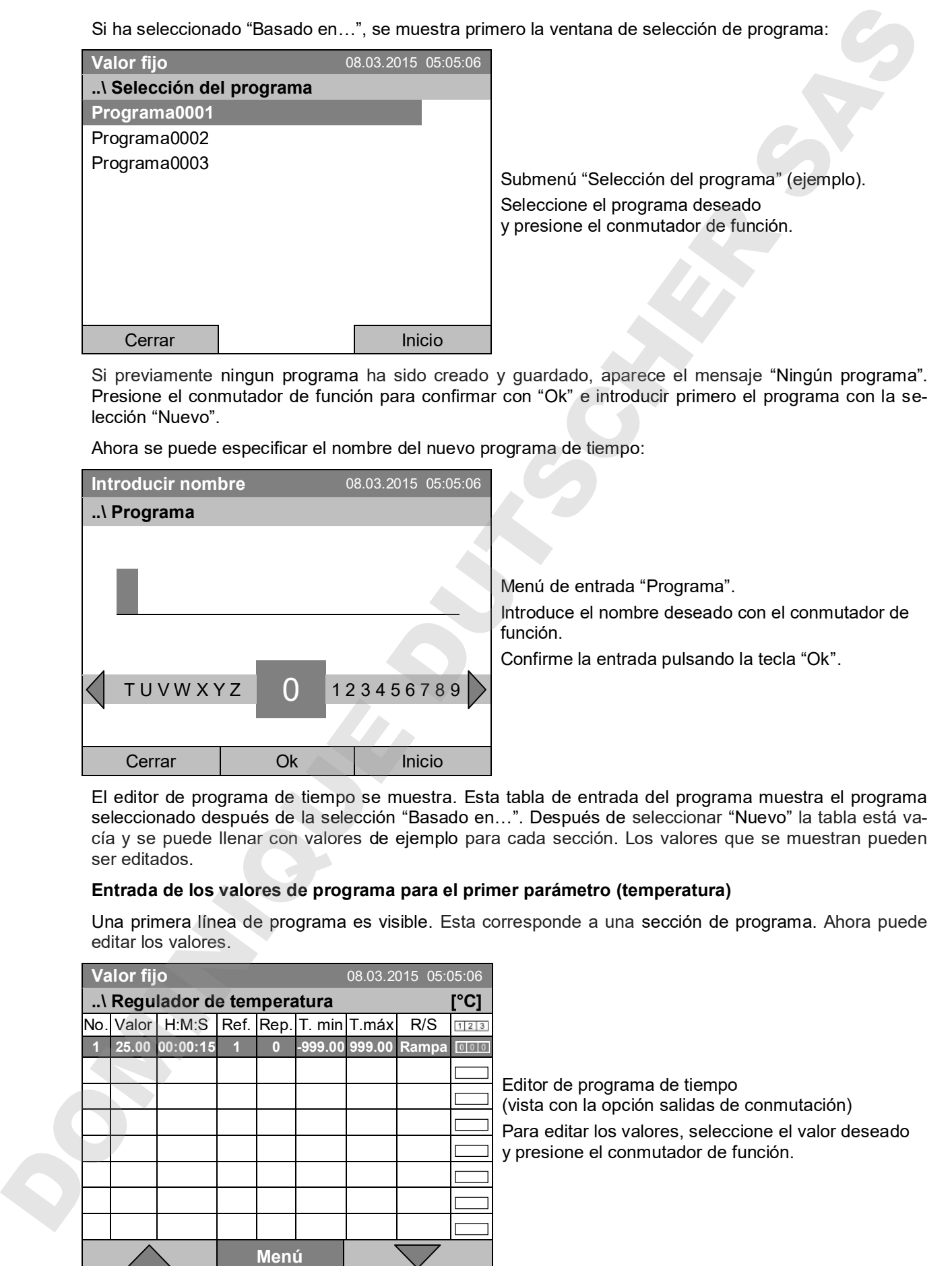

Para añadir una línea de programa (sección) adicional, girar el conmutador de función a la derecha y presionarlo. Se añade la sección siguiente.

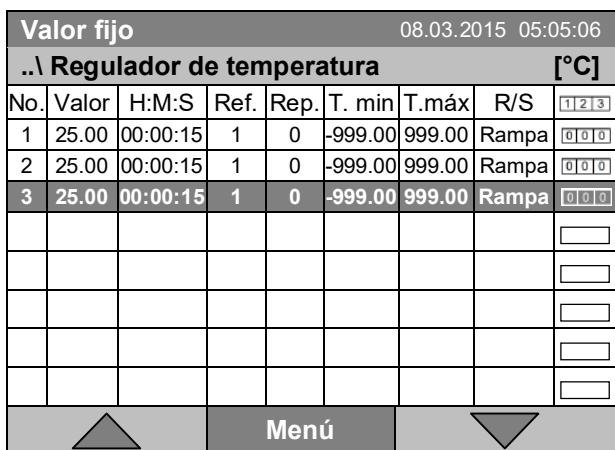

Editor de programa de tiempo (vista con la opción salidas de conmutación) Para editar los valores, presione el conmutador de

función, seleccione el valor deseado y presione de nuevo el conmutador de función.

La columna derecha para las 3 salidas de conmutación sólo es visible para los equipos con la opción salidas de conmutación.

### **9.3.1 Gestionar las secciones de programa**

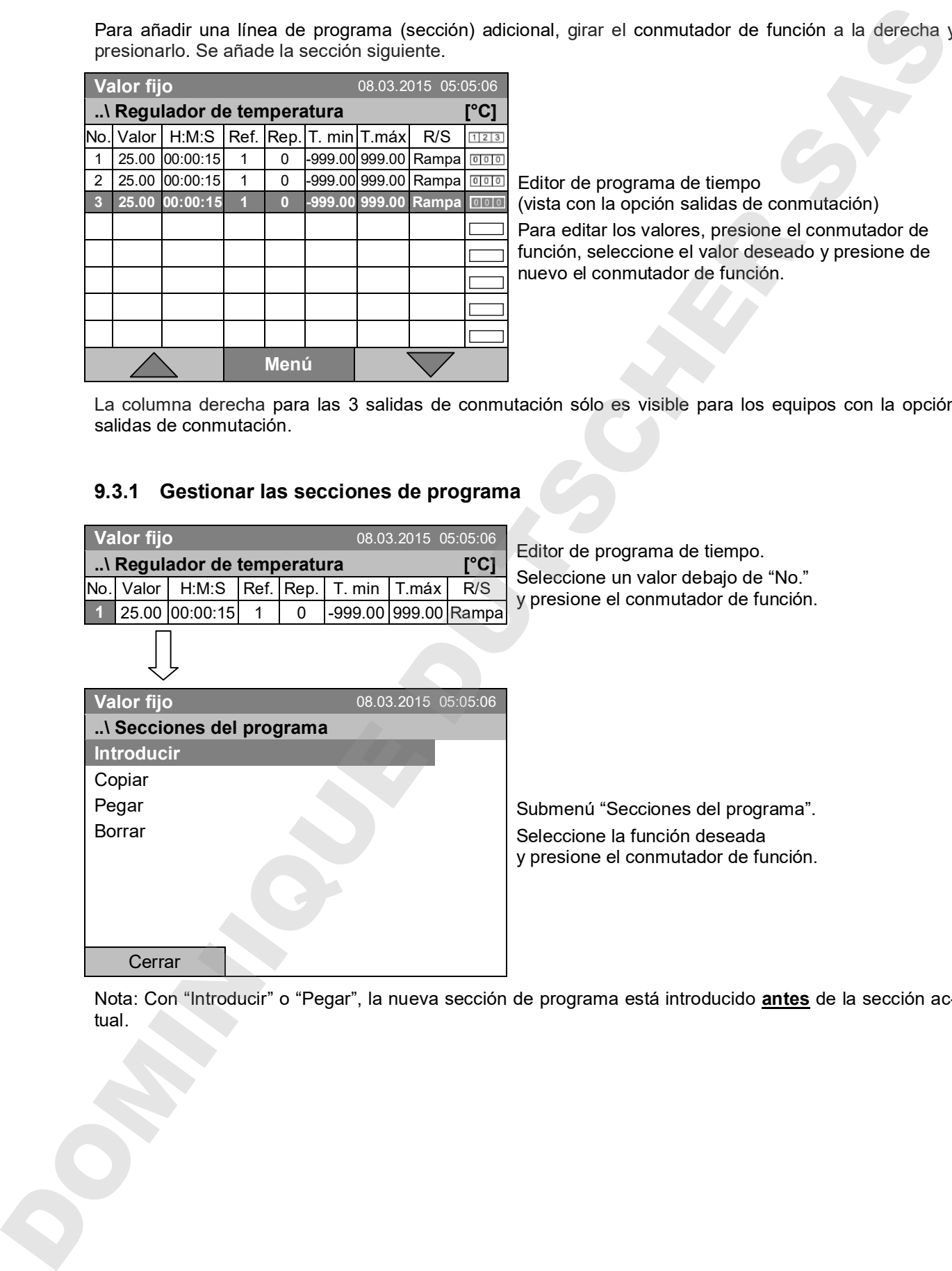

Nota: Con "Introducir" o "Pegar", la nueva sección de programa está introducido **antes** de la sección actual.

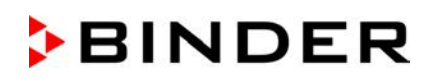

### **9.3.2 Valor teórico de la temperatura**

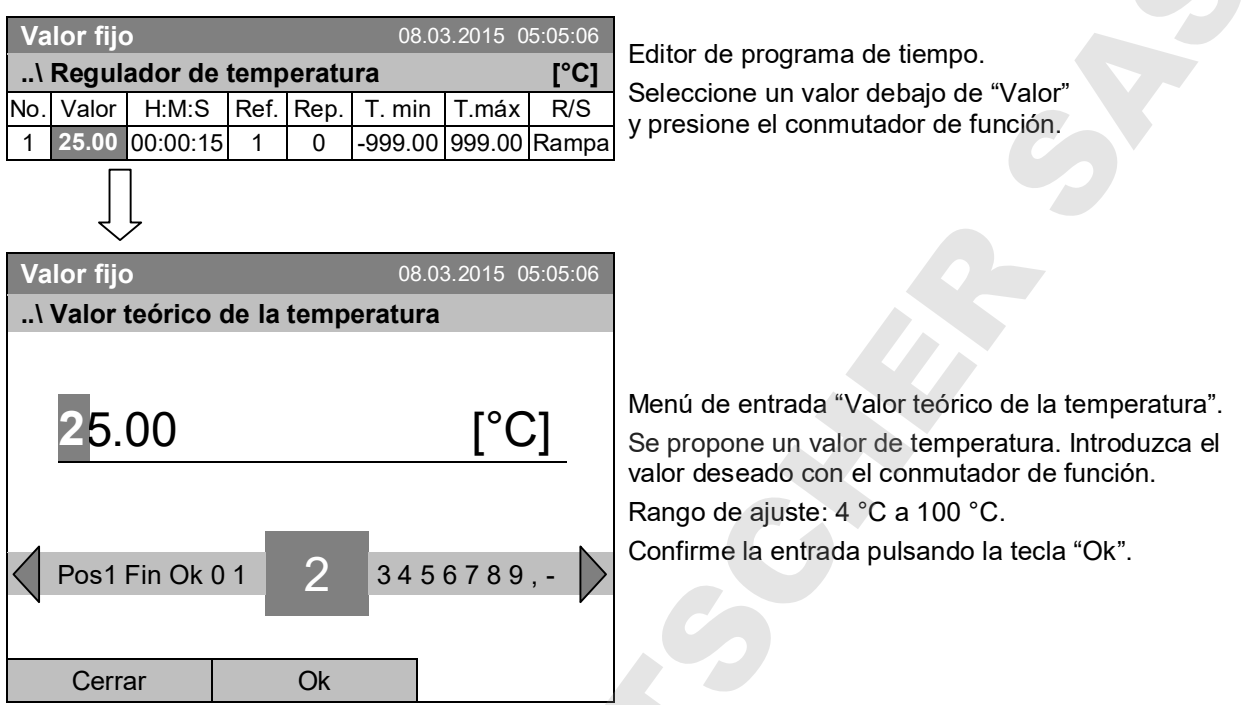

Si introduce un valor fuera del rango de ajuste, se muestra el mensaje "Valor no válido". Presione el conmutador de función para confirmar con "OK" y repita la entrada con un valor correcto.

# **9.3.3 Duración de la sección**

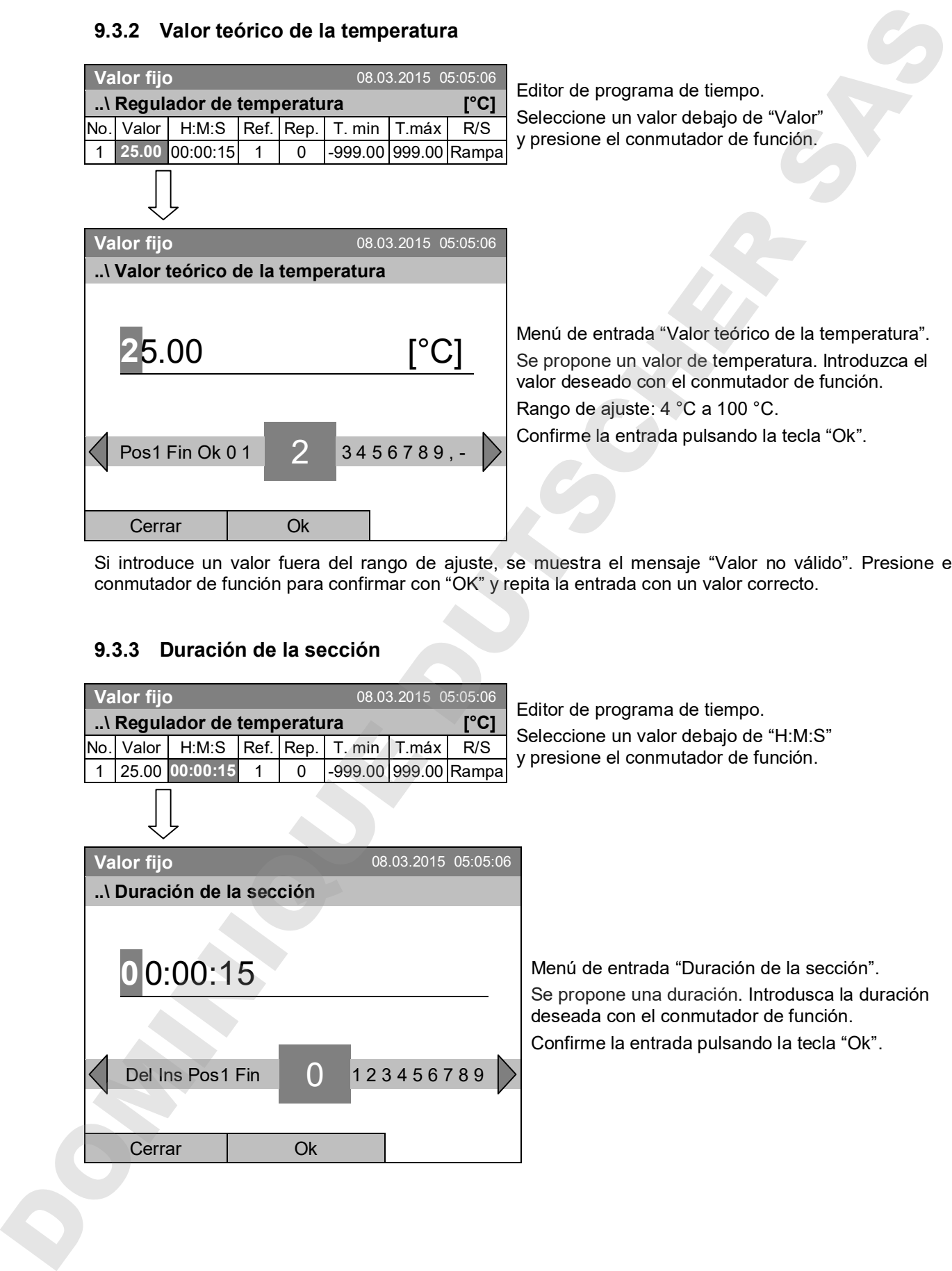

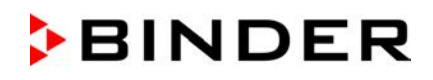

#### **9.3.4 Repetición de una o más secciones dentro de un programa de tiempo**

Introduce el número de la sección objetiva, por el que el ciclo de repetición deba comenzar, debajo de "Ref." y el número de repeticiones deseados debajo de "Rep.". Para repetir infinitamente las secciones, introduce el número de repeticiones "-1". El máximo de repeticiones es 120.

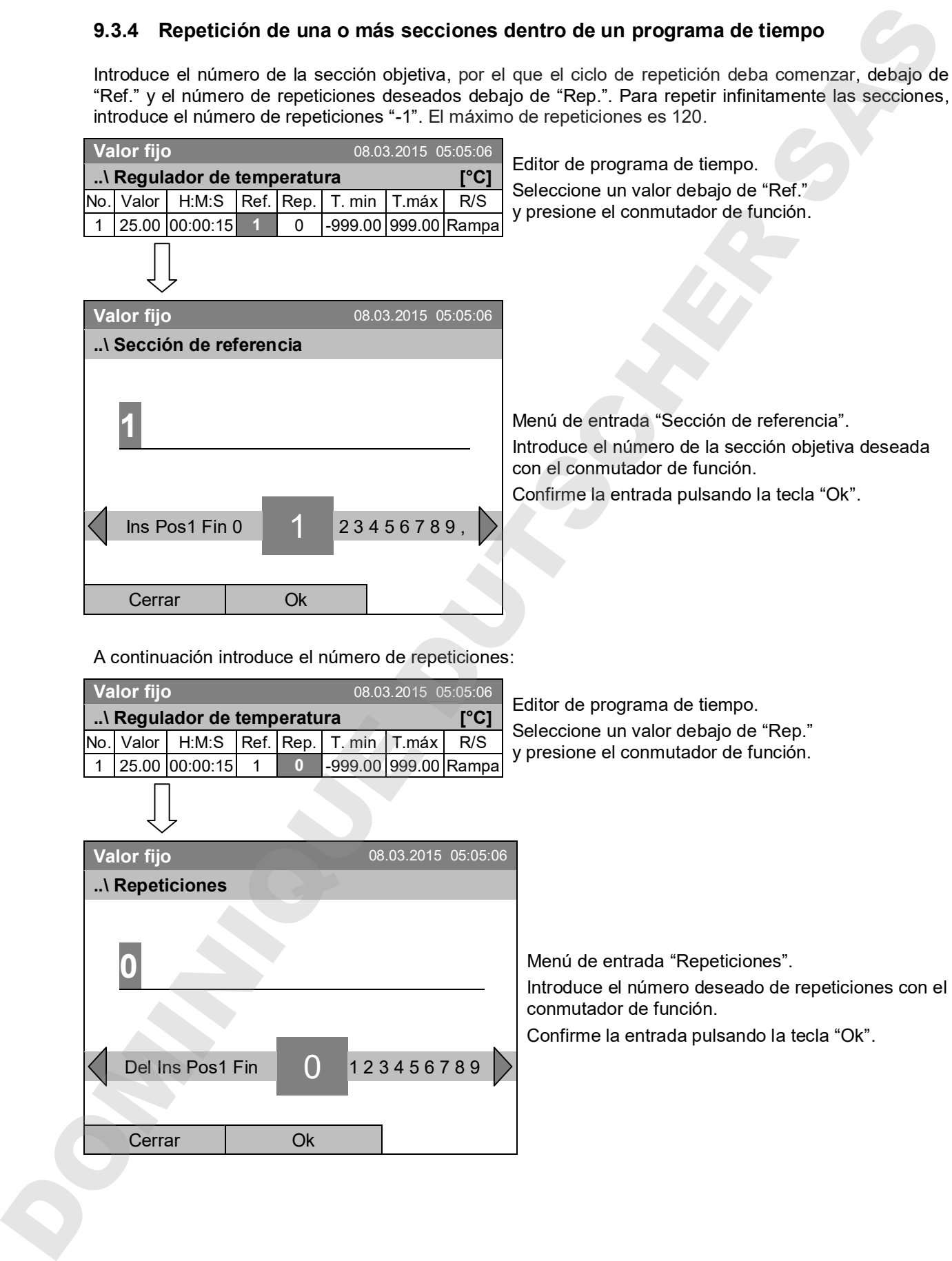

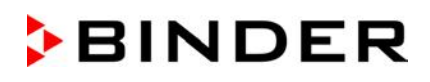

programa de tiempo.

En el ejemplo siguiente, las secciones 2 y 3 del programa de tiempo deben repetirse 30 veces:

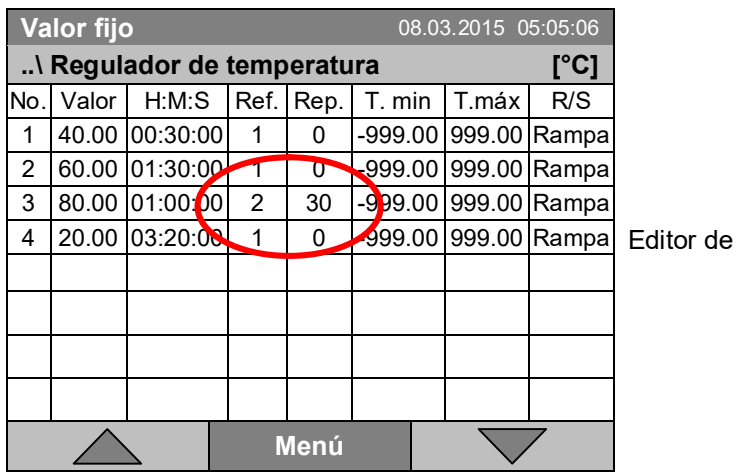

En total, las secciones 2 y 3 se ejecutan 31 veces. Después continúa el programa.

#### **9.3.5 Margen de tolerancia**

Para cada sección de programa se puede definir una banda de tolerancia con diferentes valores para el mínimo y el máximo de tolerancia. Si el valor real supera o cae por debajo del umbral especificado, la secuencia de programa se interrumpe. Esto se visualiza en la pantalla, ver. Cap. 9.4. Si el valor real está de nuevo dentro de los límites de tolerancia especificados, el programa continúa automáticamente. Por lo tanto, la programación de las tolerancias puede conducir a una prolongación de la ejecución del progr ama.

El tiempo de ejecución del programa puede prolongarse mediante la programación de tolerancias.

La entrada de "-999" para el mínimo de tolerancia significa "menos infinito" y la entrada "999" para el máximo de tolerancia significa "más infinito", por lo que la entrada de estas cifras no puede producir nunca una interrupción del programa.

Si se desean transiciones rápidas de temperatura, recomendamos no programar ningunas límites de tolerancia, para permitir la velocidad máxima de calentamiento y de refrigeración.

#### **Comenzar con el mínimo de tolerancia:**

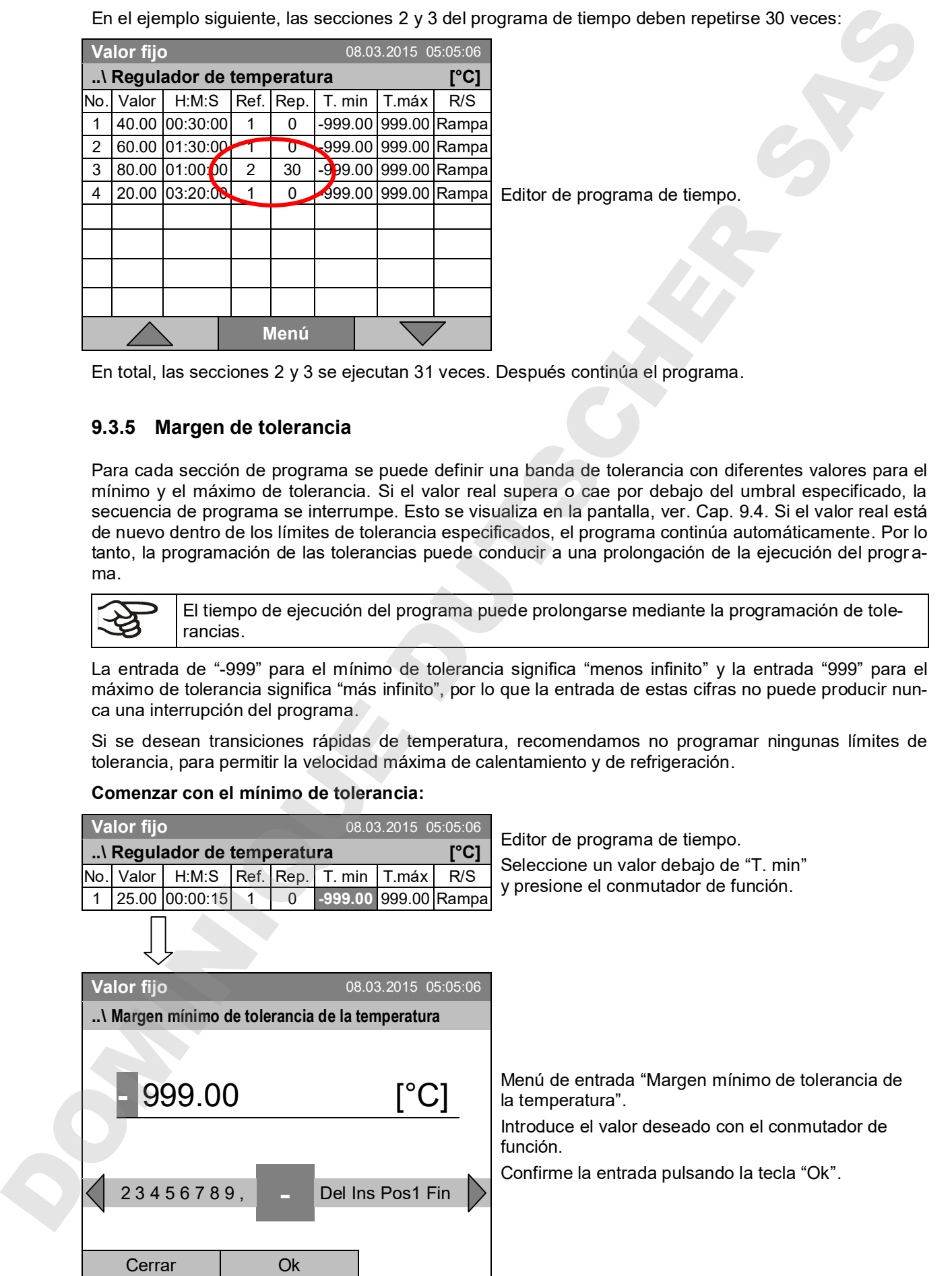

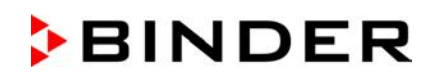

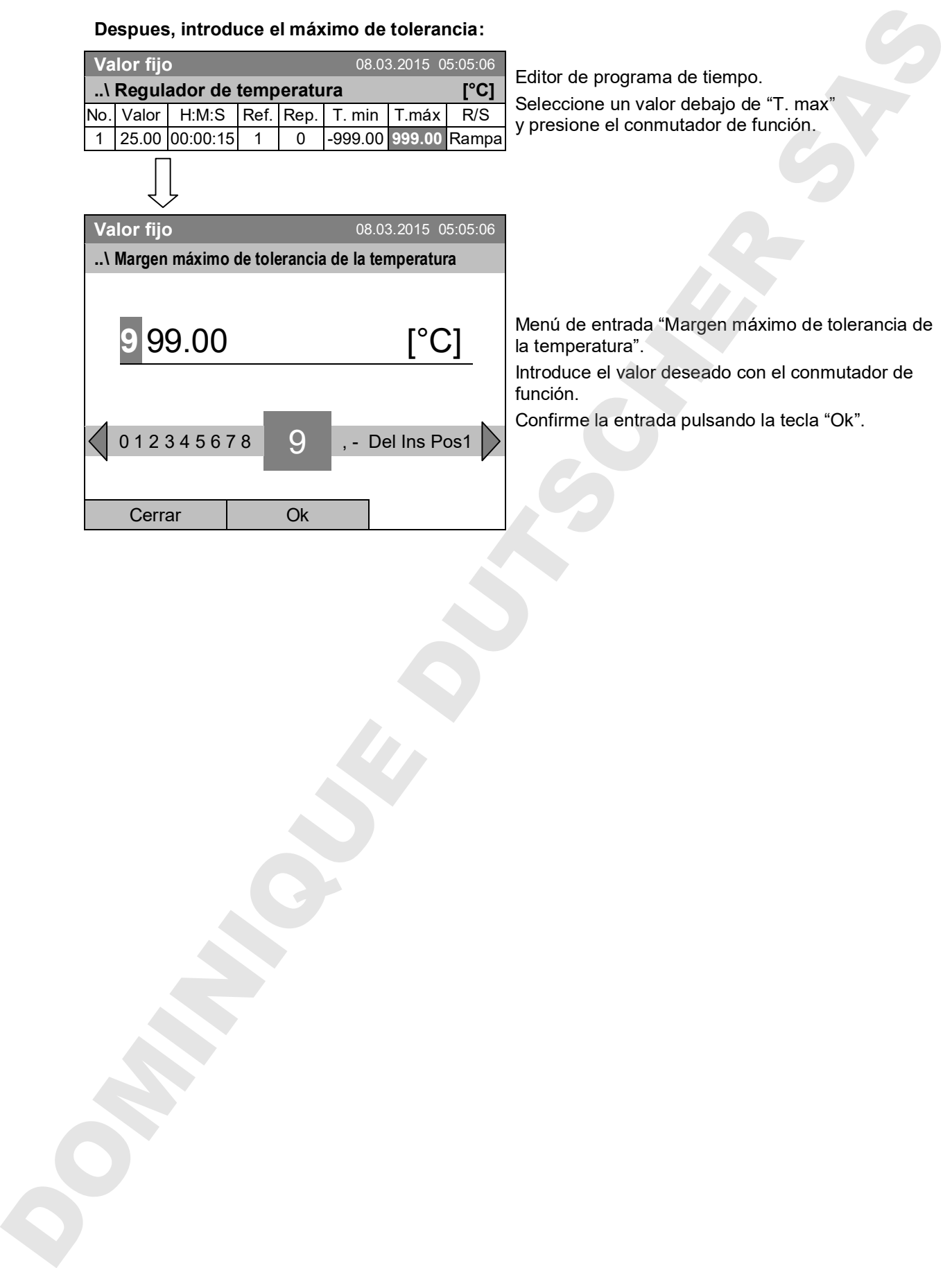

# **Despues, introduce el máximo de tolerancia:**

### **9.3.6 Reglaje de rampa de valor teórico y de salto de valor teórico**

#### **Reglaje "Rampa"**

El valor teórico de una seccion de programa sirve como la temperatura objetivo de esta sección. Durante la duración de la sección, el valor teórico de temperatura se cambia gradualmente desde el valor teórico de la sección anterior hacia este valor teórico objetivo. El valor real de la temperatura sigue al valor teórico cambiando constantamente.

La programación con el tipo "rampa" ofrece todos los tipos de transiciones de temperatura:

#### • **Transiciones progresivas de la temperatura**

La modificación del valor teórico se realiza de forma progresiva durante la duración de la sección. El valor actual (X) de la temperatura sigue en cada momento al valor teórico (W) permanentemente cambiante.

#### • **Temperatura constante**

Los valores iniciales de dos segmentos de programa consecutivos son iguales, con lo que la temperatura se mantiene constante durante todo la duración de la primera de las secciones.

#### • **Transiciones a saltos de la temperatura**

Estas transiciones se realizan rápidamente durante el menor tiempo posible (el mínimo ajustable es 1 segundo).

#### **Reglaje "Salto"**

El valor teórico de una sección de programa sirve como la temperatura objetivo de esta sección. Con el inicio de la sección de programa, el equipo se calienta o enfría por un máximo, con el fin de alcanzar el valor especificado en el menor tiempo posible y luego mantenga constante durante la parte restante de la sección. Así, el valor teórico de temperatura el valor se mantiene constante durante la duración de la sección de programa.

#### **Selección del reglaje "Rampa" o "Salto":**

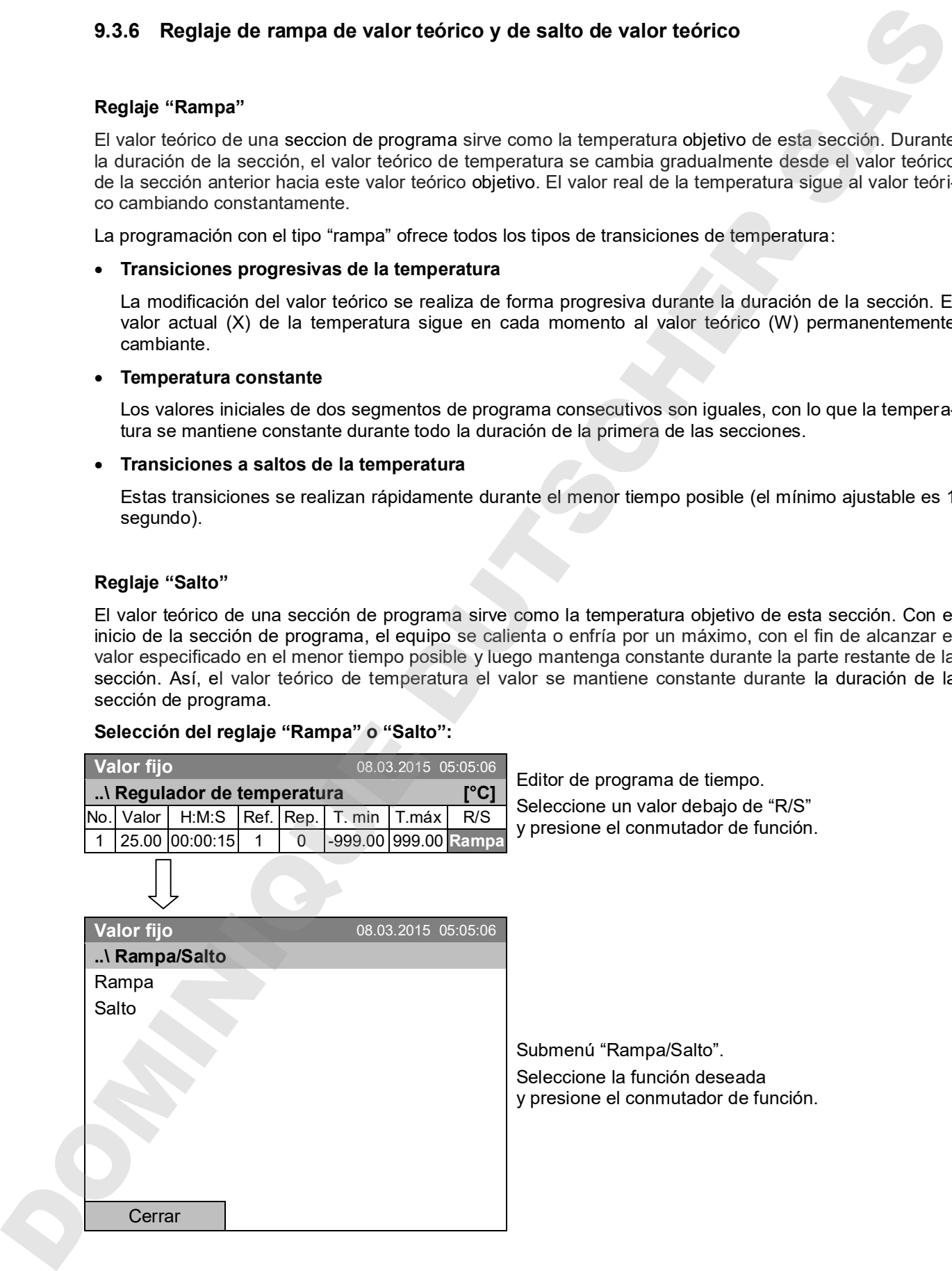

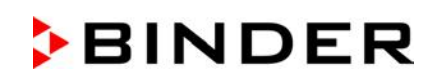

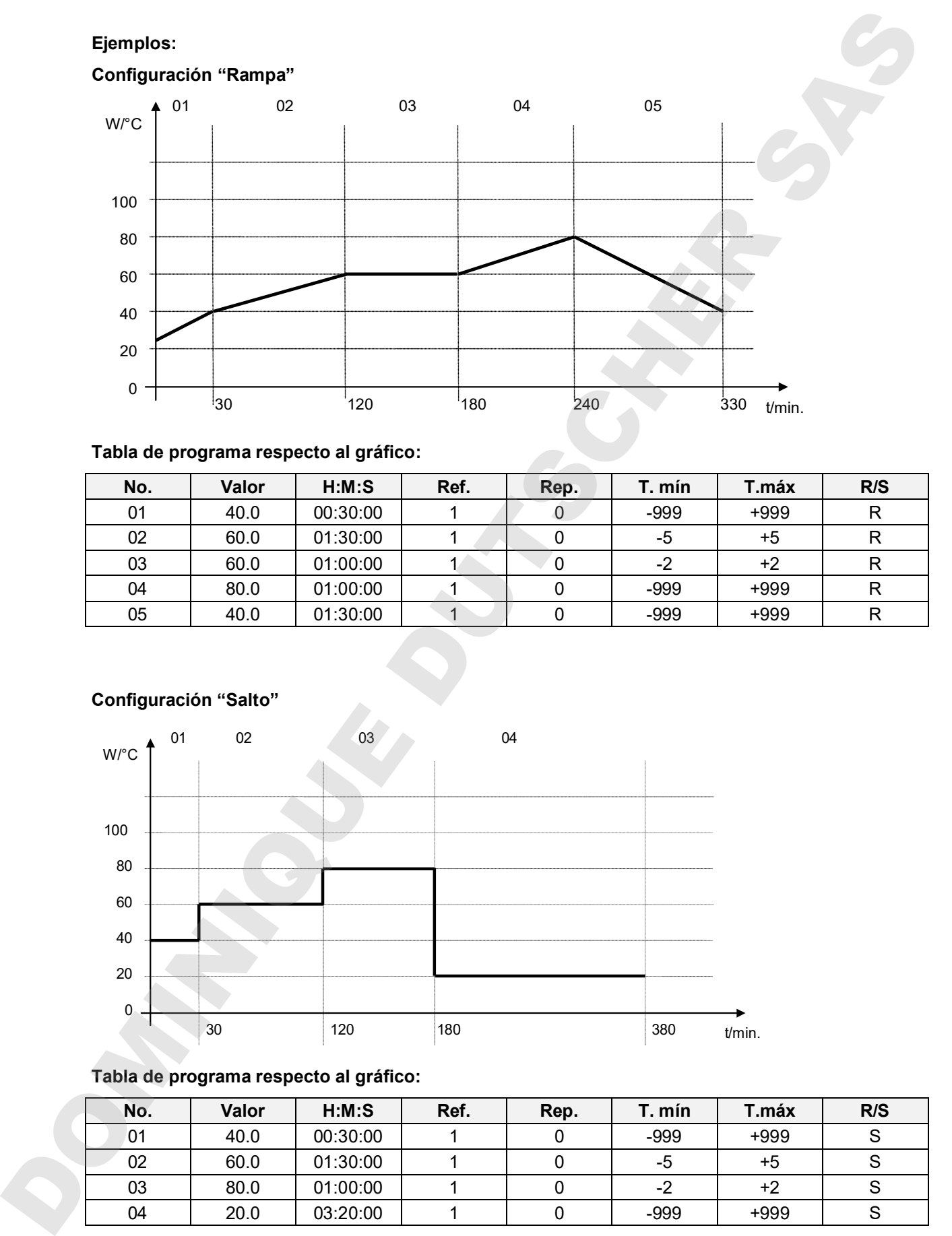

### **Tabla de programa respecto al gráfico:**

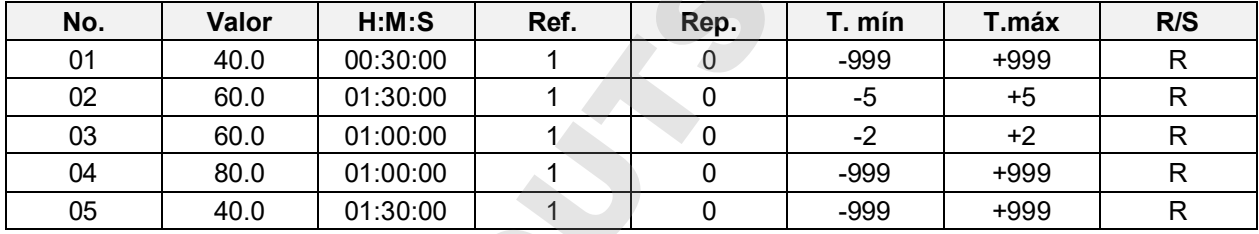

# **Configuración "Salto"**

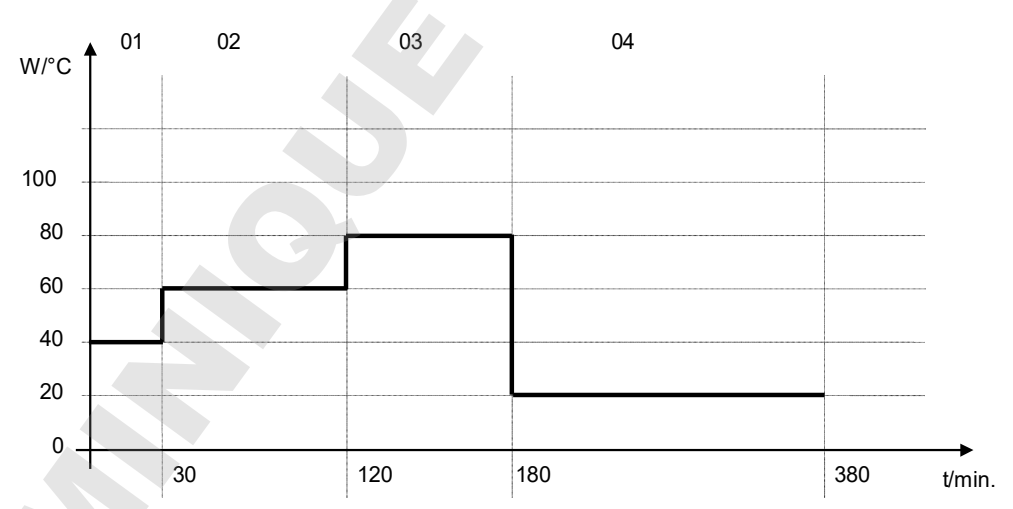

# **Tabla de programa respecto al gráfico:**

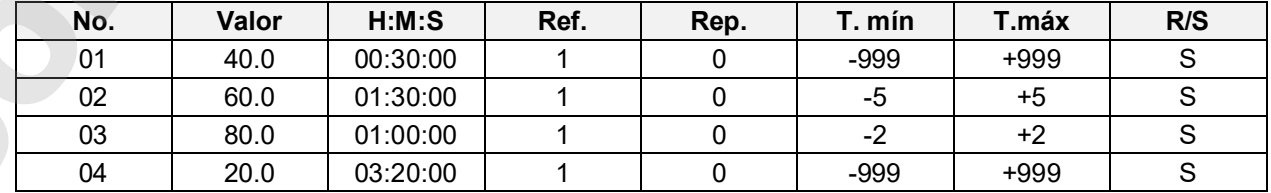

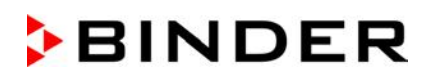

### **9.3.7 Activar/desactivar las salidas de conmutación opcionales**

En los equipos que están equipados con salidas de conmutación de potencial libre (opción, Cap. 19.6), estas se pueden conectar o desconectar en el editor de programa para cada sección de programa

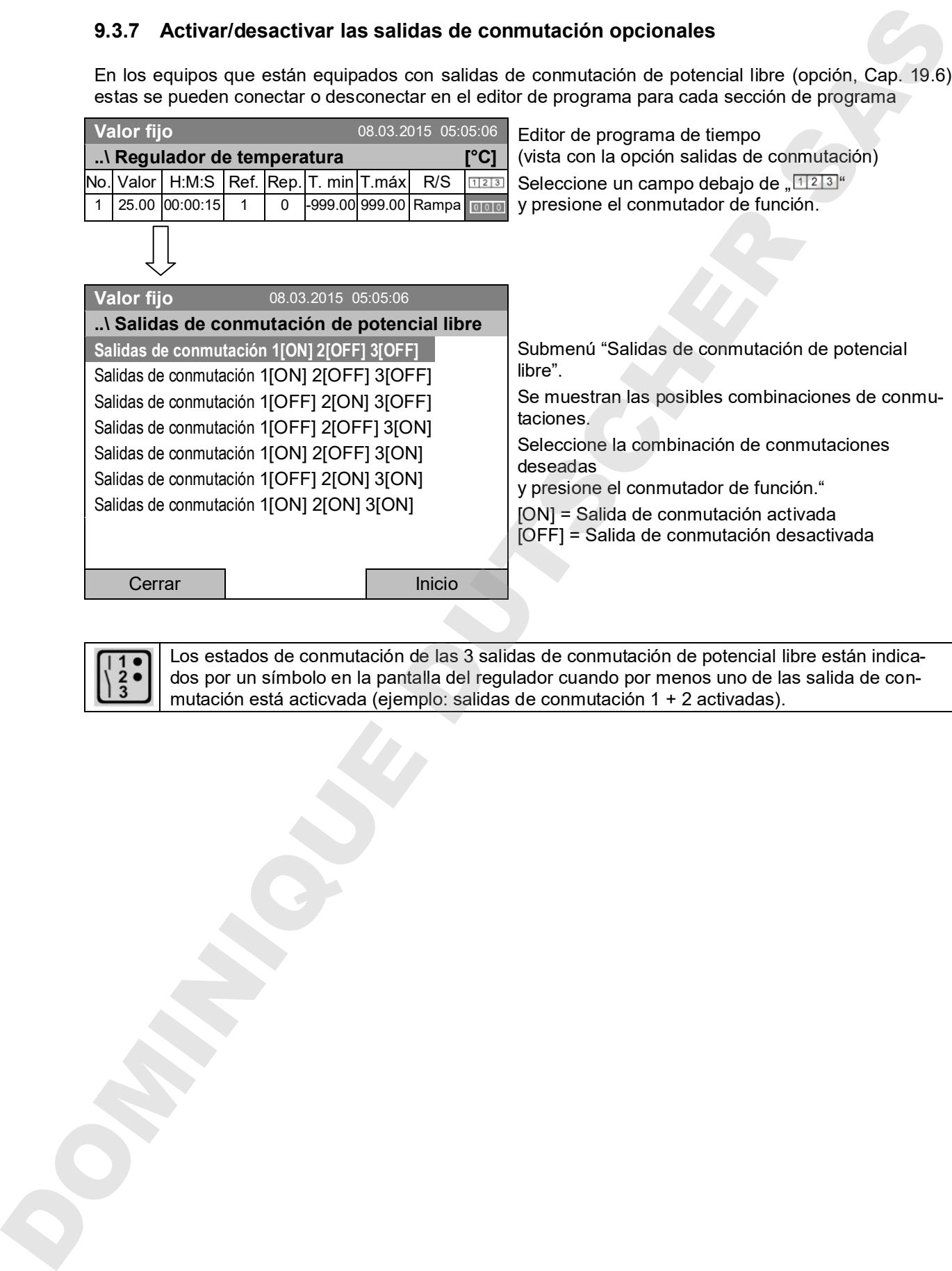

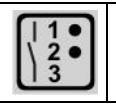

Los estados de conmutación de las 3 salidas de conmutación de potencial libre están indicados por un símbolo en la pantalla del regulador cuando por menos uno de las salida de con-

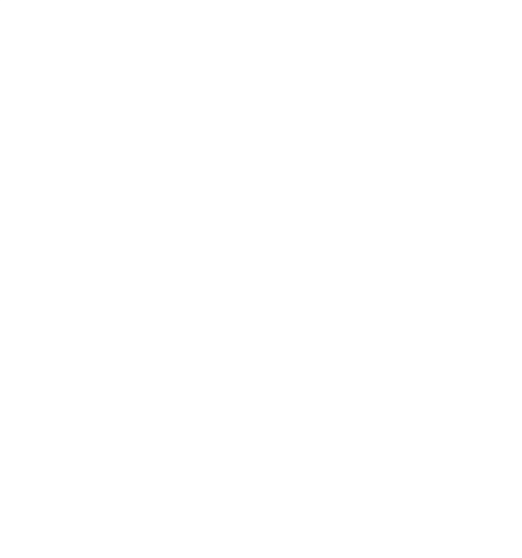

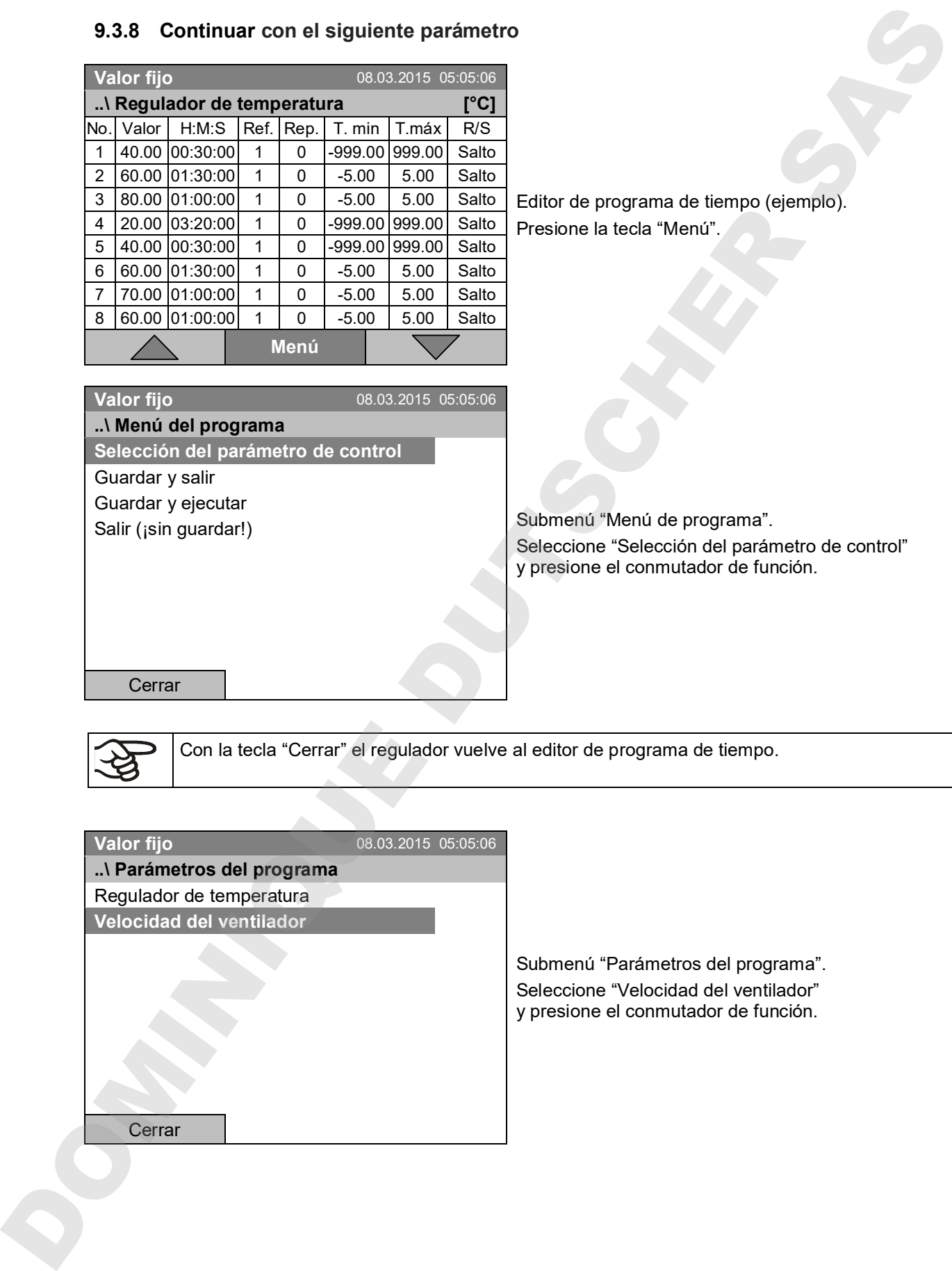

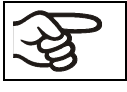

Con la tecla "Cerrar" el regulador vuelve al editor de programa de tiempo.

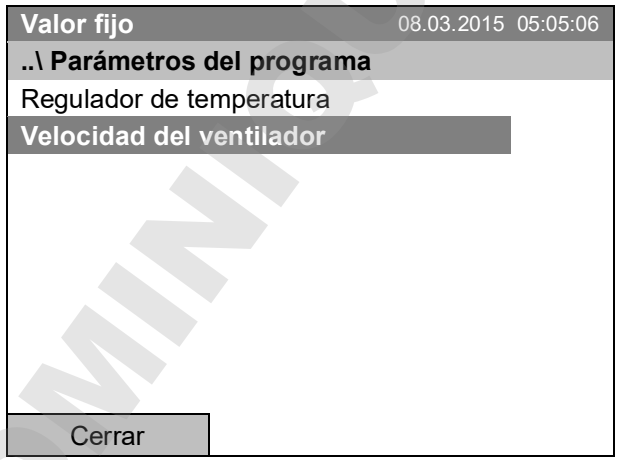

Submenú "Parámetros del programa". Seleccione "Velocidad del ventilador" y presione el conmutador de función.

#### **Entrada de los valores teóricos para otro parámetro (velocidad del ventilador)**

El número de líneas de programa (secciones de programa) correspondiente al programa de temperatura) está visible. Los valores de duración de la sección, la repetición y la configuración "Rampa" o "Salto" se toman del programa de temperatura y no se pueden editar en esta vista. El símbolo " \*\*\* " muestra que no se deben introducir tolerancias para la velocidad del ventilador. Puede introducir valores teóricos para la velocidad del ventilador.

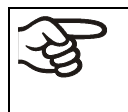

Para introducir otras secciones o continuar la programación, primero cambiar de nuevo al programa de temperatura con

*Menú > Selección del parámetro de control > Regulador de temperatura*.

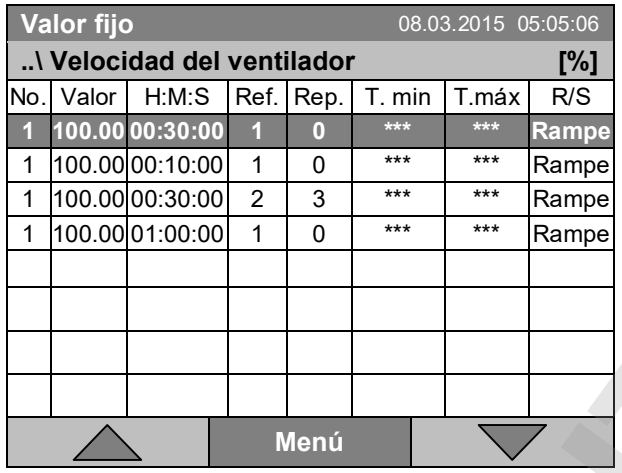

Editor de programa de tiempo (vista de ejemplo).

Para editar los valores, presione el conmutador de función, seleccione el valor deseado y presione de nuevo el conmutador de función.

#### **Entrada del valor teórico del ventilador**

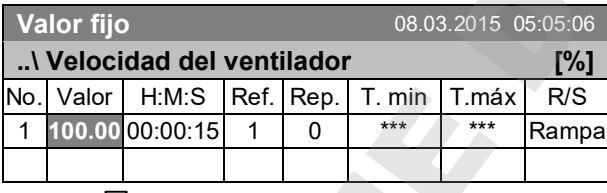

Editor de programa de tiempo. Para introducir la velocidad del ventilador, seleccione un valor debajo de "Valor" y presione el conmutador de función.

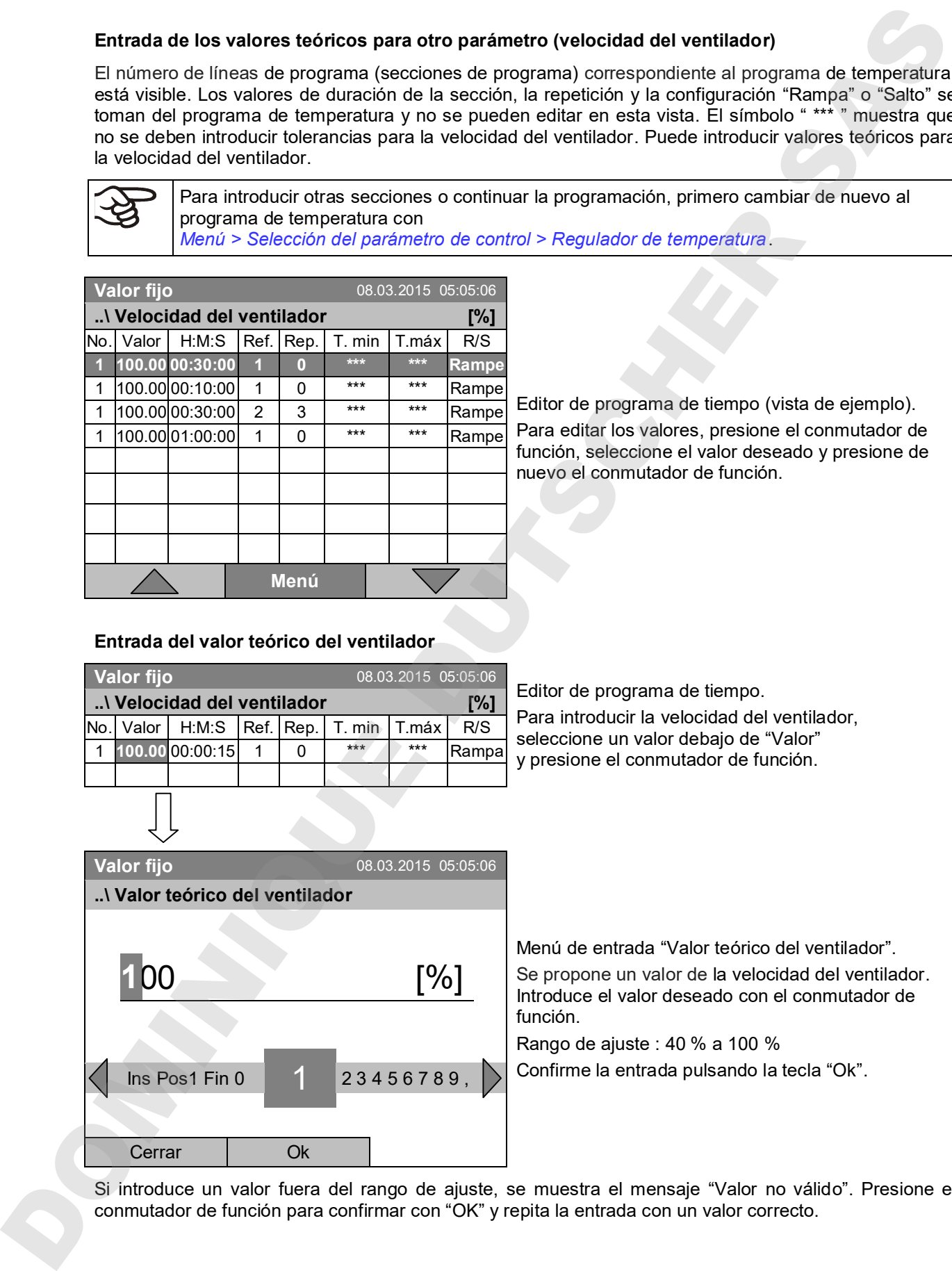

Si introduce un valor fuera del rango de ajuste, se muestra el mensaje "Valor no válido". Presione el

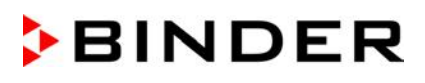

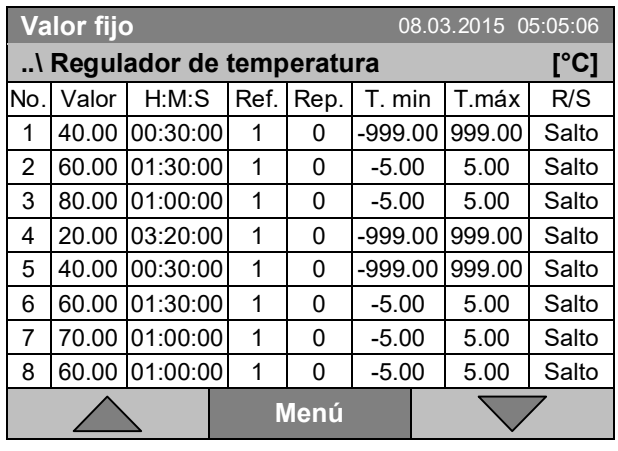

**Valor fijo** 08.03.2015 05:05:06

**..\ Menú del programa**

**Guardar y salir** Guardar y ejecutar Salir (¡sin guardar!)

Cerrar

Selección del parámetro de control

### **9.3.9 Guardar el programa de tiempo y salir del editor de programa**

Editor de programa de tiempo (ejemplo). Presione la tecla "Menú".

Submenú "Menú de programa". Seleccione la función deseada y presione el conmutador de función.

Con la tecla "Cerrar" el regulador vuelve al editor de programa de tiempo.

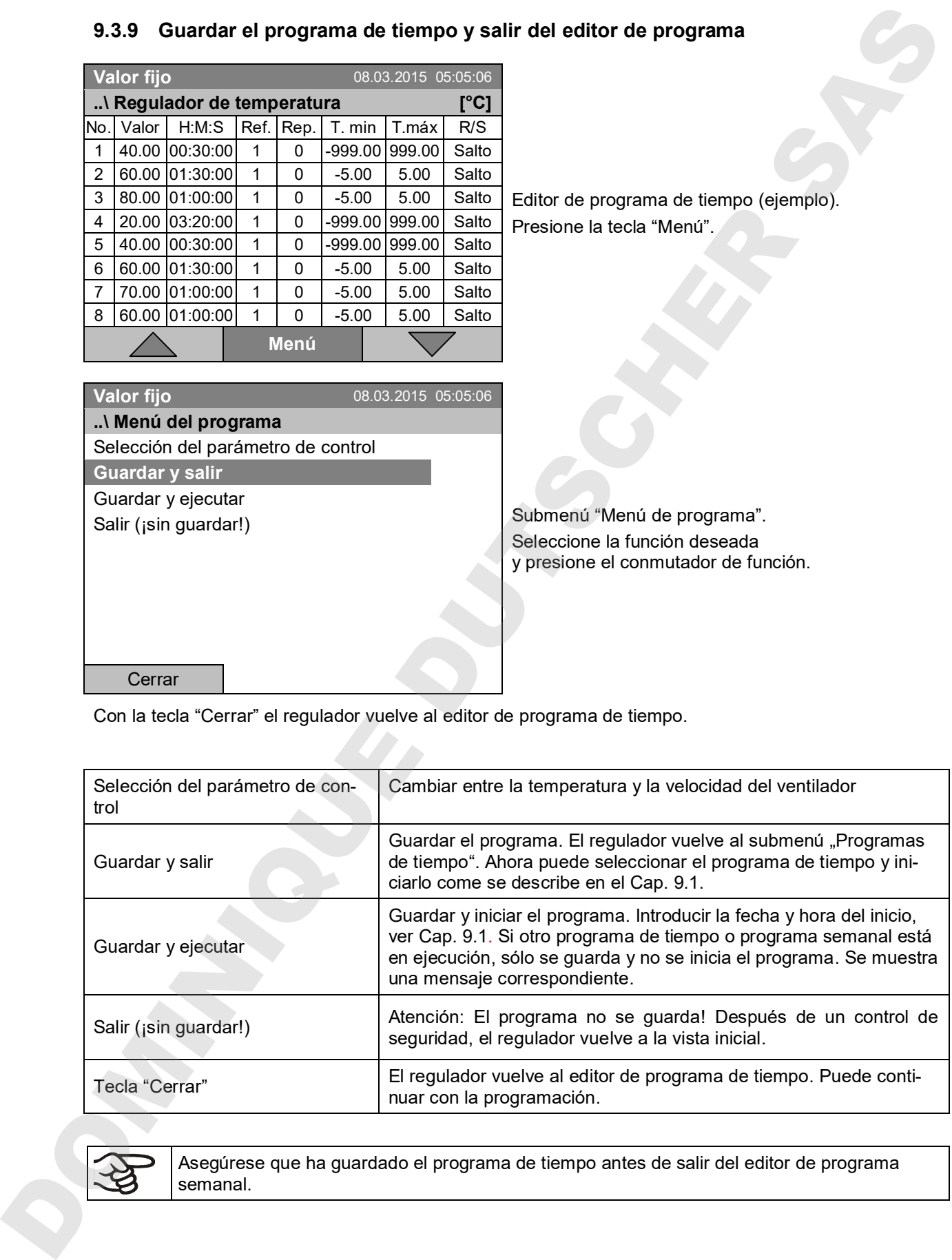

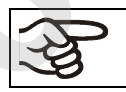

Asegúrese que ha guardado el programa de tiempo antes de salir del editor de programa

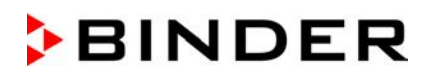

Con "Salir (¡sin guardar!)" se sale del editor de programa de tiempo sin guardar el programa. Aparece un control de seguridad:

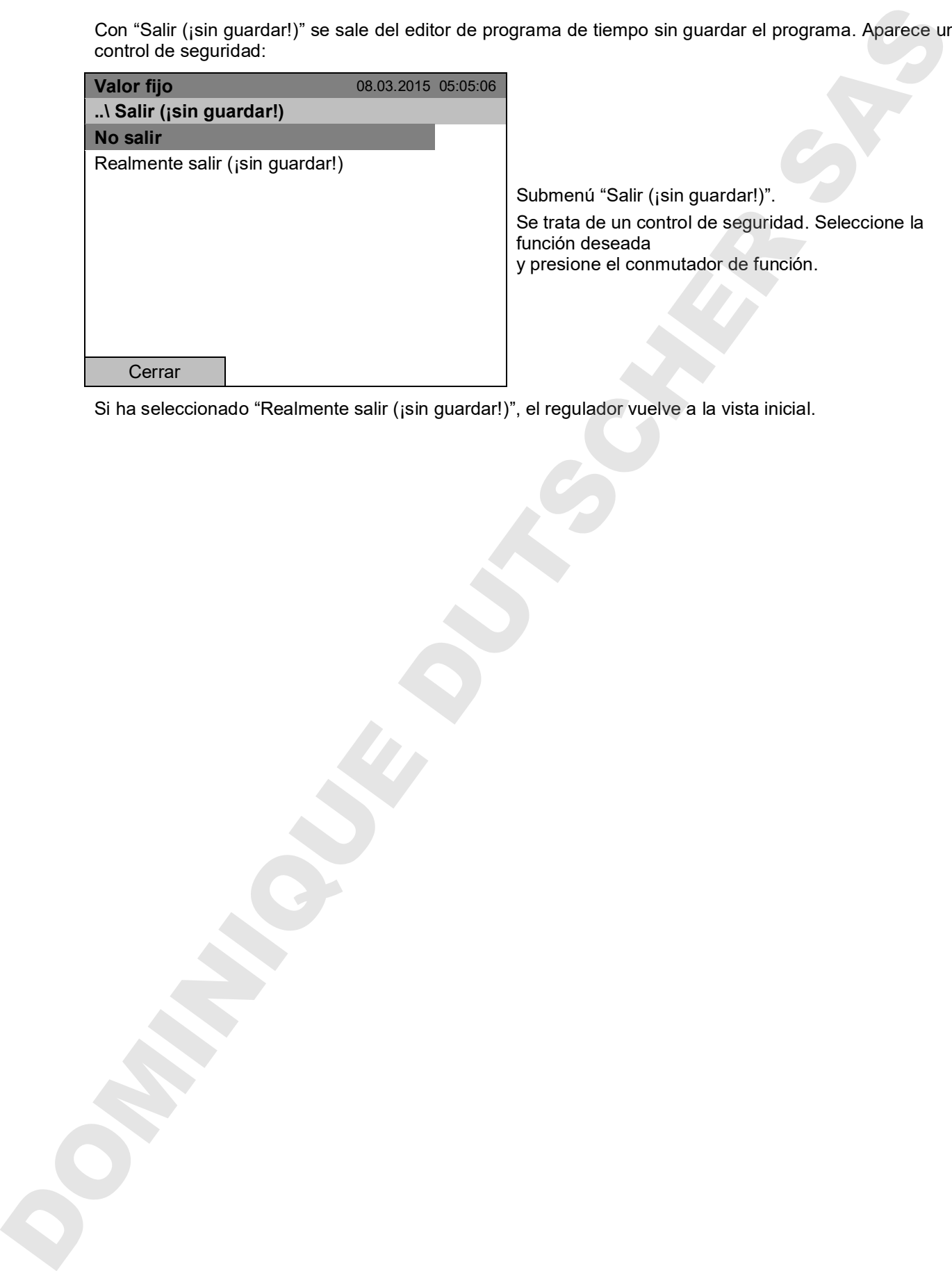

Si ha seleccionado "Realmente salir (¡sin guardar!)", el regulador vuelve a la vista inicial.

# **9.4 Interrupción del programa**

Un programa de tiempo puede ser detenido manualmente (pausa) o se detiene automáticamente cuando se superan los límites de las bandas de tolerancia entradas para la sección de programa correspondiente (ver Cap. 9.3.5).

#### **Interrupción manual**

Para llegar a la función de pausa del programa de tiempo, seleccione *Menú > Programas > Programa de tiempo > Pausa*

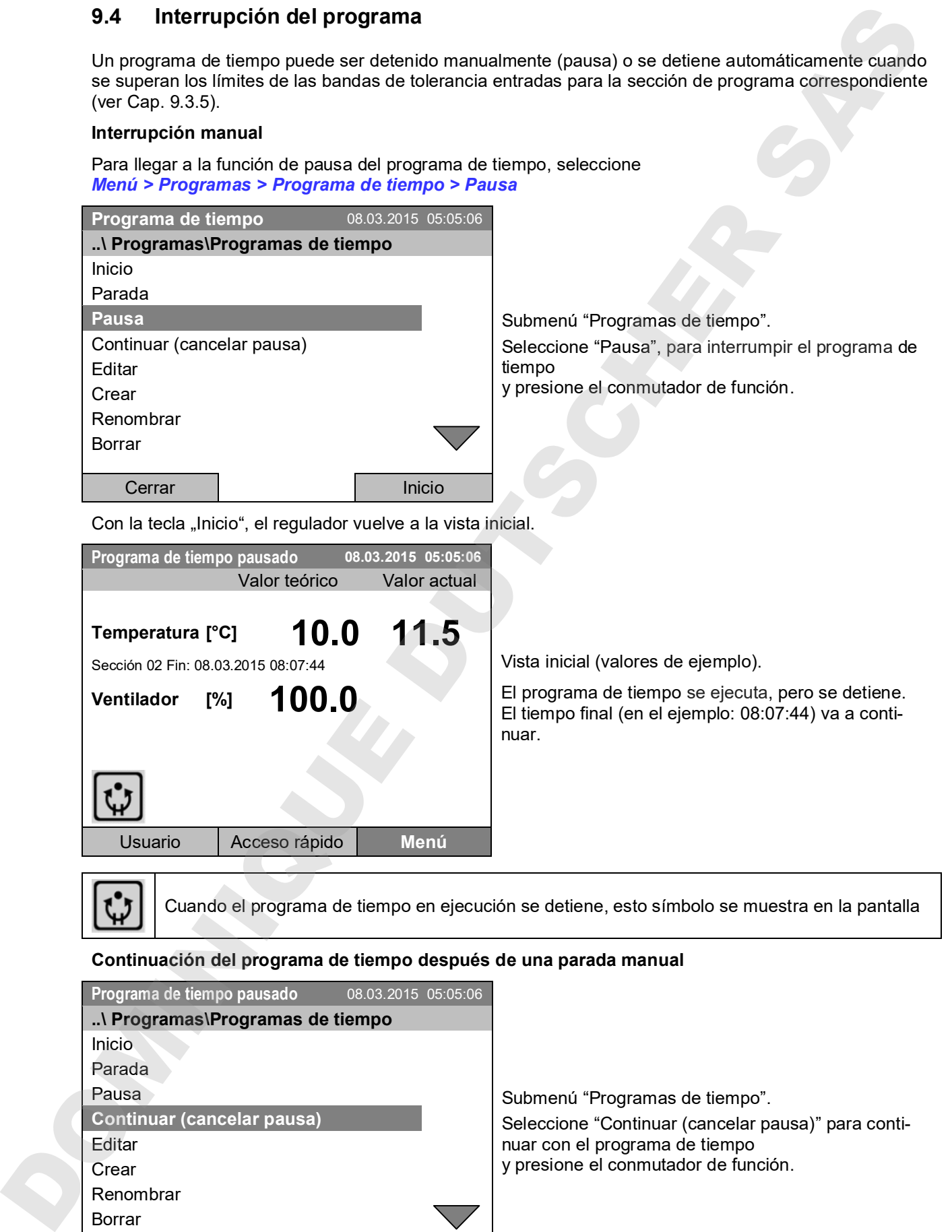

**Ventilador [%] 100.0**

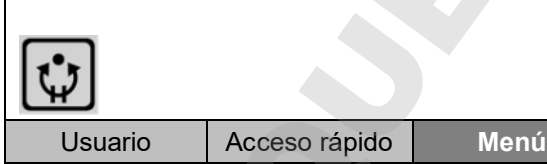

Vista inicial (valores de ejemplo).

El programa de tiempo se ejecuta, pero se detiene. El tiempo final (en el ejemplo: 08:07:44) va a continuar.

**Continuación del programa de tiempo después de una parada manual**

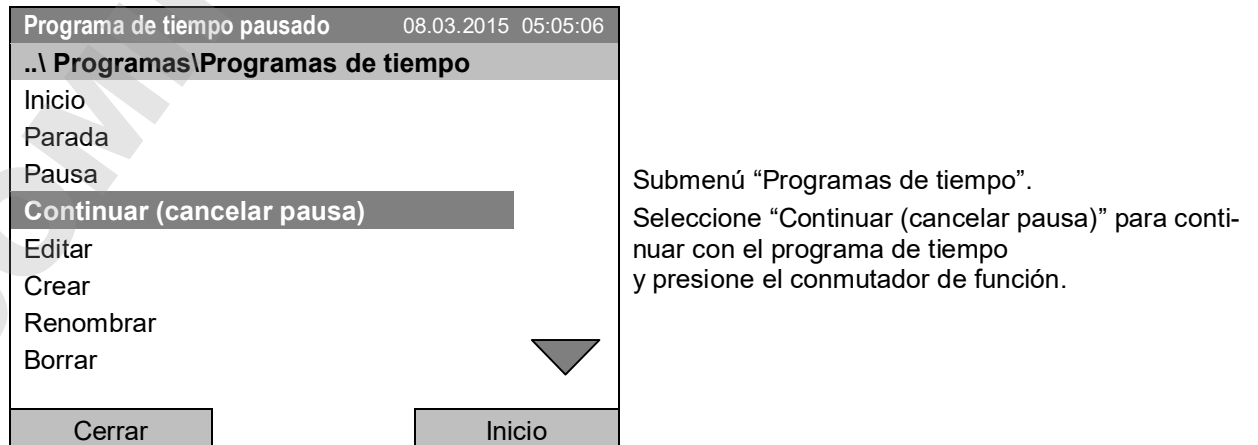

Cuando el programa de tiempo en ejecución se detiene, esto símbolo se muestra en la pantalla

Con la tecla "Inicio", el regulador vuelve a la vista inicial.

# **9.5 Borrar un programa de tiempo**

Para borrar un programa de tiempo, seleccione *Menú > Programas > Programa de tiempo > Borrar* o *Menú > Programas > Programa de tiempo > Borrar todos*

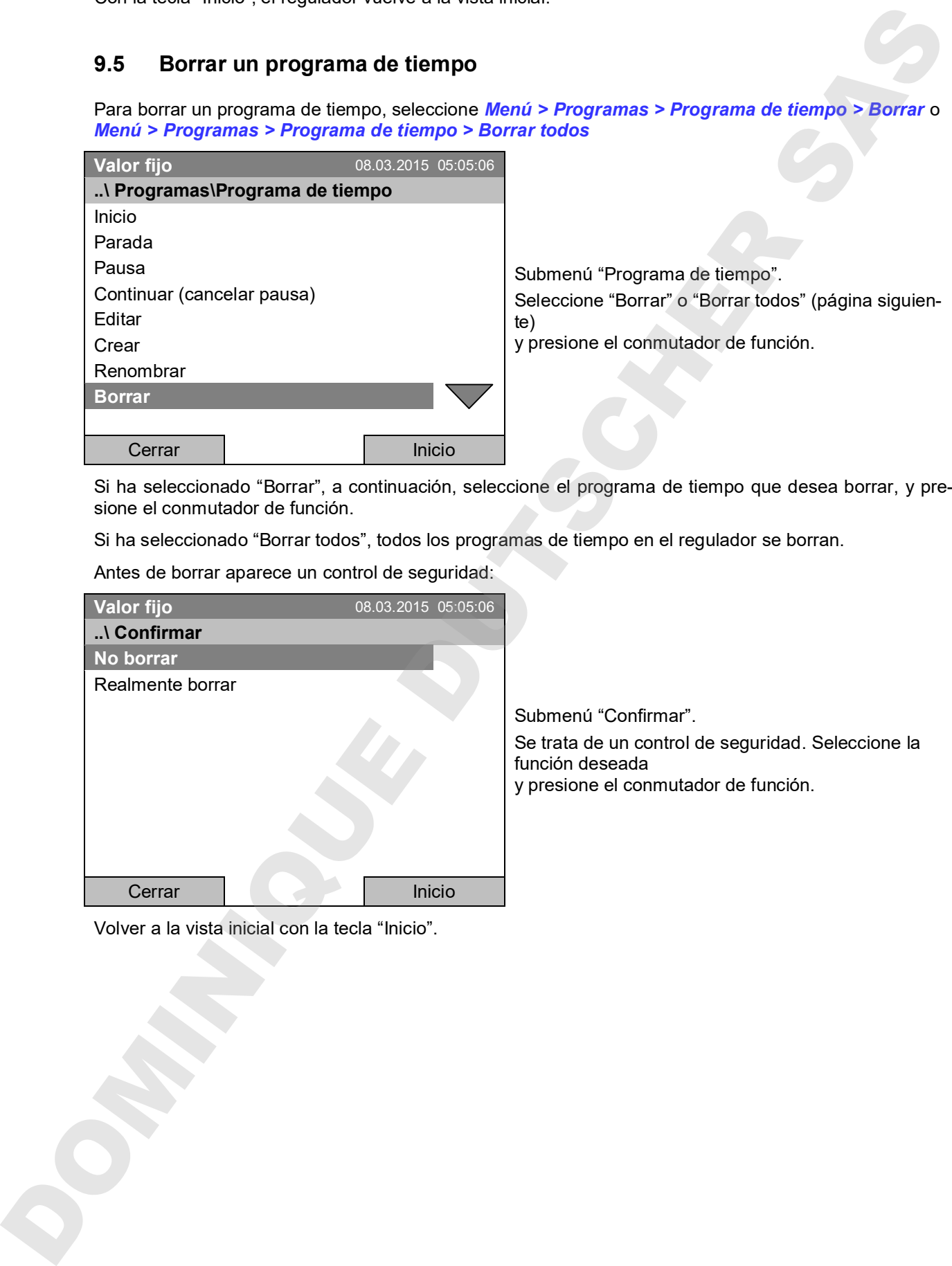

Si ha seleccionado "Borrar", a continuación, seleccione el programa de tiempo que desea borrar, y presione el conmutador de función.

Si ha seleccionado "Borrar todos", todos los programas de tiempo en el regulador se borran.

Antes de borrar aparece un control de seguridad:

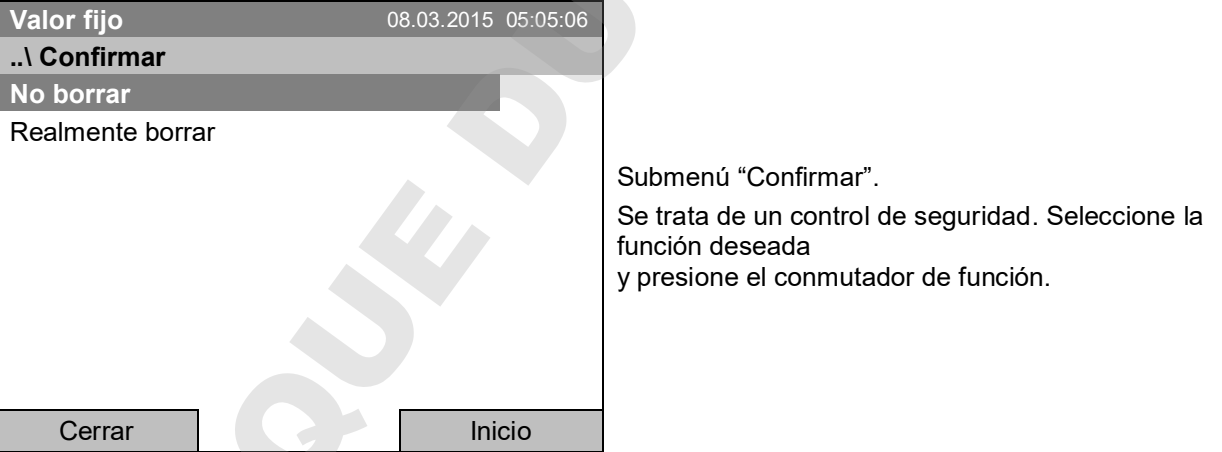

# **10. Programas semanales**

Con el regulador de programa T4.12 pueden programarse programas semanales con referencia en tiempo real. El regulador tiene 8 memorias de programas, con hasta 30 puntos de conmutación cada una.

Para acceder a la selección de menú para programas semanales seleccione *Menú > Programas > Programa semanal*

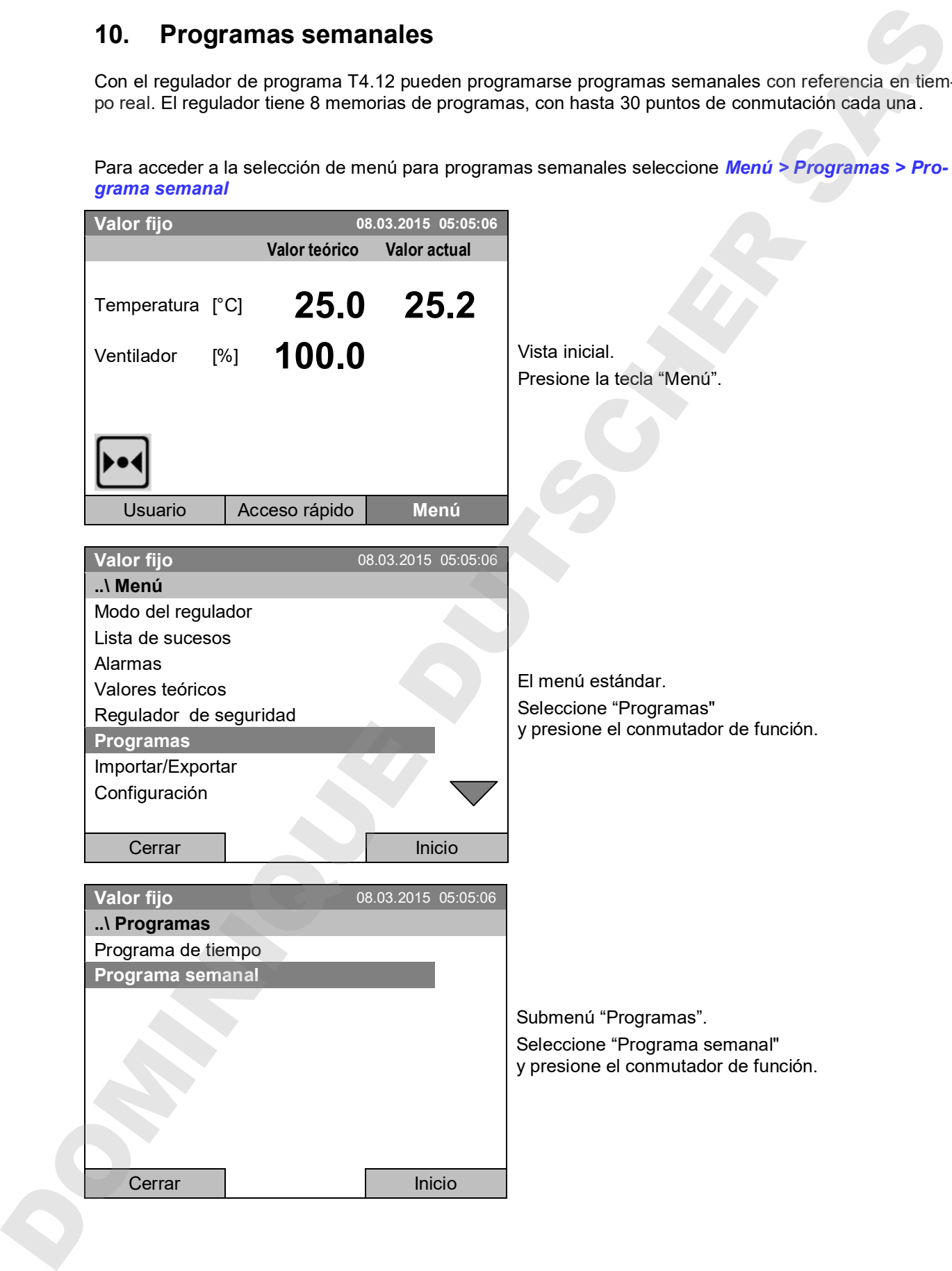

## **10.1 Iniciar un programa semanal existente**

Para iniciar un programa semanal, seleccione *Menú > Programas > Programas semanales > Inicio*

(También puede utilizar *Acceso rápido > Programa semanal > Inicio*, ver a continuación)

También puede iniciar directamente un programa desde el editor de programa (Cap. 10.3.8).

En el modo del regulador "Regulación Off" si ya está en ejecución un programa de tiempo o programa semanal, no se puede iniciar ninguna programa de tiempo.

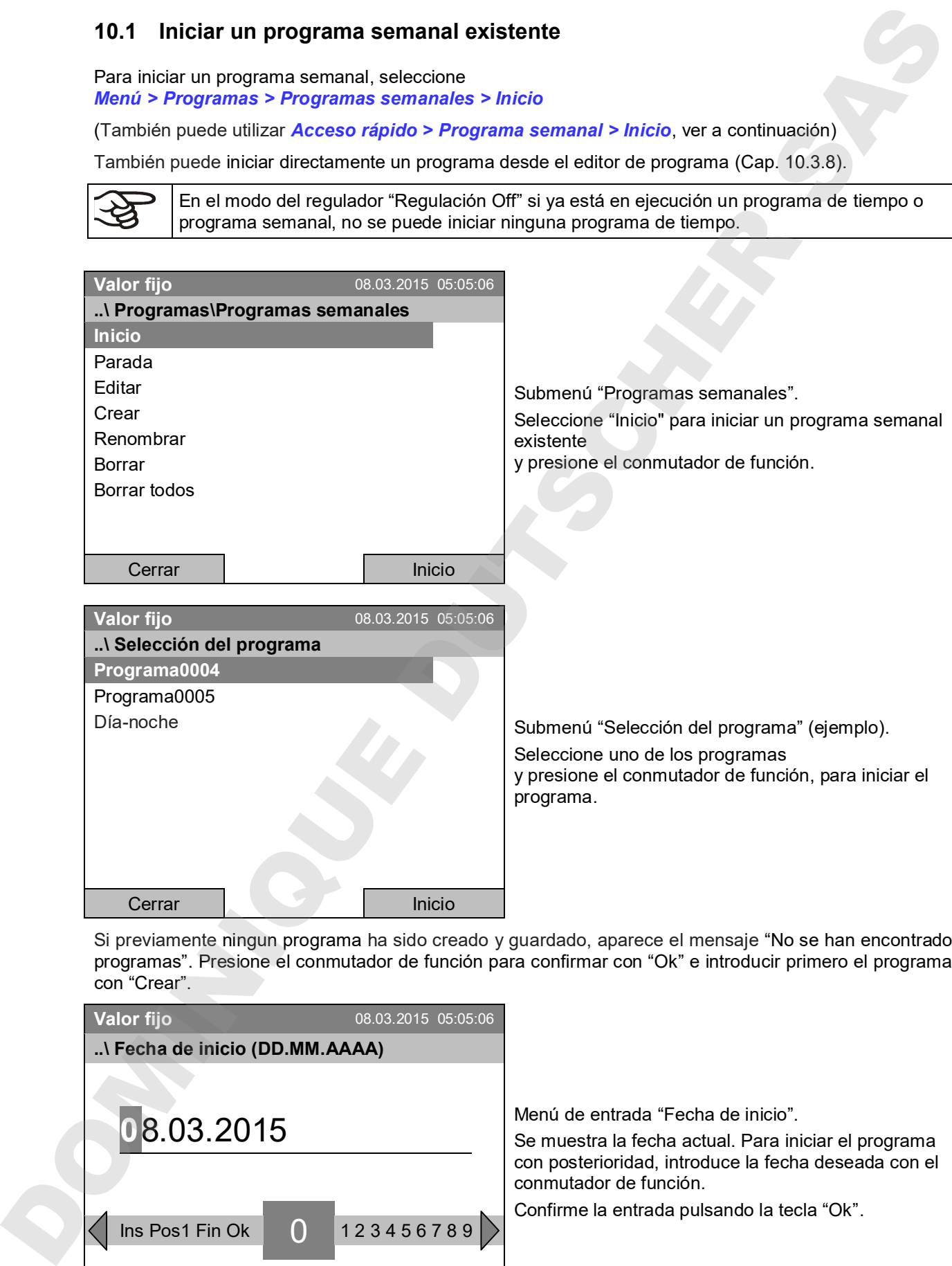

Si previamente ningun programa ha sido creado y guardado, aparece el mensaje "No se han encontrado programas". Presione el conmutador de función para confirmar con "Ok" e introducir primero el programa con "Crear".

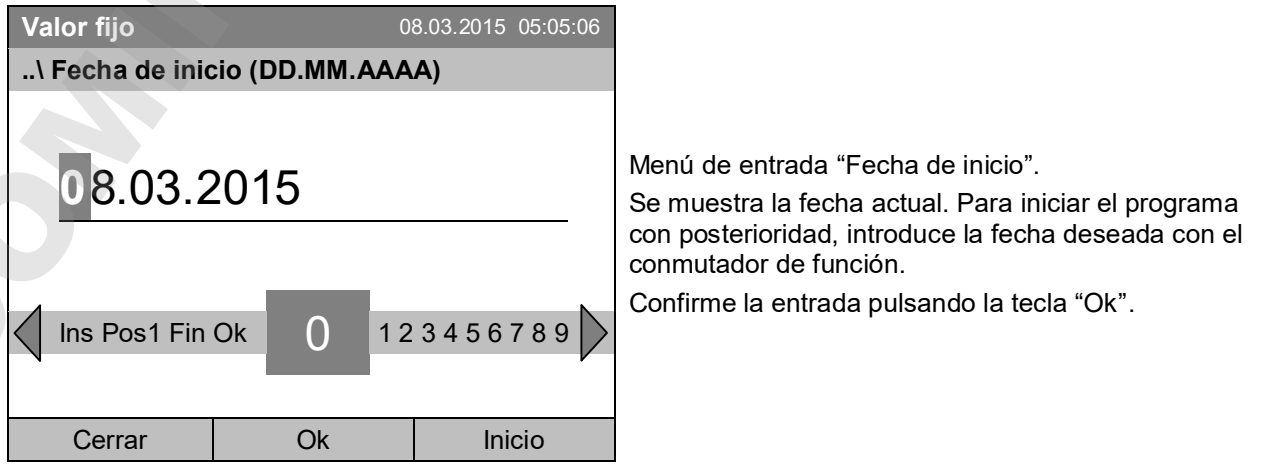

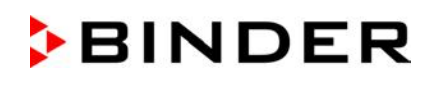

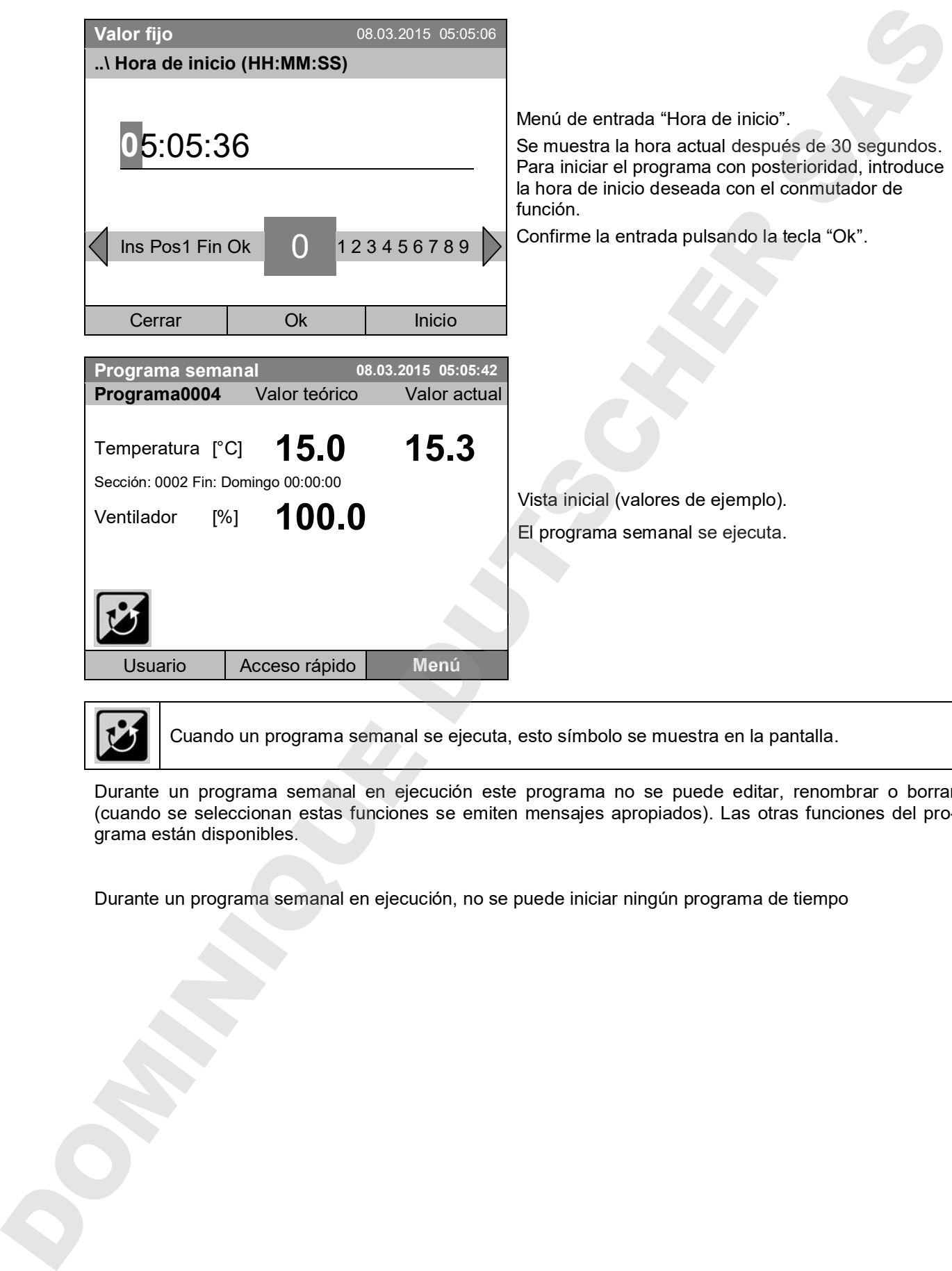

Cuando un programa semanal se ejecuta, esto símbolo se muestra en la pantalla.

Durante un programa semanal en ejecución este programa no se puede editar, renombrar o borrar (cuando se seleccionan estas funciones se emiten mensajes apropiados). Las otras funciones del programa están disponibles.

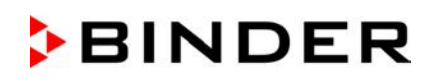

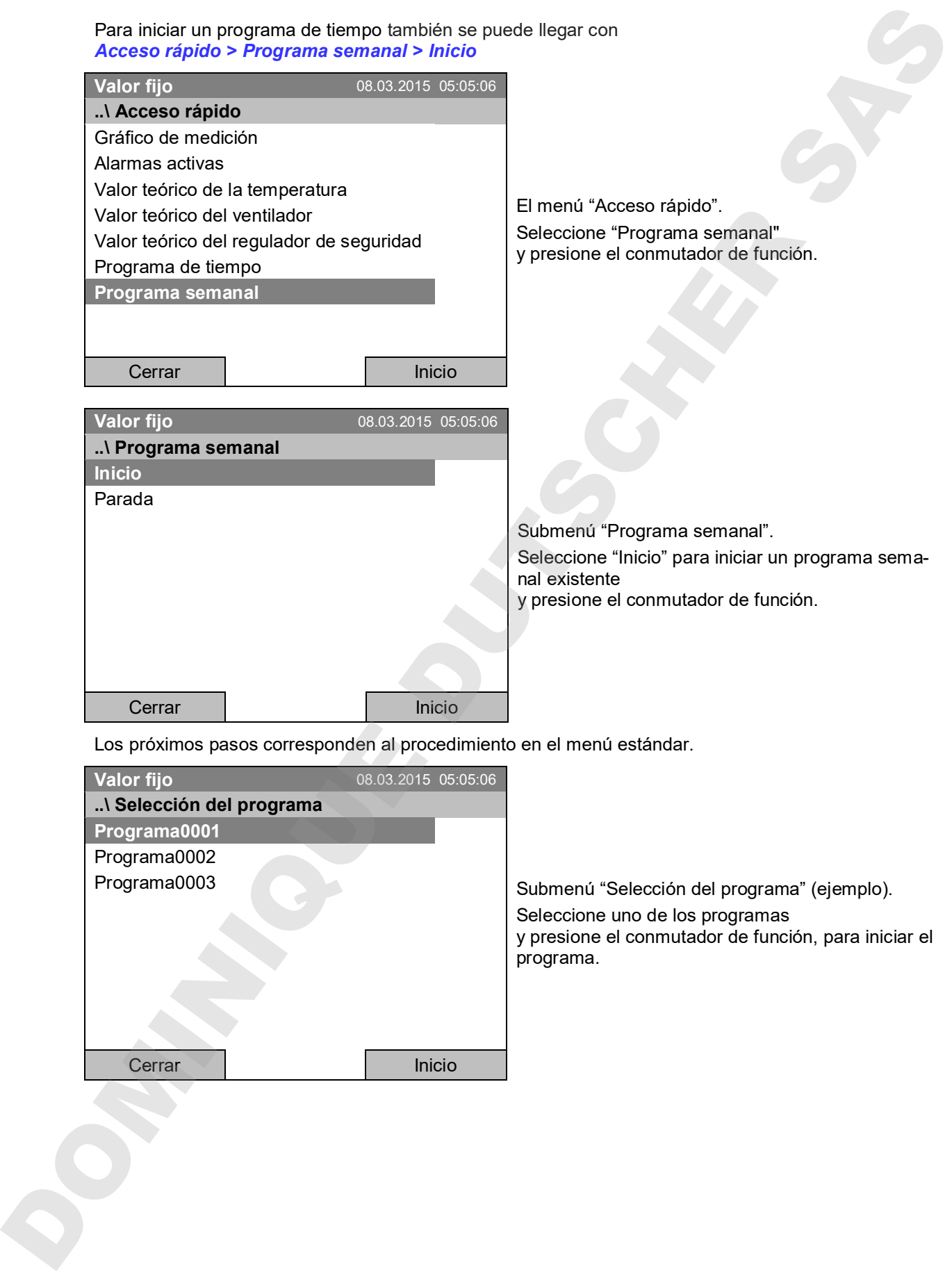

Los próximos pasos corresponden al procedimiento en el menú estándar.

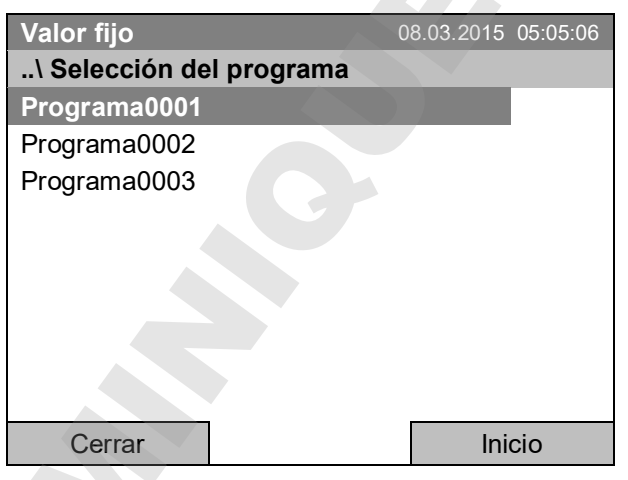

Submenú "Selección del programa" (ejemplo). Seleccione uno de los programas y presione el conmutador de función, para iniciar el programa.

## **10.2 Cancelar un programa semanal en ejecución**

Para cancelar un programa semanal seleccione *Menú > Programas > Programa semanal > Parada*

Para cancelar un programa semanal también se puede llegar con *Acceso rápido > Programa semanal > Parada*.

El regulador vuelve a la vista inicial.

#### **Comportamiento después de cancelar manualmente el programa**

El regulador cambia automáticamente en el modo funcionamiento de valor fijo.

Antes de iniciar un programa, examinar el valor teórico introducido en el modo de funcionamiento de valor fijo. Después de cancelar el programa se regulará la temperatura a este valor 10.2 Cancelar un programa semanal en ejecución<br>
Para el programa se programa semanal > Parada<br>
Para el moguisor varios a la vista micro la landise se poesi llegar con<br>
Para el moguisor varios a la vista micro de valor de v

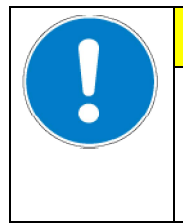

**PRECAUCIÓN**

**Temperatura demasiado alto o baja después de cancelar el programa. Destrucción del material.**

Antes de iniciar un programa, examinar y, en caso necesario, adecuar el valor teórico

# **10.3 Crear un nuevo programa semanal**

Con un programa semanal se pueden definir hasta 30 puntos de conmutación en la semana. Un punto de conmutación se define por su tiempo y el estado de conmutación relacionado (activo/inactivo). Con un programa semanal en ejecución, la temperatura del punto de conmutación activo se mantiene hasta viene el momento del siguiente punto de conmutación activo con su nuevo valor teórico.

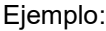

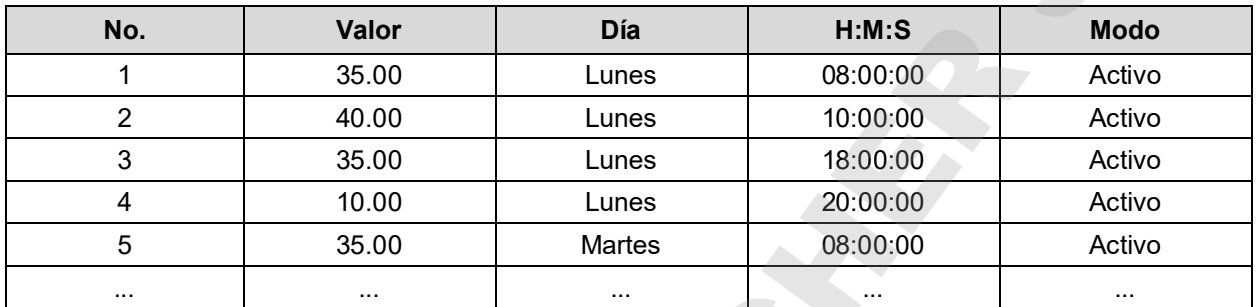

Para introducir un nuevo programa semanal seleccione *Menú > Programas > Programa semanal > Crear*

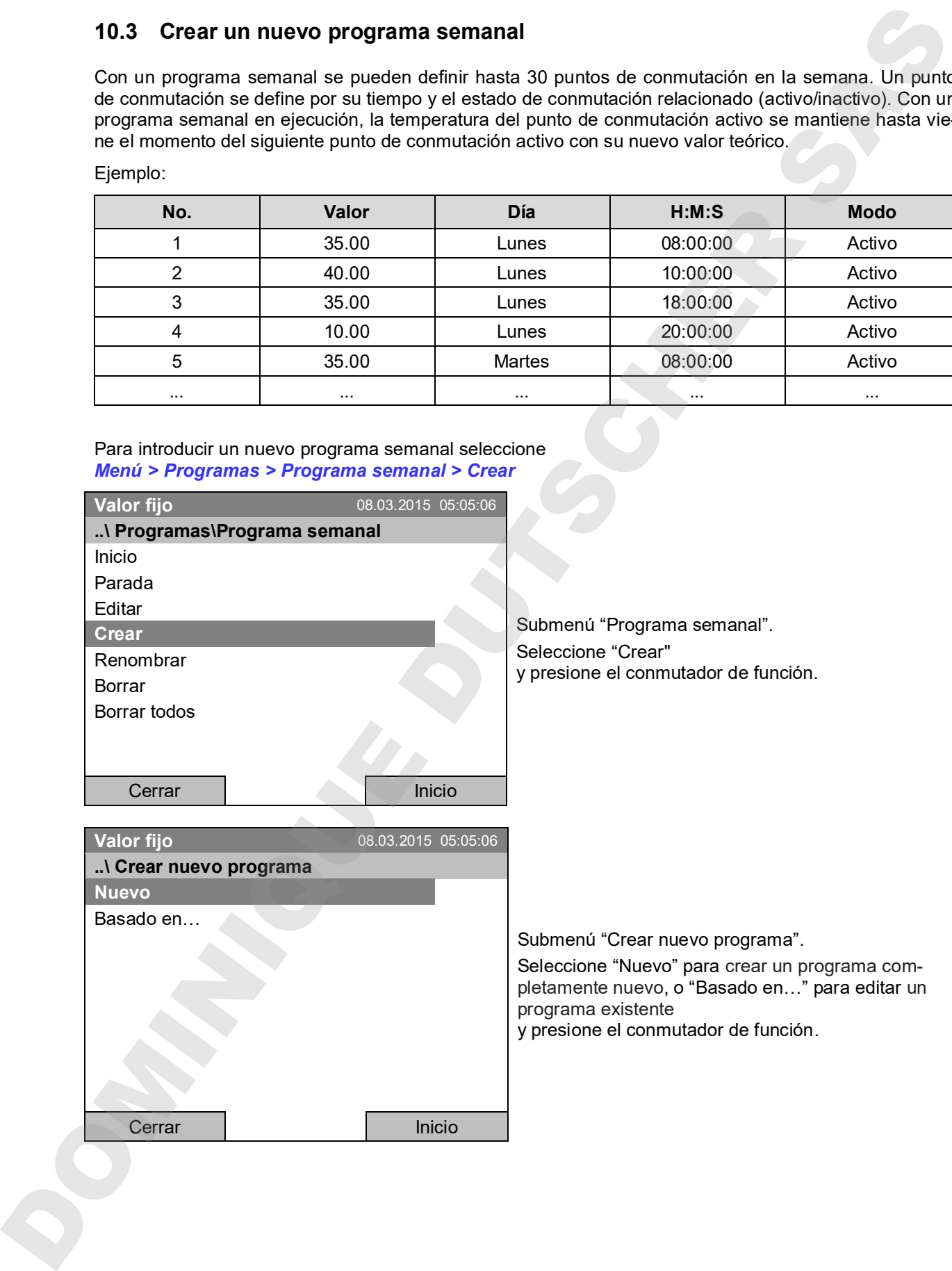

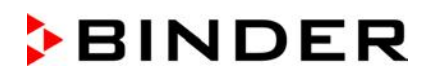

Si ha seleccionado "Basado en…", se muestra primero la ventana de selección de programa:

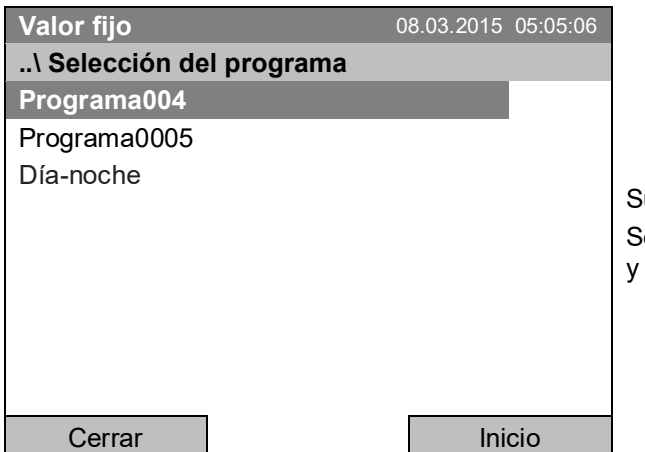

ubmenú "Selección del programa" (ejemplo). eleccione el programa deseado presione el conmutador de función.

Si previamente ningún programa ha sido creado y guardado, aparece el mensaje "Ningún programa". Presione el conmutador de función para confirmar con "Ok" e introducir primero el programa con la selección "Nuevo".

Ahora se puede especificar el nombre del nuevo programa de semanal:

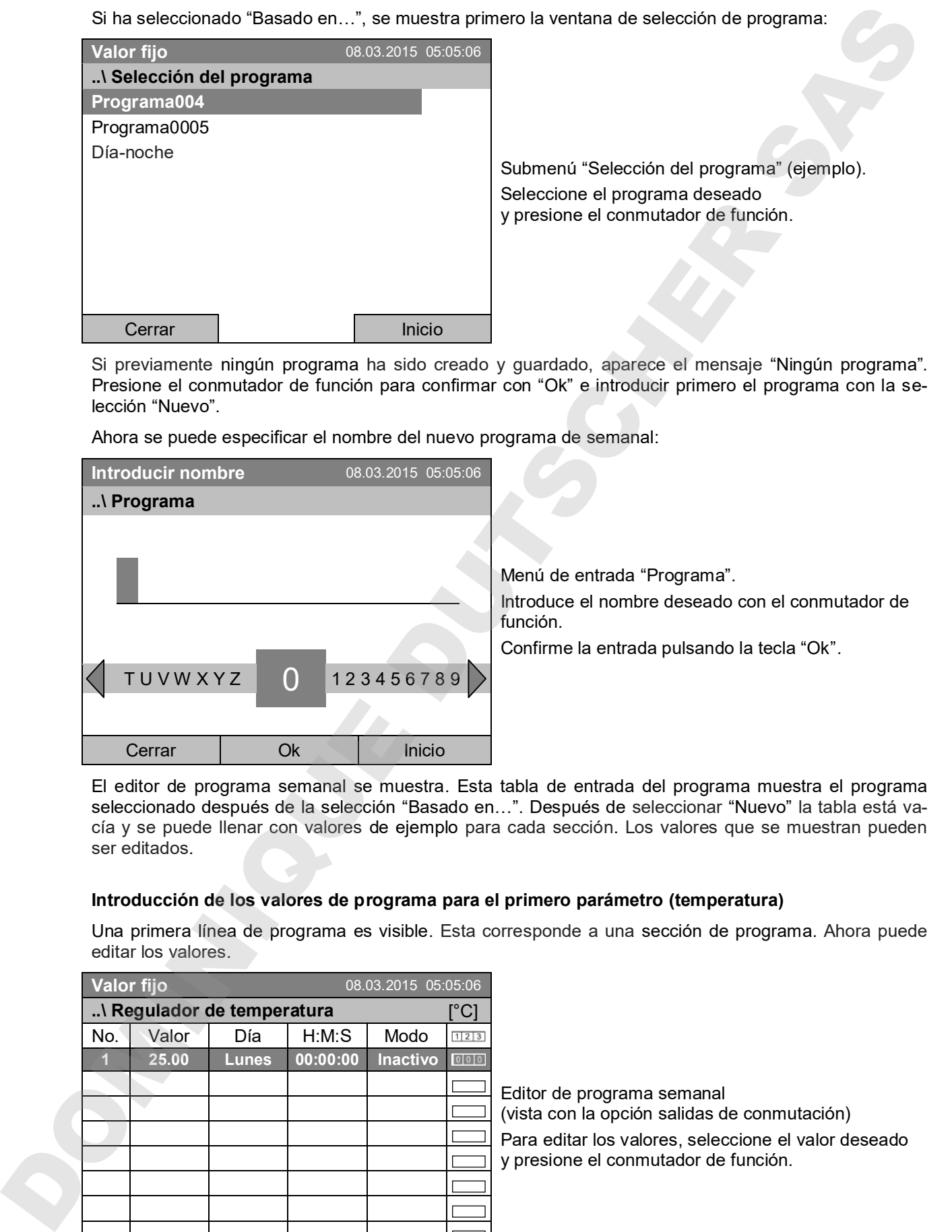

El editor de programa semanal se muestra. Esta tabla de entrada del programa muestra el programa seleccionado después de la selección "Basado en…". Después de seleccionar "Nuevo" la tabla está vacía y se puede llenar con valores de ejemplo para cada sección. Los valores que se muestran pueden ser editados.

#### **Introducción de los valores de programa para el primero parámetro (temperatura)**

Una primera línea de programa es visible. Esta corresponde a una sección de programa. Ahora puede editar los valores.

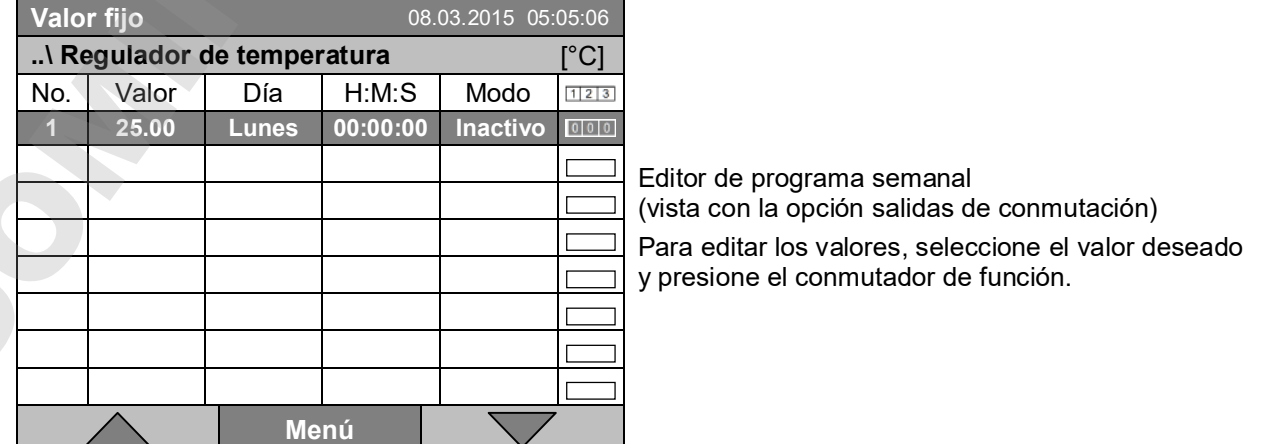

Para añadir una línea de programa (sección) adicional, girar el conmutador de función a la derecha y presionarlo. Se añade la sección siguiente.

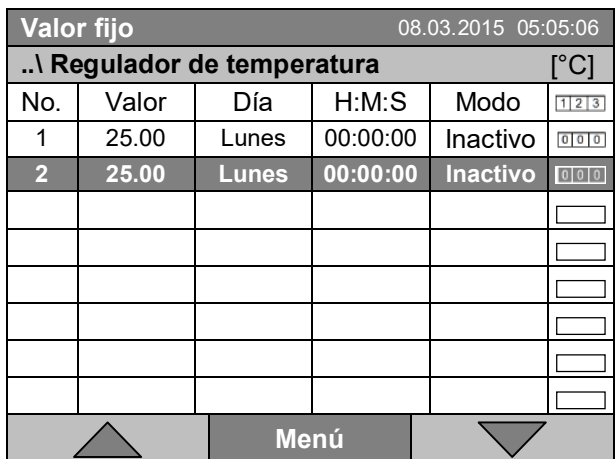

Editor de programa semanal (vista con la opción salidas de conmutación)

Para editar los valores, presione el conmutador de función, seleccione el valor deseado y presione de nuevo el conmutador de función.

# **10.3.1 Gestionar las secciones de programa**

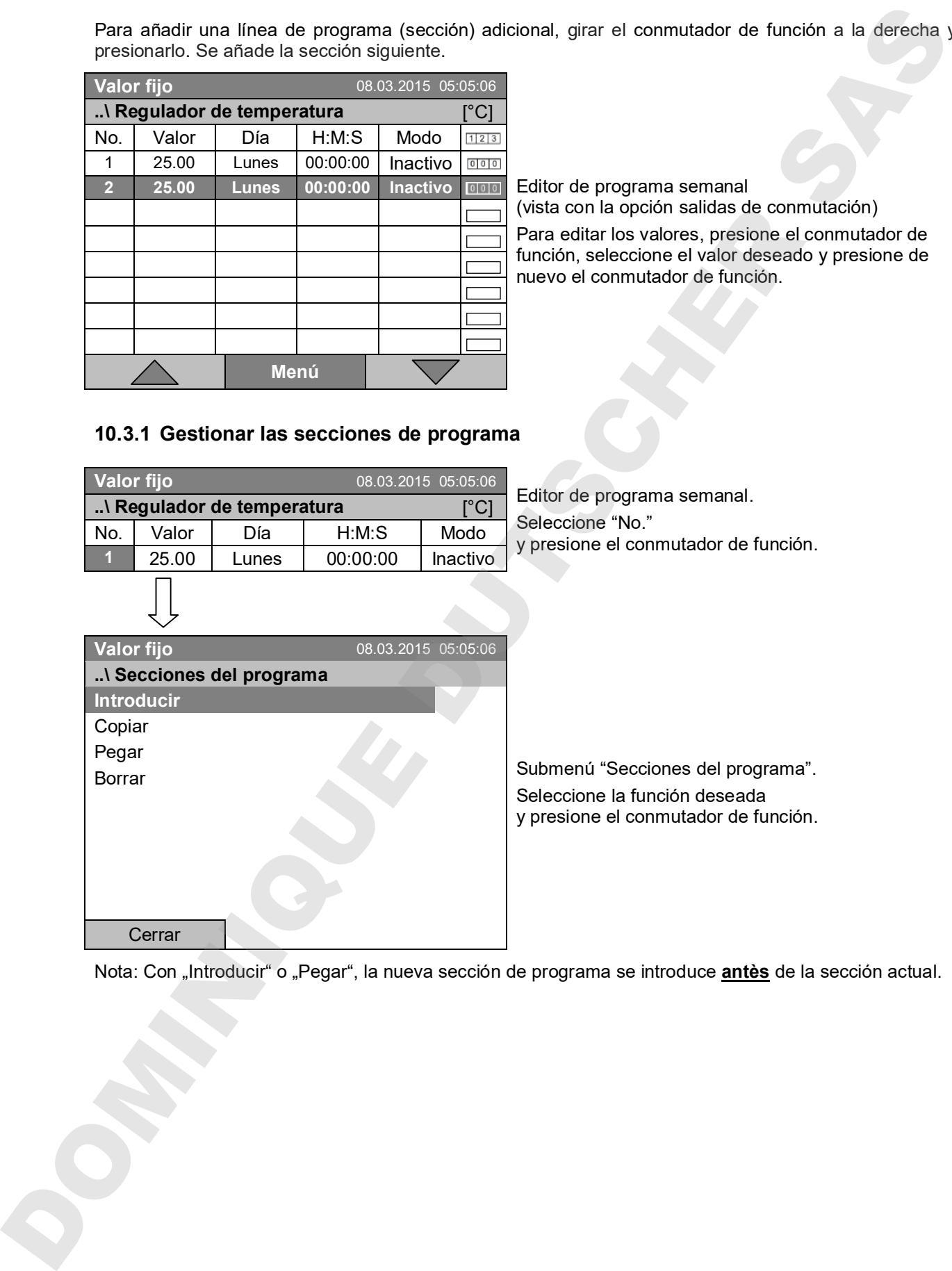

Nota: Con "Introducir" o "Pegar", la nueva sección de programa se introduce *antès* de la sección actual.

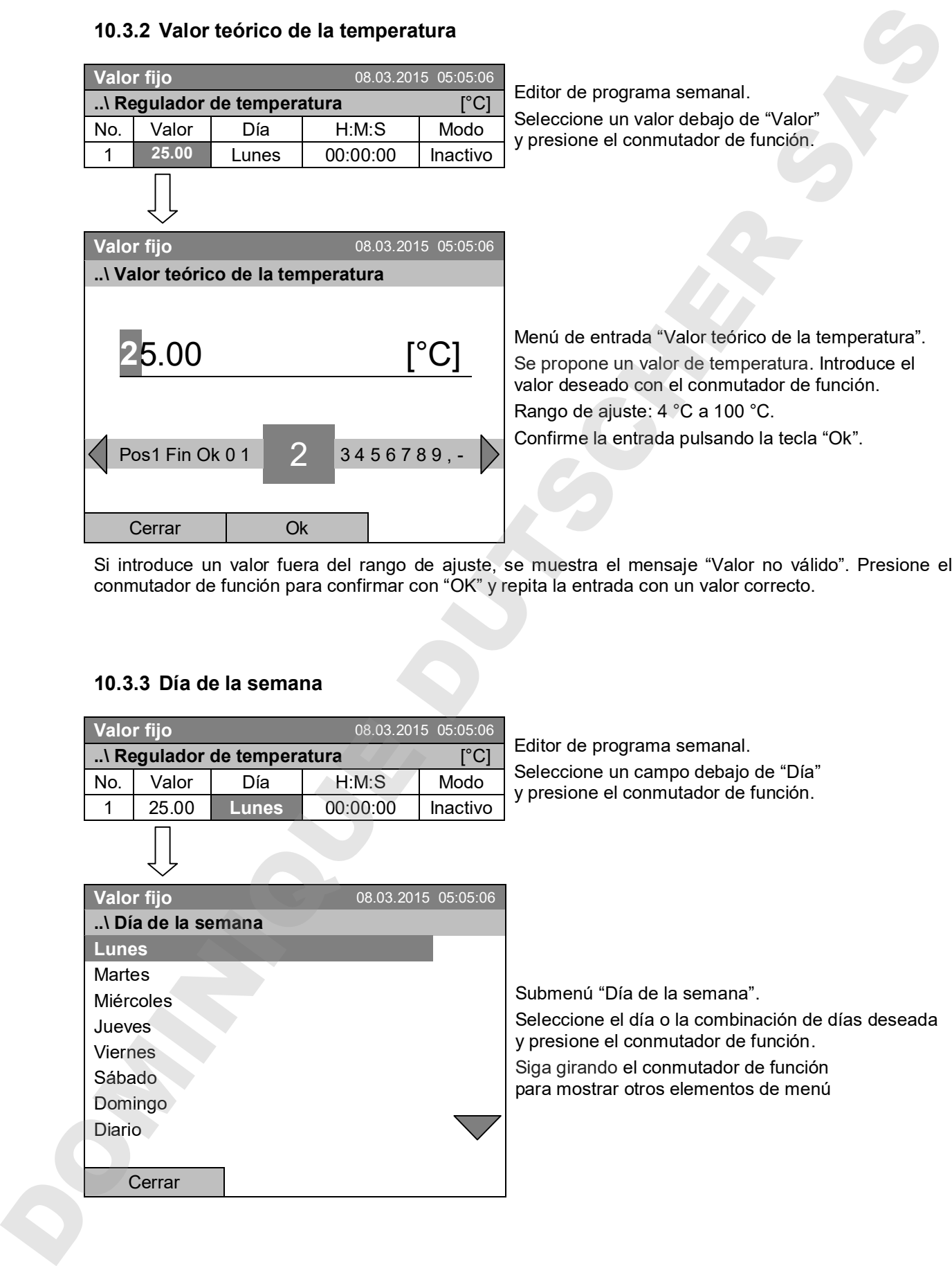

#### **10.3.2 Valor teórico de la temperatura**

Si introduce un valor fuera del rango de ajuste, se muestra el mensaje "Valor no válido". Presione el conmutador de función para confirmar con "OK" y repita la entrada con un valor correcto.

### **10.3.3 Día de la semana**

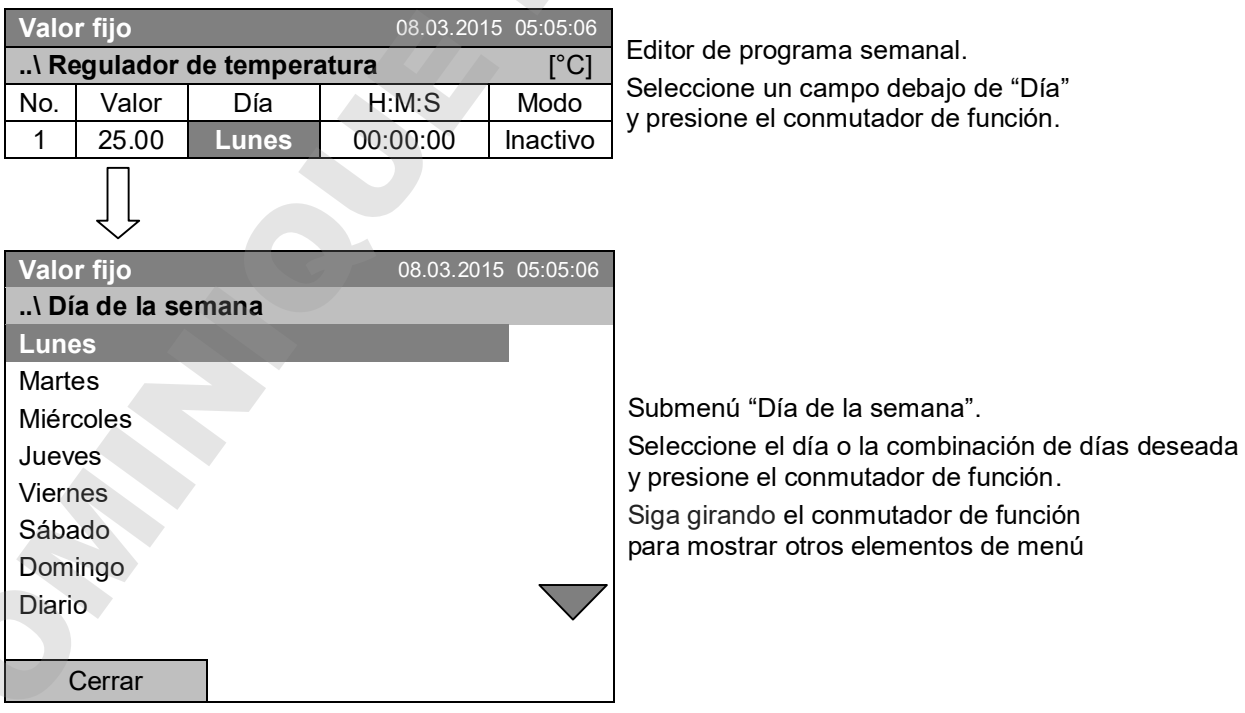

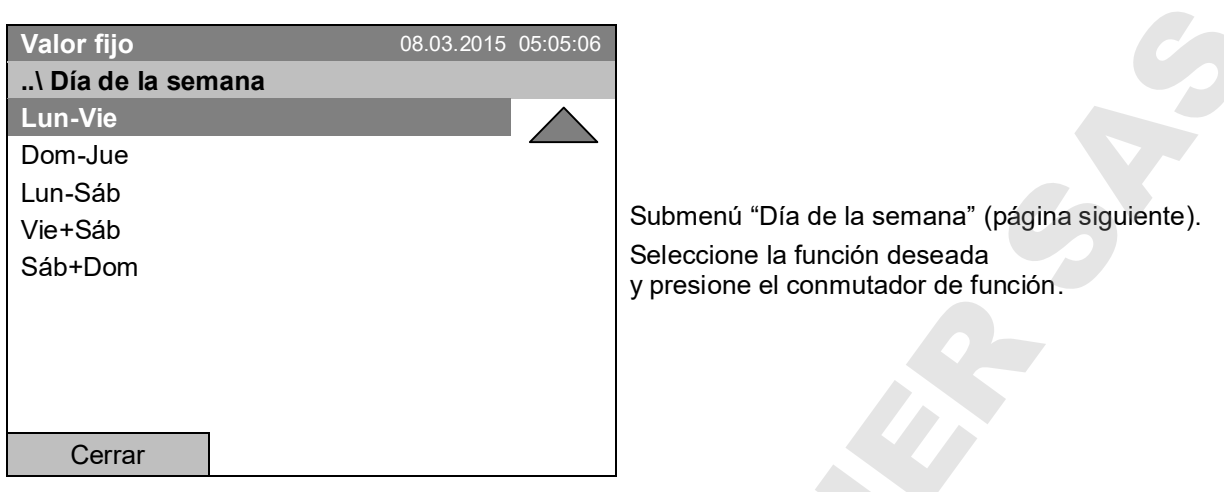

# **10.3.4 Hora**

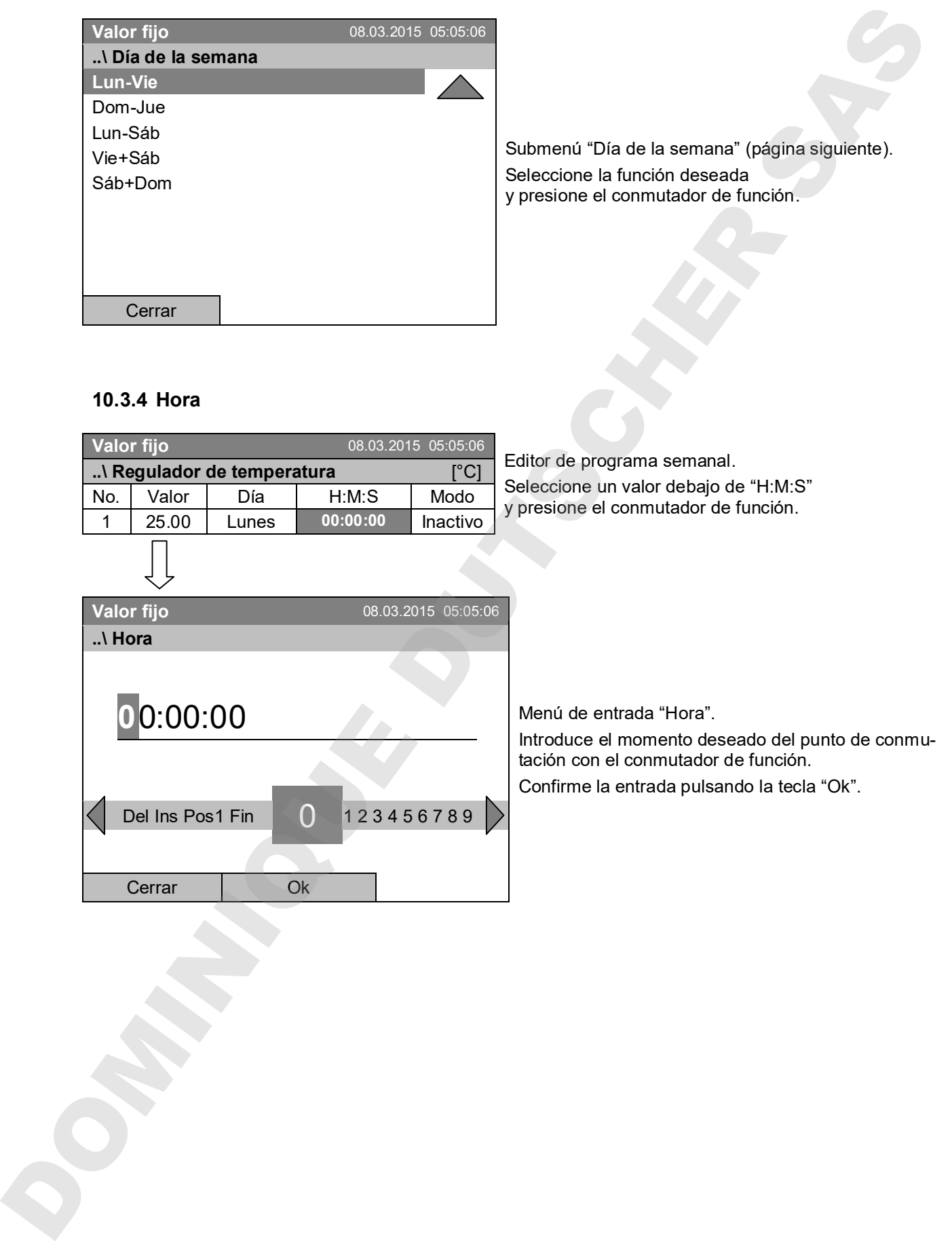

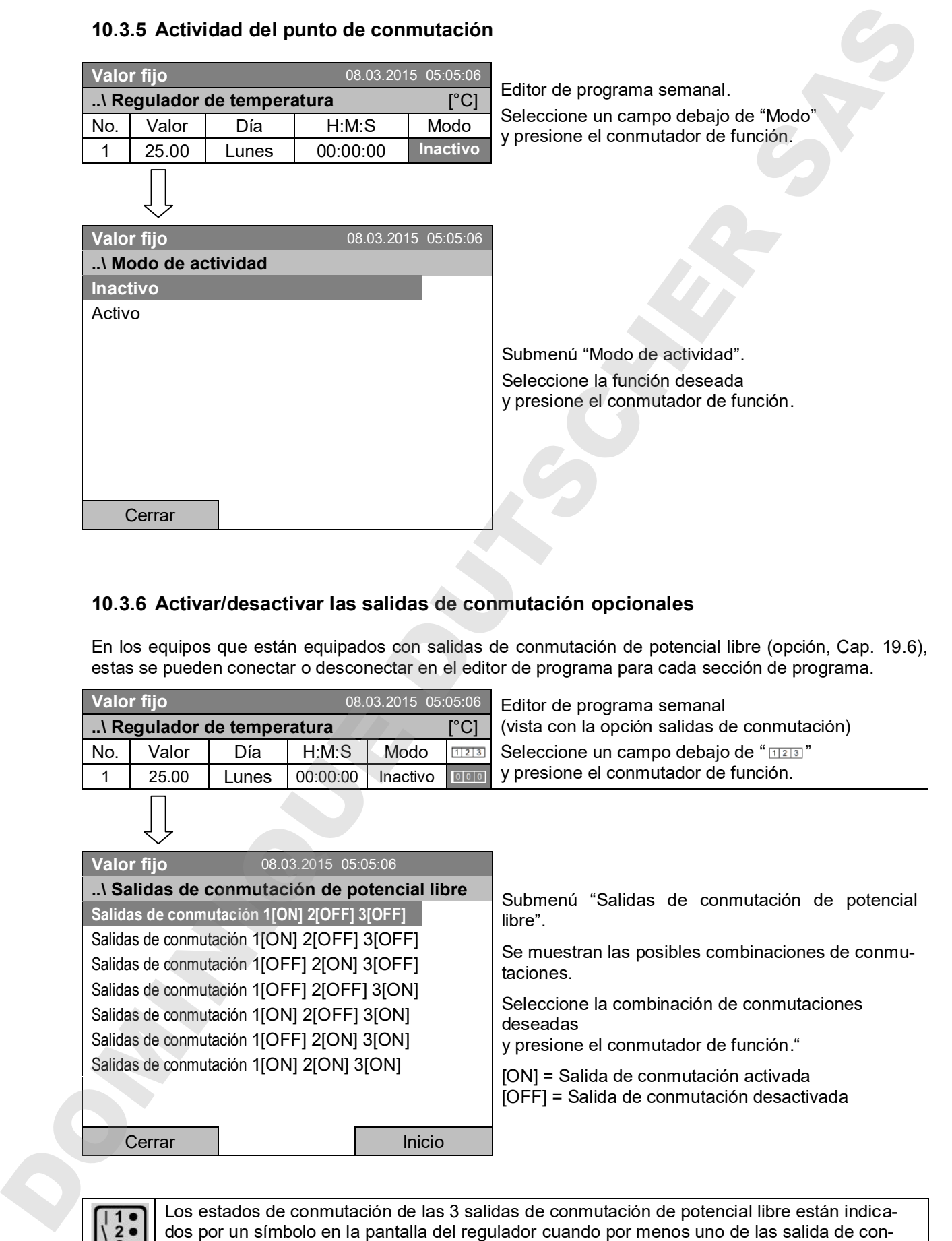

### **10.3.5 Actividad del punto de conmutación**

### **10.3.6 Activar/desactivar las salidas de conmutación opcionales**

En los equipos que están equipados con salidas de conmutación de potencial libre (opción, Cap. 19.6), estas se pueden conectar o desconectar en el editor de programa para cada sección de programa.

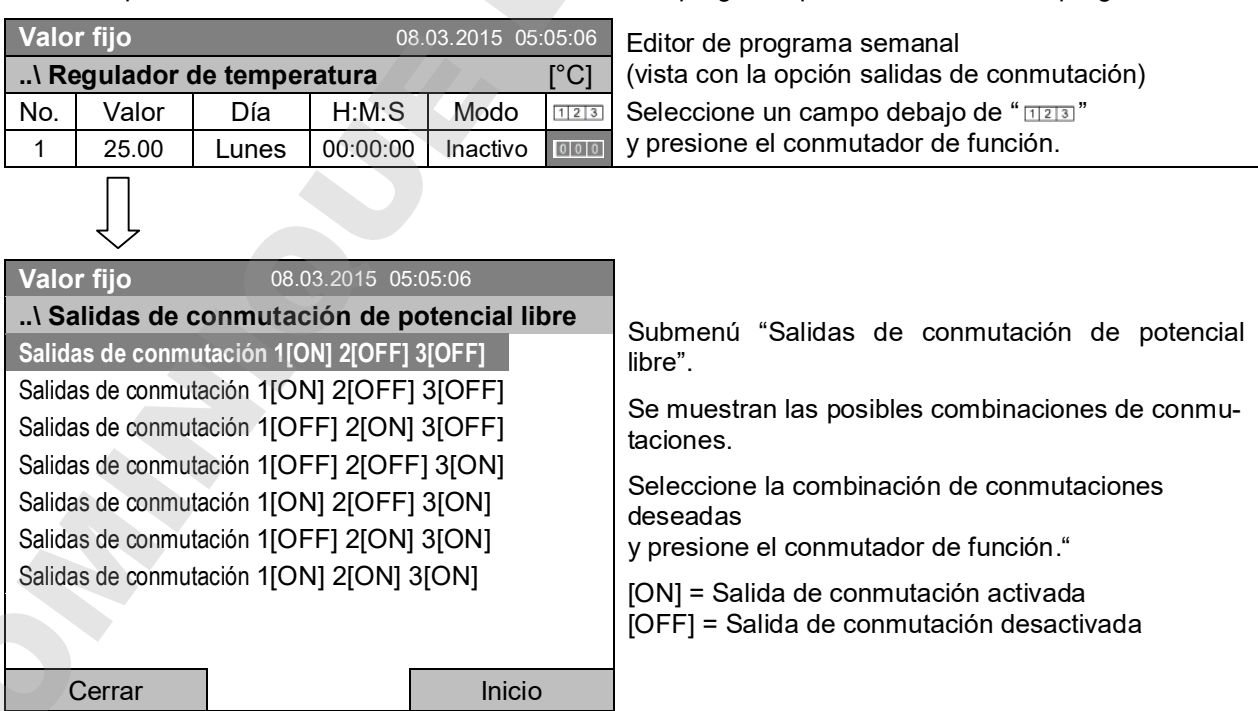

Los estados de conmutación de las 3 salidas de conmutación de potencial libre están indicamutación está activada (ejemplo: salidas de conmutación 1 + 2 activadas).

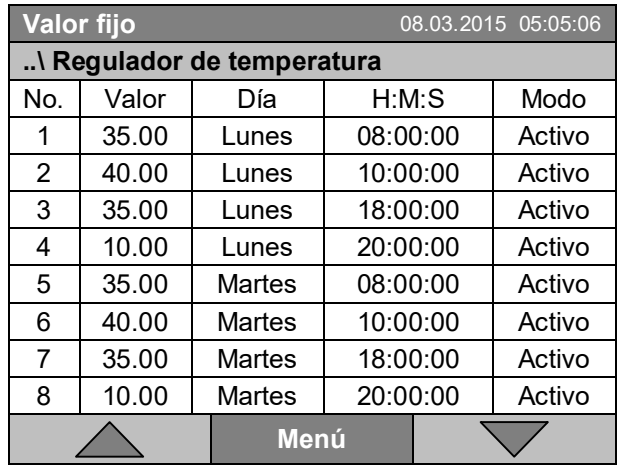

## **10.3.7 Continuar con el siguiente parámetro**

Editor de programa semanal (ejemplo). Presione la tecla "Menú".

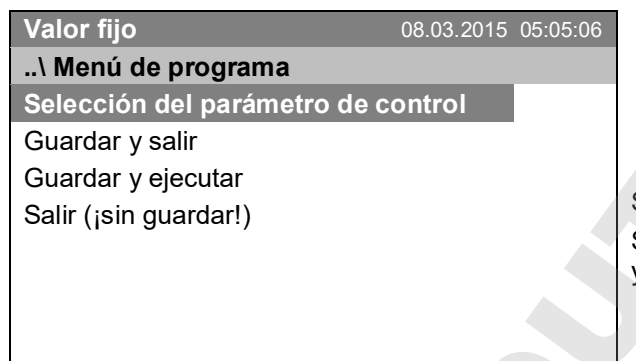

Submenú "Menú de programa". Seleccione "Selección del parámetro de control" y presione el conmutador de función.

Cerrar

Con la tecla "Cerrar" el regulador vuelve al editor de programa semanal.

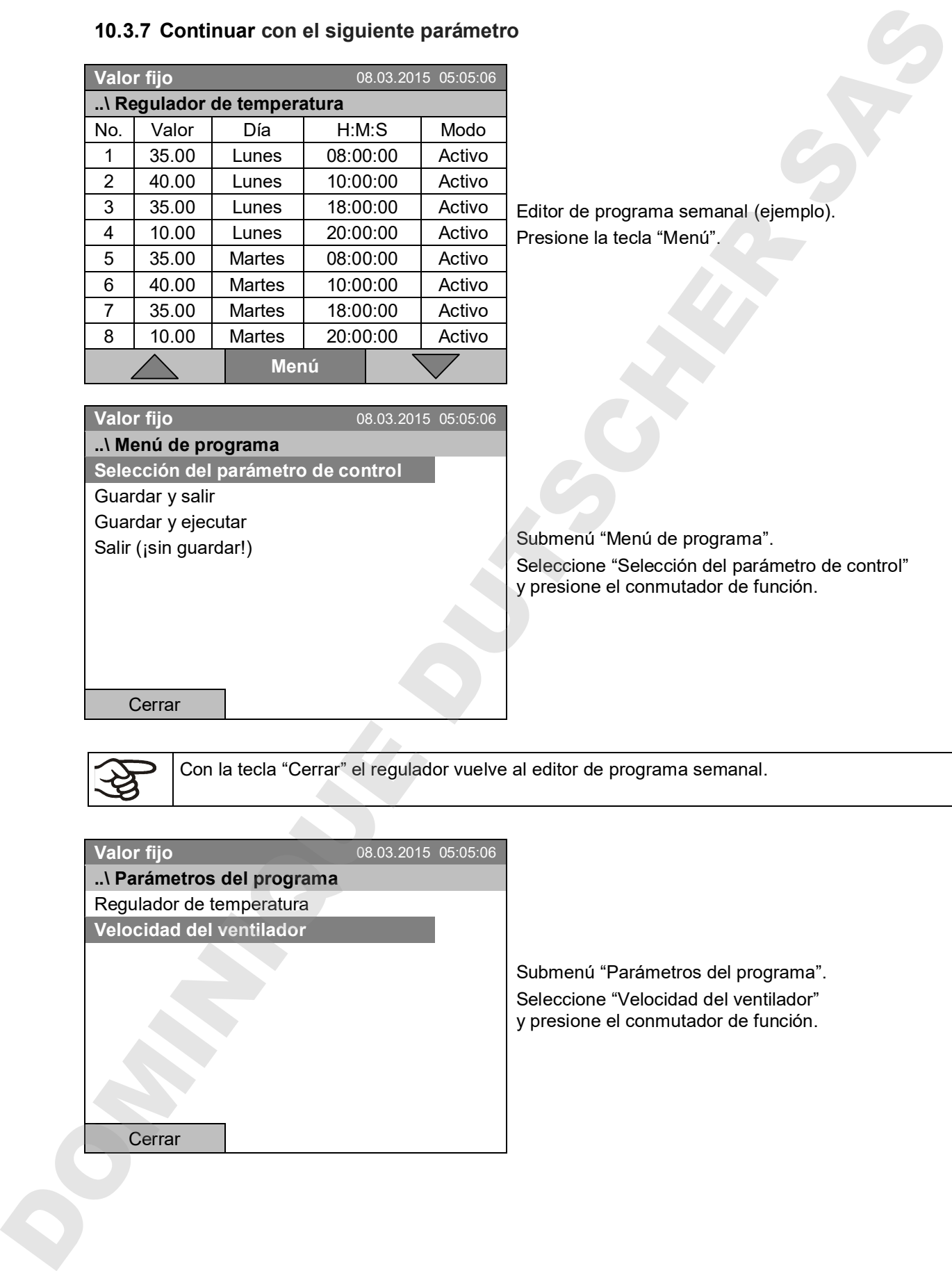

Submenú "Parámetros del programa". Seleccione "Velocidad del ventilador" y presione el conmutador de función.

#### **Entrada de los valores teóricos para otro parámetro (velocidad del ventilador)**

El número de líneas de programa (secciones de programa) correspondiente al programa de temperatura está visible. Los valores de los puntos de conmutación (día de la semana, hora, actividad) se toman del programa de temperatura y no se pueden editar en esta vista. El símbolo " \*\*\* " muestra que no se deben introducir tolerancias para la velocidad del ventilador. Puede introducir valores teóricos para la velocidad del ventilador.

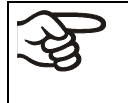

Para introducir otras secciones o continuar la programación, primero cambiar de nuevo al programa de temperatura con

*Menú > Selección del parámetro de control > Regulador de temperatura*.

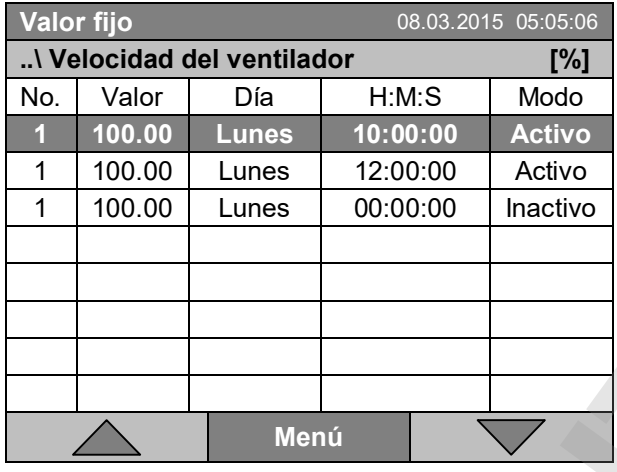

Editor de programa semanal (vista de ejemplo).

#### **Entrada del valor teórico del ventilador**

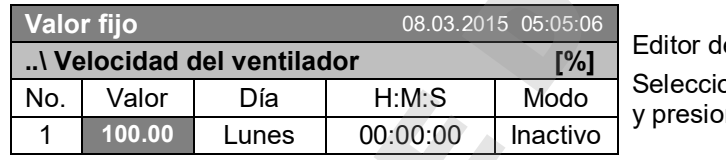

e programa semanal. one un valor debaio de "Valor" ne el conmutador de función..

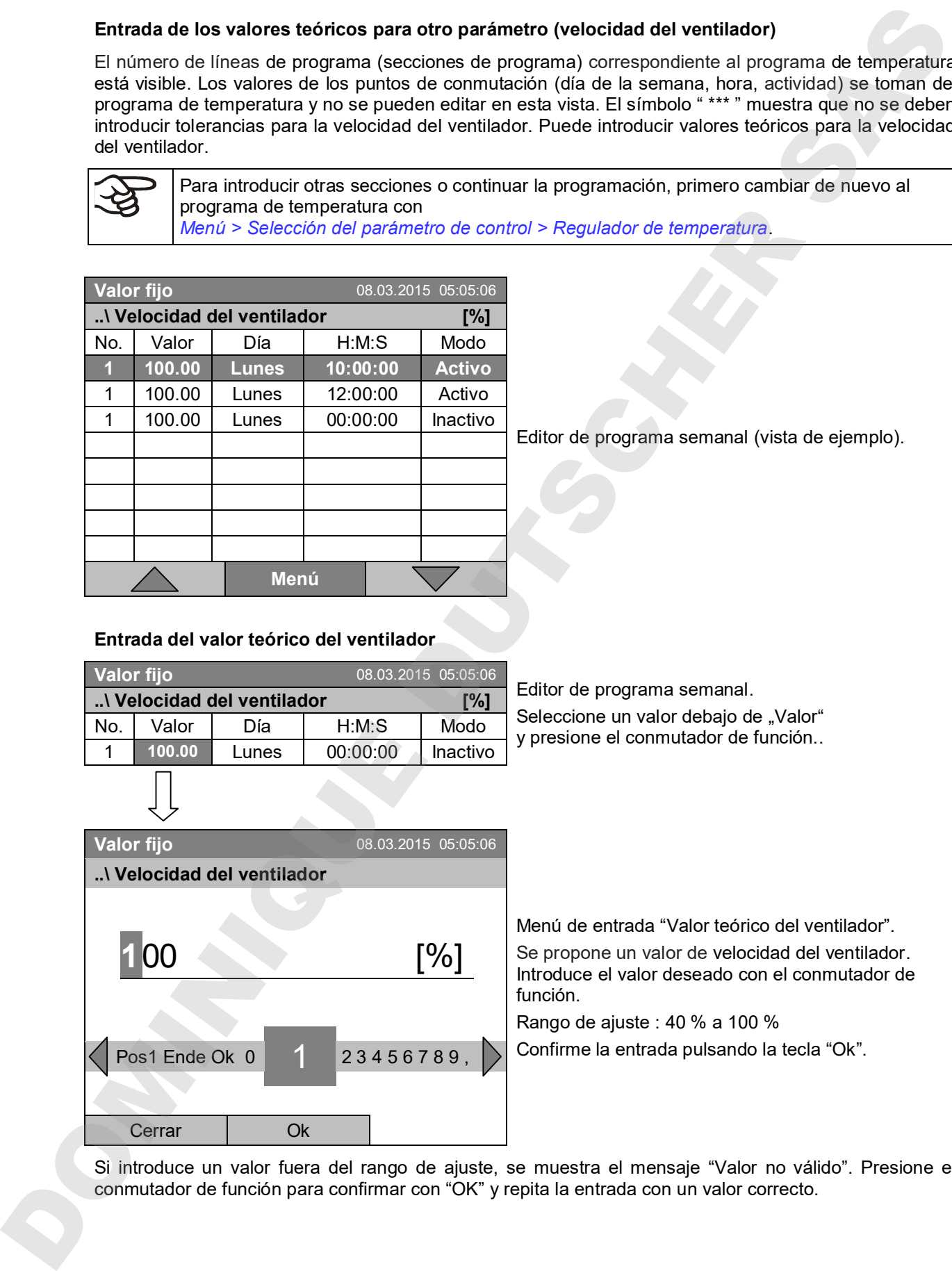

Si introduce un valor fuera del rango de ajuste, se muestra el mensaje "Valor no válido". Presione el
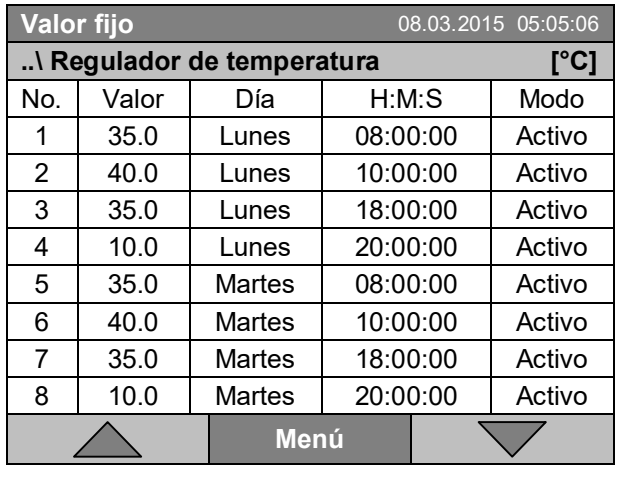

**Valor fijo** 08.03.2015 05:05:06

### **10.3.8 Guardar el programa semanal y salir del editor de programa**

Editor de programa semanal (ejemplo). Presione la tecla "Menú".

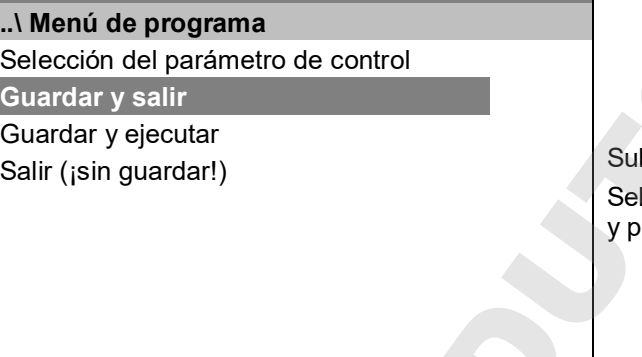

bmenú "Menú de programa". leccione la función deseada presione el conmutador de función.

Con la tecla "Cerrar" el regulador vuelve al editor de programa semanal.

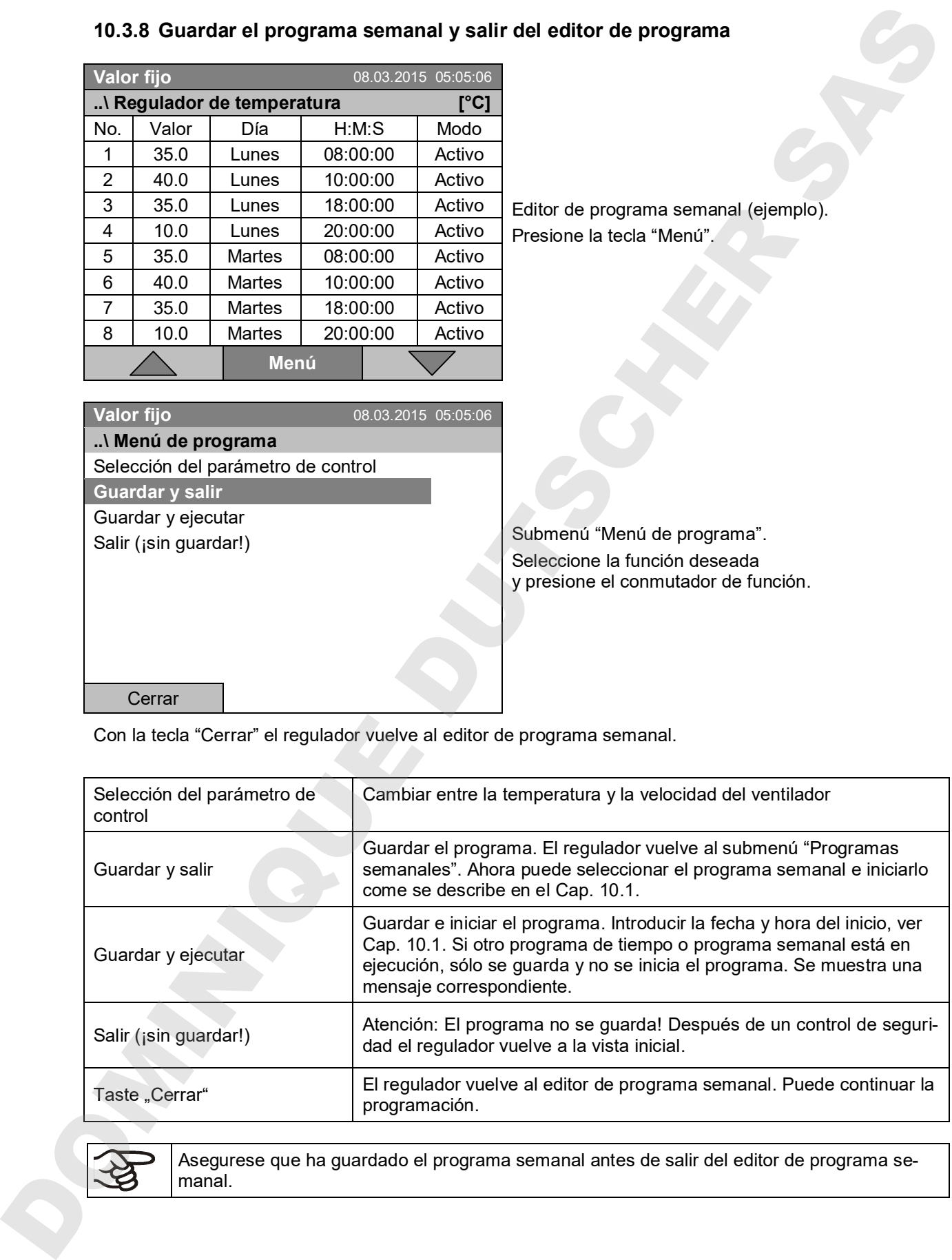

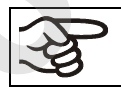

Cerrar

Asegurese que ha guardado el programa semanal antes de salir del editor de programa se-

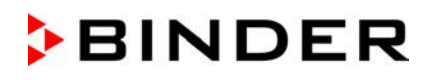

Con "Salir (¡sin guardar!)" se sale del editor de programa sin guardar el programa. Aparece un control de seguridad:

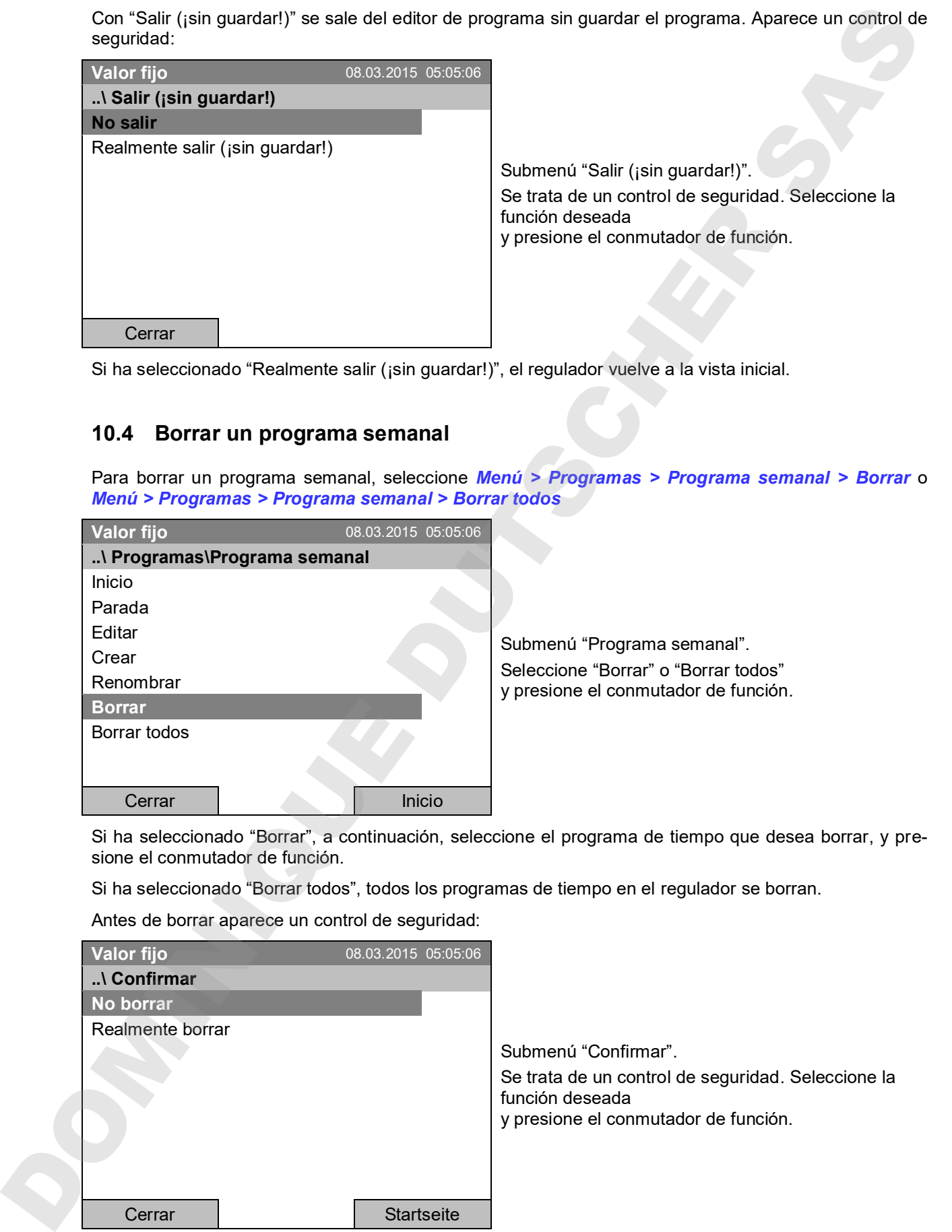

Si ha seleccionado "Realmente salir (¡sin guardar!)", el regulador vuelve a la vista inicial.

## **10.4 Borrar un programa semanal**

Para borrar un programa semanal, seleccione *Menú > Programas > Programa semanal > Borrar* o *Menú > Programas > Programa semanal > Borrar todos*

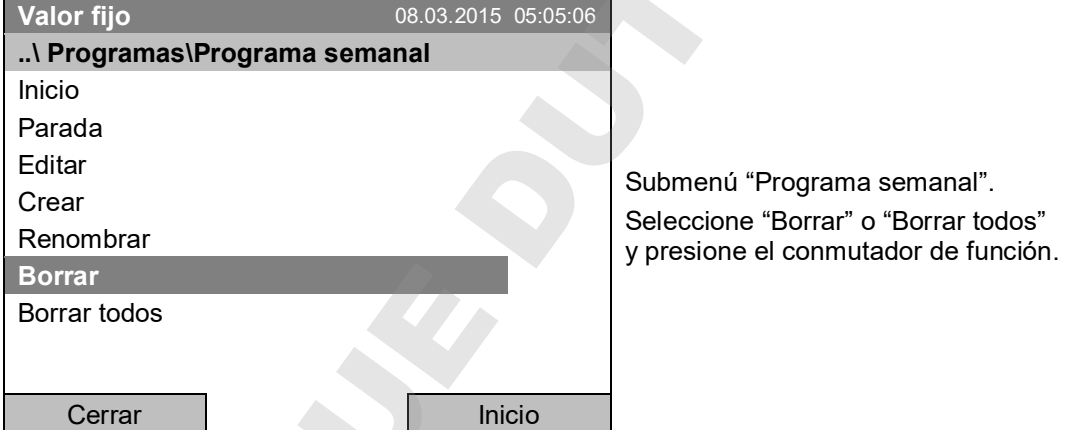

Si ha seleccionado "Borrar", a continuación, seleccione el programa de tiempo que desea borrar, y presione el conmutador de función.

Si ha seleccionado "Borrar todos", todos los programas de tiempo en el regulador se borran.

Antes de borrar aparece un control de seguridad:

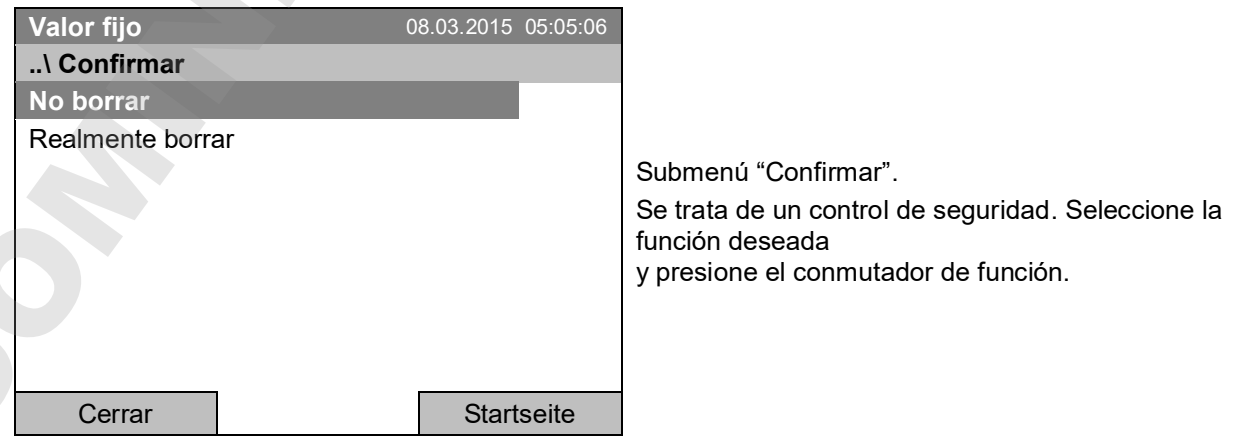

Volver a la vista inicial con la tecla "Inicio".

## **11. Bloqueo del teclado**

Con la función **bloqueo del teclado** el acceso al regulador puede ser bloqueado. Cuando se activa el bloqueo del teclado, el regulador cambia en la vista inicial y sólo se puede utilizar de nuevo cuando se introduce la contraseña actual.

Para acceder a la configuración del bloqueo del teclado, seleccione *Usuario > Bloqueo del teclado*

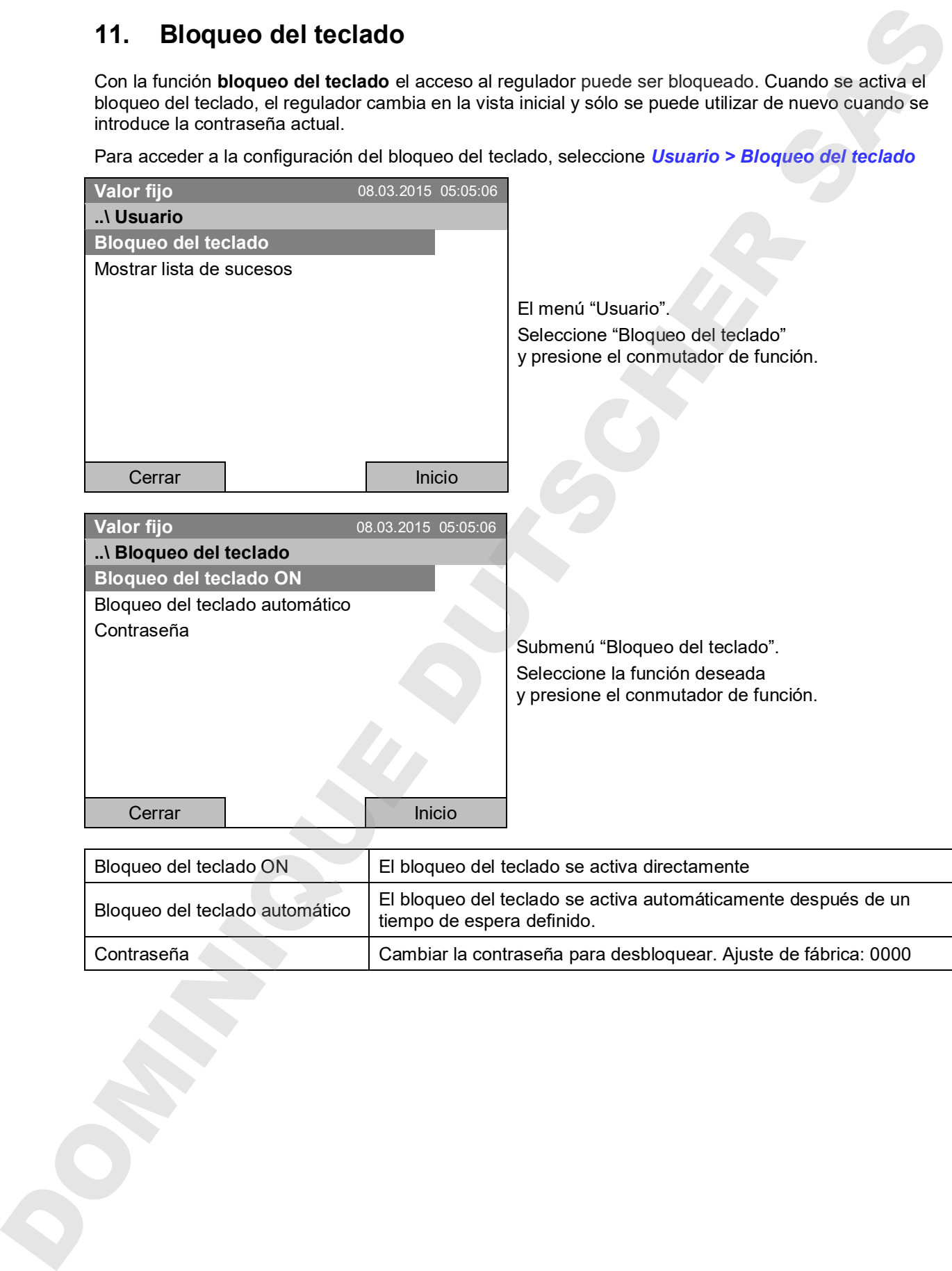

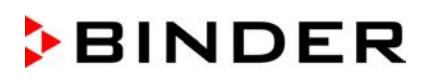

## **11.1 Activar directamente el bloqueo del teclado**

Para activar directamente el bloqueo del teclado, seleccione *Usuario > Bloqueo del teclado > Bloqueo del teclado ON*

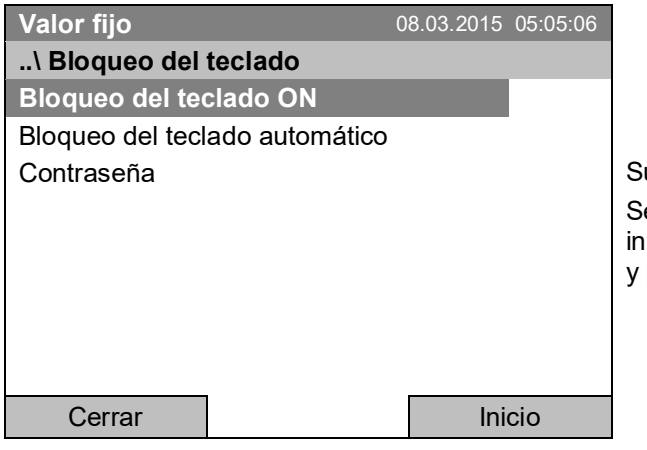

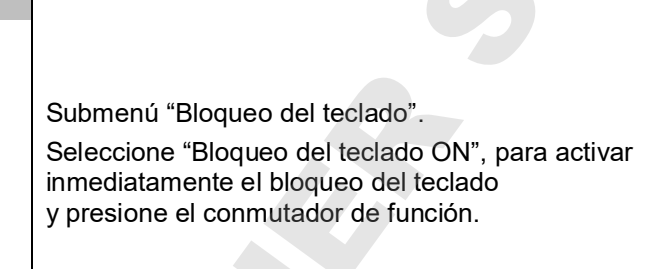

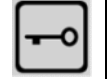

Cuando el bloqueo del teclado está activado, esto símbolo se muestra en la pantalla del regulador.

El controlador permanece en la vista inicial y sólo se puede utilizar de nuevo cuando se introduce la contraseña actual.

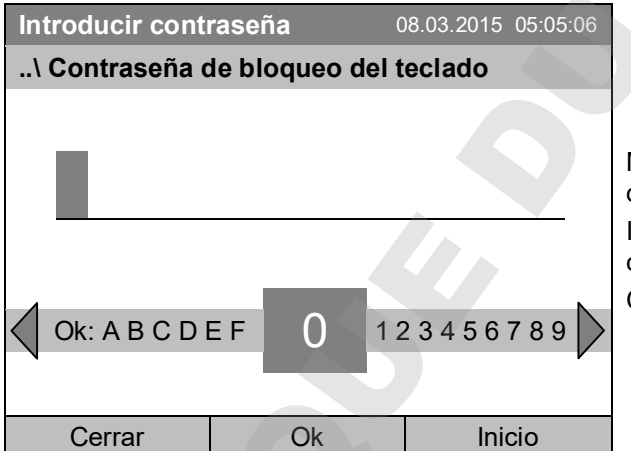

Menú de entrada "Contraseña de bloqueo del teclado".

Introduzca la contraseña con el conmutador de función. Ajuste de fábrica: 0000

Confirme la entrada pulsando la tecla "Ok".

## **11.2 Bloqueo del teclado automático**

Para acceder a la configuración del bloqueo del teclado automático, seleccione *Usuario > Bloqueo del teclado > Bloqueo del teclado automático*

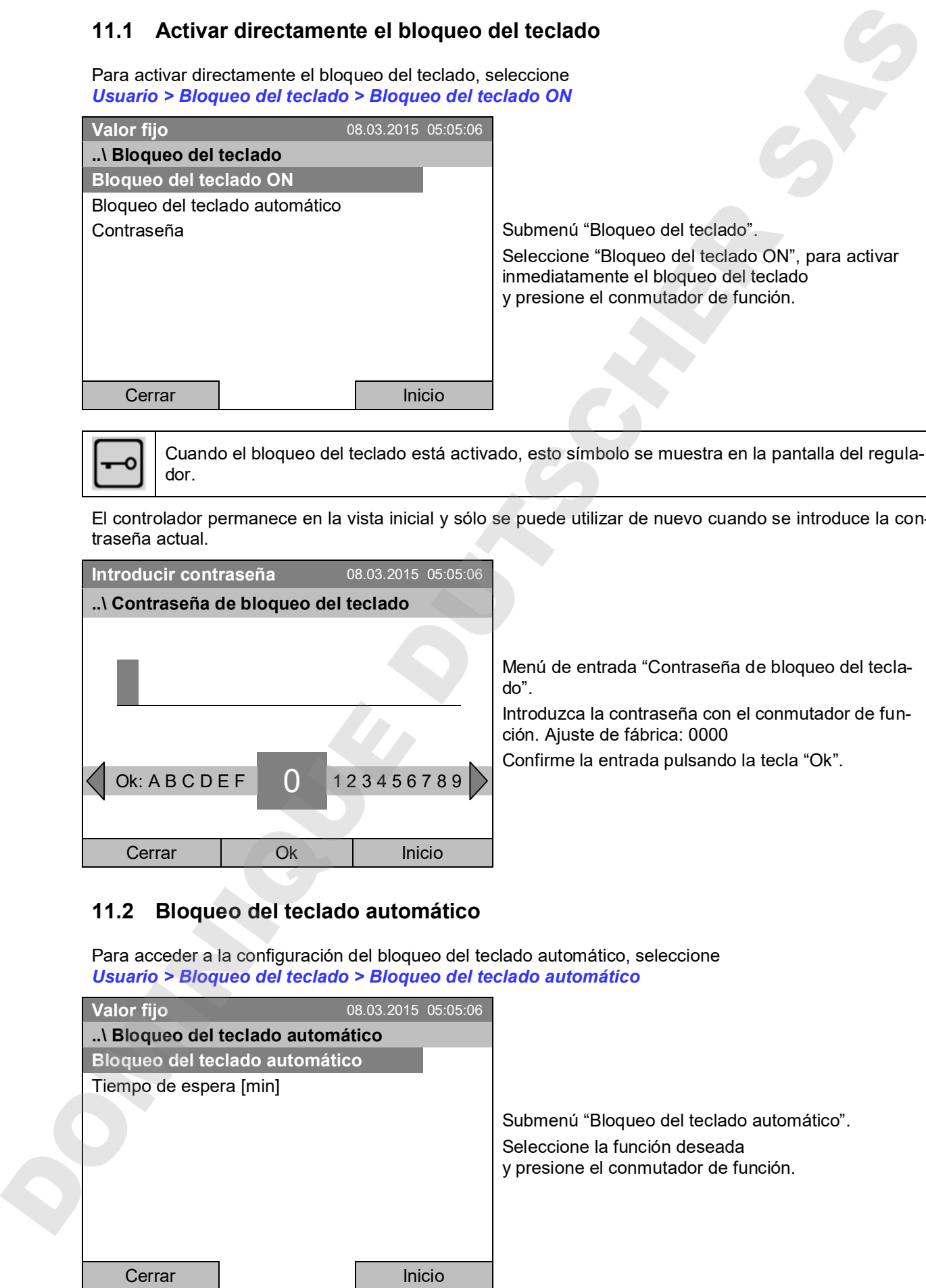

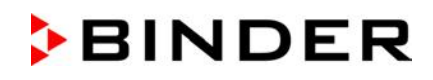

En "Tiempo de espera [min]" se puede establecer el tiempo de espera para activar el bloqueo del teclado automáticamente después de este tiempo después de la última entrada. Para la entrada, seleccione *Usuario > Bloqueo del teclado > Bloqueo del teclado automático > Tiempo de espera [min]*

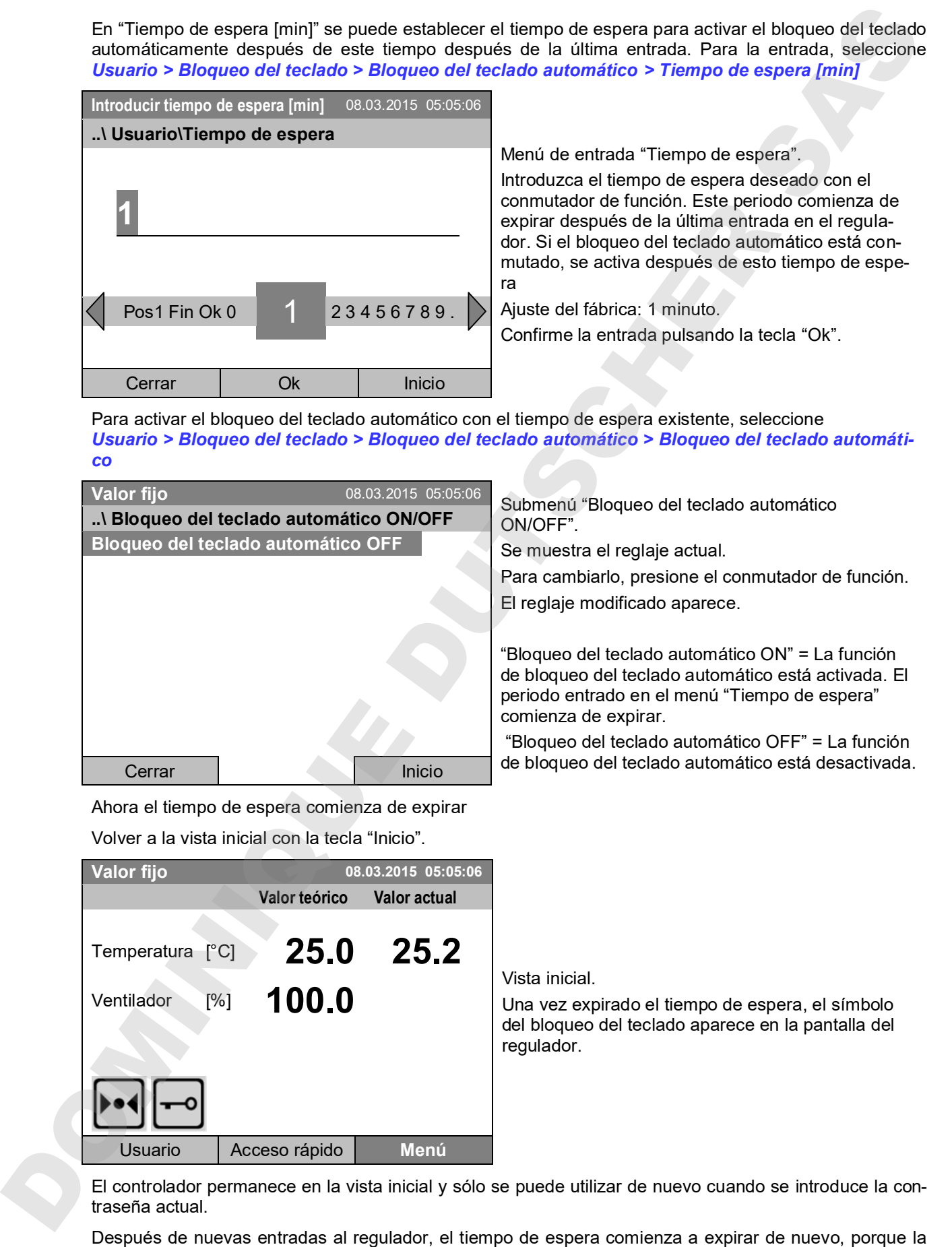

Para activar el bloqueo del teclado automático con el tiempo de espera existente, seleccione *Usuario > Bloqueo del teclado > Bloqueo del teclado automático > Bloqueo del teclado automático*

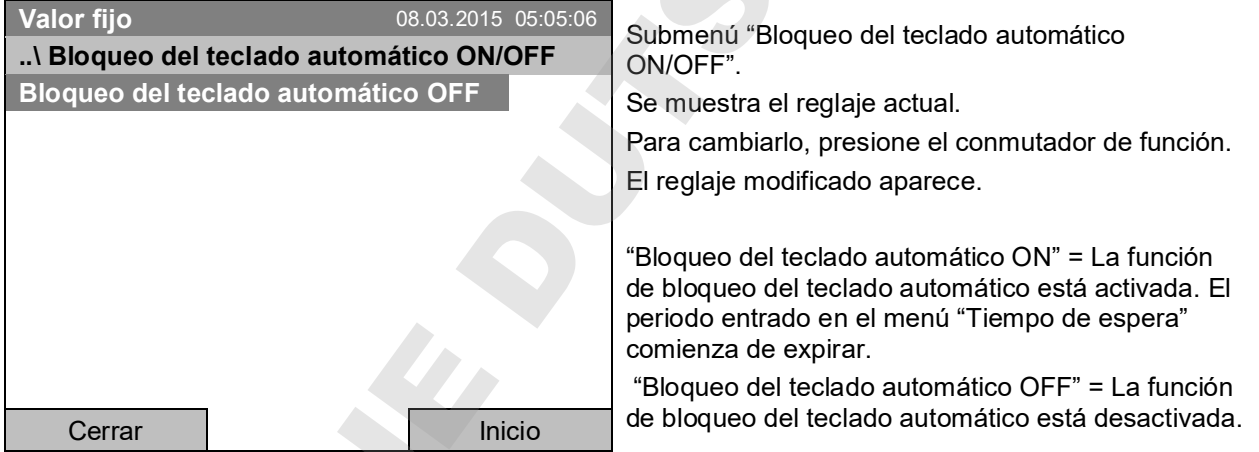

Ahora el tiempo de espera comienza de expirar

Volver a la vista inicial con la tecla "Inicio".

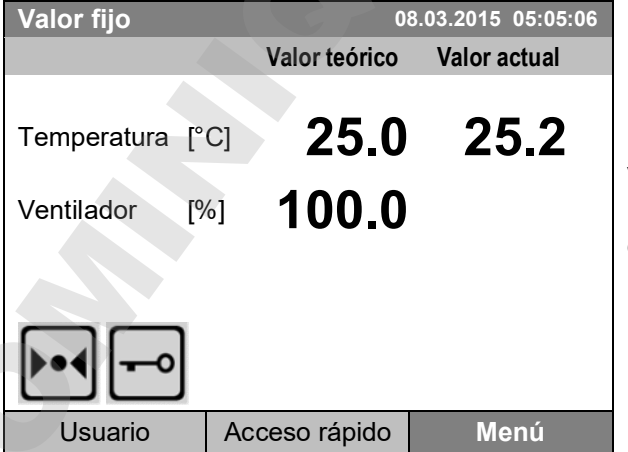

Vista inicial.

Una vez expirado el tiempo de espera, el símbolo del bloqueo del teclado aparece en la pantalla del regulador.

El controlador permanece en la vista inicial y sólo se puede utilizar de nuevo cuando se introduce la contraseña actual.

función de bloqueo automático se mantiene activada hasta que se apague manualmente.

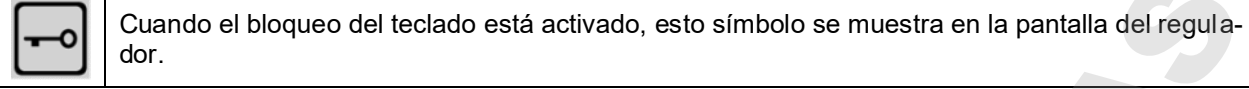

## **11.3 Cambiar la contraseña para desbloquear el bloqueo del teclado**

Para cambiar la contraseña de bloqueo del teclado, seleccione *Usuario > Bloqueo del teclado > Contraseña*

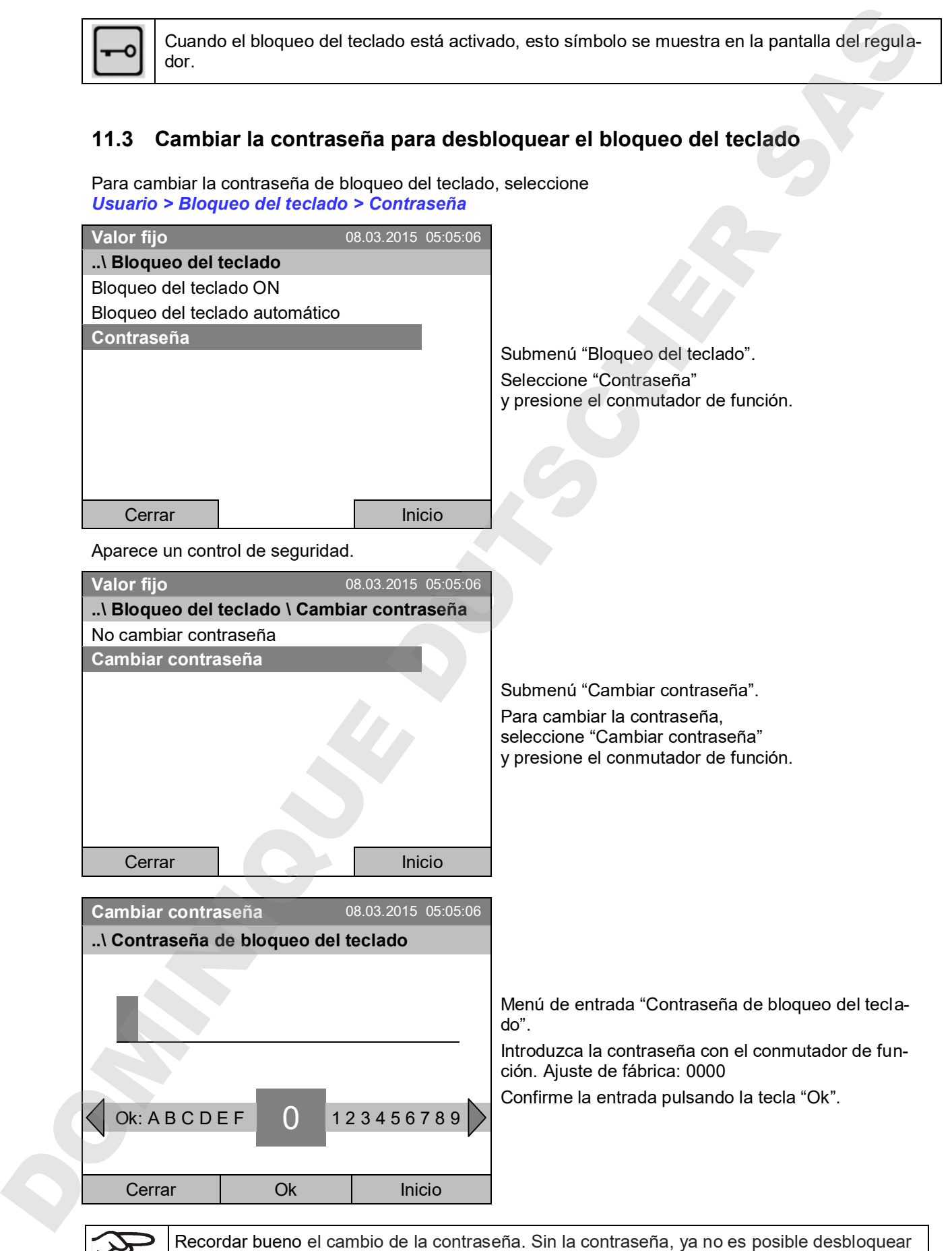

el bloqueo del teclado.

## **12. Configuración general del regulador**

En el submenú "Configuración" puede introducir la fecha y hora, seleccionar el idioma de menú del regulador, seleccionar la unidad de temperatura deseada, la configuración de las funciones de comunicación del regulador y restaurar el regulador al ajuste fábrica.

Para acceder al submenú "Configuración", seleccione *Menú > Configuración*

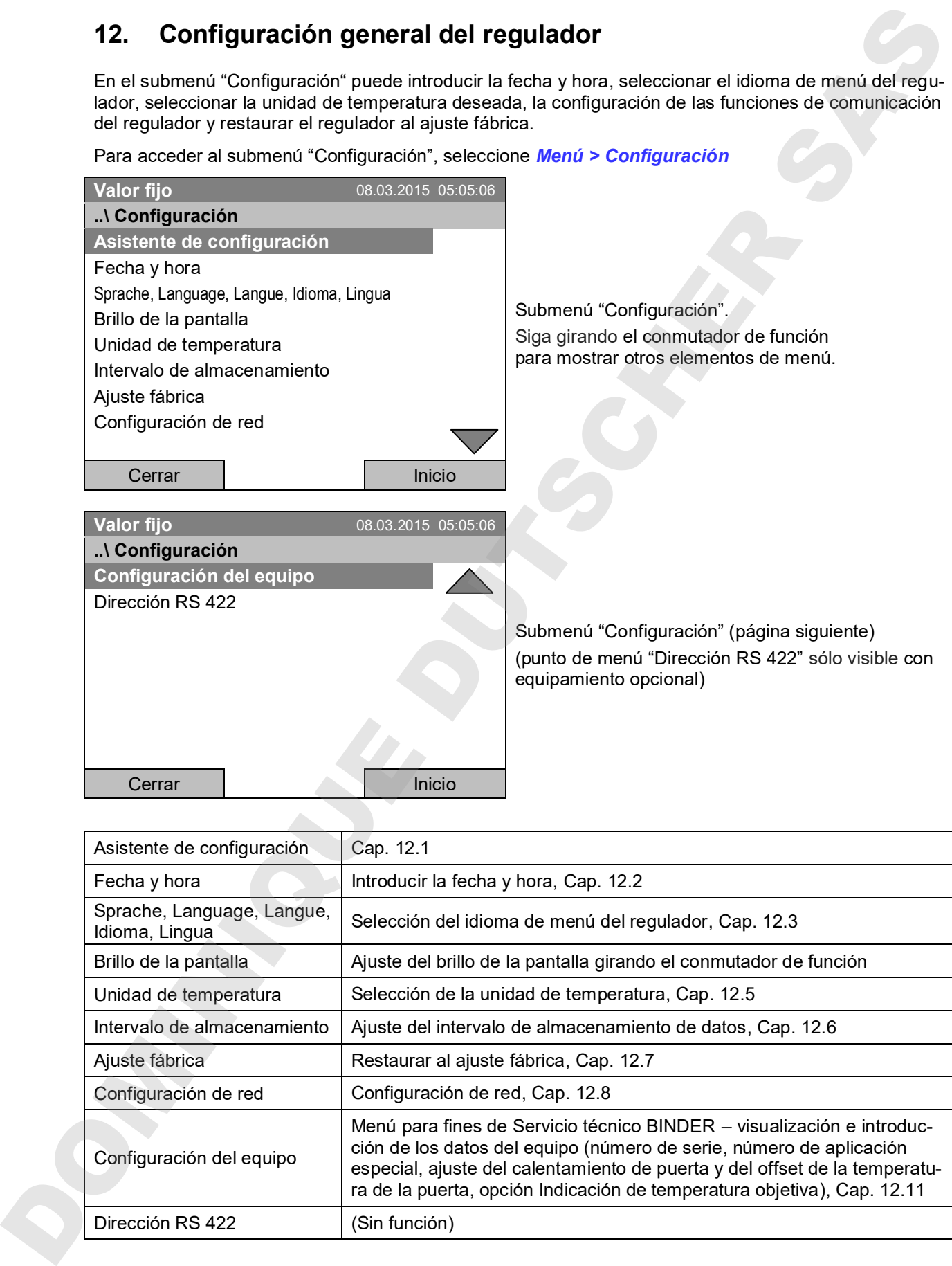

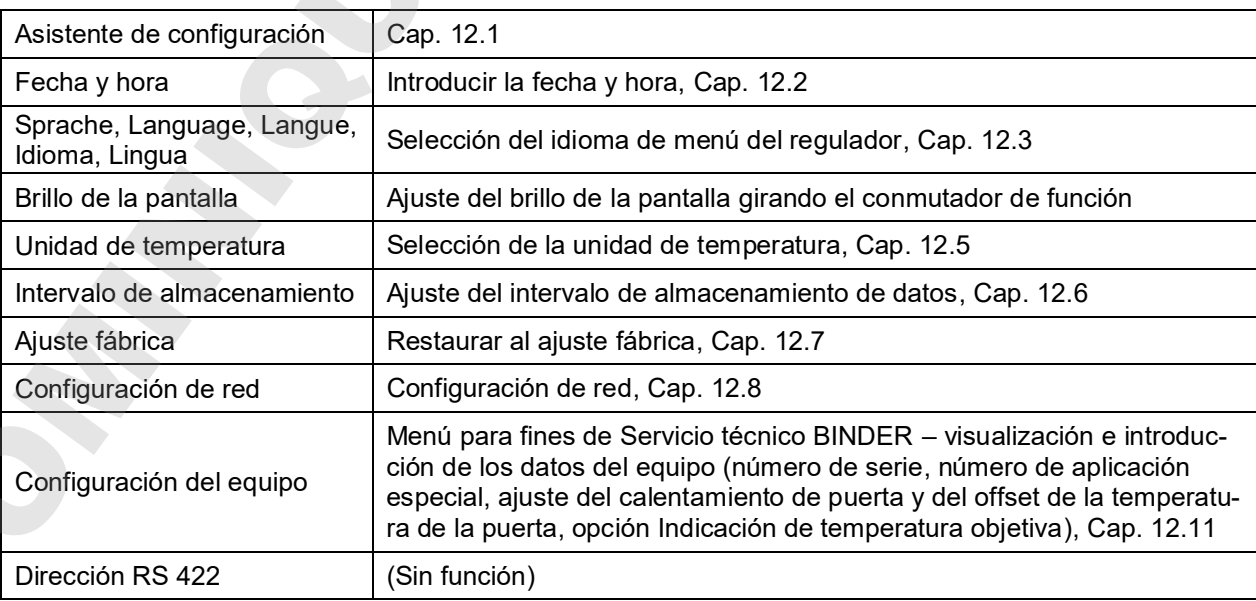

## **12.1 Asistente de configuración**

El asistente de configuración lo llevará de forma secuencial a través de los menús importantes para la configuración de su dispositivo:

- Idioma de menú
- Nombre del equipo
- Fecha y hora
- Dirección IP
- Máscara de subred
- Nombre de la red
- **Gateway**
- DNS<sub>1</sub>
- DNS<sub>2</sub>
- Con posterioridad el regulador vuelve a la vista inicial.

•

Utilice el asistente de configuración sólo si desea introducir toda la información, ya que ningún punto de menú se puede omitir.

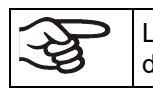

La configuración de red (dirección IP y siguientes) sólo se pueden realizar cuando el estado de DHCP está desactivado, de lo contrario el servidor DHCP asigna la configuración de red.

Si intenta configurar el red con el DHCP activado (es decir en el asistente de configuración desde el punto de menú "Dirección IP"), se muestra el mensaje "DHCP está activado!". Después de confirmar con "Ok" el asistente de configuración termina, y el regulador cambia a la vista inicial. Las configuraciones realizadas hasta ese momento siguen siendo válidas.

## **12.2 Entrada de la fecha y hora**

Para introducir la fecha y hora, seleccione *Menú > Configuración > Fecha y hora*

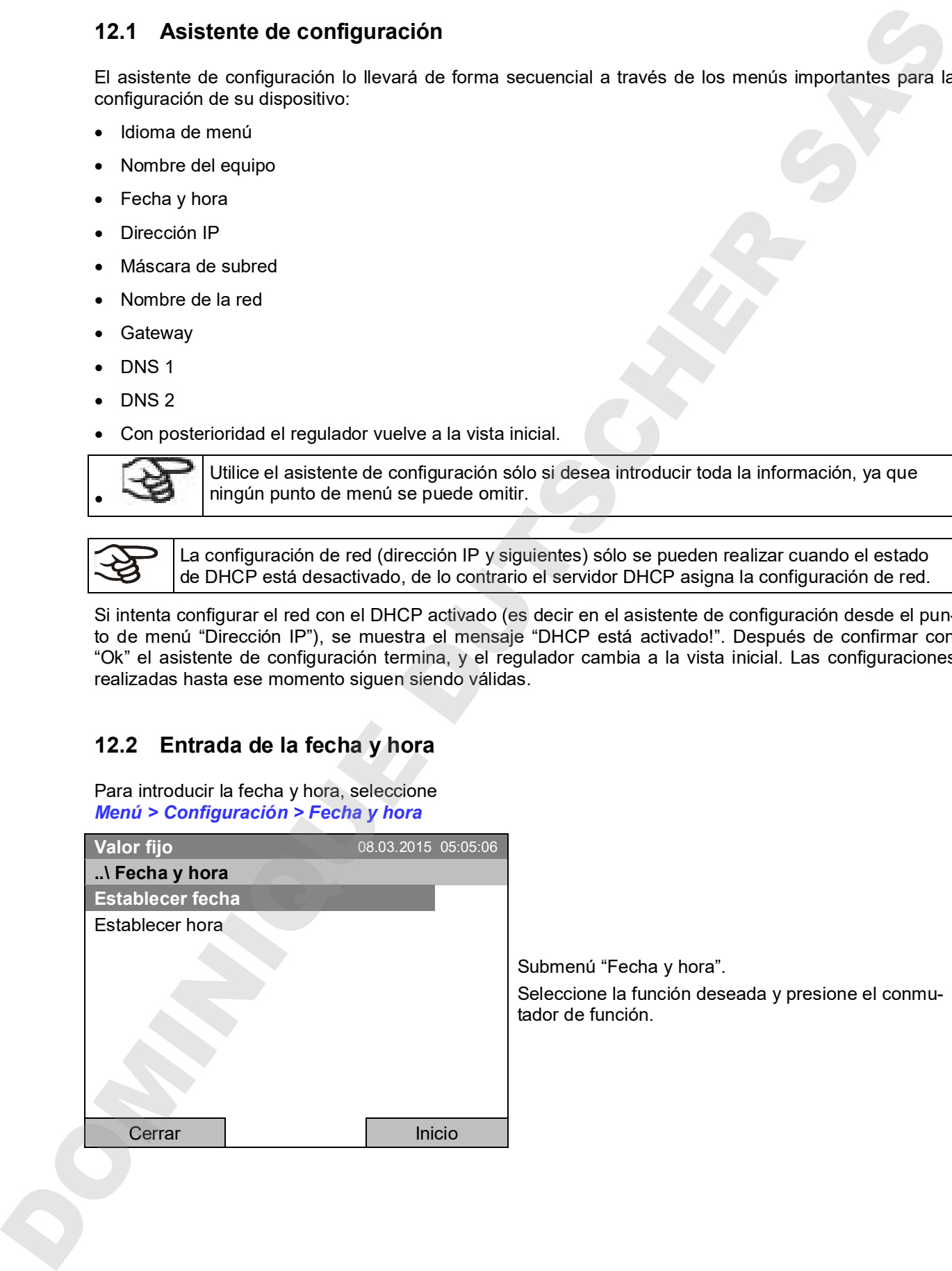

Submenú "Fecha y hora". Seleccione la función deseada y presione el conmutador de función.

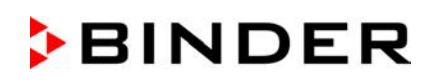

# **Valor fijo** 08.03.2015 05:05:06 Menú de entrada "Selección de fecha". Se muestra la fecha actual. Si es incorrecto, introduzca la fecha correcta con el conmutador de función. Confirme la entrada pulsando la tecla "Ok". **..\ Selección de fecha (DD.MM.AAAA) 0**8.03.2015 Pos1 Fin Ok 0 1 2 3 4 5 6 7 8 9 Cerrar | Ok | Inicio **Función "Establecer hora" Valor fijo** 08.03.2015 05:05:06 Menú de entrada "Establecer hora". Se muestra la hora actual. Si no es incorrecta, introduzca la hora correcta con el conmutador de función. Confirme la entrada pulsando la tecla "Ok". **..\ Establecer hora (HH:MM:SS) 0**5:05:06 Pos1 Fin Ok : 0 1 2 3 4 5 6 7 8 9 Cerrar Ok Inicio Volver al menú "Configuración" con la technical con la technical con la technical contracts in a menú and contracts in a menú con la technical contracts in a la technical contracts in a la vista inicial contracts in a la v

Una conversión automática a la hora local de verano no tiene lugar, ya que esto podría causar problemas con los datos, que parecen faltar en la base de datos o ser sobrescritos.

**Función "Establecer fecha"**

## **12.3 Selección del idioma de menú del regulador T4.12**

El regulador T4.12 se comunica a través de una navegación del menú clara en texto plano en un idioma seleccionable.

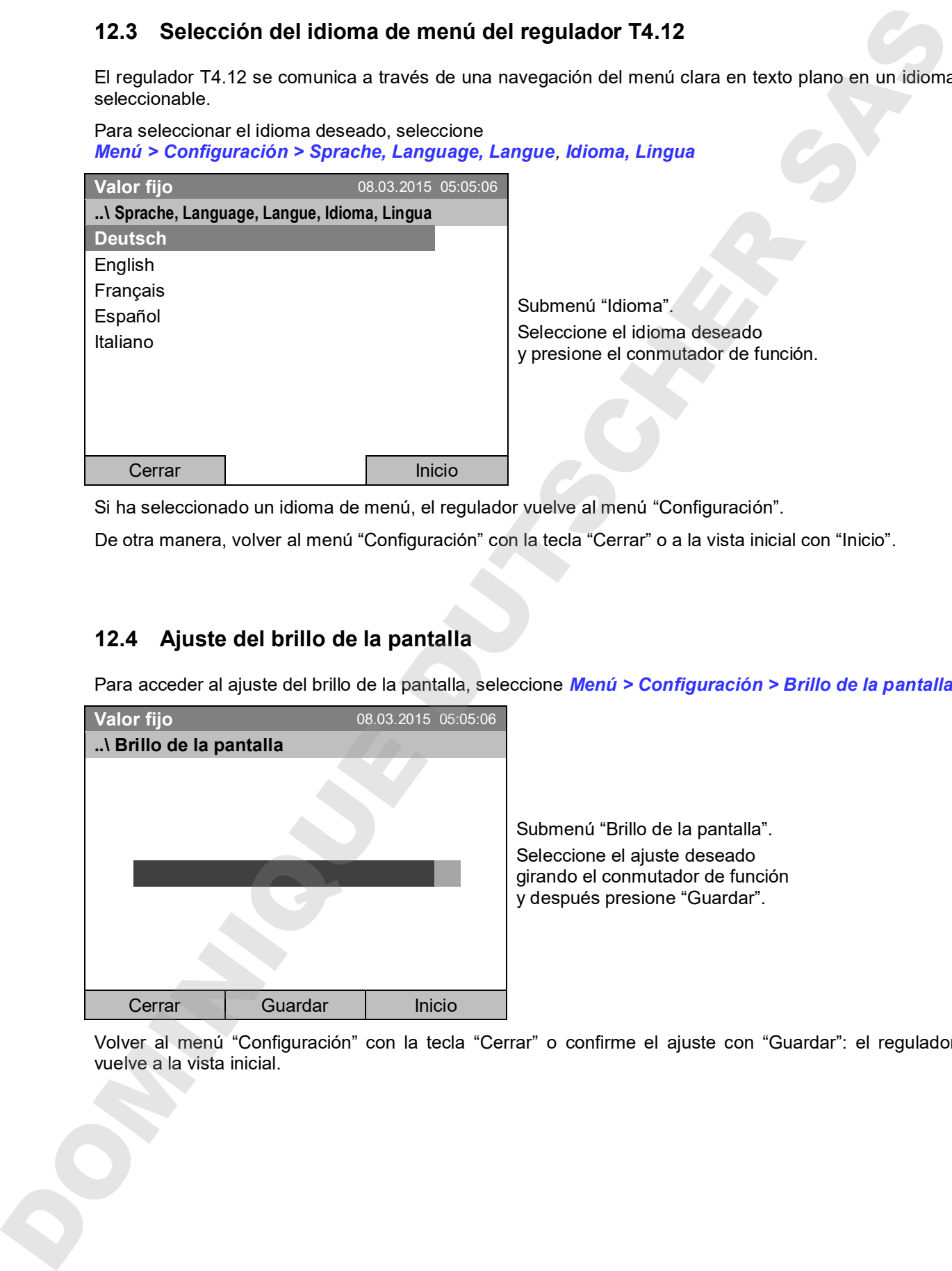

Si ha seleccionado un idioma de menú, el regulador vuelve al menú "Configuración".

De otra manera, volver al menú "Configuración" con la tecla "Cerrar" o a la vista inicial con "Inicio".

## **12.4 Ajuste del brillo de la pantalla**

Para acceder al ajuste del brillo de la pantalla, seleccione *Menú > Configuración > Brillo de la pantalla*

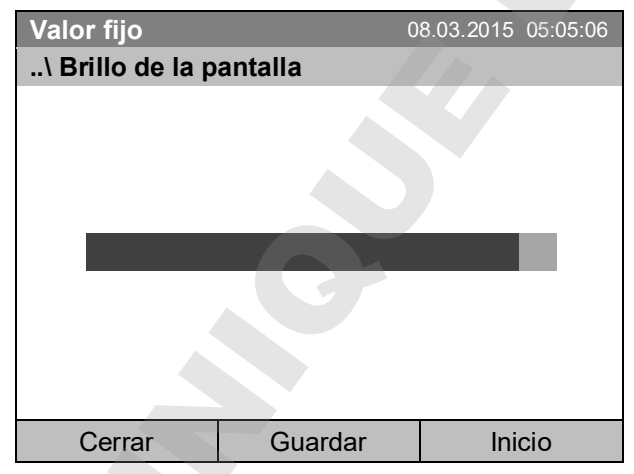

Submenú "Brillo de la pantalla".

Seleccione el ajuste deseado girando el conmutador de función y después presione "Guardar".

Volver al menú "Configuración" con la tecla "Cerrar" o confirme el ajuste con "Guardar": el regulador

## **12.5 Cambiar la unidad de temperatura**

Para seleccionar la unidad de temperatura, seleccione *Menú > Configuración > Unidad de temperatura*

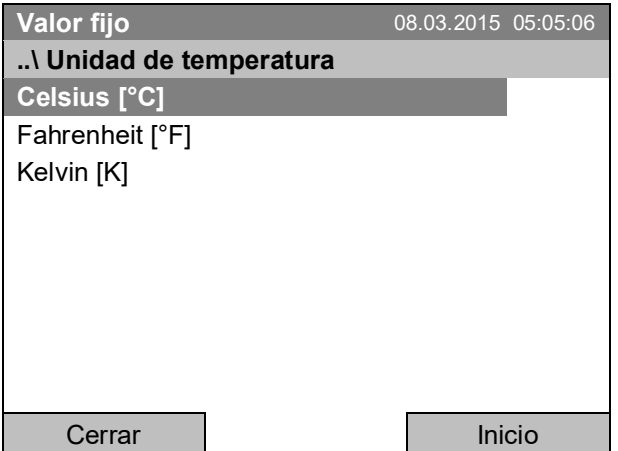

Submenú "Unidad de temperatura". Seleccione la unidad de temperatura deseada y presione el conmutador de función.

Si ha seleccionado una unidad de temperatura, el regulador vuelve al menú "Configuración".

De otra manera, volver al menú "Configuración" con la tecla "Cerrar" o a la vista inicial con "Inicio".

## **12.6 Ajuste del intervalo de almacenamiento de los valores de medición**

Para acceder al ajuste del intervalo de almacenamiento para el almacenamiento de datos en la tarjeta SD, seleccione *Menú > Configuración > Intervalo de almacenamiento*

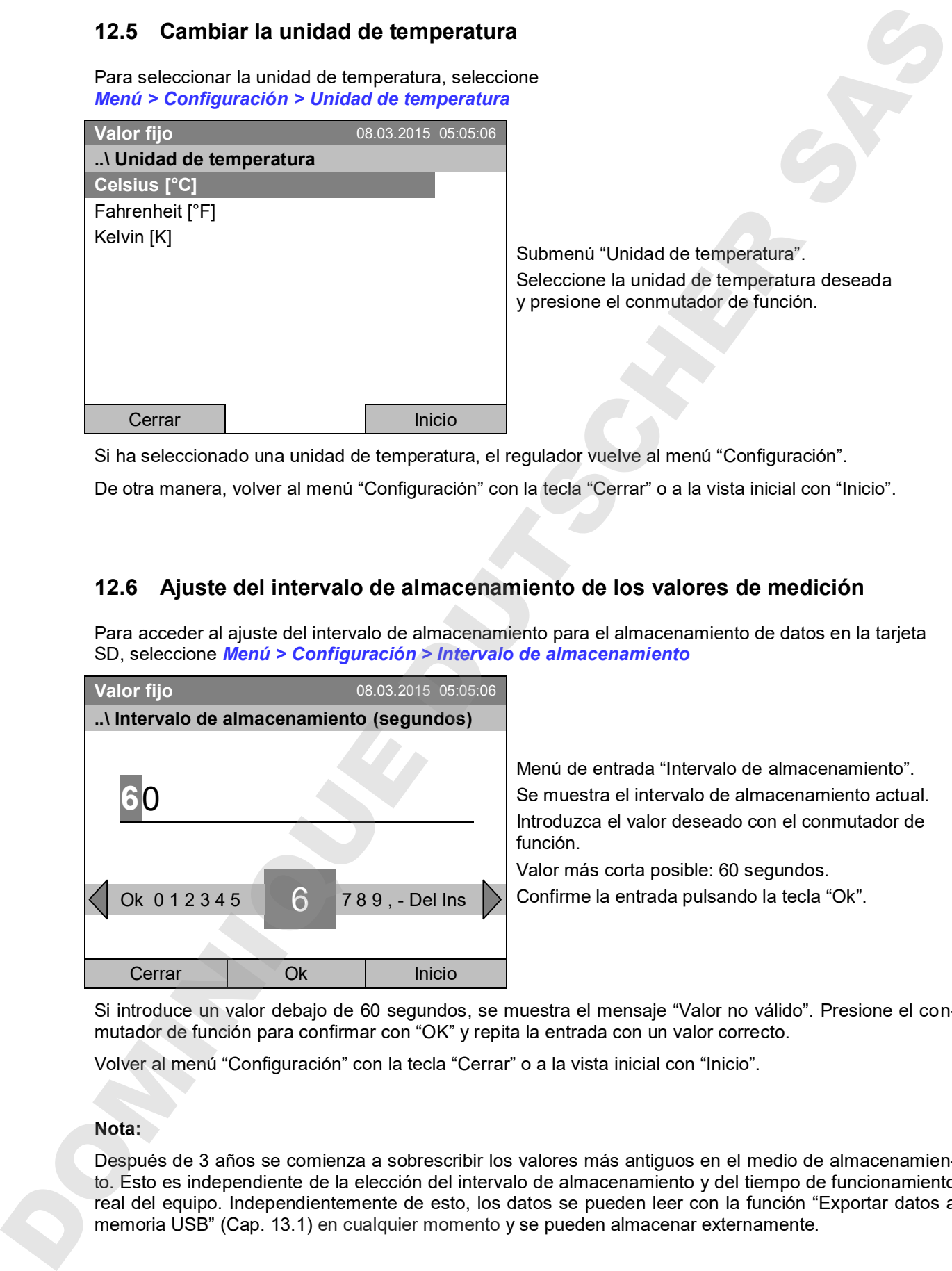

Menú de entrada "Intervalo de almacenamiento". Se muestra el intervalo de almacenamiento actual. Introduzca el valor deseado con el conmutador de función.

Valor más corta posible: 60 segundos.

Confirme la entrada pulsando la tecla "Ok".

Si introduce un valor debajo de 60 segundos, se muestra el mensaje "Valor no válido". Presione el conmutador de función para confirmar con "OK" y repita la entrada con un valor correcto.

Volver al menú "Configuración" con la tecla "Cerrar" o a la vista inicial con "Inicio".

### **Nota:**

Después de 3 años se comienza a sobrescribir los valores más antiguos en el medio de almacenamiento. Esto es independiente de la elección del intervalo de almacenamiento y del tiempo de funcionamiento real del equipo. Independientemente de esto, los datos se pueden leer con la función "Exportar datos a

## **12.7 Restaurar al ajuste fábrica**

Con la función "**Ajuste fábrica**" todos los configuraciones del regulador se pueden restablecer.

**Riesgo de pérdida de datos!** Todos los datos de configuración se eliminarán al restablecer al ajuste fábrica. La lista de sucesos y los datos de medición almacenados no son afectados

Para acceder a la función "Ajuste fábrica", seleccione *Menú > Configuración > Ajuste fábrica*

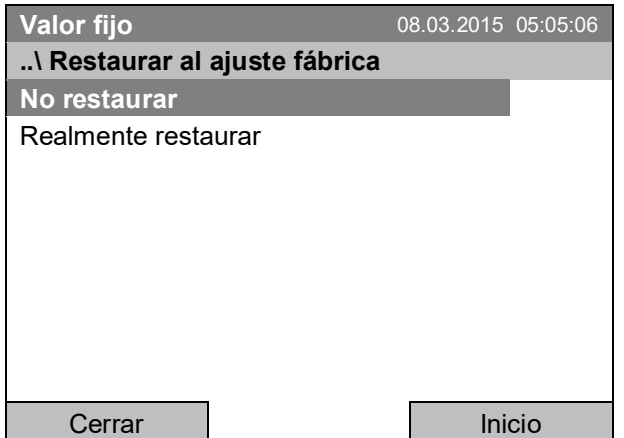

Submenú "Restaurar al ajuste fábrica". Se trata de un control de seguridad. Seleccione la función deseada y presione el conmutador de función.

Si ha seleccionado "Realmente restaurar", aparece un mensaje para reiniciar el equipo. Confirme con la tecla "Ok". El regulador vuelve a la vista inicial.

De otra manera, volver al menú "Configuración" con la tecla "Cerrar" o a la vista inicial con la tecla "Inicio" o la selección "No restaurar".

## **12.8 Configuración de red**

Las configuraciones de este submenú se utilizan para conectar dispositivos con una interfaz Ethernet, por ejemplo, para funcionar con el APT-COM™ 4 Multi Management Software de BINDER.

Se puede visualizar la dirección IP del equipo asignado por su servidor DHCP, o asignar la dirección IP manualmente. En este menú, usted puede hacer todas las configuraciones necesarias para la conexión en red del equipo.

Para acceder a la configuración de red, seleccione *Menú > Configuración > Configuración de red*

La configuración de red sólo se pueden realizar cuando el estado de DHCP está desactivado, de lo contrario el servidor DHCP asigna la configuración de red.

Si intenta configurar el red con el DHCP activado, se muestra el mensaje "DHCP está activado!". Después de confirmar con "Ok" el regulador vuelve al menú "Configuración de red".

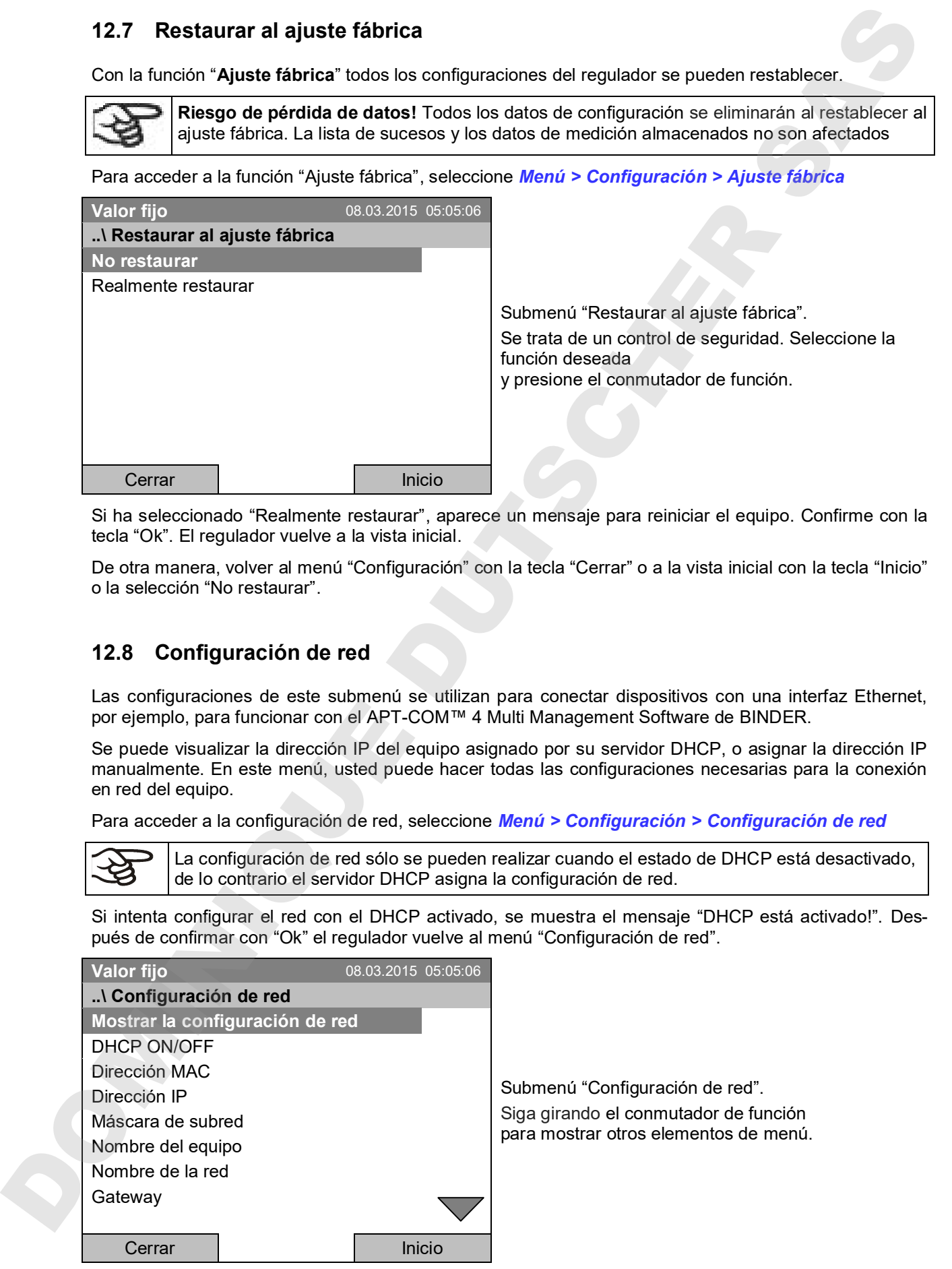

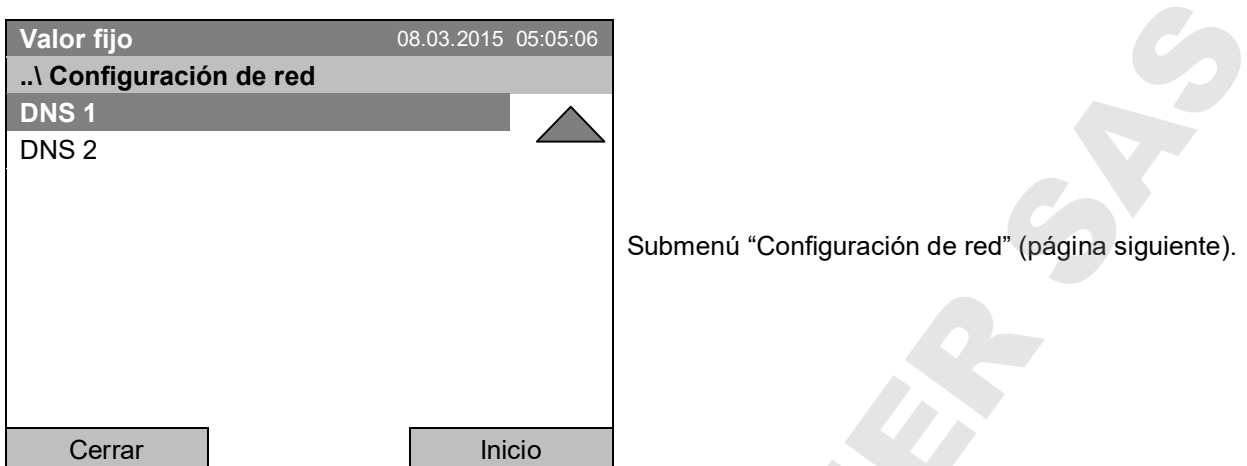

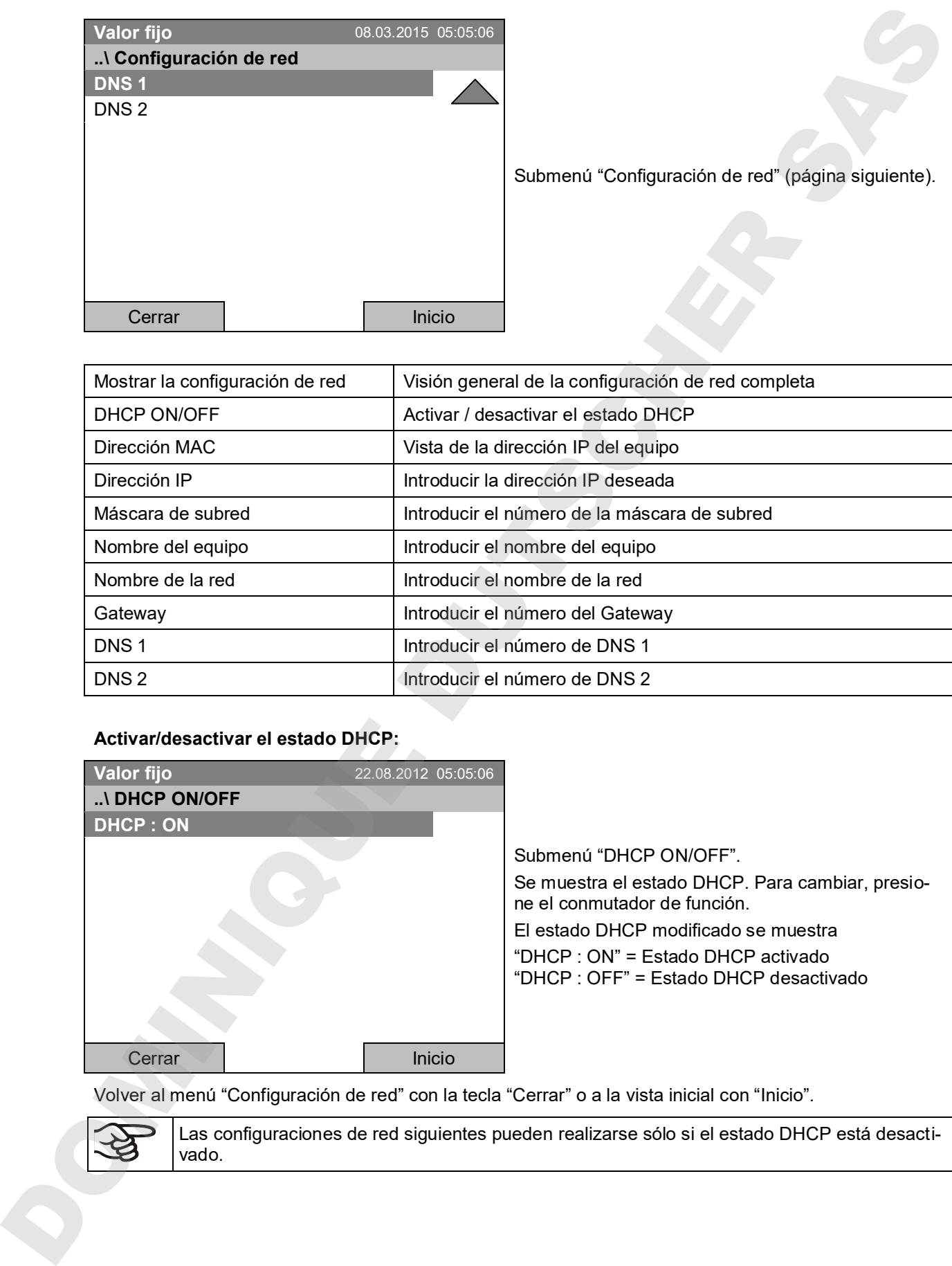

### **Activar/desactivar el estado DHCP:**

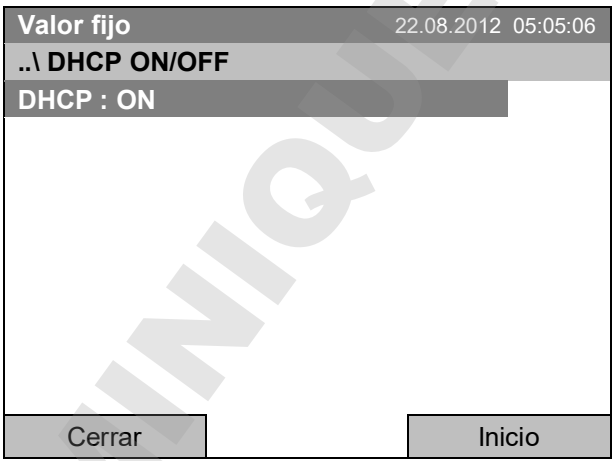

Submenú "DHCP ON/OFF". Se muestra el estado DHCP. Para cambiar, presione el conmutador de función. El estado DHCP modificado se muestra "DHCP : ON" = Estado DHCP activado "DHCP : OFF" = Estado DHCP desactivado

Volver al menú "Configuración de red" con la tecla "Cerrar" o a la vista inicial con "Inicio".

Las configuraciones de red siguientes pueden realizarse sólo si el estado DHCP está desacti-

#### **Visualización de la dirección MAC**

Para identificar el equipo en la red Ethernet puede visualizar la dirección MAC del equipo.

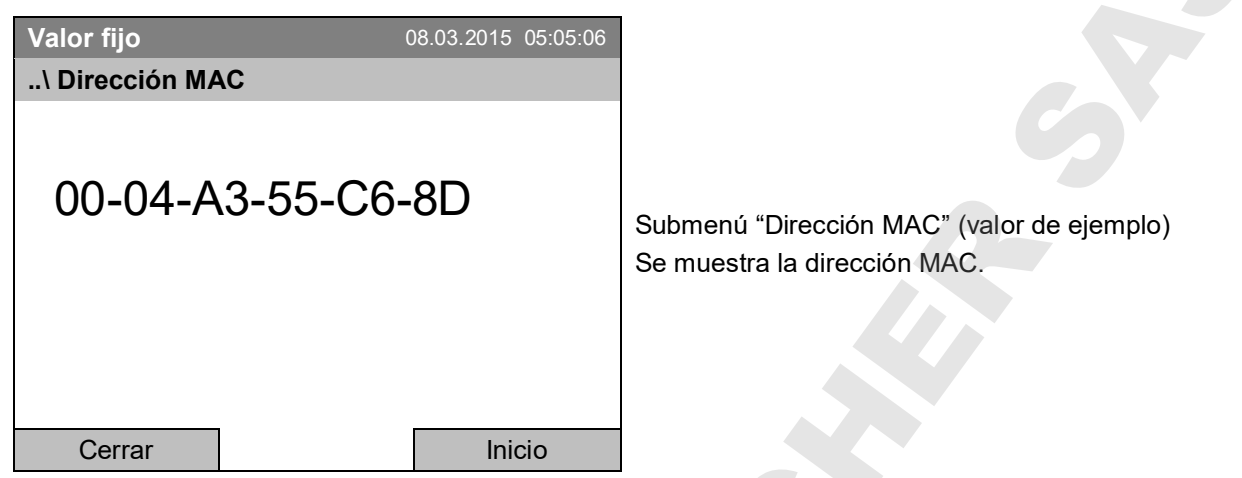

Volver al menú "Configuración de red" con la tecla "Cerrar" o a la vista inicial con "Inicio".

### **Entrar la dirección IP:**

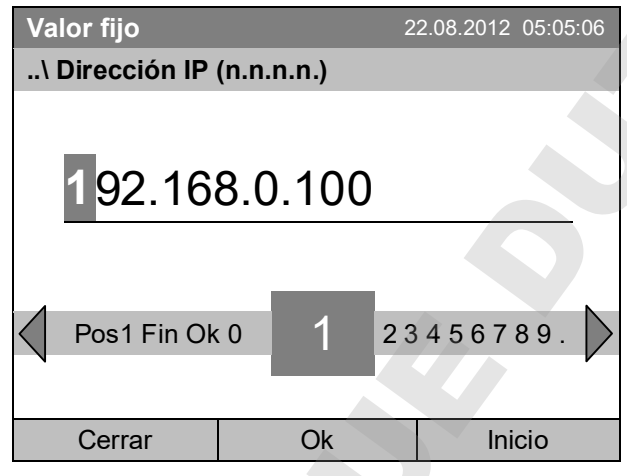

Menú de entrada "Dirección IP" (valor de ejemplo) Introduzca la dirección IP deseada con el conmutador de función.

Confirme la entrada pulsando la tecla "Ok".

Volver al menú "Configuración de red" con la tecla "Cerrar" o a la vista inicial con "Inicio".

### **Entrar la máscara de subred:**

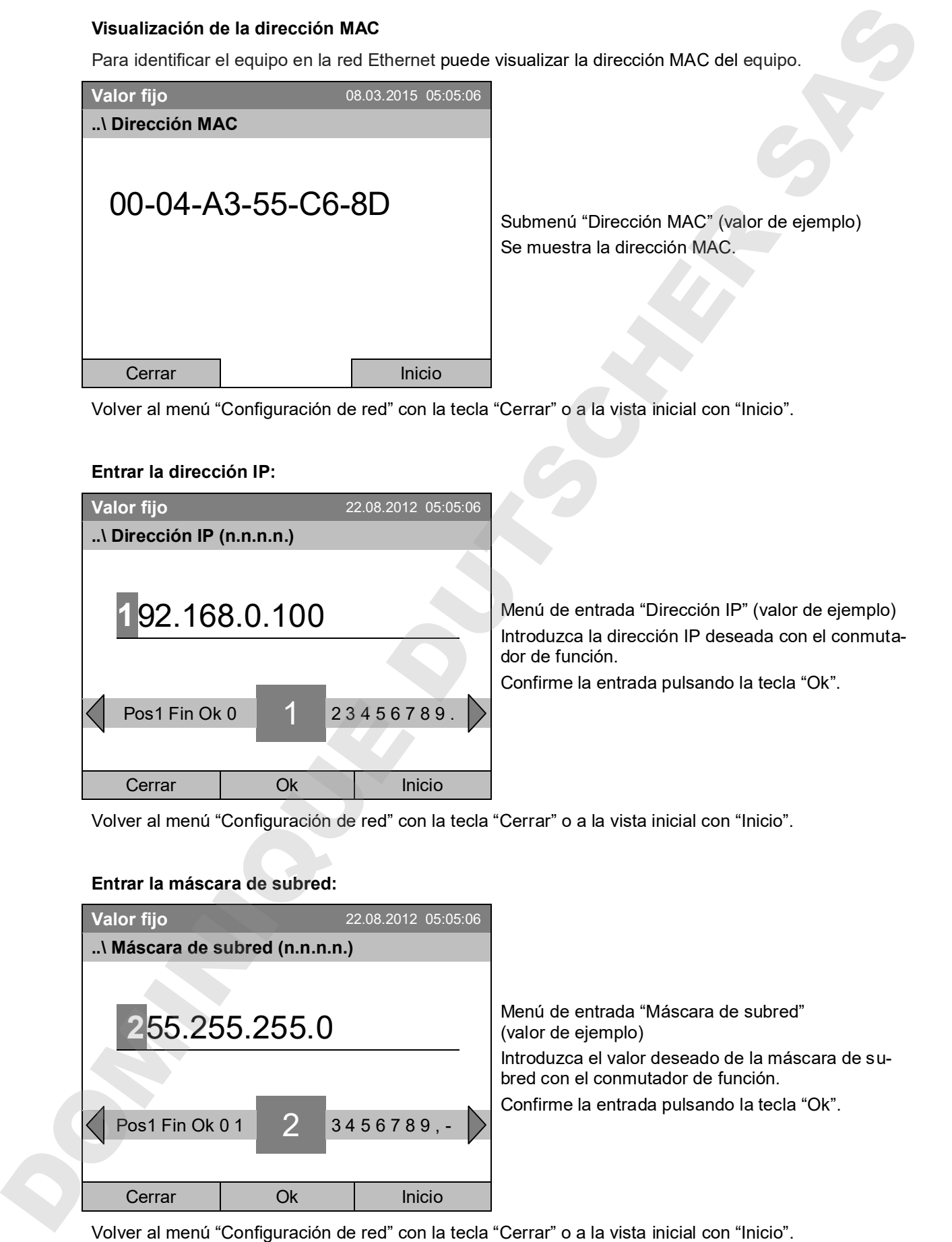

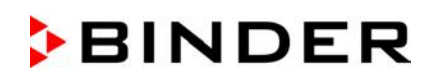

#### **Entrar el nombre del equipo:**

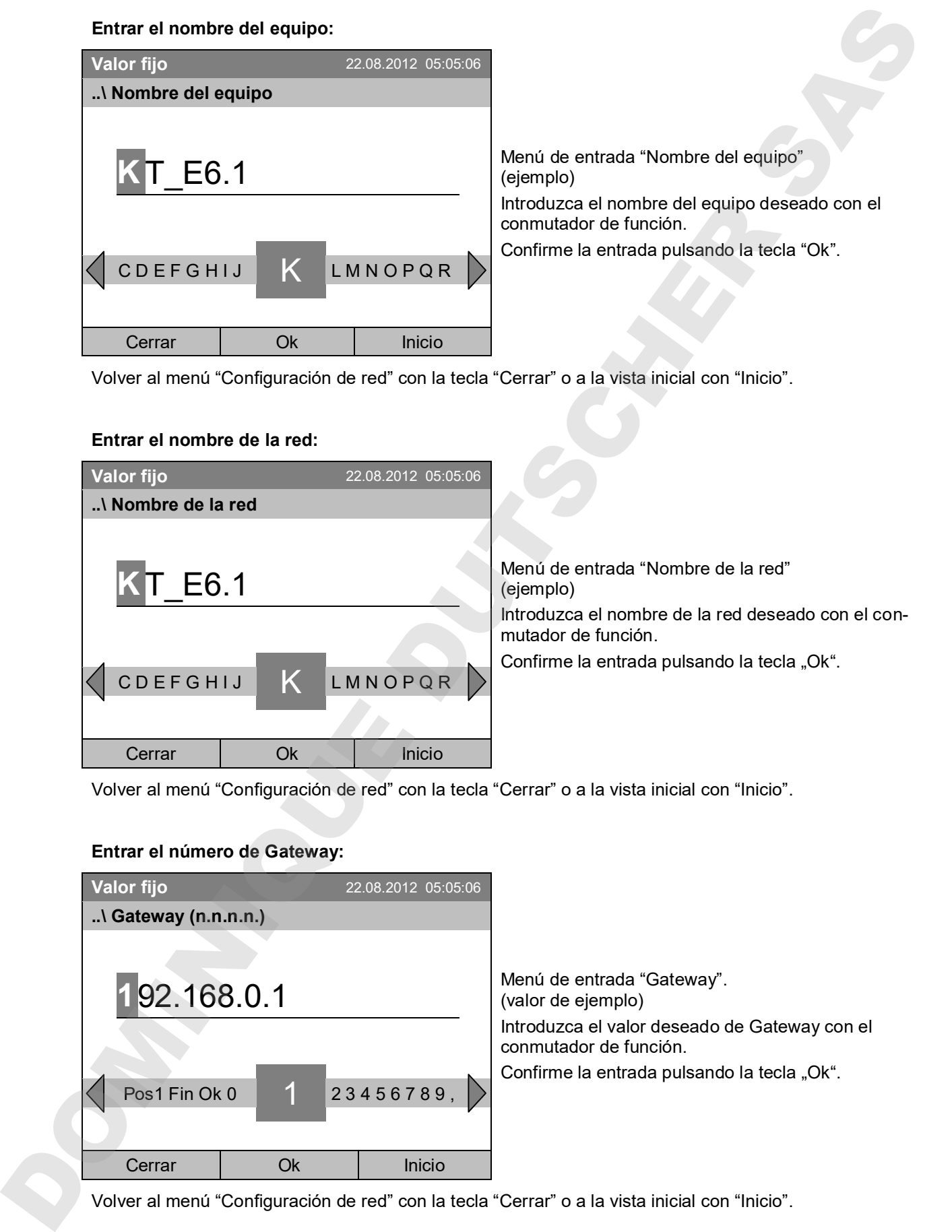

Volver al menú "Configuración de red" con la tecla "Cerrar" o a la vista inicial con "Inicio".

### **Entrar el nombre de la red:**

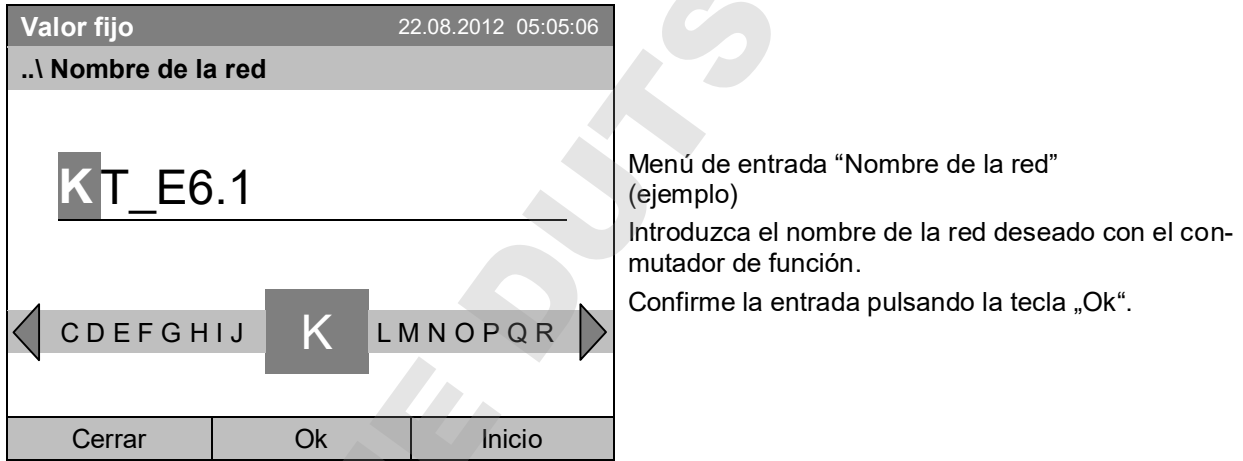

Volver al menú "Configuración de red" con la tecla "Cerrar" o a la vista inicial con "Inicio".

### **Entrar el número de Gateway:**

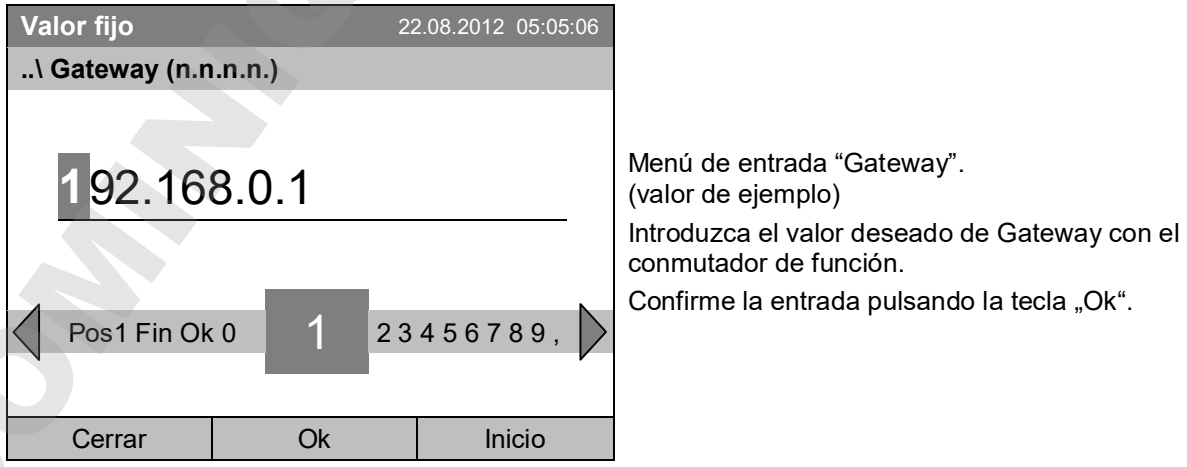

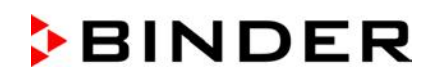

#### **Entrar el número de DNS 1 o DNS 2:**

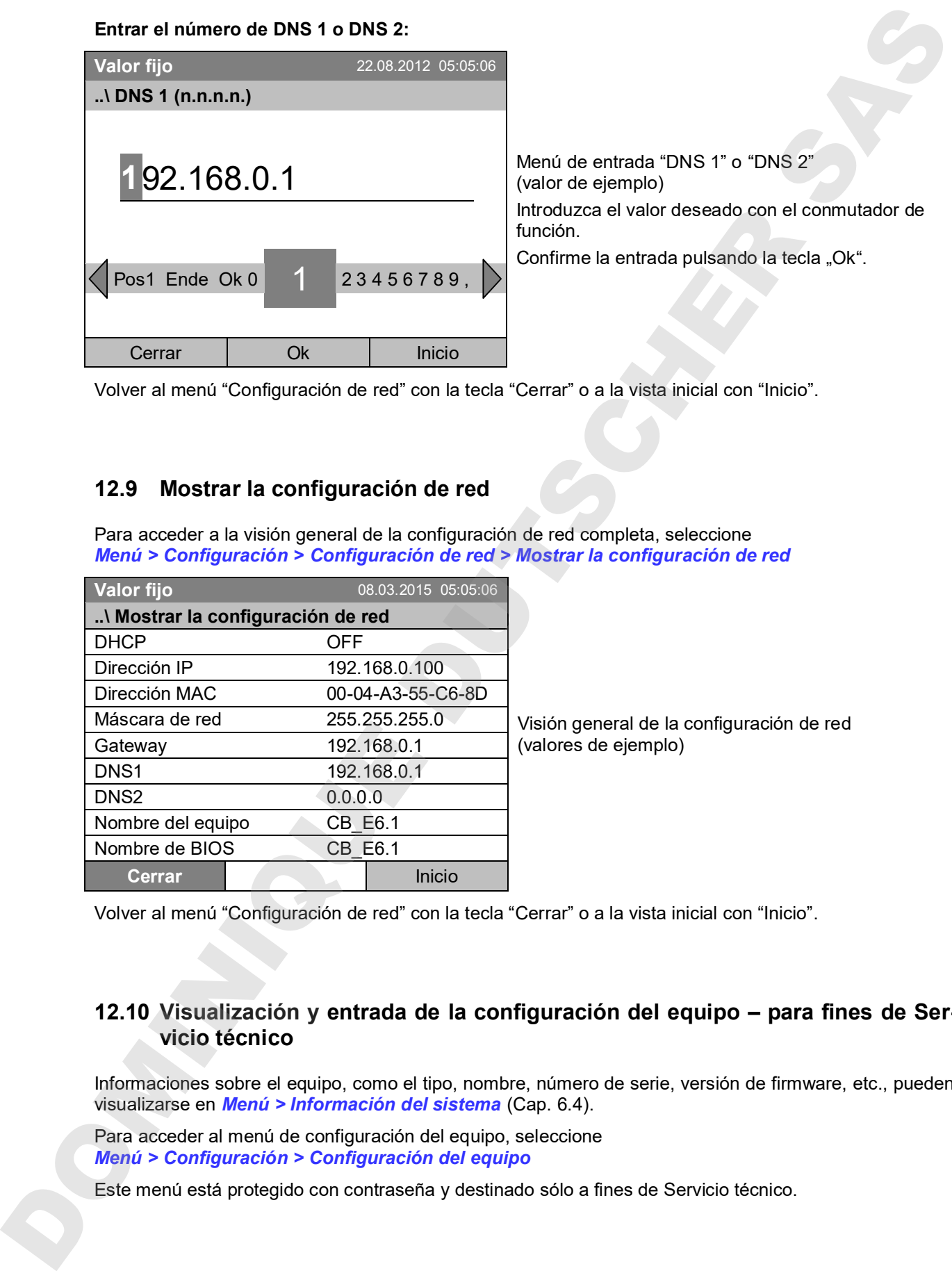

Volver al menú "Configuración de red" con la tecla "Cerrar" o a la vista inicial con "Inicio".

## **12.9 Mostrar la configuración de red**

Para acceder a la visión general de la configuración de red completa, seleccione *Menú > Configuración > Configuración de red > Mostrar la configuración de red*

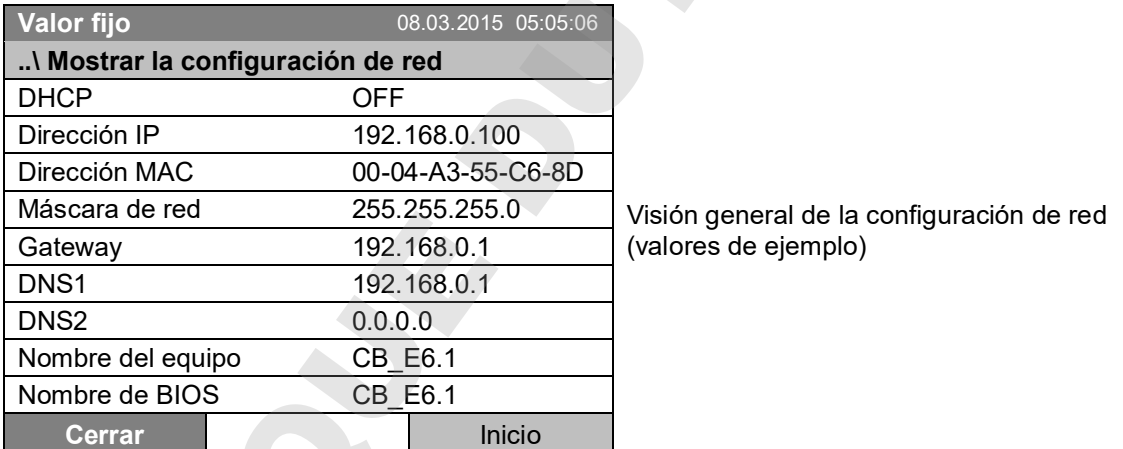

Volver al menú "Configuración de red" con la tecla "Cerrar" o a la vista inicial con "Inicio".

### **12.10 Visualización y entrada de la configuración del equipo – para fines de Servicio técnico**

Informaciones sobre el equipo, como el tipo, nombre, número de serie, versión de firmware, etc., pueden visualizarse en *Menú > Información del sistema* (Cap. 6.4).

Para acceder al menú de configuración del equipo, seleccione *Menú > Configuración > Configuración del equipo*

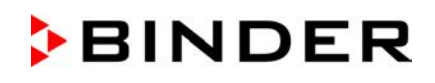

## **13. Transmisión de datos a través de la interfaz USB**

La interfaz USB é situada en el triángulo de instrumentos.

Para acceder a los submenús para la transmisión de datos, seleccione *Menú > Importar/Exportar*

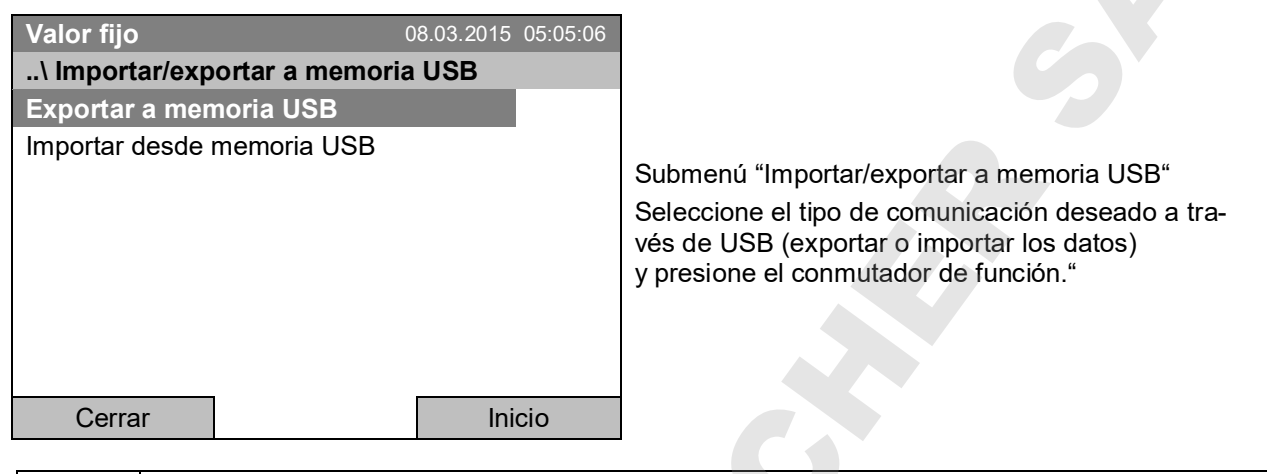

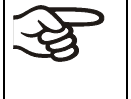

Es posible que los dispositivos USB de fabricantes individuales no se detectan debido a problemas de compatibilidad. Utilice en este caso, un dispositivo de almacenamiento USB de otro fabricante.

## **13.1 Exportar datos a memoria USB**

Inserte el dispositivo de memoria USB o el conector USB del medio de almacenamiento en la interfaz USB situada en el triángulo de instrumentos.

Para acceder a la configuración de la exportación de datos a memoria USB, seleccione *Menú > Import/Export > Exportar a memoria USB*

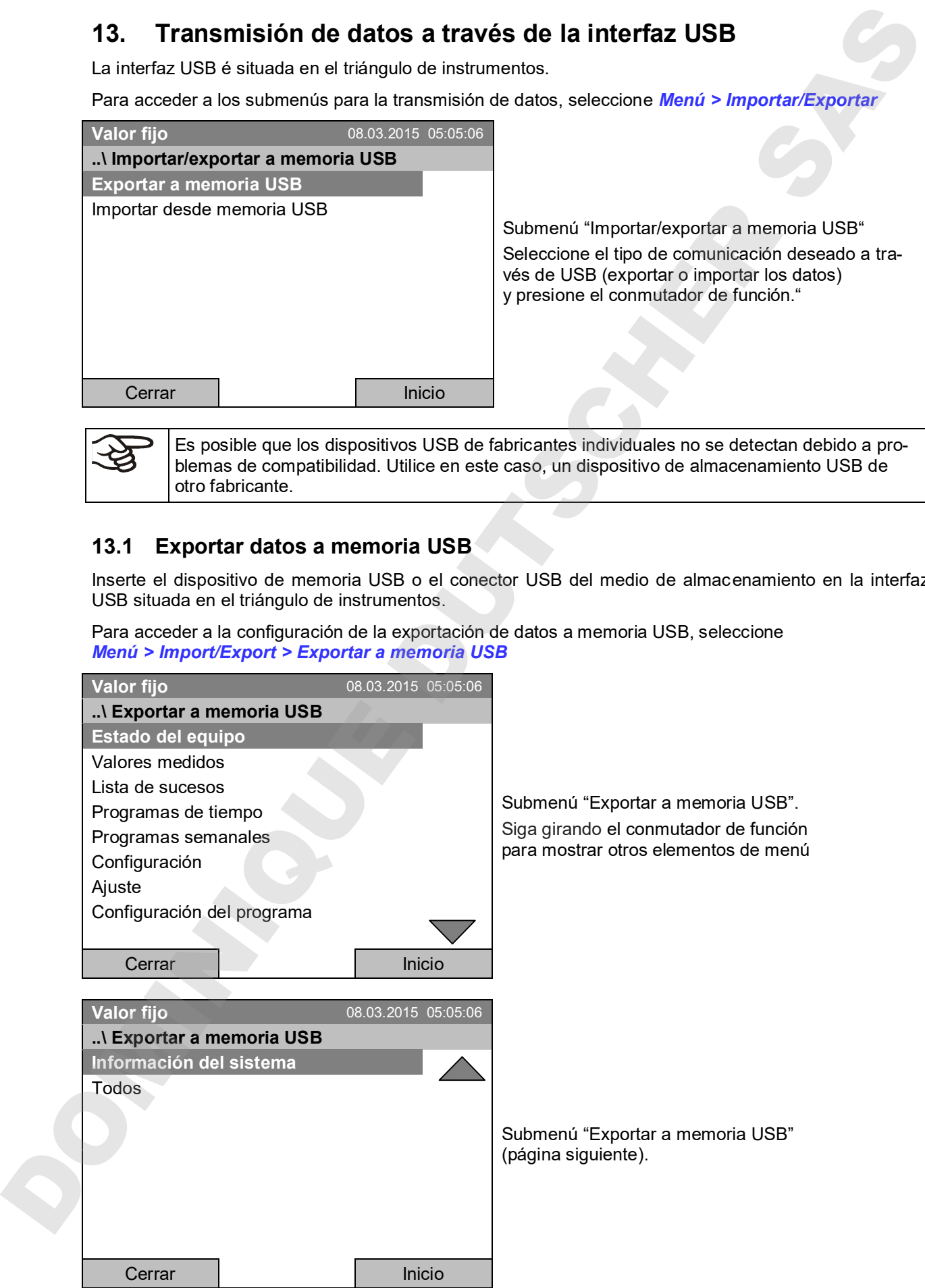

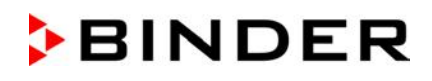

Seleccione el tipo de datos deseado y presione el conmutador de función. Los datos se escriben en el dispositivo conectado.

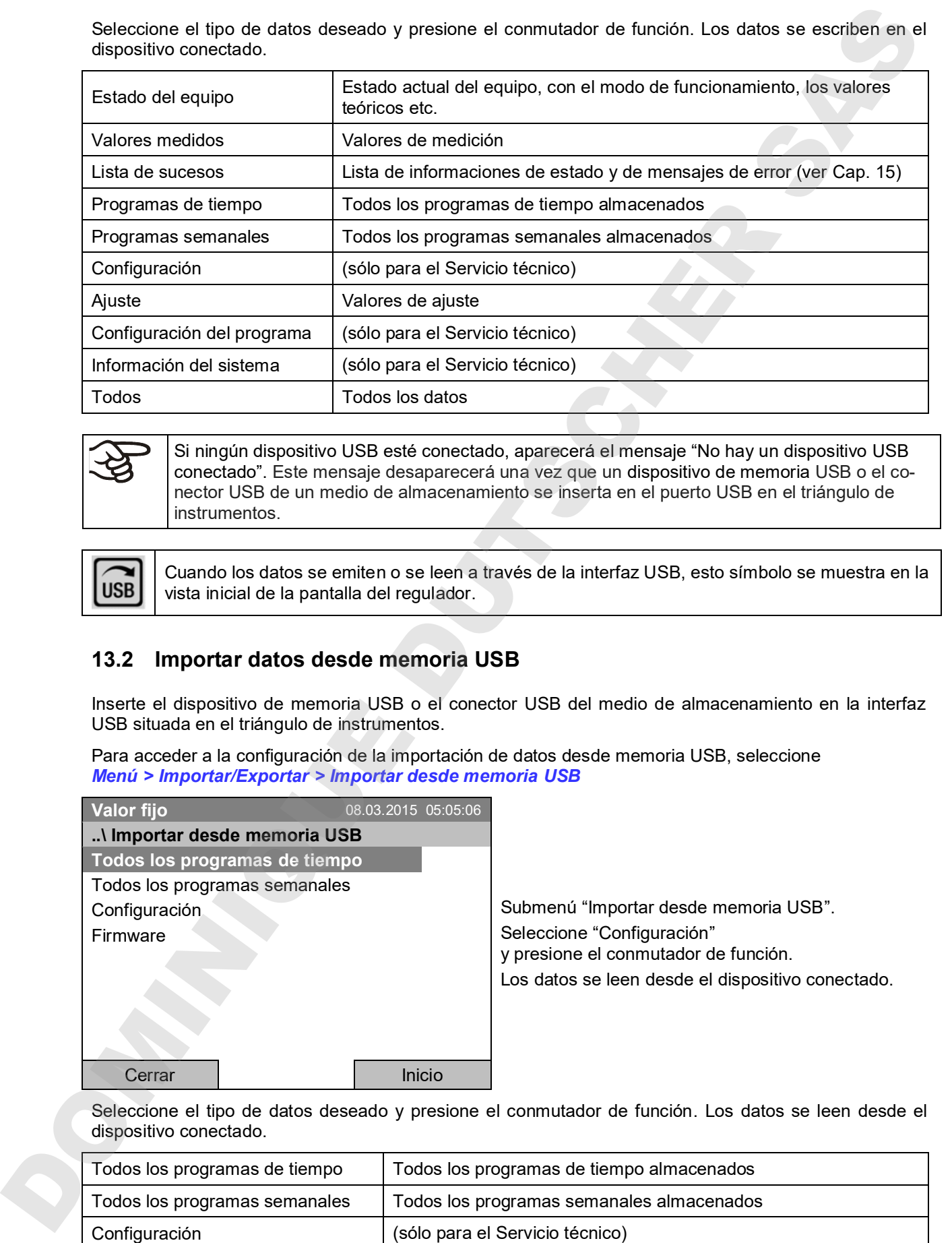

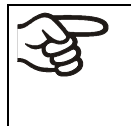

Si ningún dispositivo USB esté conectado, aparecerá el mensaje "No hay un dispositivo USB conectado". Este mensaje desaparecerá una vez que un dispositivo de memoria USB o el conector USB de un medio de almacenamiento se inserta en el puerto USB en el triángulo de instrumentos.

Cuando los datos se emiten o se leen a través de la interfaz USB, esto símbolo se muestra en la vista inicial de la pantalla del regulador.

## **13.2 Importar datos desde memoria USB**

Inserte el dispositivo de memoria USB o el conector USB del medio de almacenamiento en la interfaz USB situada en el triángulo de instrumentos.

Para acceder a la configuración de la importación de datos desde memoria USB, seleccione *Menú > Importar/Exportar > Importar desde memoria USB*

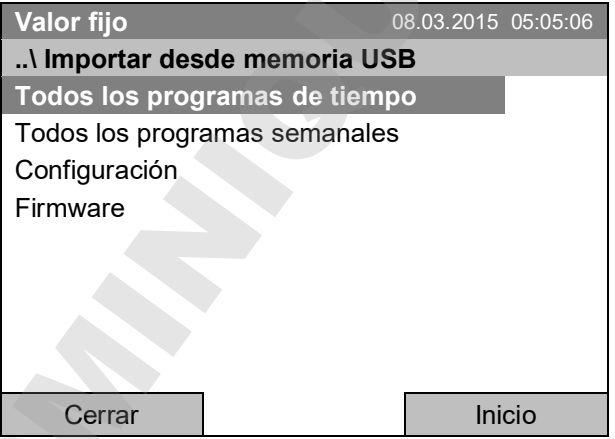

Submenú "Importar desde memoria USB". Seleccione "Configuración" y presione el conmutador de función. Los datos se leen desde el dispositivo conectado.

Seleccione el tipo de datos deseado y presione el conmutador de función. Los datos se leen desde el dispositivo conectado.

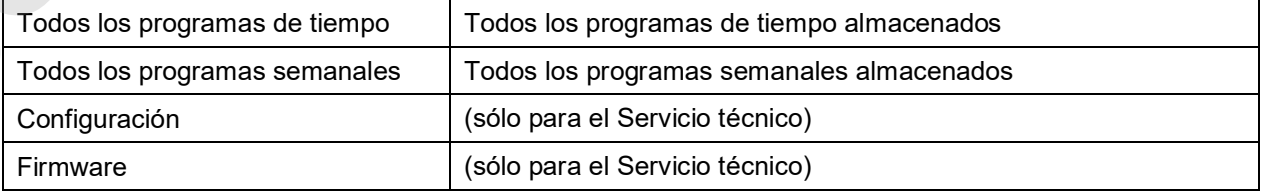

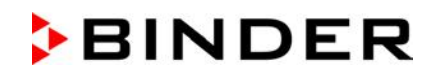

Si ningún dispositivo USB esté conectado, aparecerá el mensaje "No hay un dispositivo USB conectado". Este mensaje desaparecerá una vez que un dispositivo de memoria USB o el conector USB de un medio de almacenamiento se inserta en el puerto USB en el triángulo de instrumentos.

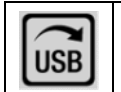

Cuando los datos se emiten o se leen a través de la interfaz USB, esto símbolo se muestra en la vista inicial de la pantalla del regulador.

## **14. Notificaciones y alarmas**

## **14.1 Descripción general de las notificaciones**

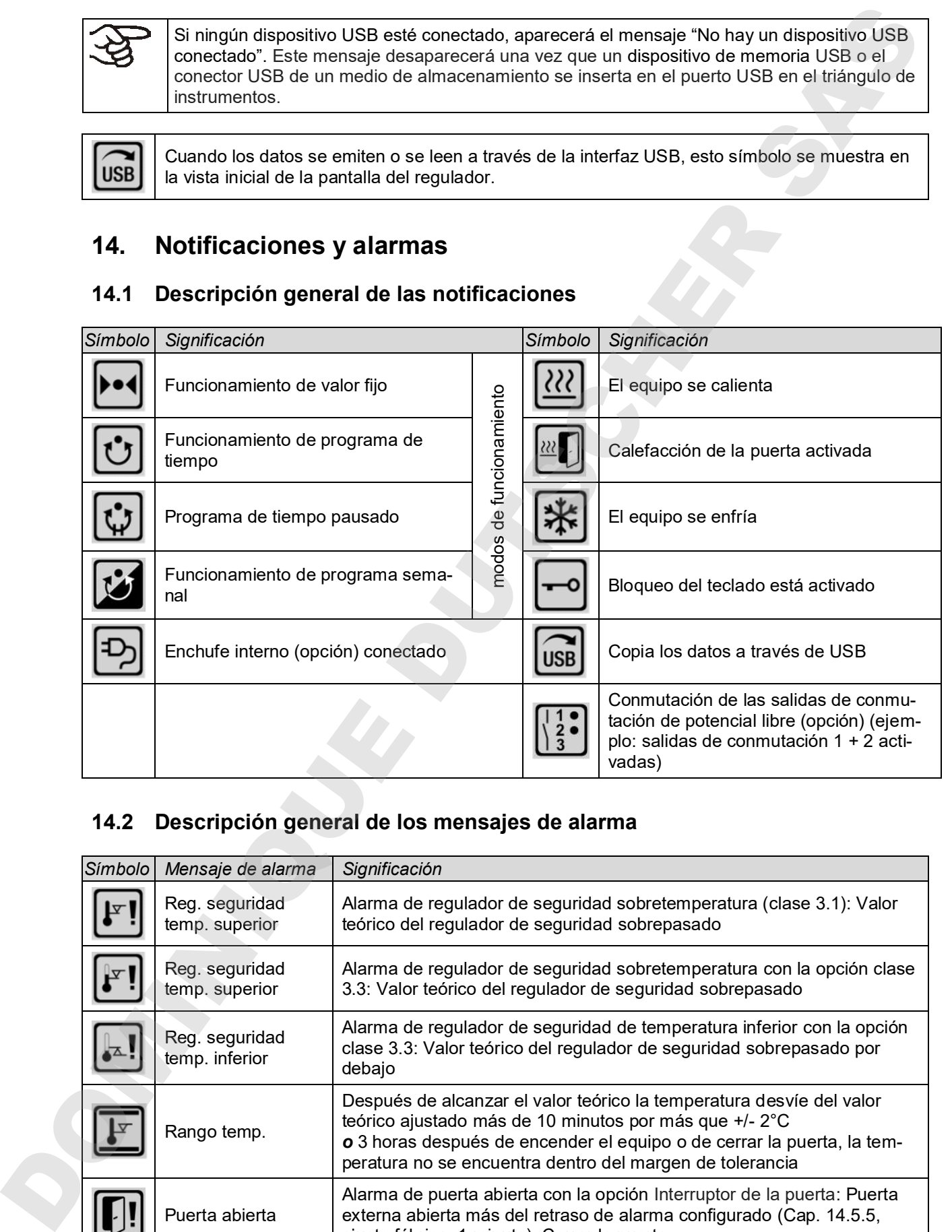

## **14.2 Descripción general de los mensajes de alarma**

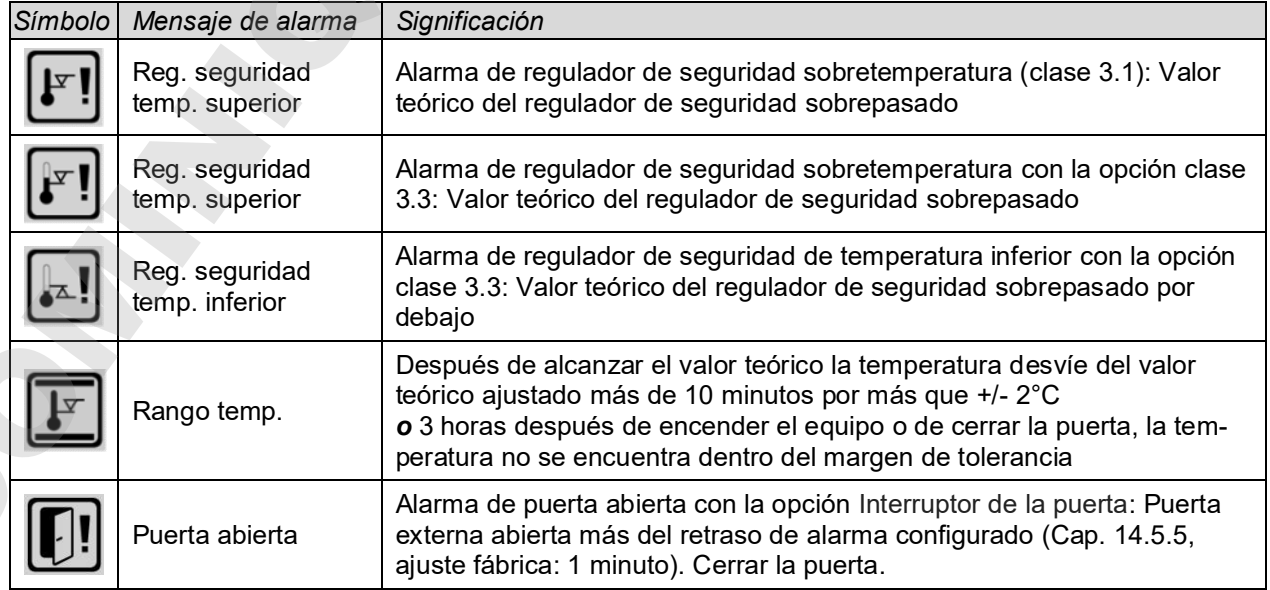

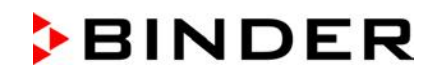

El zumbador se puede activar / desactivar en el submenú "Alarmas" (Cap. 14.5.3).

Con el zumbador activado (ajuste fábrica) hay en el caso de una alarma, un **mensaje de alarma acústica** (zumbador). En el submenú "Alarmas" para aceptar las alarmas, el zumbador se puede restablecer presionando la tecla "Reset" (Cap. 14.4). Se muestra el símbolo de alarma hasta que se resuelva la causa de alarma. El carritosto se parate sobra i densidicar en el subremú "Alarmas" (Cap. 14.5.3)<br>
con el guerosto sobro ogues talocos) es er caso o una alarma, en mensaje de alarma segúnita de profession el mensaje de la limna de pede

Un **contacto de alarma de potencial libre para la temperatura** está disponible para el equipo. (opción, Cap. 19.4). Esto se conmuta Con los mensaje de alarma de puerta abierta y desviaciones de la temperatura o en caso de falta de energía eléctrica y cuando se apaga el equipo con el interruptor principal.

Medidas en caso de alarma, ver Cap. 22 "Solución de problemas".

### **14.3 Estados de alarma**

Un mensaje de alarma se puede mostrar en tres estados diferentes:

#### **"Activado"**

- Alarma activa.
- En la vista inicial se muestra el símbolo de alarma correspondiente.
- La señal acústica suena (si el zumbador está activado).
- La tecla "Inform." en la vista inicial al submenú "Alarmas" conduce a la confirmación de alarma
- Presione la tecla "Reset" en el submenú "Alarmas" para aceptar las alarmas, para apagar el zumbador y aceptar la alarma.

#### **"Aceptado"**

- Alarma activa.
- La alarma ha sido aceptada. La señal acústica está apagado.
- La causa de la alarma persiste. Por lo tanto, el símbolo de alarma se sigue mostrando en la vista inicial
- El mensaje de alarma se muestra en la lista de las alarmas activas.

#### **"Desactivado"**

- La causa de la alarma ya no existe.
- El símbolo de alarma ya no se muestra
- El mensaje de alarma ya no se muestra en la lista de las alarmas activas.
- 

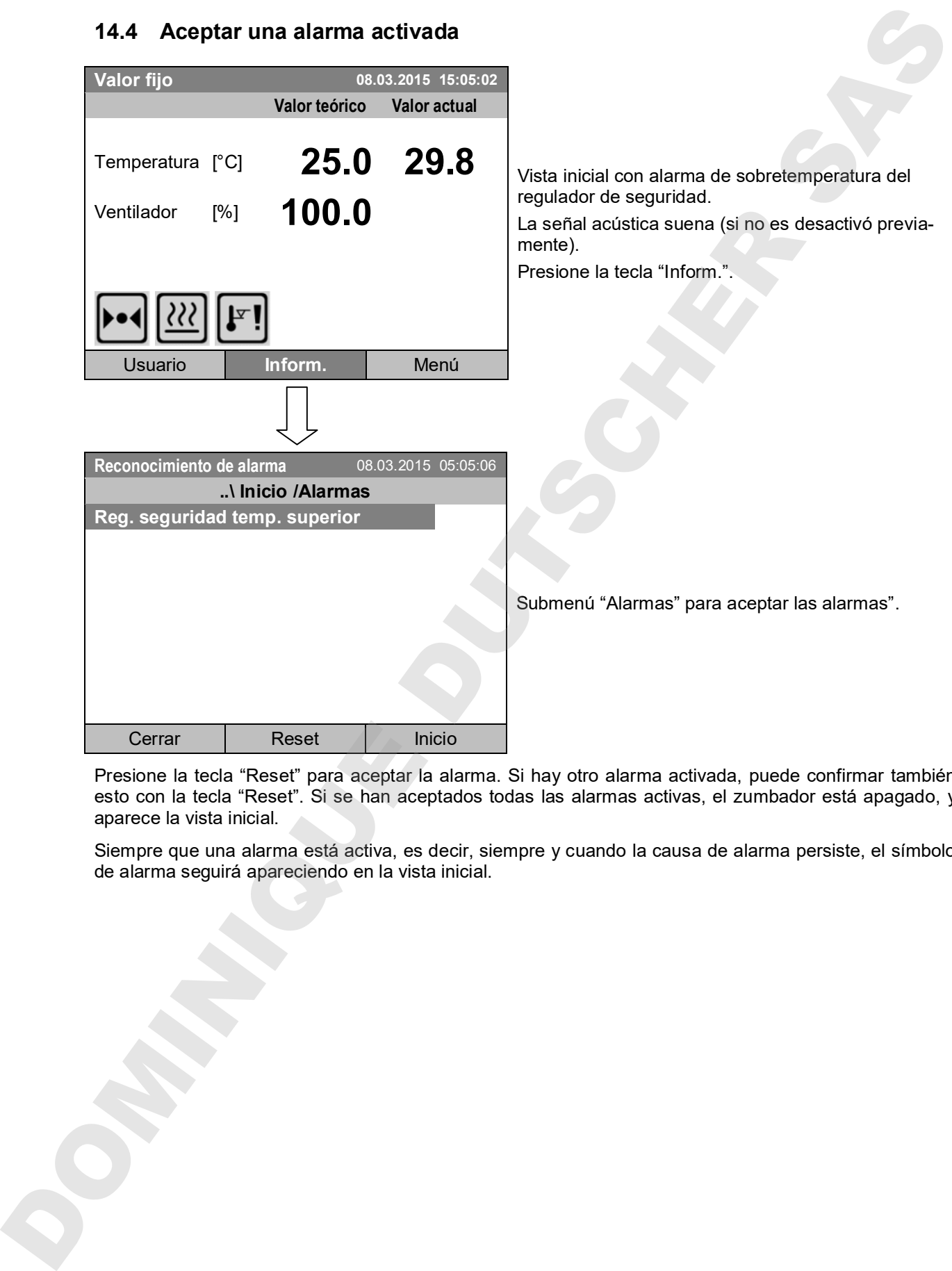

Presione la tecla "Reset" para aceptar la alarma. Si hay otro alarma activada, puede confirmar también esto con la tecla "Reset". Si se han aceptados todas las alarmas activas, el zumbador está apagado, y aparece la vista inicial.

Siempre que una alarma está activa, es decir, siempre y cuando la causa de alarma persiste, el símbolo<br>de alarma seguirá apareciendo en la vista inicial.

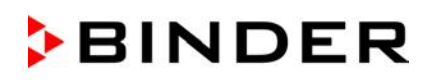

## **14.5 Configuración de las alarmas y resumen**

Para acceder a la configuración de las alarmas y resumen, seleccione *Menú > Alarmas*

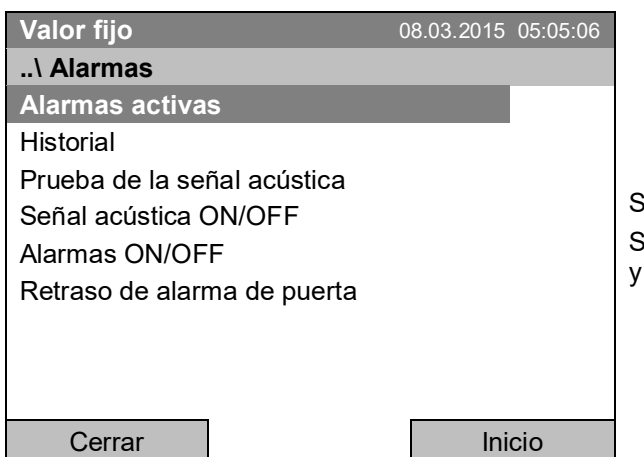

Submenú "Alarmas". Seleccione la función deseada y presione el conmutador de función.

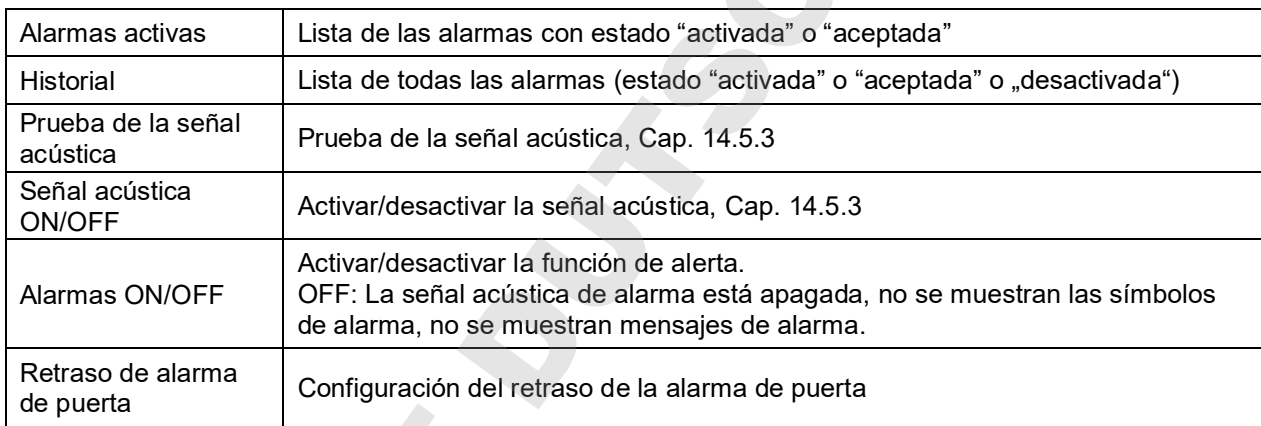

### **14.5.1 Lista de las alarmas activas**

Para acceder a la lista de las alarmas activas, seleccione *Menú > Alarmas > Alarmas activas*

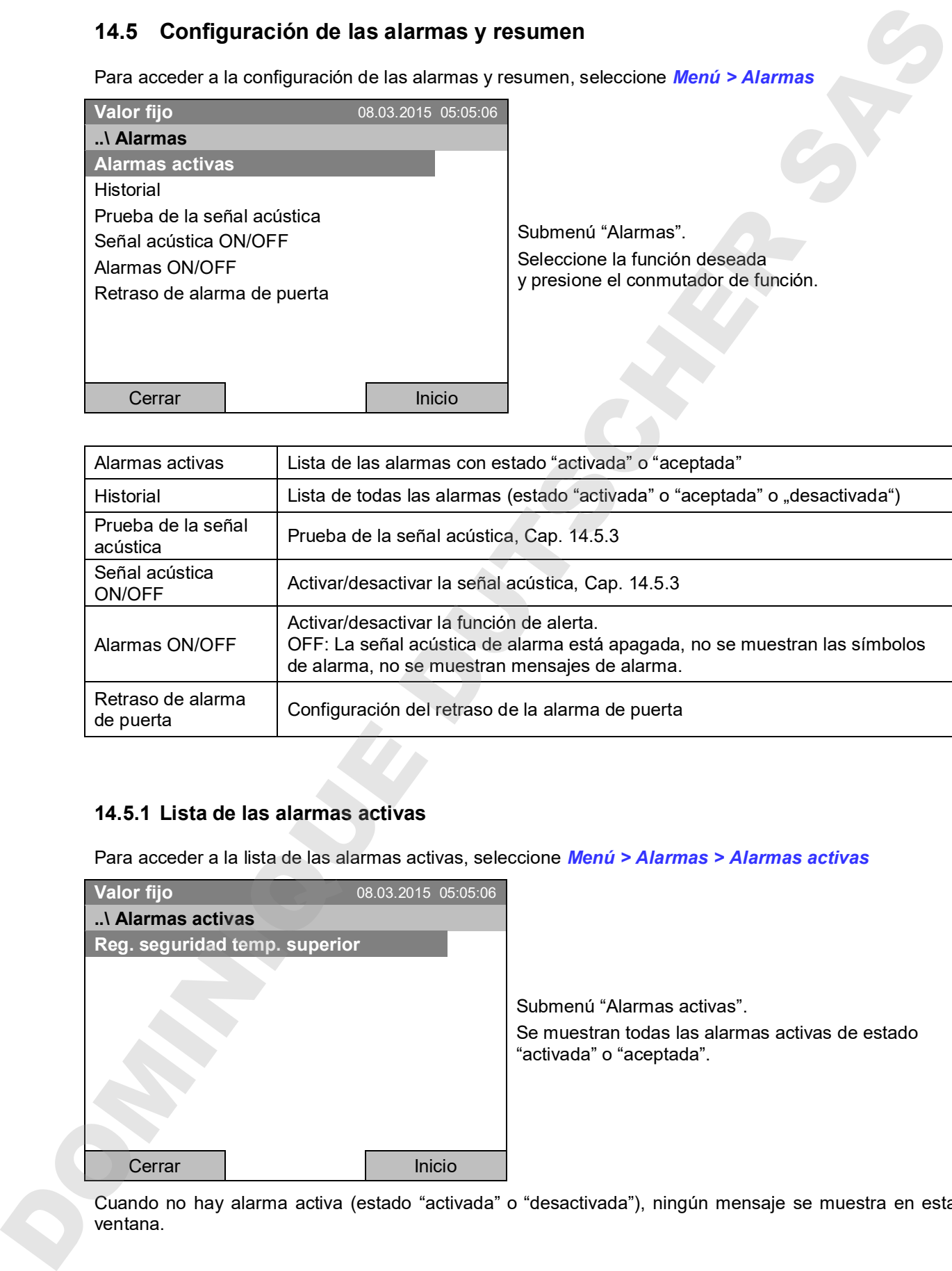

Cuando no hay alarma activa (estado "activada" o "desactivada"), ningún mensaje se muestra en esta

### **14.5.2 Historial – Lista de todas las alarmas**

Para acceder a la lista de todas las alarmas, seleccione *Menú > Alarmas > Historial*

Esta lista contiene la información cuando la alarma era activa cuando ha sido desactivada.

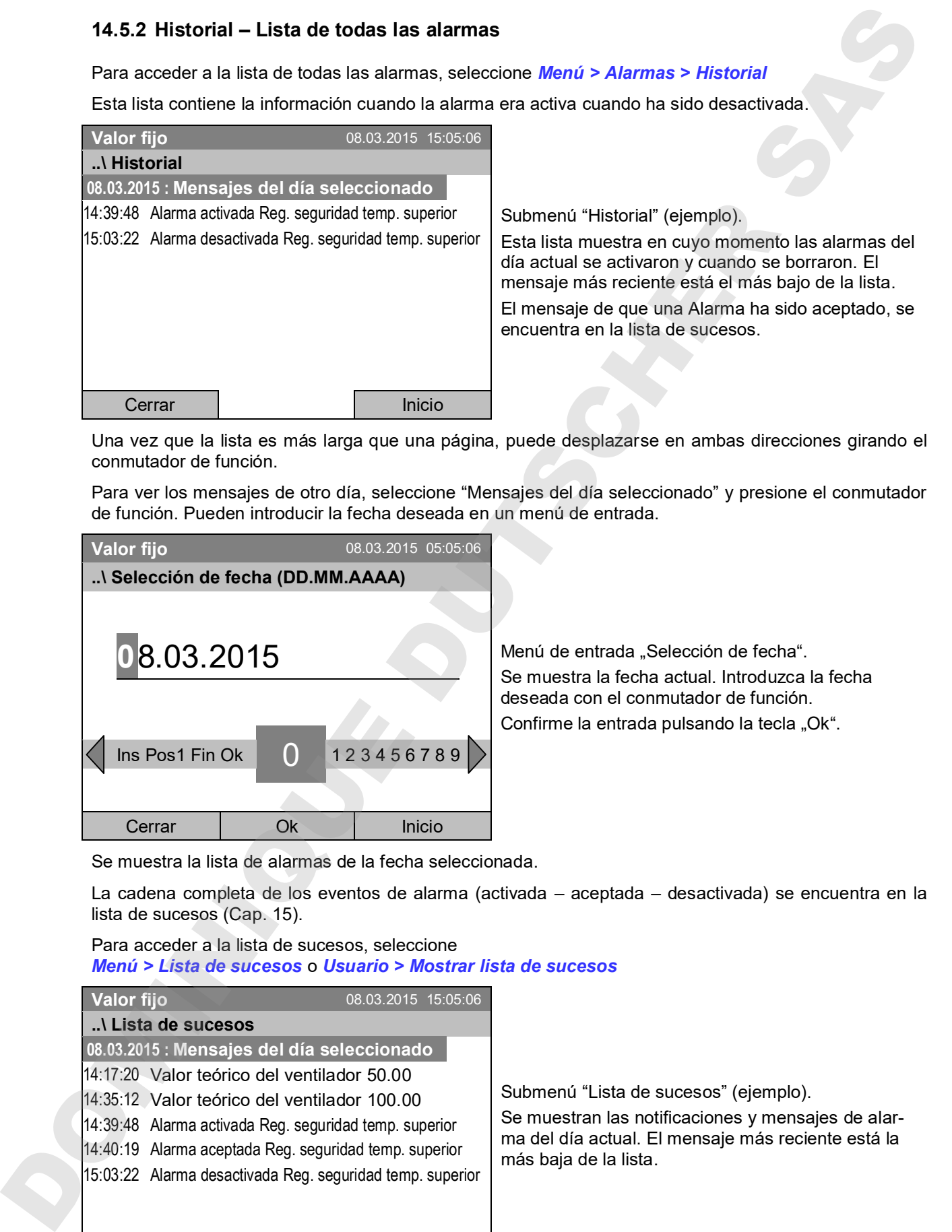

Una vez que la lista es más larga que una página, puede desplazarse en ambas direcciones girando el conmutador de función.

Para ver los mensajes de otro día, seleccione "Mensajes del día seleccionado" y presione el conmutador de función. Pueden introducir la fecha deseada en un menú de entrada.

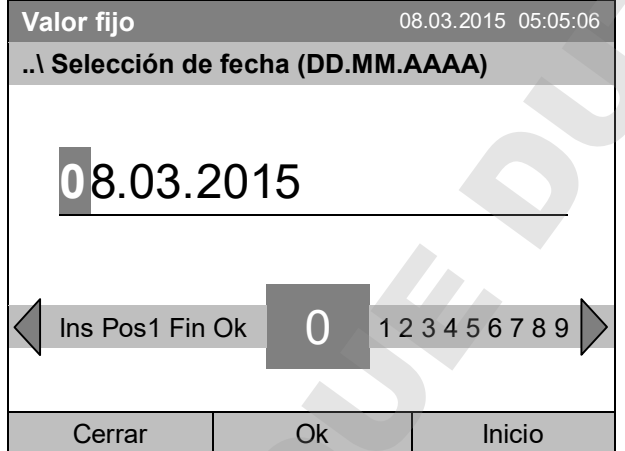

Menú de entrada "Selección de fecha". Se muestra la fecha actual. Introduzca la fecha deseada con el conmutador de función. Confirme la entrada pulsando la tecla "Ok".

Se muestra la lista de alarmas de la fecha seleccionada.

La cadena completa de los eventos de alarma (activada – aceptada – desactivada) se encuentra en la lista de sucesos (Cap. 15).

Para acceder a la lista de sucesos, seleccione *Menú > Lista de sucesos* o *Usuario > Mostrar lista de sucesos*

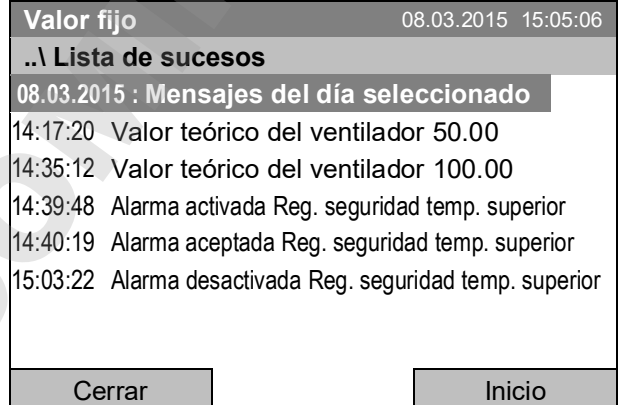

Submenú "Lista de sucesos" (ejemplo).

Se muestran las notificaciones y mensajes de alarma del día actual. El mensaje más reciente está la más baja de la lista.

### **14.5.3 Activar, desactivar y comprobar el señal acústica de alarma**

#### **Prueba de la señal acústica**

Para comprobar la función del señal acústica de alarma, seleccione *Menú > Alarmas > Prueba de la señal acústica*

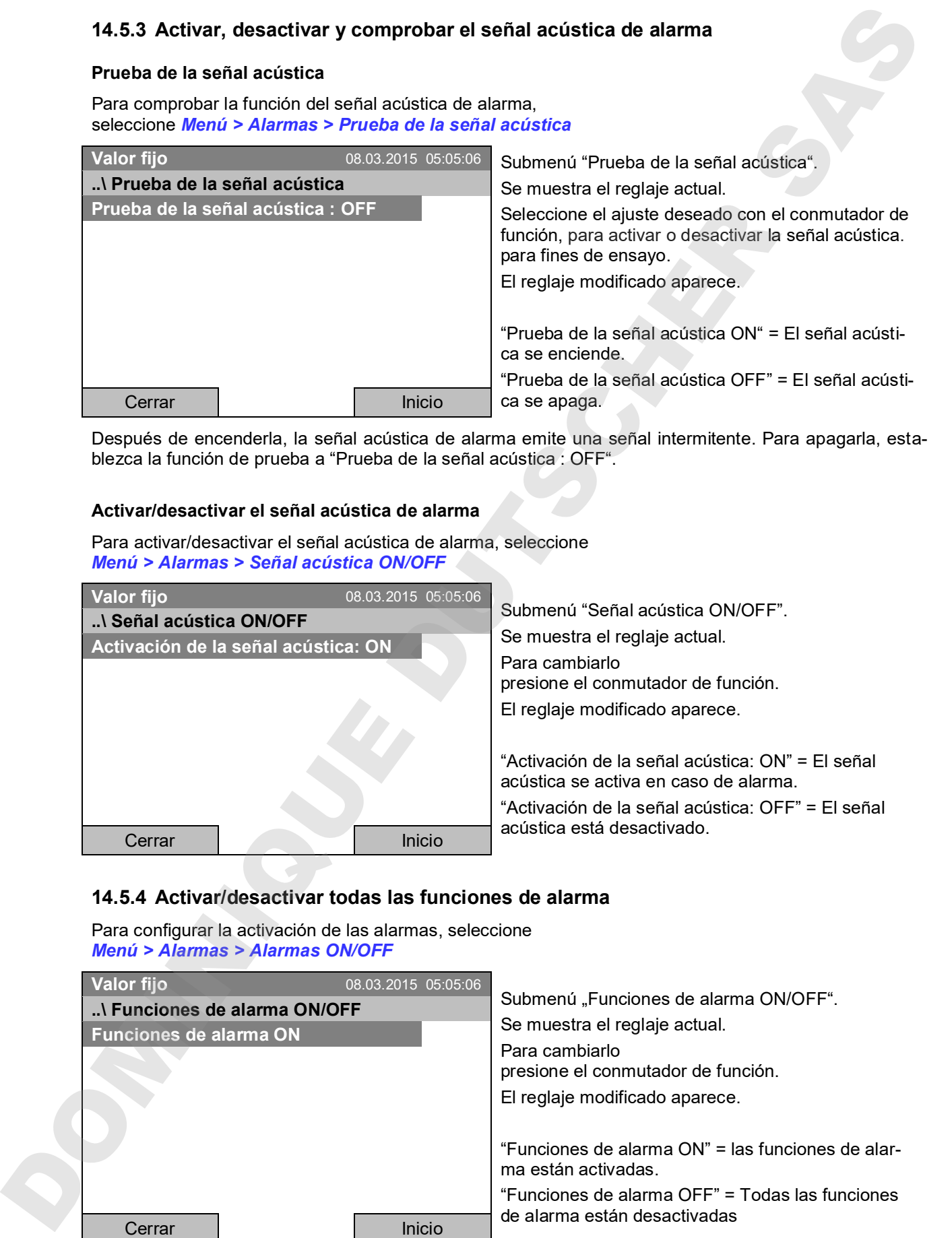

Después de encenderla, la señal acústica de alarma emite una señal intermitente. Para apagarla, establezca la función de prueba a "Prueba de la señal acústica : OFF".

### **Activar/desactivar el señal acústica de alarma**

Para activar/desactivar el señal acústica de alarma, seleccione *Menú > Alarmas > Señal acústica ON/OFF*

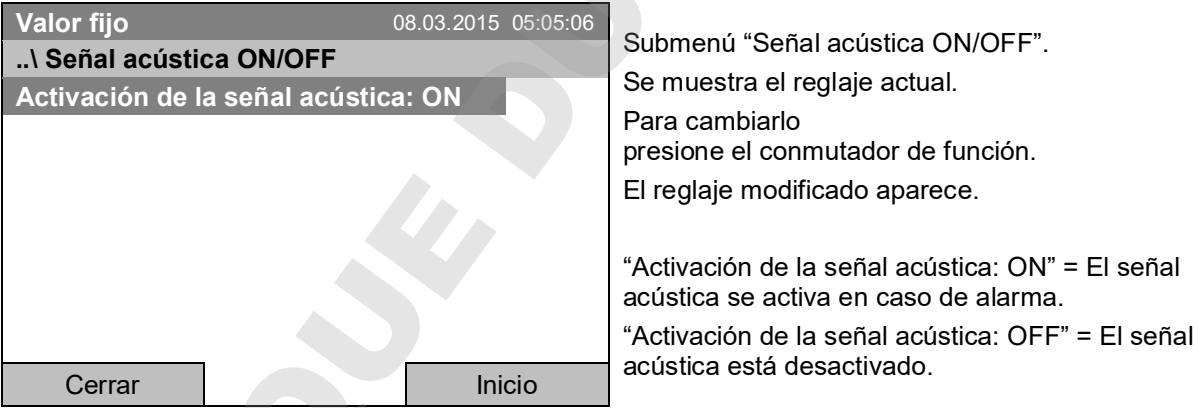

### **14.5.4 Activar/desactivar todas las funciones de alarma**

Para configurar la activación de las alarmas, seleccione *Menú > Alarmas > Alarmas ON/OFF*

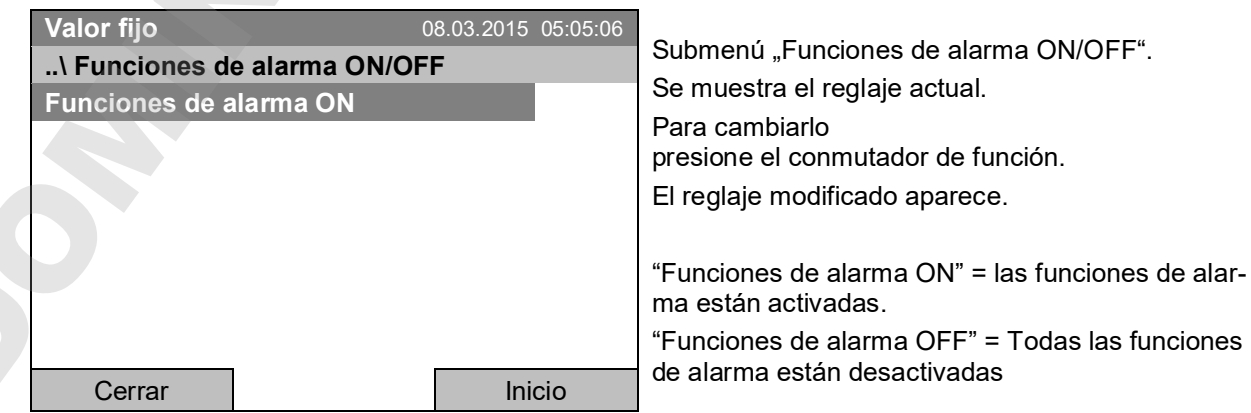

Volver a la vista inicial con la tecla "Inicio".

### **14.5.5 Retraso de alarma después de la abertura de la puerta**

Para configurar el retraso de la alarma de puerta abierta, seleccione *Menú > Alarmas > Retraso de alarma de puerta*

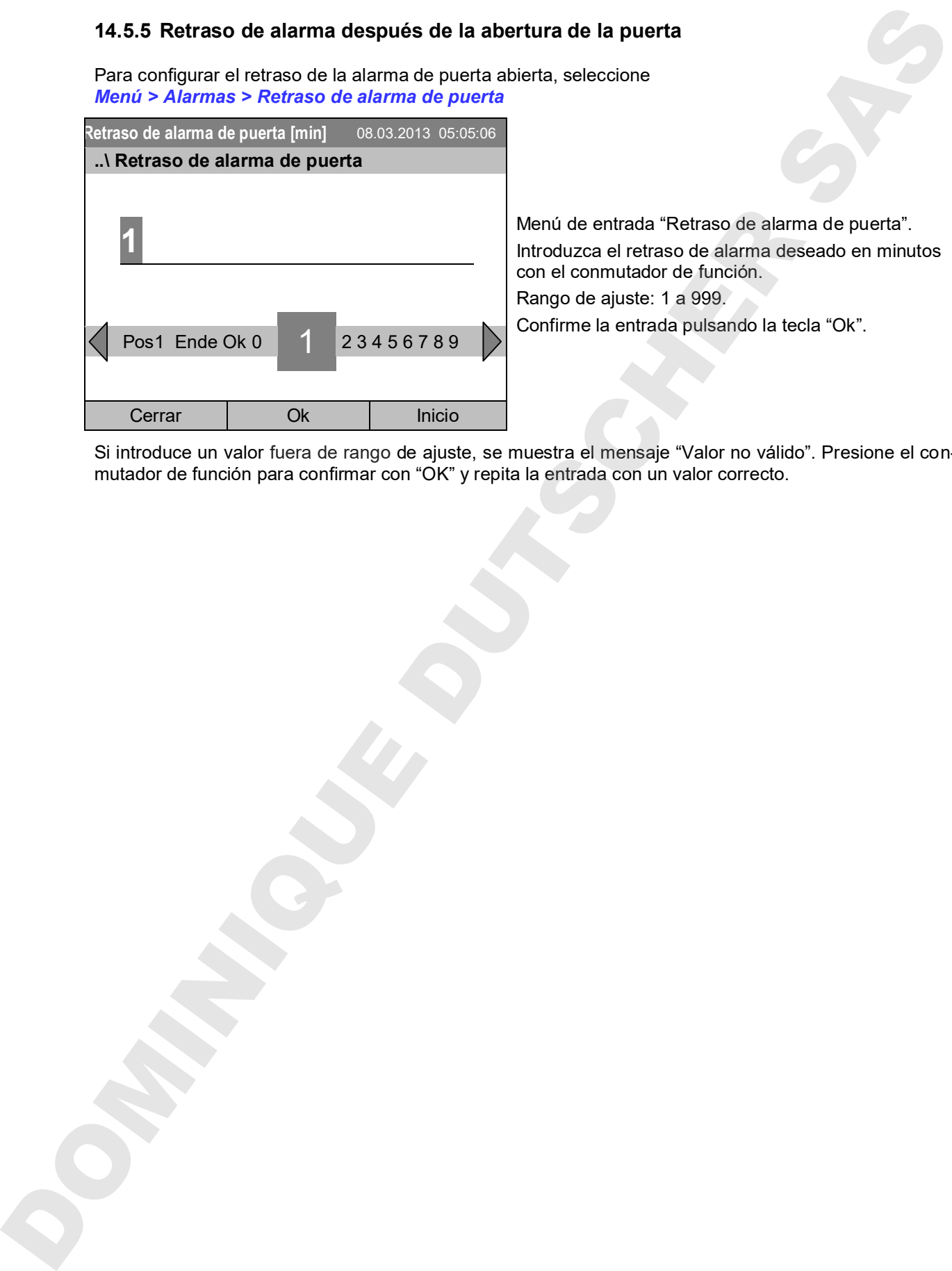

de entrada "Retraso de alarma de puerta". uzca el retraso de alarma deseado en minutos conmutador de función. o de ajuste: 1 a 999. me la entrada pulsando la tecla "Ok".

Si introduce un valor fuera de rango de ajuste, se muestra el mensaje "Valor no válido". Presione el con-<br>mutador de función para confirmar con "OK" y repita la entrada con un valor correcto.

## **15. Lista de sucesos**

La "Lista de sucesos" muestra las informaciones de estado y mensajes de error para el día actual. También puede ver los eventos del pasado.

#### Para acceder a la lista de sucesos, seleccione *Menú > Lista de sucesos* o *Usuario > Mostrar lista de sucesos*

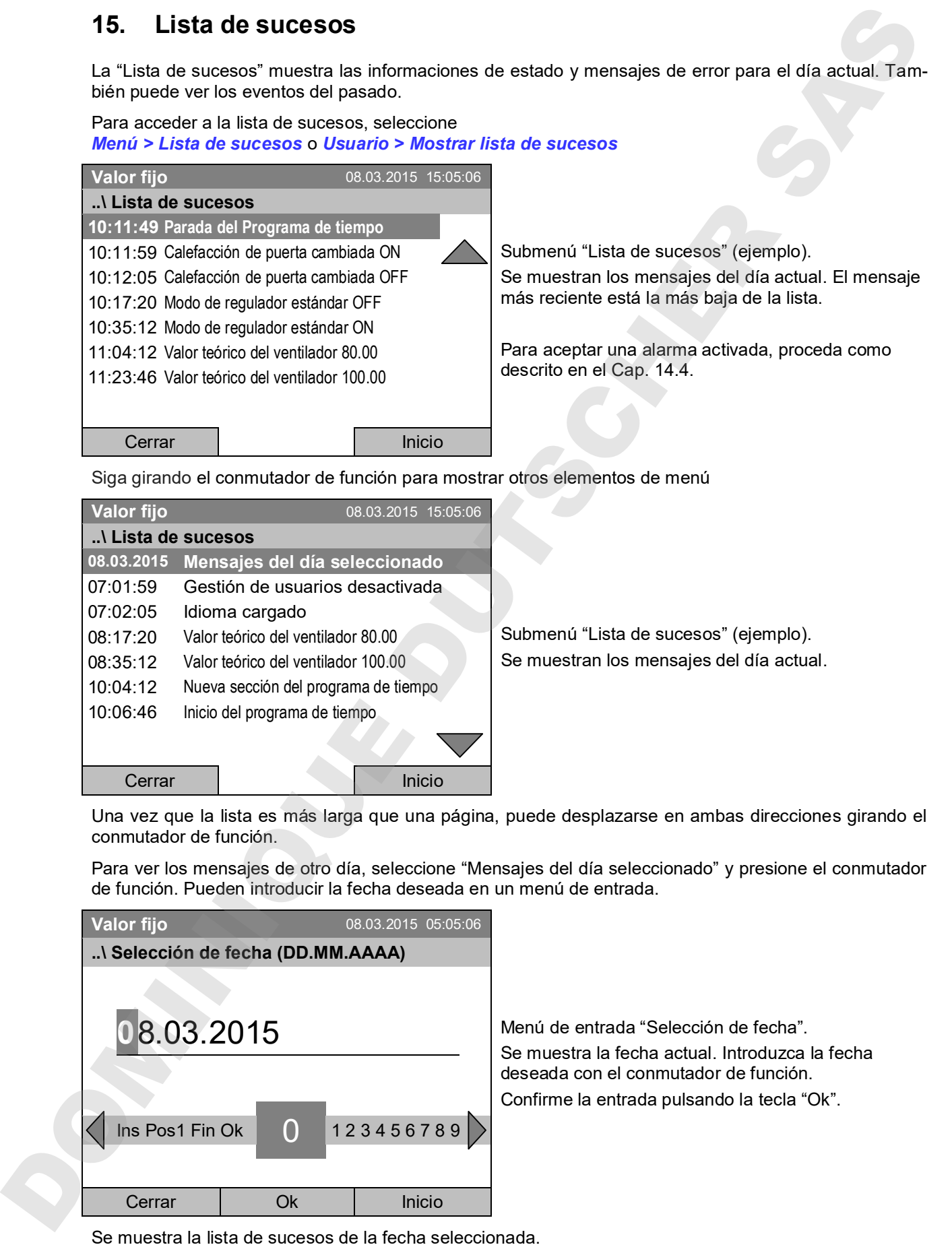

Siga girando el conmutador de función para mostrar otros elementos de menú

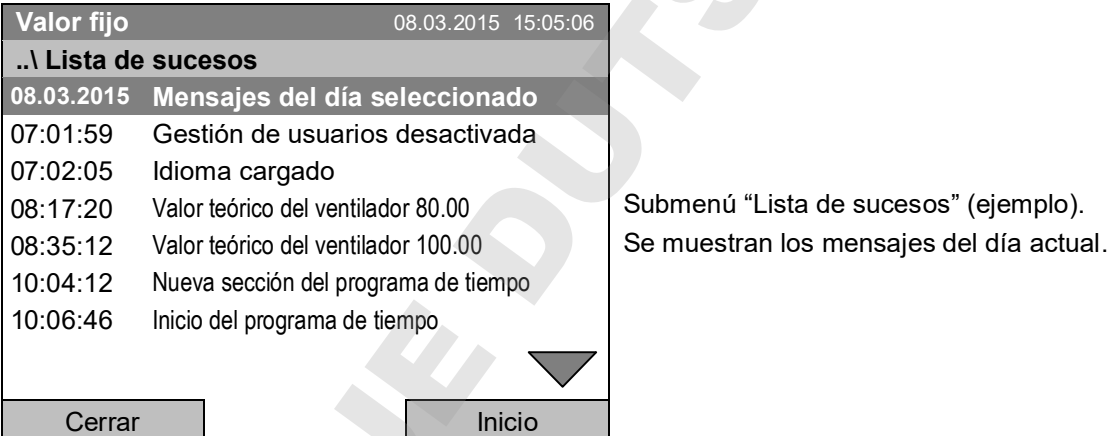

Una vez que la lista es más larga que una página, puede desplazarse en ambas direcciones girando el conmutador de función.

Para ver los mensajes de otro día, seleccione "Mensajes del día seleccionado" y presione el conmutador de función. Pueden introducir la fecha deseada en un menú de entrada.

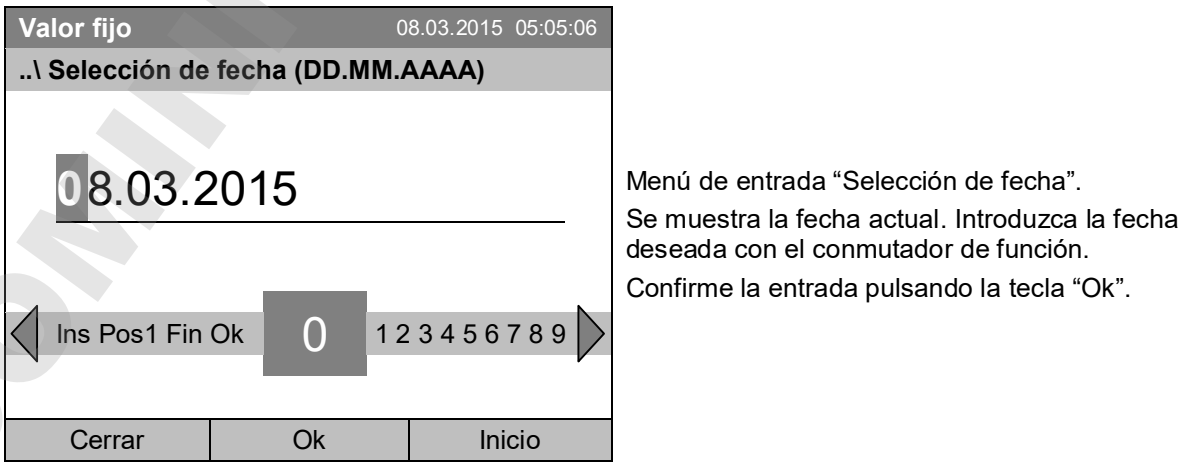

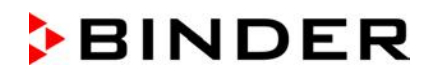

## **16. Representación gráfica de los valores de medición**

Para acceder al gráfico de medición, seleccione *Menú> Gráfico de medición*

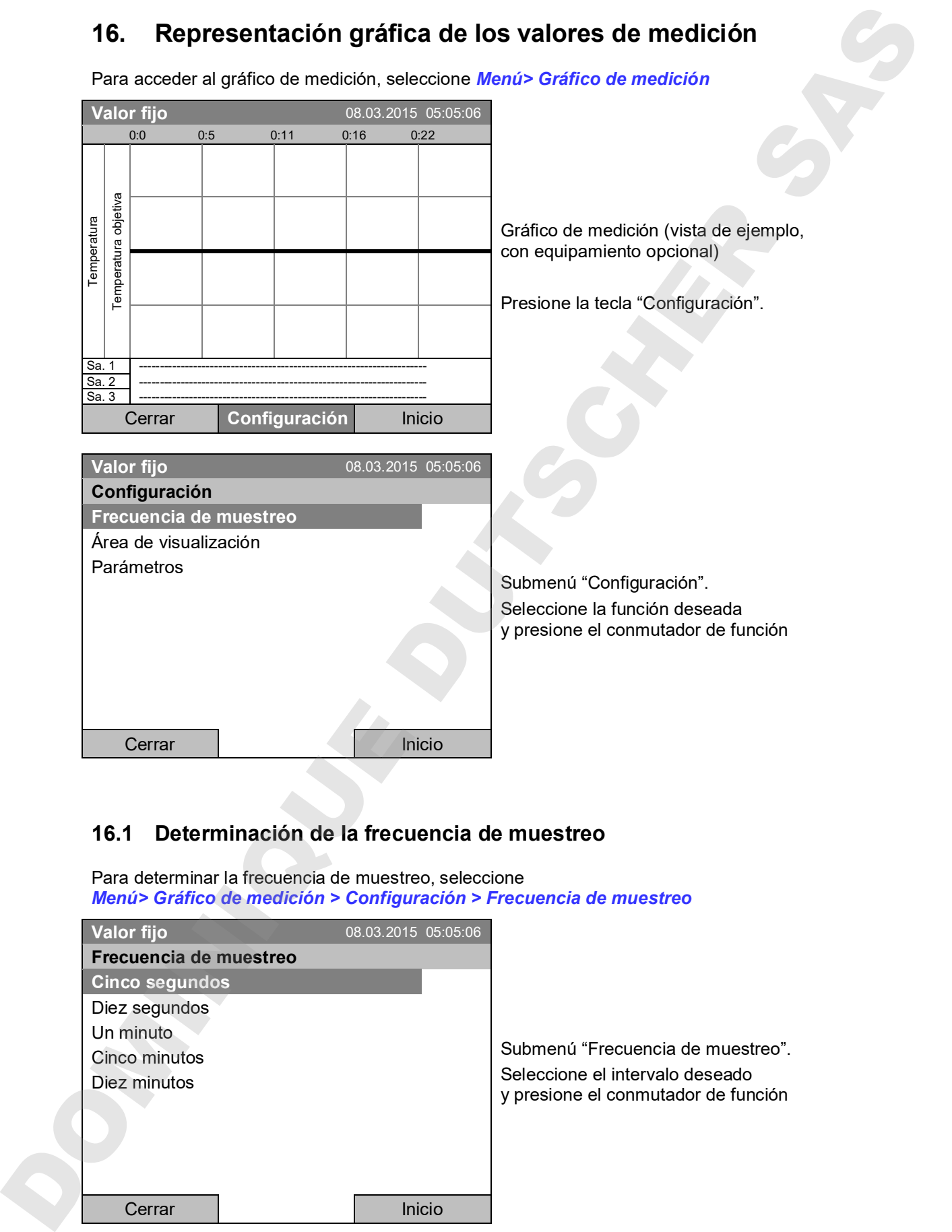

## **16.1 Determinación de la frecuencia de muestreo**

Para determinar la frecuencia de muestreo, seleccione *Menú> Gráfico de medición > Configuración > Frecuencia de muestreo*

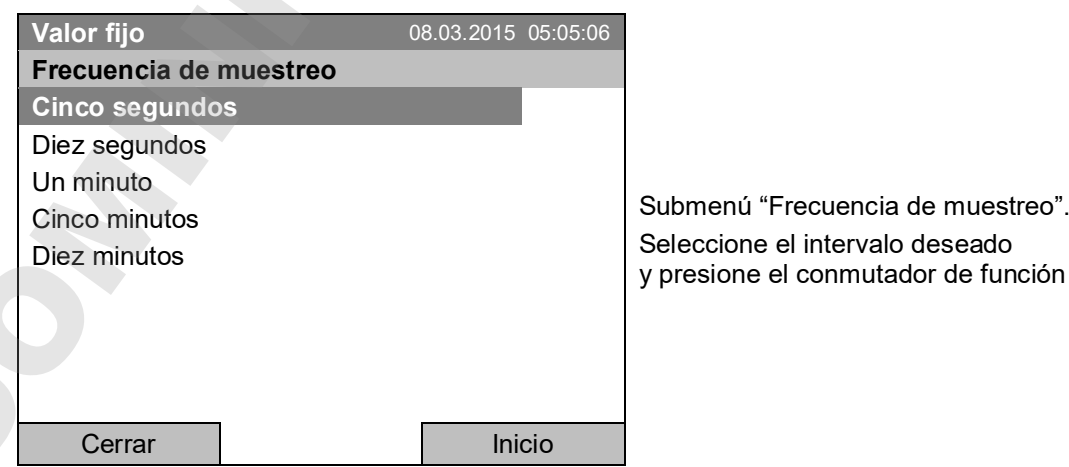

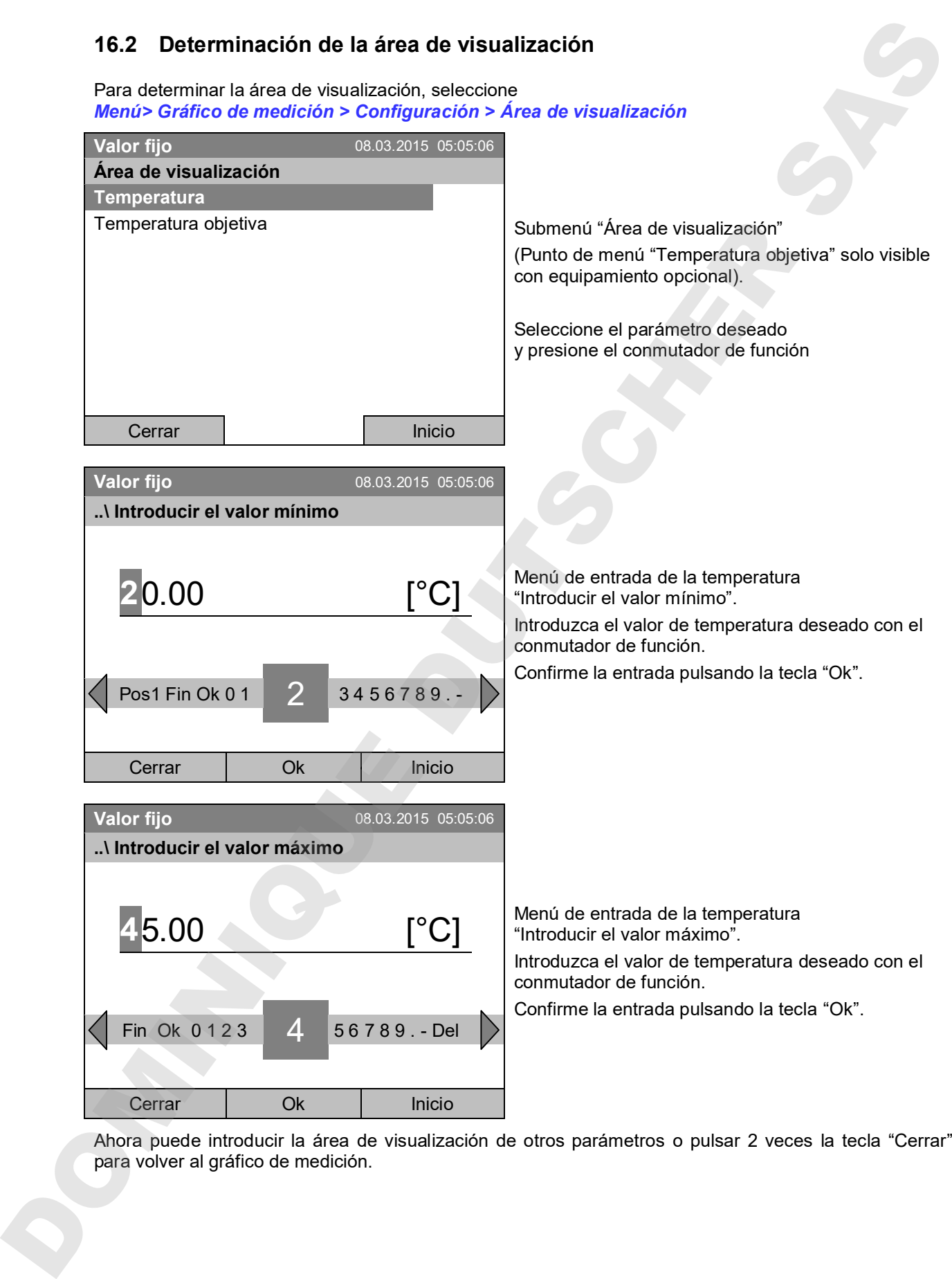

Ahora puede introducir la área de visualización de otros parámetros o pulsar 2 veces la tecla "Cerrar"

## **16.3 Seleccionar los parámetros**

Aquí puede seleccionar los parámetros que se van a mostrar en el Gráfico de medición.

Para seleccionar los parámetros, seleccione *Menú> Gráfico de medición > Configuración > Parámetros*

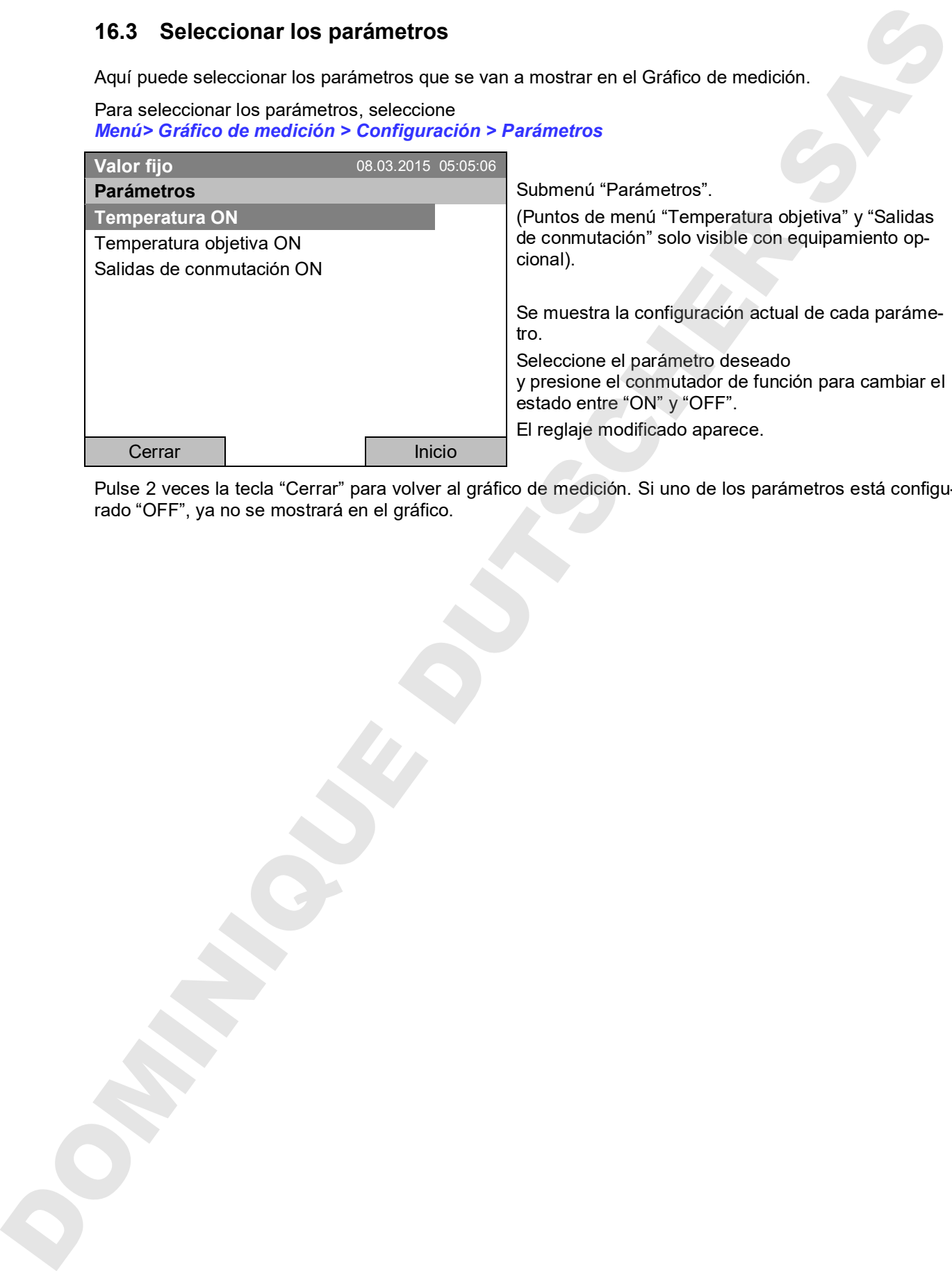

Pulse 2 veces la tecla "Cerrar" para volver al gráfico de medición. Si uno de los parámetros está configu-<br>rado "OFF", ya no se mostrará en el gráfico.

## **17. Dispositivos de seguridad de temperatura**

## **17.1 Dispositivo de protección de aumento de la temperatura (clase 1)**

El equipo está equipado con un dispositivo de temperatura de seguridad interno clase 1 de acuerdo con DIN 12880:2007. Ha sido instalado con el fin de proteger el equipo y evitar cualquier peligro causado por importantes defectos.

Al alcanzar una temperatura de aprox. 110 °C, el dispositivo de temperatura de seguridad apagará el equipo de forma permanente. El dispositivo no puede ser puesto de nuevo en marcha por el usuario. Este dispositivo protector de parada se encuentra en el interior y sólo puede ser cambiado por un técnico del servicio. Póngase en contacto de inmediato con cualquier servicio autorizado o directamente con el servicio de fábrica de BINDER.

### **17.2 Regulador de seguridad de aumento de la temperatura (dispositivo de temperatura de seguridad clase 3.1)**

El equipo está equipado con un regulador de seguridad electrónico (protección contra la sobretemperatura clase 3.1 de acuerdo con DIN 12880:2007).

El regulador de seguridad de sobretemperatura sirve para proteger el equipo, su entorno y su contenido contra aumentos de temperatura. En caso de error, la temperatura en el interior del equipo será limitada al valor teórico del regulador de seguridad ajustado.

Por favor, observen la información DGUV 213-850 por la seguridad en el trabajo en laboratorios (antes directrices de laboratorio BGI/GUV-I 850-0, BGR/GUV-R 120 o ZH 1/119) (para Alemania).

Establezca el valor de temperatura del regulador de seguridad aprox. 2 °C a 5 °C más del valor teórico de temperatura. Selección recomendada: modo del regulador de seguridad "Offset" con el valor teórico del regulador de seguridad 2 °C.

El regulador de seguridad es electrónicamente independiente del regulador principal y asume la regulación térmica en caso de alcanzarse la temperatura máxima configurada.

Compruebe la configuración de forma regular y adaptarla al cambiar el valor teórico o la carga.

## **17.2.1 Modo del regulador de seguridad**

Pueden configurar el modo del regulador de seguridad a "Límite (absoluto)" o "Offset (relativo)".

- **Límite:** Valor absoluto de la temperatura máxima permitida
- Esta configuración ofrece una alta seguridad, ya que el límite de temperatura ajustado no puede ser excedido. Es importante adaptar el valor teórico del regulador de seguridad después de cada modificación del valor teórico de temperatura. De otra manera el valor límite puede ser demasiado alto para no asegurar una protección eficaz o, por el contrario, puede evitar que el regulador alcanza un valor teórico establecido, si esto está fuera del límite. 17. Dispositivos de seguridad de temperatura<br>
17. Dispositivo de protección de aumento de la temperatura (clase 1)<br>
Encapa más quajdada com un después de la temperatura (clase 1)<br>
DIN 12880/2007 Ha sido misiado con el m é
	- **Offset:** Aumento máximo de la temperatura sobre el valor teórico activo. La temperatura máxima cambia de forma interna y automática con cada modificación del valor teórico.

Esta configuración se recomienda para el funcionamiento del programa. Es importante comprobar de vez en cuando el valor teórico y el modo del regulador de seguridad, ya que en este modo no hay valor límite de temperatura independiente, que nunca puede ser excedida.

**Ejemplo:** Valor de la temperatura deseado: 40 °C, Valor deseado del regulador de seguridad: 45 °C.

Configuraciones posibles:

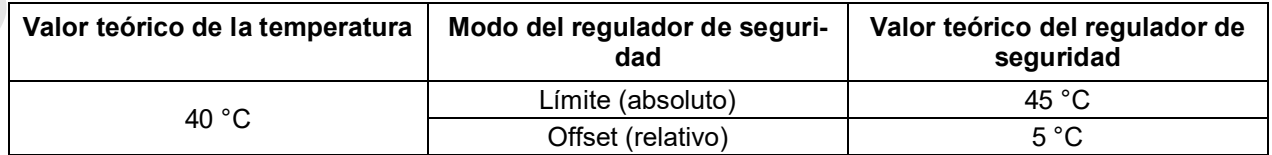

### **17.2.2 Configuración del regulador de seguridad**

Para mostrar y modificar la configuración actual del regulador de seguridad en el submenú "Regulador de seguridad", seleccione *Menú > Regulador de seguridad*

### **Modo del regulador de seguridad: Selección entre Limite (absoluto) y Offset (relativo)**

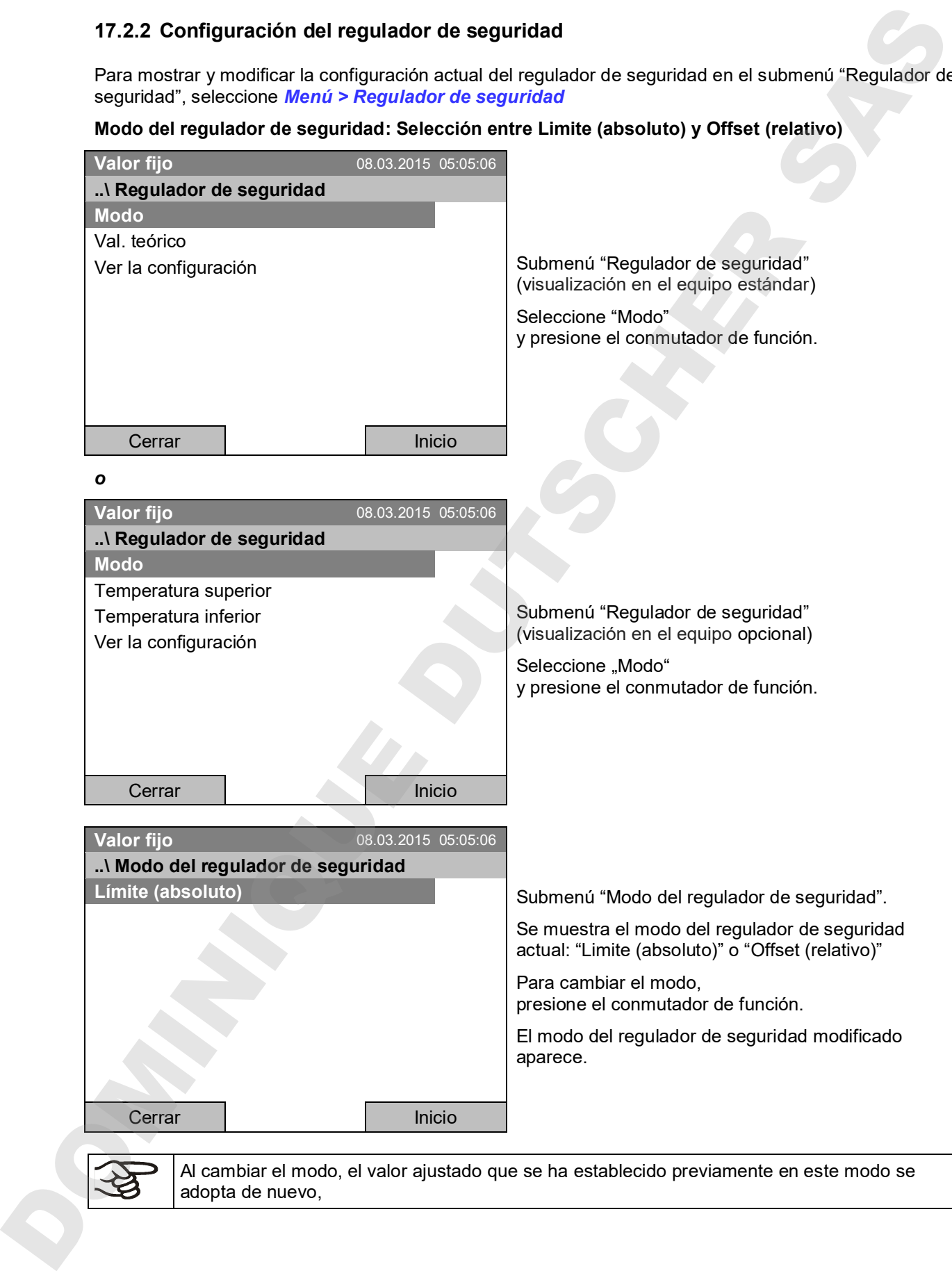

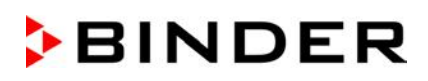

#### **Entrada del valor teórico del regulador de seguridad**

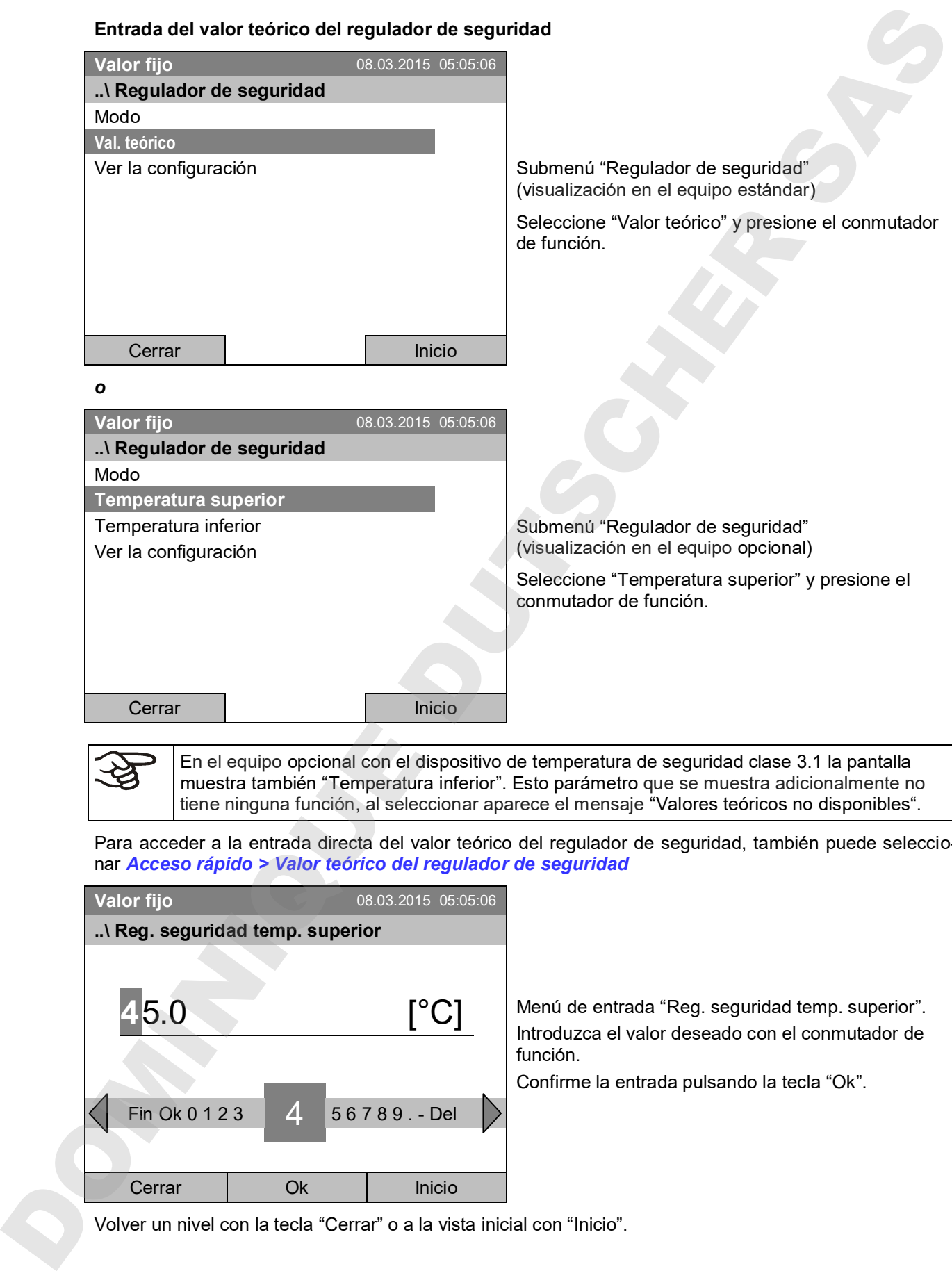

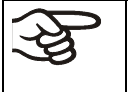

En el equipo opcional con el dispositivo de temperatura de seguridad clase 3.1 la pantalla muestra también "Temperatura inferior". Esto parámetro que se muestra adicionalmente no tiene ninguna función, al seleccionar aparece el mensaje "Valores teóricos no disponibles".

Para acceder a la entrada directa del valor teórico del regulador de seguridad, también puede seleccionar *Acceso rápido > Valor teórico del regulador de seguridad*

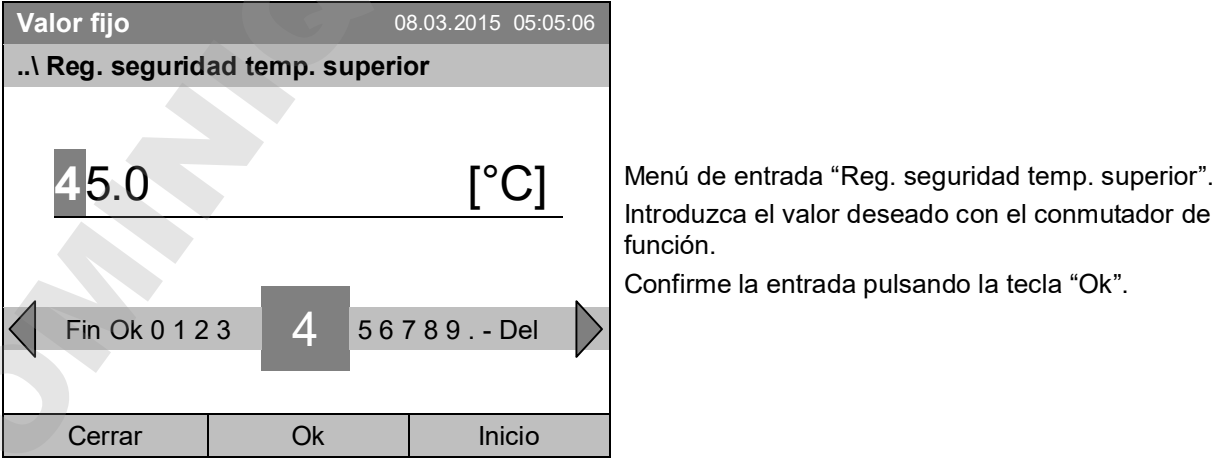

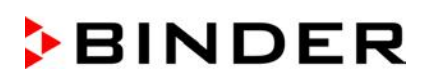

### **Visión general de la configuración actual**

Puede ver la configuración actual del regulador de seguridad:

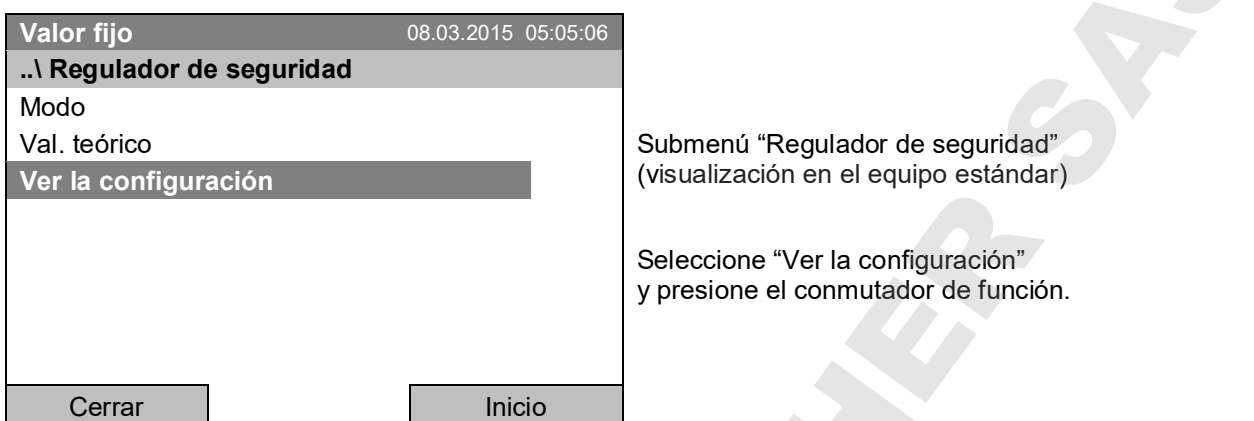

La ventana de visión general muestra los valores teóricos configurados y los valores medidos del regulador de temperatura del equipo y del regulador de seguridad y el modo seleccionado del regulador de seguridad.

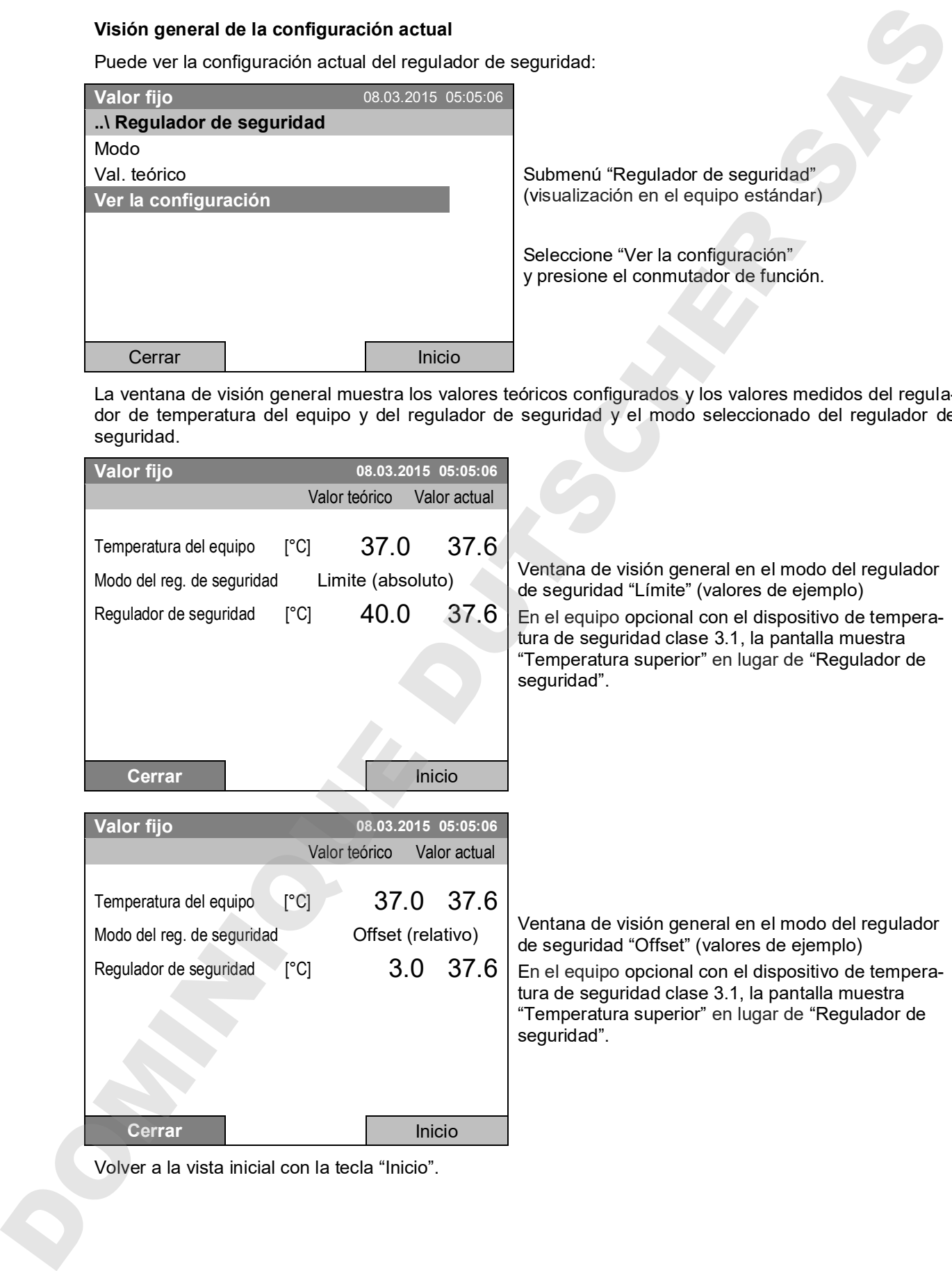

### **17.3 Regulador de seguridad de temperatura superior e inferior (dispositivo de temperatura de seguridad clase 3.3) (opción)**

Con esta opción, el equipo está equipado con un regulador de seguridad electrónico de temperatura superior e inferior. La combinación e considerada como dispositivo de temperatura de seguridad clase 3.3 según DIN 12880:2007.

El dispositivo de temperatura de seguridad clase 3.3 sirve para proteger el equipo, su entorno y su contenido contra aumentos de temperatura o temperaturas demasiado bajas y no permitidas. Por favor, observen la información DGUV 213-850 por la seguridad en el trabajo en laboratorios (antes directrices de laboratorio BGI/GUV-I 850-0, BGR/GUV-R 120 o ZH 1/119) (para Alemania).

El regulador de seguridad es electrónicamente independiente del regulador principal y asume la regulación térmica en caso de que se produzca un error.

Con el **valor teórico del regulador de seguridad de temperatura superior** se configura un valor máximo para la temperatura que no puede superarse tras la regulación del dispositivo de temperatura de seguridad clase 3.1. Eso sirve para la protección del equipo, su ámbito y para las pruebas frente a temperaturas altas irregulares. En caso de error, la temperatura en el interior del equipo será limitada al valor teórico del regulador de seguridad ajustado.

Con el **valor teórico del regulador de seguridad de temperatura inferior** se configura un valor mínimo para la temperatura que no puede bajarse tras la regulación del dispositivo de temperatura de seguridad clase 3.2. Eso sirve como protección contra temperaturas bajas irregulares, por ejemplo para proteger las pruebas contra enfriamiento. En caso de error, la temperatura en el interior del equipo será limitada al valor teórico del regulador de seguridad ajustado.

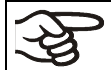

Compruebe la configuración de forma regular y adaptarla al cambiar el valor teórico o la carga.

### **17.3.1 Modo del regulador de seguridad**

Pueden configurar el modo del regulador de seguridad a "Límite (absoluto)" o "Offset (relativo)".

- **Límite:** Valor absoluto de la temperatura máxima o mínima permitida
- Esta configuración ofrece una alta seguridad, ya que el límite de temperatura ajustado no puede ser excedido. Es importante adaptar el valor teórico del regulador de seguridad después de cada modificación del valor teórico de temperatura. De otra manera el valor límite puede ser demasiado alto para no asegurar una protección eficaz o, por el contrario, puede evitar que el regulador alcanza un valor teórico establecido, si esto está fuera del límite.
- **Offset:** Aumento máximo de la temperatura por encima o por debajo del valor teórico activo. La temperatura máxima o mínima cambia de forma interna y automática con cada modificación del valor teórico.

Esta configuración se recomienda para el funcionamiento del programa. Es importante comprobar de vez en cuando el valor teórico y el modo del regulador de seguridad, ya que en este modo no hay valor límite de temperatura independiente, que nunca puede ser excedida.

**Ejemplo:** Valor de la temperatura deseado: 40 °C, Valor deseado del regulador de seguridad de temperatura superior: 45 °C, Valor deseado del regulador de seguridad de temperatura inferior: 30 °C.

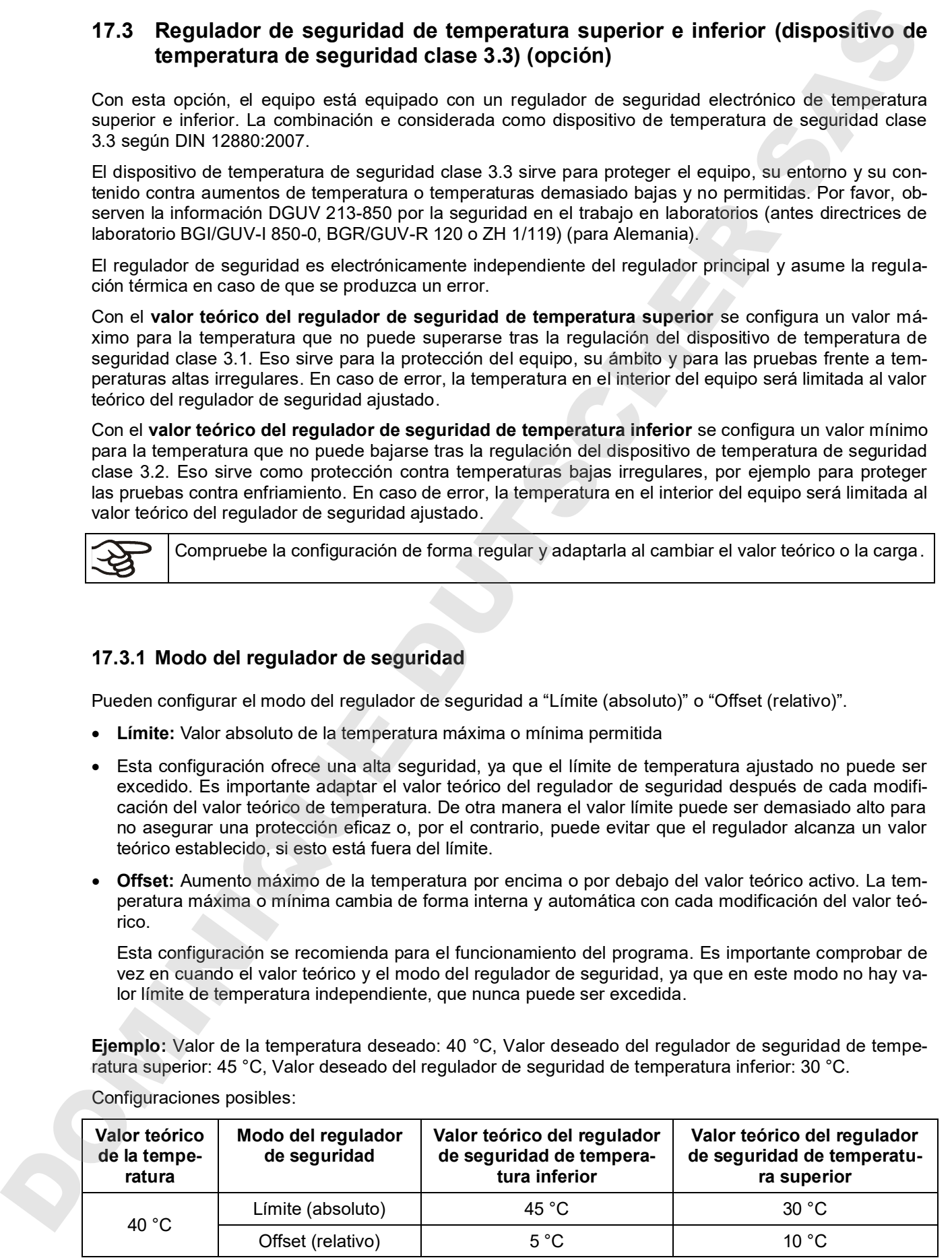

Configuraciones posibles:

### **17.3.2 Configuración del regulador de seguridad**

Para mostrar y modificar la configuración actual del regulador de seguridad en el submenú "Regulador de seguridad" , seleccione *Menú > Regulador de seguridad*

### **Modo del regulador de seguridad: Selección entre Límite (absoluto) y Offset (relativo)**

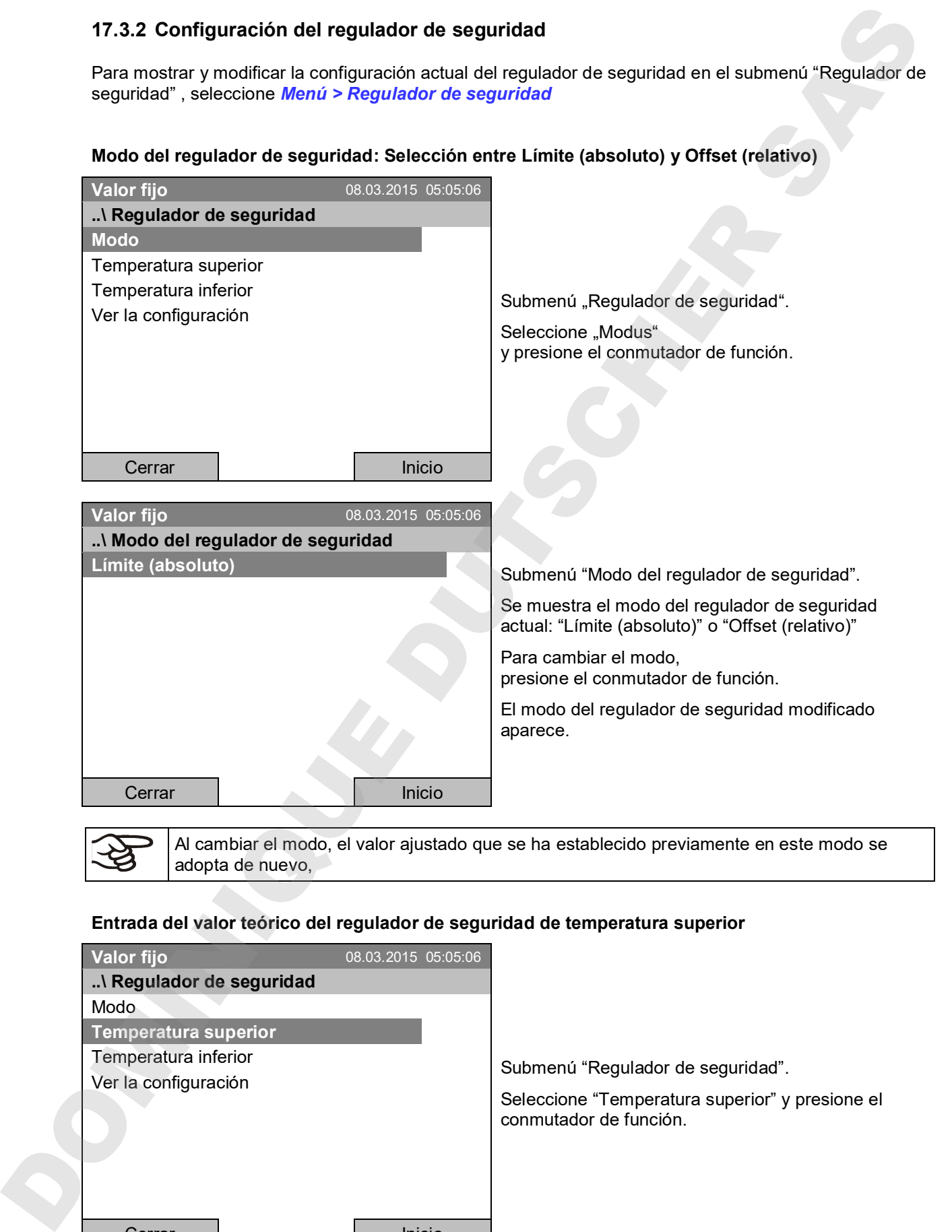

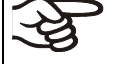

Al cambiar el modo, el valor ajustado que se ha establecido previamente en este modo se adopta de nuevo,

#### **Entrada del valor teórico del regulador de seguridad de temperatura superior**

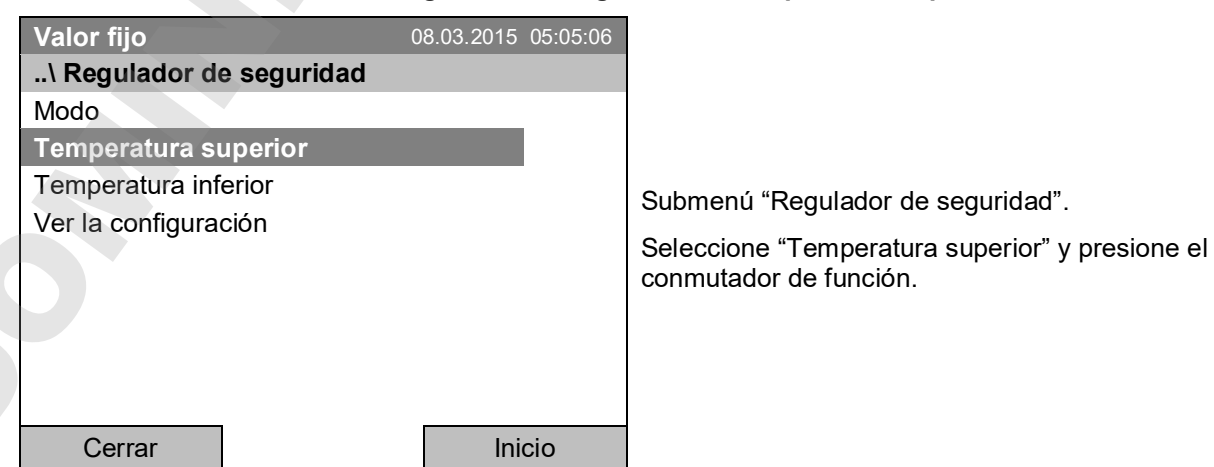

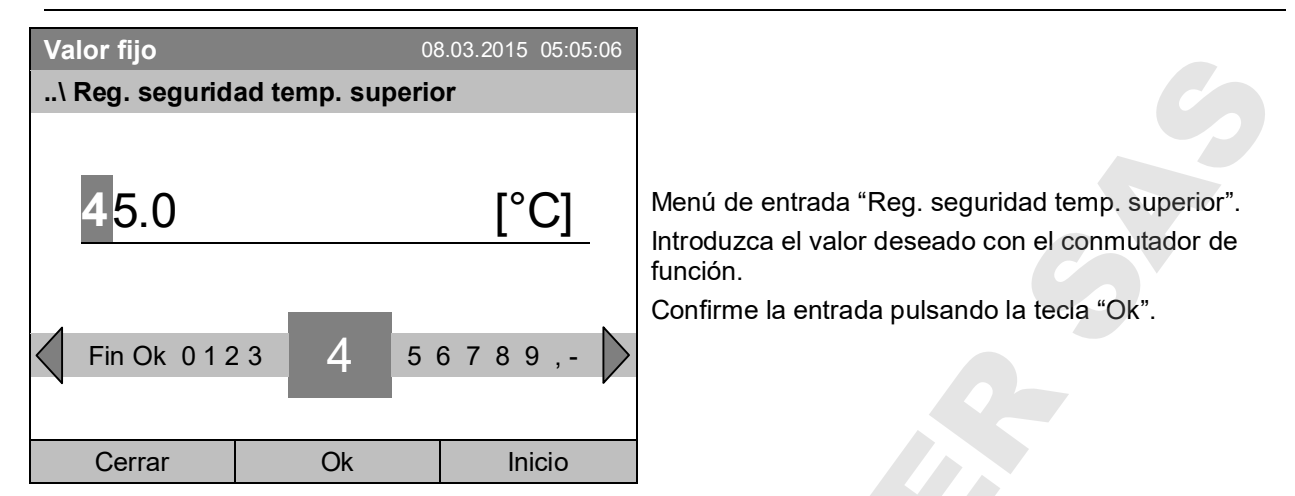

Para acceder a la entrada directa del valor teórico del regulador de seguridad de temperatura superior, también puede seleccionar *Acceso rápido > Valor teórico del regulador de seguridad*

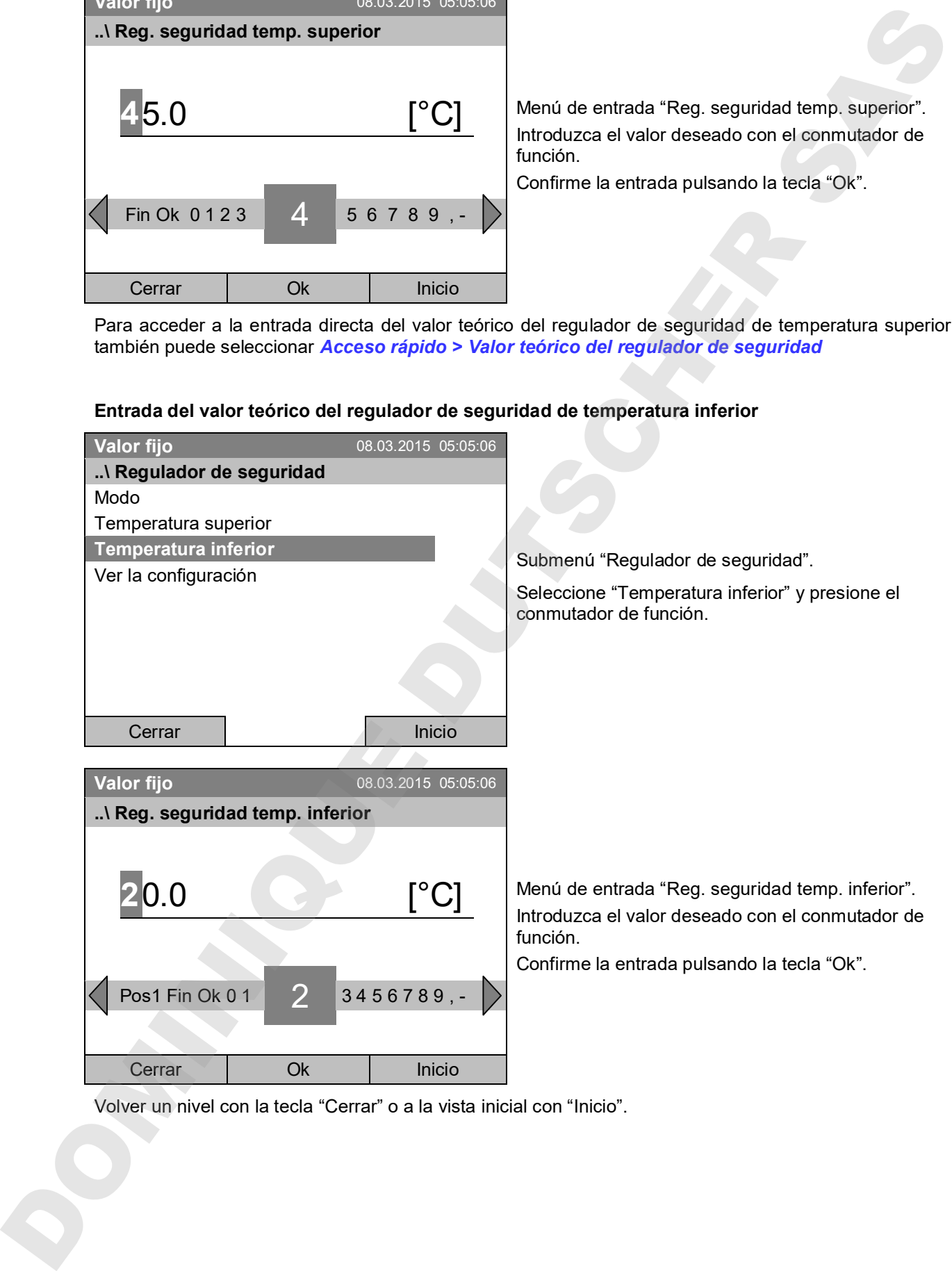

### **Entrada del valor teórico del regulador de seguridad de temperatura inferior**
#### **Visión general de la configuración actual**

Puede ver la configuración actual del regulador de seguridad:

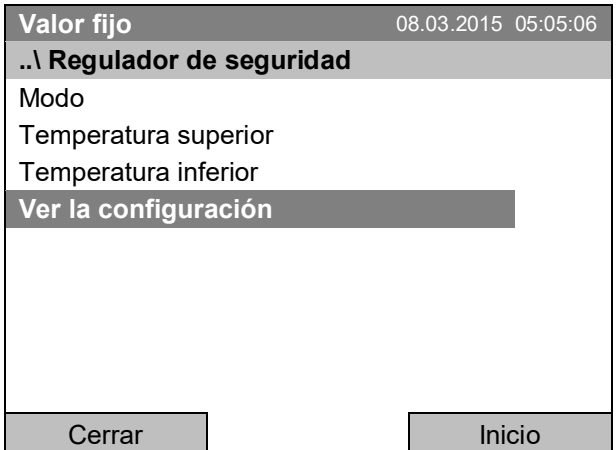

Submenú "Regulador de seguridad".

Seleccione "Ver la configuración" y presione el conmutador de función.

La ventana de visión general muestra los valores teóricos configurados y los valores medidos del regulador de temperatura del equipo y del regulador de seguridad y el modo seleccionado del regulador de seguridad.

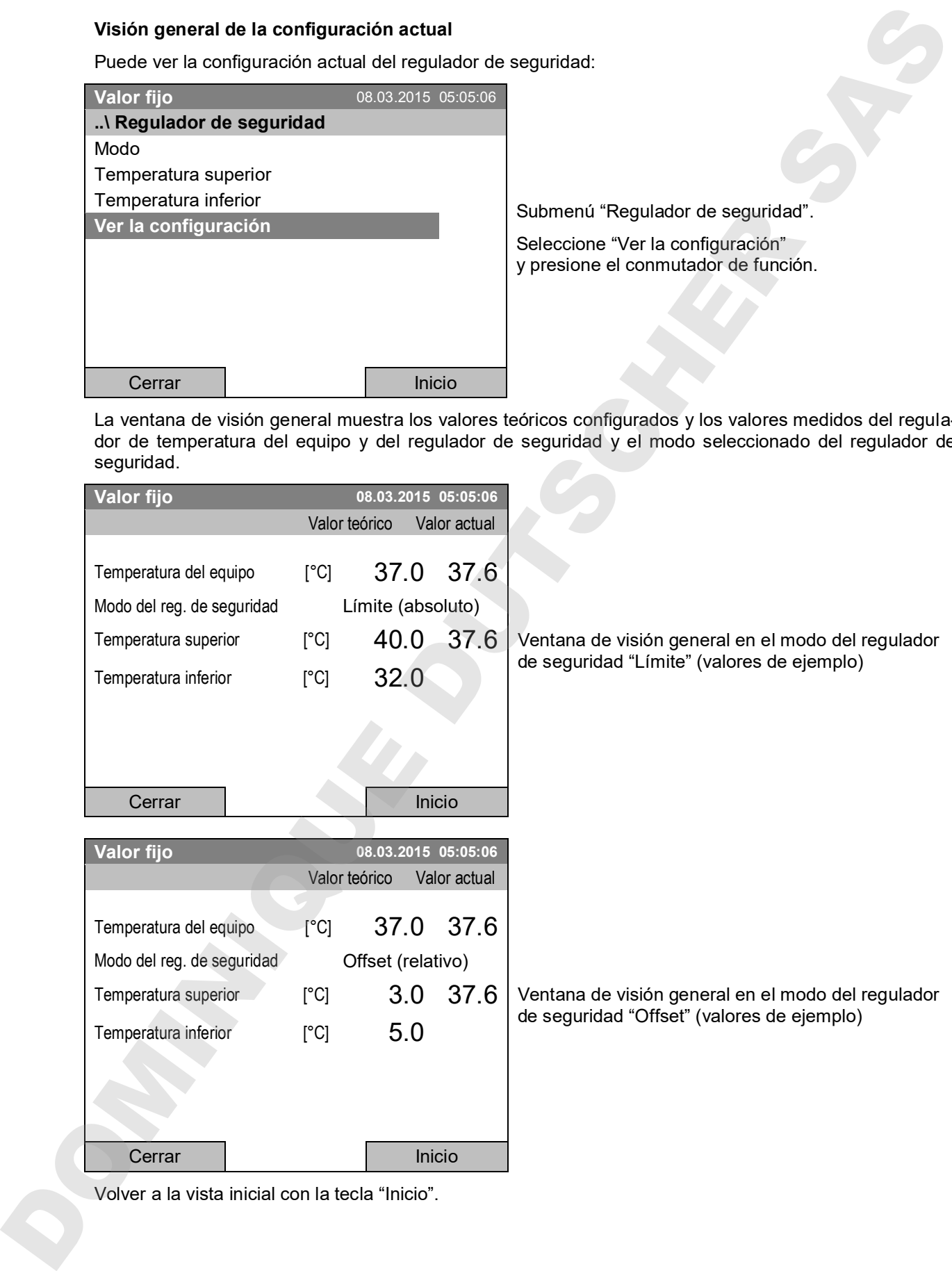

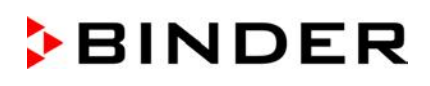

## **18. Información para la operación de refrigeración**

#### **Descongelación:**

Las incubadoras refrigeradas de BINDER son resistentes a la difusión. Para favorecer una más alta exactitud en la temperatura se prescindió de un dispositivo automático de descongelación cíclica. Con temperaturas muy bajas y debido a la humedad del aire se puede condensar en los disipadores de calor y favorecer la formación de hielo.

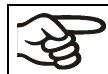

Cerrar siempre bien la puerta del equipo.

#### **Funcionamiento con el valor teórico de temp. > +5 °C y una temperatura ambiental de 25 °C:**

El aire descongela la capa de hielo de manera automática. La descongelación se lleva a cabo de forma continuada.

#### **Funcionamiento con el valor teórico de temperatura debajo de +5 °C:**

E posible una formación de hielo en el disipador de calor. Descongele manualmente el equipo.

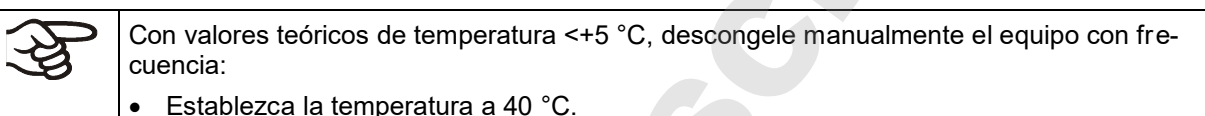

• Deje funcionando el equipo unos 30 min. con la puerta cerrada.

Si se produce un exceso de hielo en el disipador de calor, se disminuye la producción de frío.

## **19. Opciones**

### **19.1 APT-COM™ 4 Multi Management Software (opción)**

El equipo está equipado normalmente con una interfaz Ethernet (6), a la cual se puede conectar el APT-COM™ 4 Multi Management Software de BINDER. La dirección MAC está indicada en *Menú > Configuración > Configuración de red > Mostrar la configuración de red* (Cap. 12.9). Los valores actuales de temperatura y ventilación se pueden emitir a intervalos ajustables. El sistema APT-COM™ facilita la conexión en red de hasta 100 equipos. Se puede obtener mayor información en el manual de funcionamiento del software APT-COM™ 4. 18. Información para la operación de refrigeración<br>
Desconglesión:<br>
Las implements informacións de BIMDER com estémento alcorado Pani frecuencias más ativas<br>
Las implementarias de presentaria de la propositiva de la constr

## **19.2 Data Logger Kit (opción)**

Los registradores de datos BINDER Data Logger ofrecen un sistema de medición independiente a largo plazo de la temperatura. Tienen un teclado y una gran pantalla LCD, funciones de alarma y reloj en tiempo real. Los datos de medición se registran en el registrador de datos y pueden ser leídos después de la medición a través de la interfaz RS232 del registrador de datos. El intervalo de medición es programable, hasta 64.000 valores de medición se almacenan. Para leer los datos sirve el "Data Logger Evaluation Software". Un protocolo combinado de alarma y estado se puede enviar directamente a una impresora en serie.

**Data Logger Kit T 220:** Rango de temperatura de -90 °C a +220 °C.

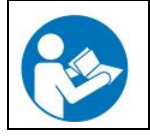

Instrucciones detalladas acerca la instalación y operación del BINDER Data Logger encontrarán en las instrucciones de instalación del artículo número 7001-0204, y las instrucciones del fabricante original suministrado con el registrador de datos.

## **19.3 Indicación de temperatura objetiva con sensor de temperatura Pt 100 flexible (opción)**

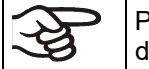

Pueden activar/desactivar la indicación de temperatura objetiva a través del menú del regulador (Cap. 7.5).

Esta opción permite determinar la temperatura actual del espécimen durante toda la prueba La temperatura objetiva se mide por medio de un sensor de temperatura flexible Pt100 y se muestra en la pantalla del regulador. El tubo protector de la punta del sensor del Pt 100 flexible puede sumergirse en líquidos.

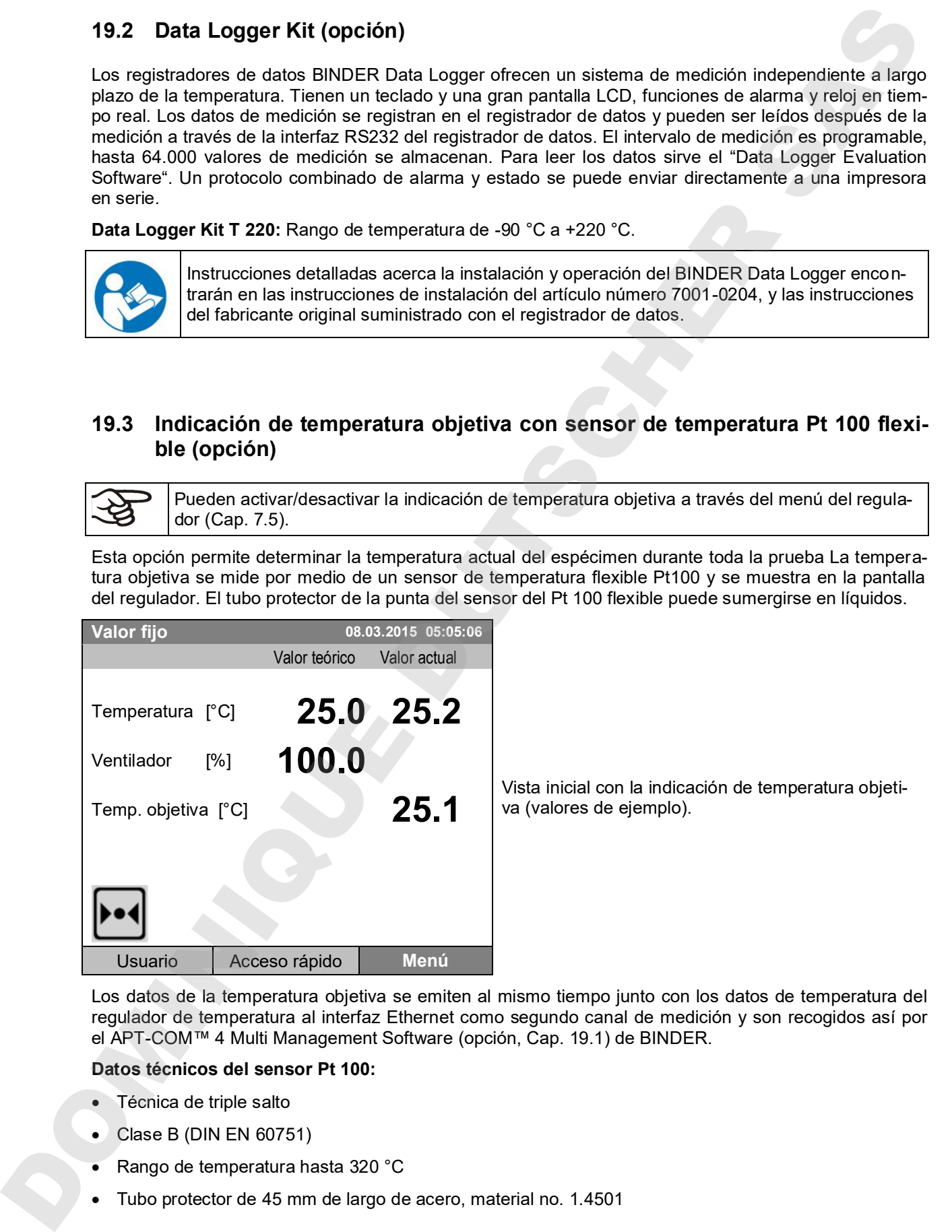

Vista inicial con la indicación de temperatura objetiva (valores de ejemplo).

Los datos de la temperatura objetiva se emiten al mismo tiempo junto con los datos de temperatura del regulador de temperatura al interfaz Ethernet como segundo canal de medición y son recogidos así por el APT-COM™ 4 Multi Management Software (opción, Cap. 19.1) de BINDER.

#### **Datos técnicos del sensor Pt 100:**

- Técnica de triple salto
- Clase B (DIN EN 60751)
- 
- 

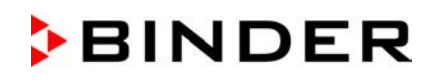

### **19.4 Salida de alarma de potencial libre (opción)**

Con esta opción el equipo está equipado con un contacto de potencial libre, a través del que pueden enviarse las funciones de alarma a una instalación central de supervisión.

La conexión se realiza por medio del conector DIN (1) en la parte trasera del equipo. Se adjunta un conector DIN adecuado.

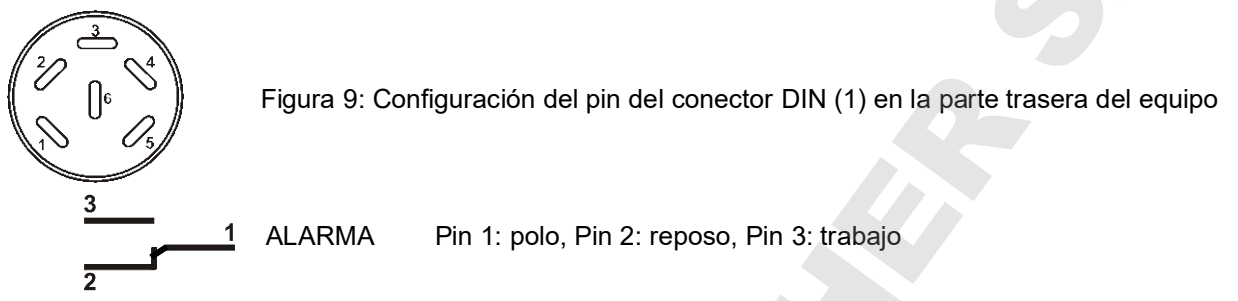

Si no existe ningún mensaje de alarma, el contacto 1 está cerrado con 3.

La conmutación del contacto de alarma de potencial libre se realiza cerrando el contacto 1 con 2.

#### **Capacidad máxima de carga de los contactos de conmutación: 24V AC/DC - 2,5A**

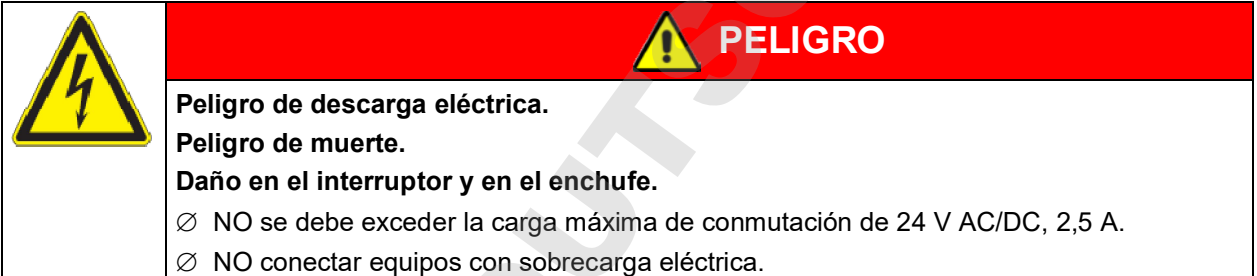

El contacto de alarma de potencial libre se conmuta con la alarma de margen de tolerancia de temperatura y en caso de fallo del suministro eléctrico.

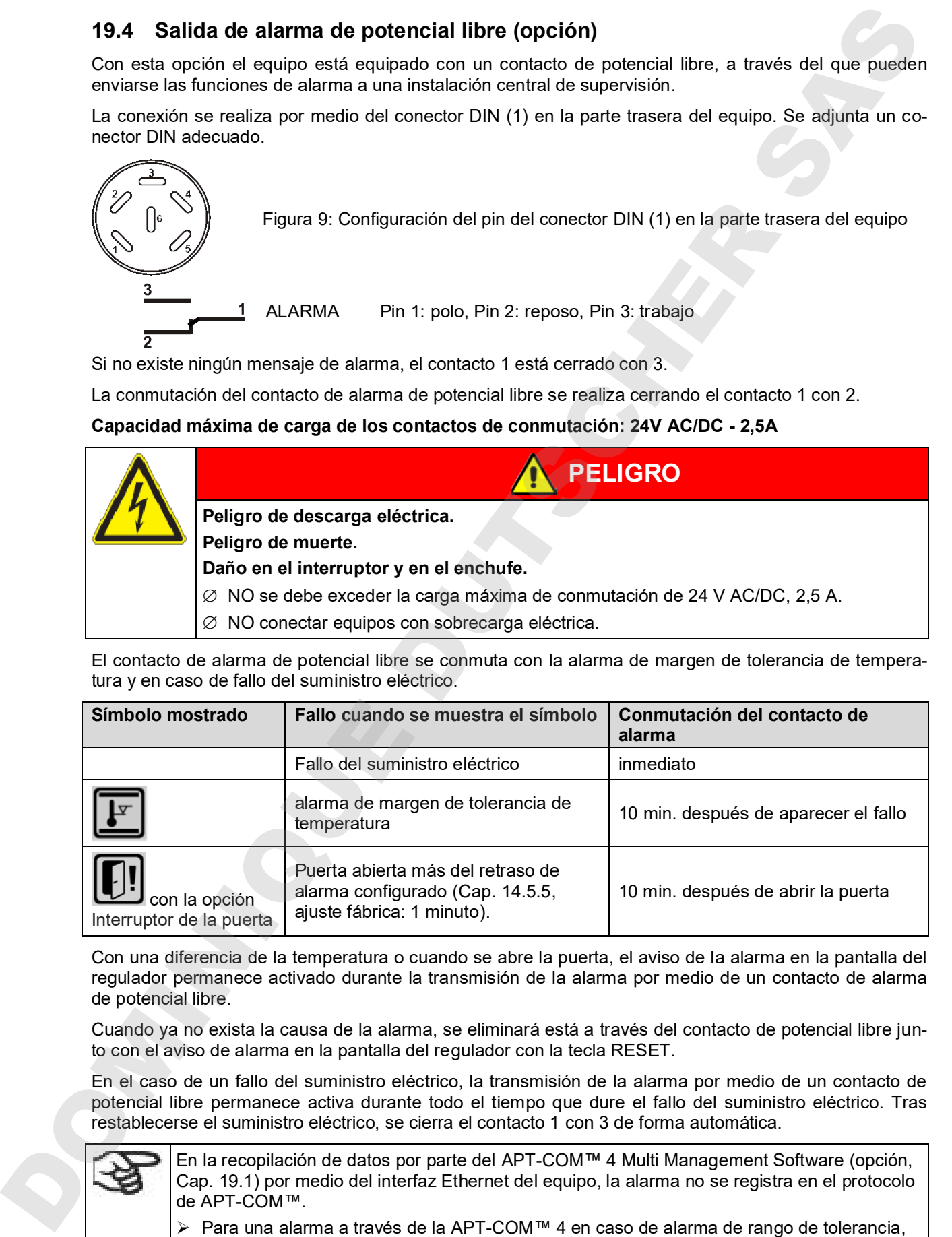

Con una diferencia de la temperatura o cuando se abre la puerta, el aviso de la alarma en la pantalla del regulador permanece activado durante la transmisión de la alarma por medio de un contacto de alarma de potencial libre.

Cuando ya no exista la causa de la alarma, se eliminará está a través del contacto de potencial libre junto con el aviso de alarma en la pantalla del regulador con la tecla RESET.

En el caso de un fallo del suministro eléctrico, la transmisión de la alarma por medio de un contacto de potencial libre permanece activa durante todo el tiempo que dure el fallo del suministro eléctrico. Tras restablecerse el suministro eléctrico, se cierra el contacto 1 con 3 de forma automática.

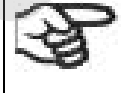

En la recopilación de datos por parte del APT-COM™ 4 Multi Management Software (opción, Cap. 19.1) por medio del interfaz Ethernet del equipo, la alarma no se registra en el protocolo de APT-COM™.

seleccionar los límites de tolerancia en el AlarmCenter por separado.

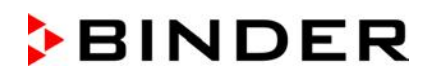

La salida de alarma se puede conectar como prueba a través del regulador y pues se puede desconectar. Para acceder a esta función seleccione *Menú > Opciones del equipo > Test de salida de alarma* (Cap. 7.4).

## **19.5 Salida analógica para la temperatura (opción)**

Con esta opción, el equipo está equipada con salidas analógicas 4-20 mA para la temperatura. Estas salidas se pueden utilizar para transmitir datos a sistemas o dispositivos externos de registro de datos.

La conexión se realiza por medio del conector DIN (3) en la parte trasera del equipo. Se adjunta un conector DIN adecuado.

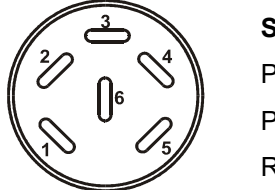

#### **SALIDA ANALÓGICA 4-20 mA DC**

PIN 1: Temperatura –

PIN 2: Temperatura +

Rango de temperatura: -10 °C a +100 °C

Figura 10: Configuración del pin del conector DIN (3) en la parte trasera del equipo

### **19.6 Salidas de conmutación de potencial libre (opción)**

Las salidas de conmutación de potencial libre 1, 2 y 3 sirven para conmutar cualquier equipo conectado a través de un conector DIN en la parte trasera del equipo. Permiten el encendido y apagado controlado por el regulador de cada dispositivo conectado. Las salidas de conmutación son programables tanto en el modo de "Valor fijo" (Cap. 7.3) y en el editor de programa de tiempo (Cap. 9.3.7) o en el editor de programa semanal (Cap. 10.3.6).

La conexión se realiza por medio del conector DIN (4) en la parte trasera del equipo. Se adjunta un conector DIN adecuado.

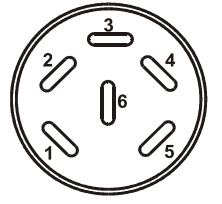

Figura 11: Configuración del pin del conector DIN (4) en la parte trasera del equipo

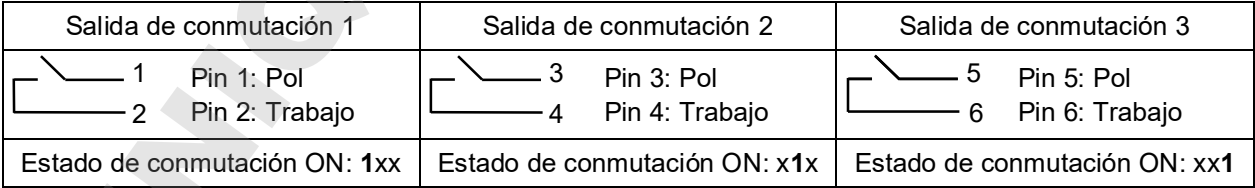

#### **Capacidad máxima de carga de los contactos de conmutación: 24V AC/DC - 2,5A**

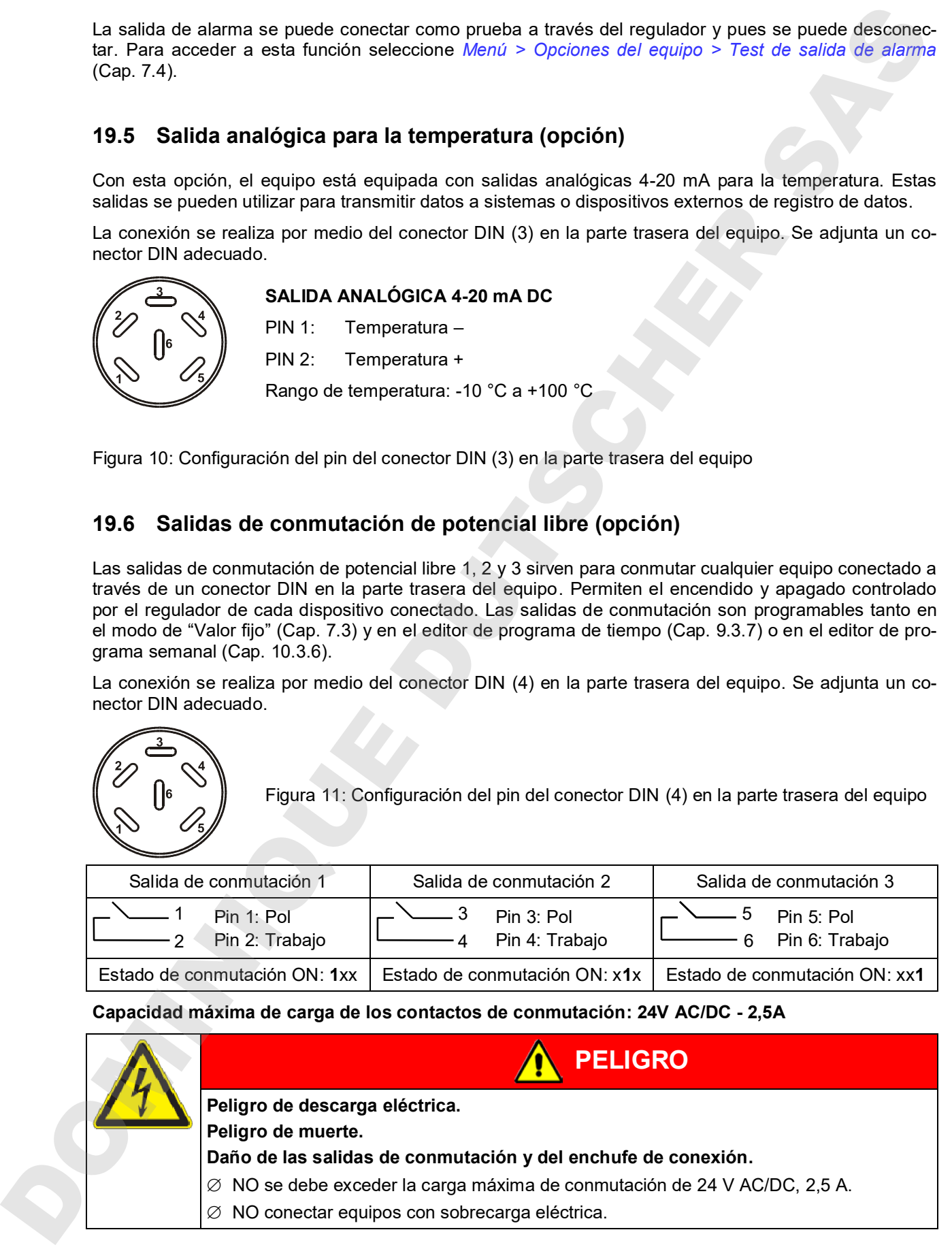

## **19.7 Enchufe interno impermeable (opción)**

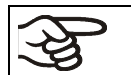

El enchufe interno se puede activar y desactivar a través del menú del regulador (Cap. 7.2).

El enchufe interno está protegido de las salpicaduras de agua.

Tipo de protección IP 67, 100-240 V 1N ~ 50-60 Hz

Carga máx. 500 W

#### **Temperatura máxima permitida durante el funcionamiento con esta opción: 90 °C**

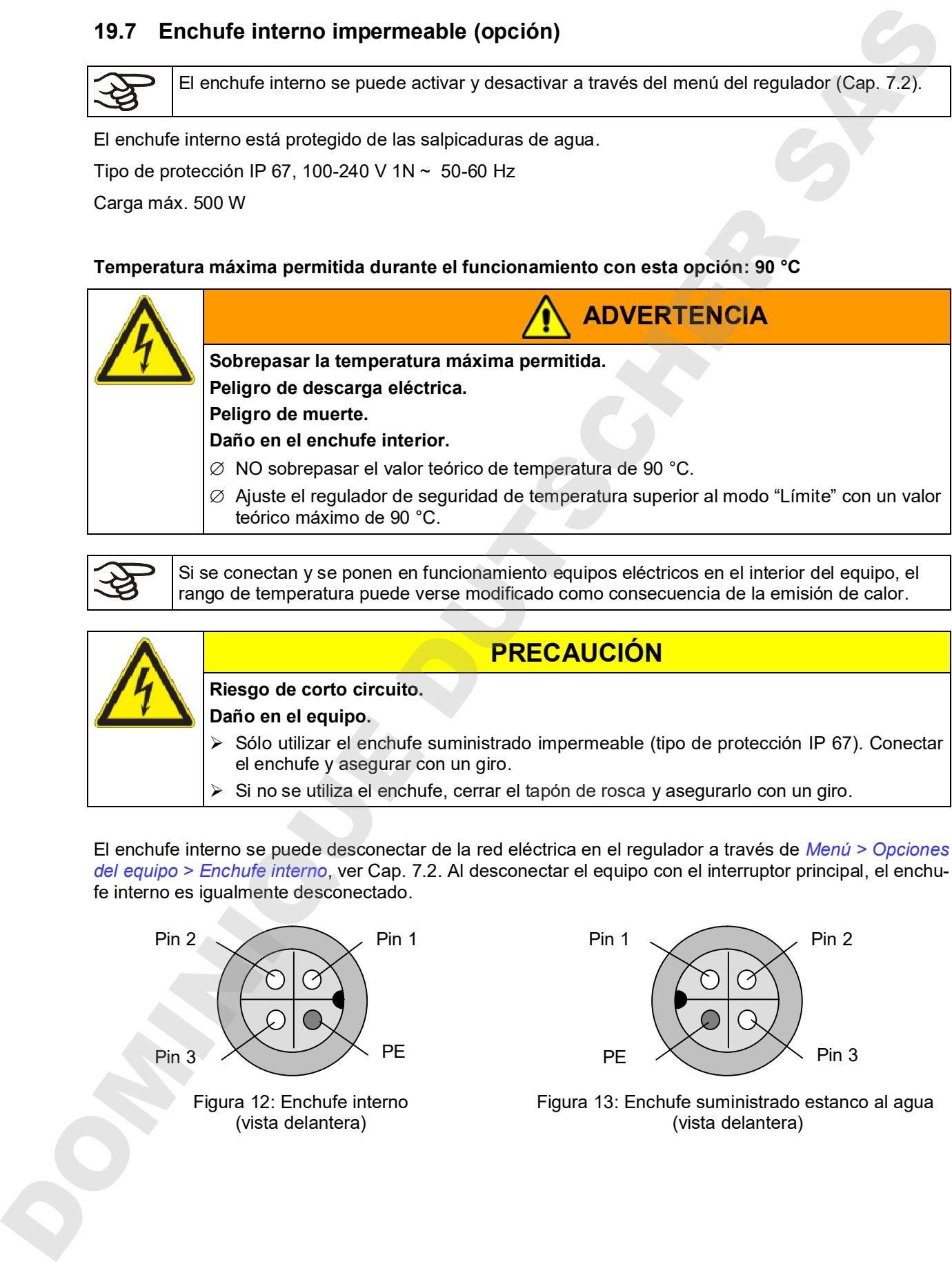

teórico máximo de 90 °C.

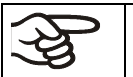

Si se conectan y se ponen en funcionamiento equipos eléctricos en el interior del equipo, el rango de temperatura puede verse modificado como consecuencia de la emisión de calor.

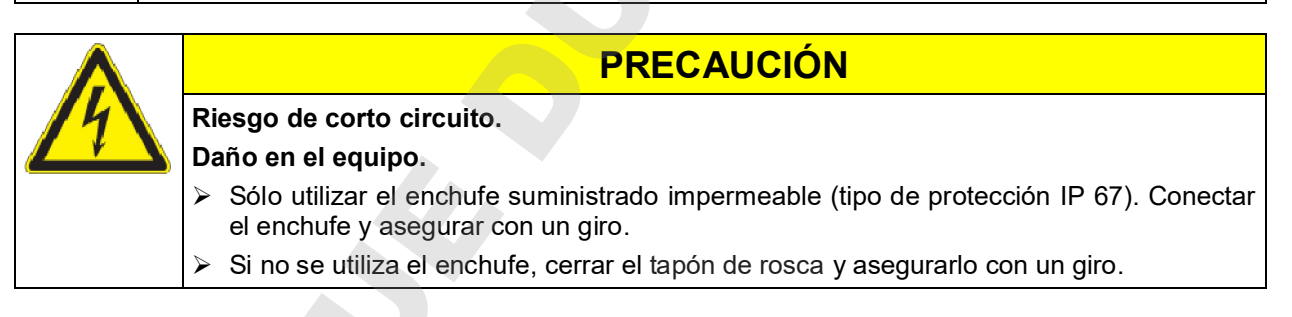

El enchufe interno se puede desconectar de la red eléctrica en el regulador a través de *Menú > Opciones del equipo > Enchufe interno*, ver Cap. 7.2. Al desconectar el equipo con el interruptor principal, el enchufe interno es igualmente desconectado.

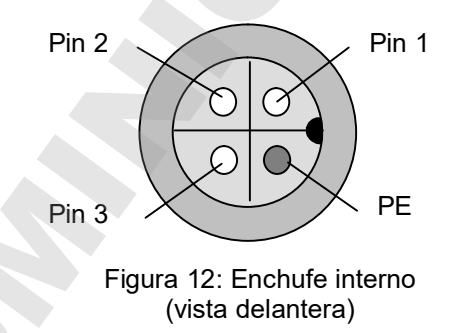

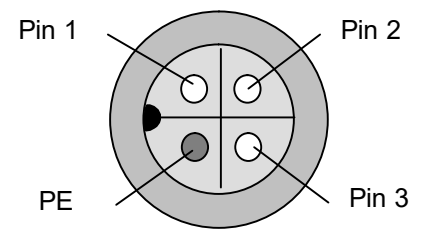

Figura 13: Enchufe suministrado estanco al agua (vista delantera)

## **20. Mantenimiento, limpieza y servicio**

## **20.1 Intervalos de mantenimiento y servicio**

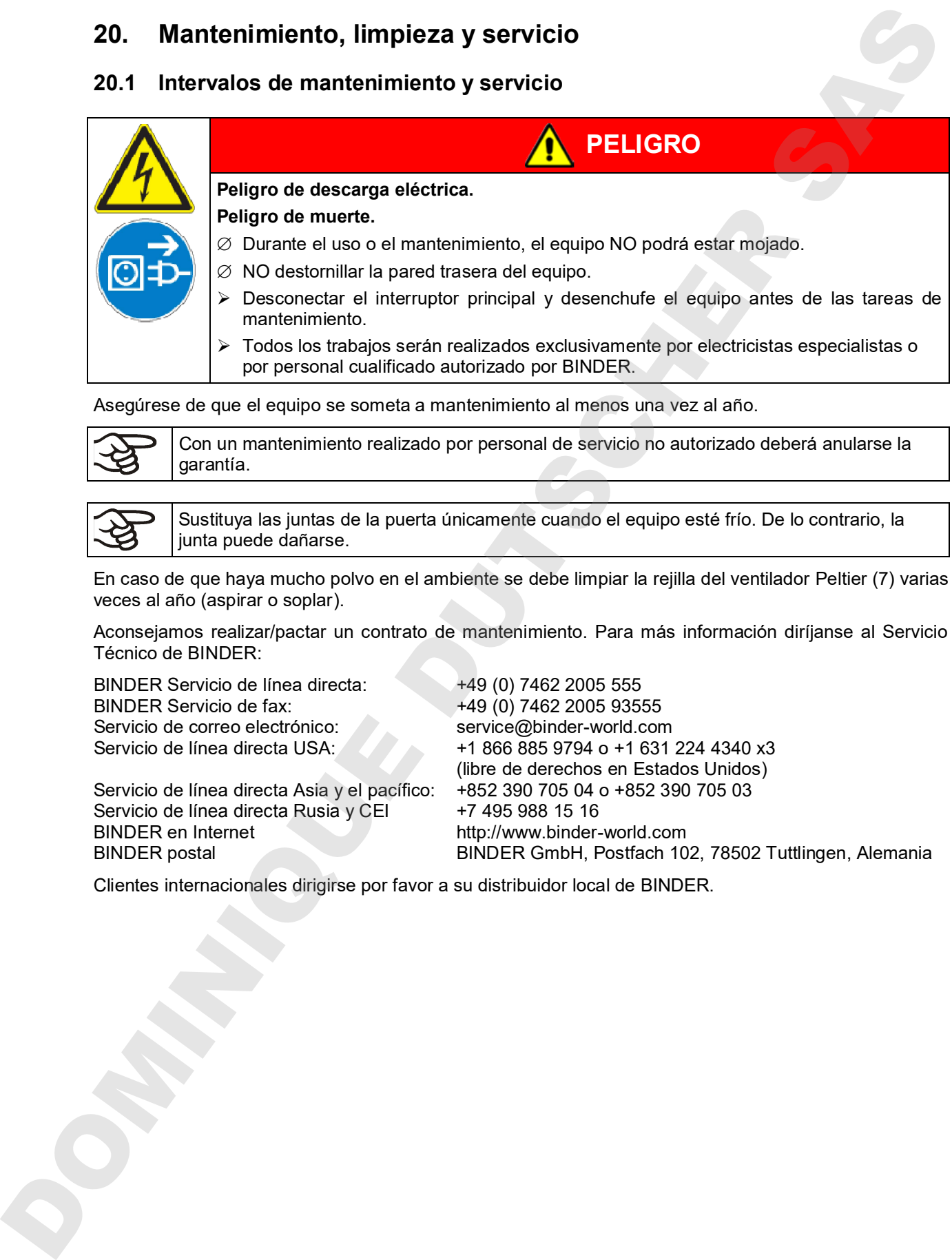

Asegúrese de que el equipo se someta a mantenimiento al menos una vez al año.

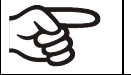

Con un mantenimiento realizado por personal de servicio no autorizado deberá anularse la garantía.

Sustituya las juntas de la puerta únicamente cuando el equipo esté frío. De lo contrario, la junta puede dañarse.

En caso de que haya mucho polvo en el ambiente se debe limpiar la rejilla del ventilador Peltier (7) varias veces al año (aspirar o soplar).

Aconsejamos realizar/pactar un contrato de mantenimiento. Para más información diríjanse al Servicio Técnico de BINDER:

BINDER Servicio de línea directa: +49 (0) 7462 2005 555 BINDER Servicio de fax: +49 (0) 7462 2005 93555 Servicio de correo electrónico:<br>
Servicio de línea directa USA: +1 866 885 9794 o +1 631

Servicio de línea directa Asia y el pacífico: Servicio de línea directa Rusia y CEI +7 495 988 15 16 BINDER en Internet http://www.binder-world.com

+1 866 885 9794 o +1 631 224 4340 x3 (libre de derechos en Estados Unidos)<br>+852 390 705 04 o +852 390 705 03 BINDER postal BINDER GmbH, Postfach 102, 78502 Tuttlingen, Alemania

## **20.2 Limpieza y descontaminación**

Después de cada uso, el equipo debe ser limpiado con el fin de evitar posibles daños por corrosión causada por los ingredientes del material de ensayo.

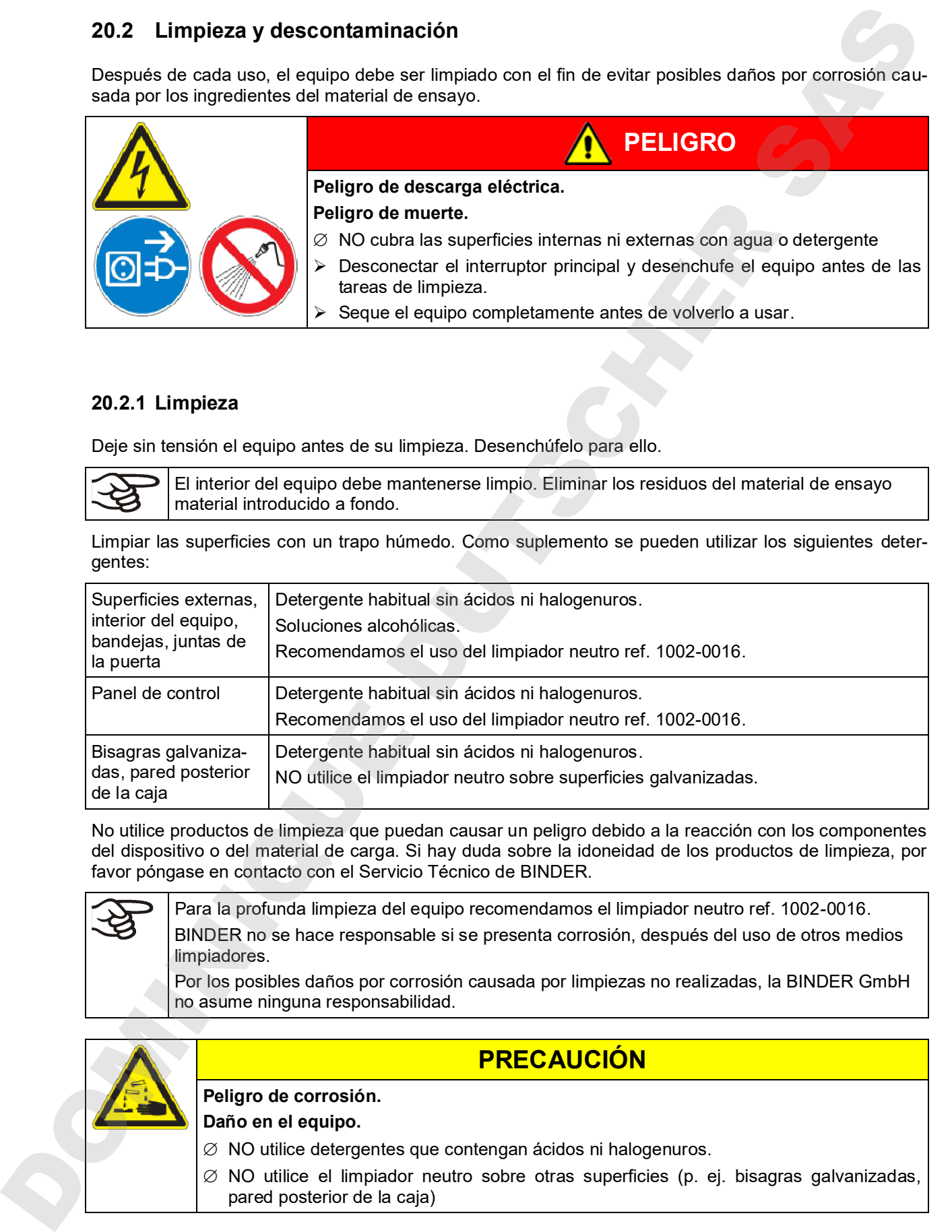

## **20.2.1 Limpieza**

Deje sin tensión el equipo antes de su limpieza. Desenchúfelo para ello.

El interior del equipo debe mantenerse limpio. Eliminar los residuos del material de ensayo material introducido a fondo.

Limpiar las superficies con un trapo húmedo. Como suplemento se pueden utilizar los siguientes detergentes:

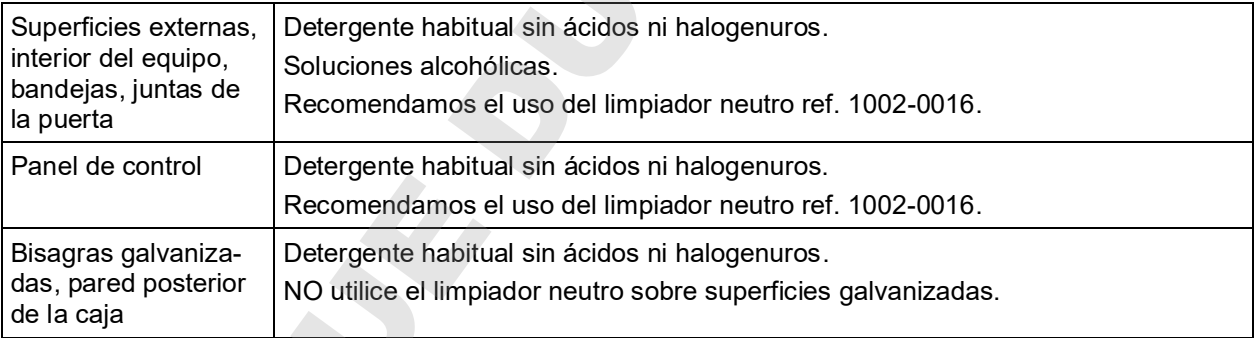

No utilice productos de limpieza que puedan causar un peligro debido a la reacción con los componentes del dispositivo o del material de carga. Si hay duda sobre la idoneidad de los productos de limpieza, por favor póngase en contacto con el Servicio Técnico de BINDER.

Para la profunda limpieza del equipo recomendamos el limpiador neutro ref. 1002-0016. BINDER no se hace responsable si se presenta corrosión, después del uso de otros medios limpiadores.

Por los posibles daños por corrosión causada por limpiezas no realizadas, la BINDER GmbH no asume ninguna responsabilidad.

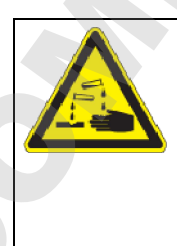

**PRECAUCIÓN**

**Peligro de corrosión.**

**Daño en el equipo.**

- ∅ NO utilice detergentes que contengan ácidos ni halogenuros.
- pared posterior de la caja)

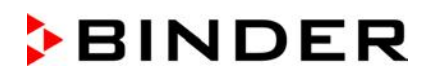

Para proteger las superficies, realice la limpieza rápidamente. Tras la limpieza, retire completamente el detergente de las superficies con un trapo húmedo. Deje que el equipo se seque.

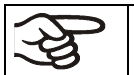

Jabón de lejía puede contener cloro y por lo tanto NO debe utilizarse para la limpieza del equipo.

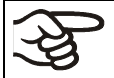

Siempre que se realiza una limpieza, hay que prestar especial atención a que la protección personal sea adecuada para el peligro.

Después de la limpieza deje la puerta abierta o quitar los tapones de los puertos de acceso

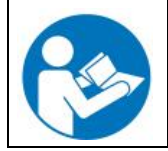

El detergente neutro puede causar daños a la salud si entra en contacto con la piel y/o si es ingerido. Siga las instrucciones del uso y de seguridad de la botella del detergente neutro.

Medidas recomendadas de protección: Para proteger los ojos, usar gafas de protección. Se deben usar guantes de protección adecuadas – propiedades en caso de contacto completo: caucho butilo o nitrilo, tiempo de penetración: > 480 min

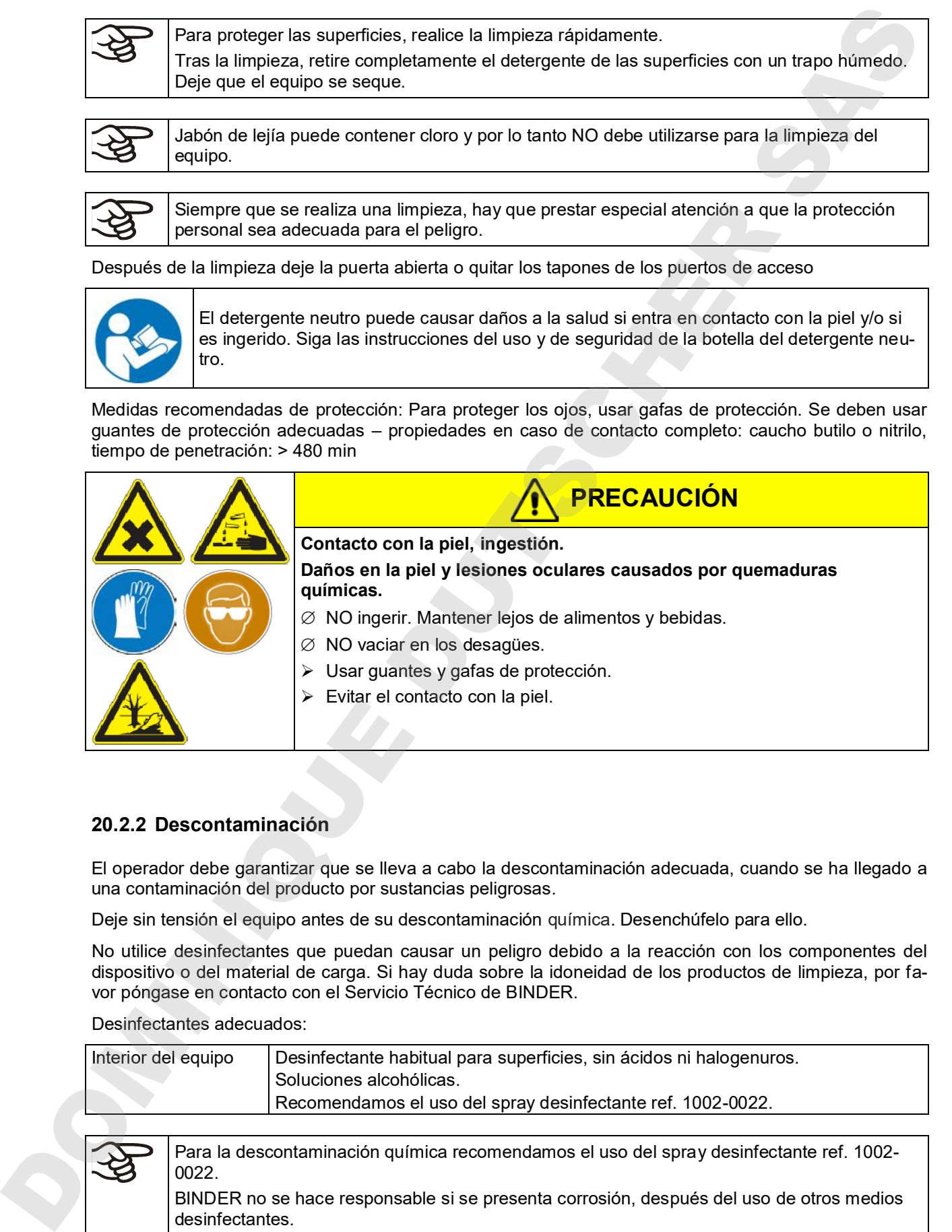

### **20.2.2 Descontaminación**

El operador debe garantizar que se lleva a cabo la descontaminación adecuada, cuando se ha llegado a una contaminación del producto por sustancias peligrosas.

Deje sin tensión el equipo antes de su descontaminación química. Desenchúfelo para ello.

No utilice desinfectantes que puedan causar un peligro debido a la reacción con los componentes del dispositivo o del material de carga. Si hay duda sobre la idoneidad de los productos de limpieza, por favor póngase en contacto con el Servicio Técnico de BINDER.

Desinfectantes adecuados:

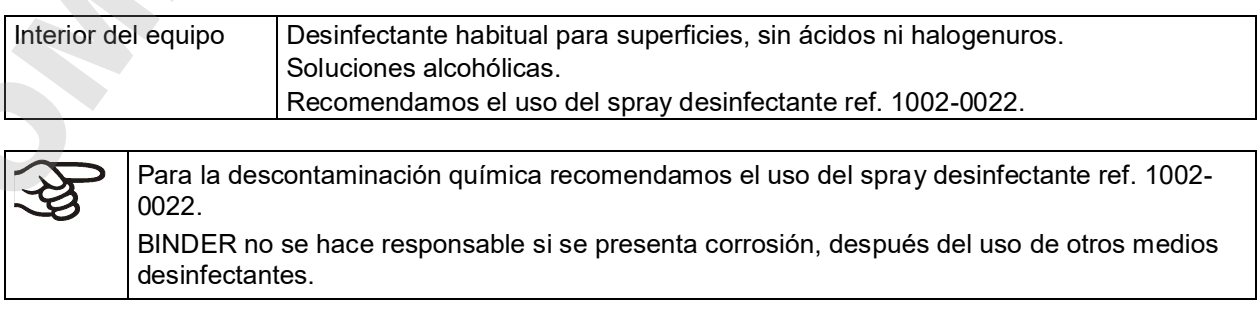

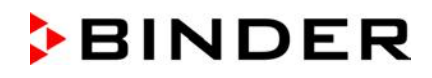

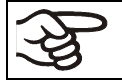

Siempre que se realiza una descontaminación, hay que prestar especial atención a que la protección personal sea adecuada para el peligro.

En caso de contaminación del interior con materiales peligrosos biológicos o químicos, en principio hay dos maneras posibles de proceder, dependiendo del tipo de contaminación y del material introducido:

(1) Rocíe el espacio interior del equipo con un desinfectante adecuado.

Antes de ponerlo en marcha, siempre hay que secar el equipo concienzudamente y dejarlo secar completamente al aire porque, durante la desinfección, pueden haberse formado gases explosivos.

(2) En caso necesario, un técnico puede desinstalar las piezas de la caldera interior para limpiar la cámara de precalentamiento o sustituir las piezas muy sucias de la caldera interior. Las piezas de la caldera interior también se pueden esterilizar en un esterilizador o en una autoclave.

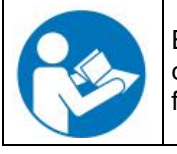

En caso de contacto con los ojos, el spray desinfectante puede causar quemaduras químicas en los ojos. Siga las instrucciones del uso y de seguridad en la botella del spray desinfectante.

Medidas recomendadas de protección: para proteger los ojos, usar gafas para productos químicos.

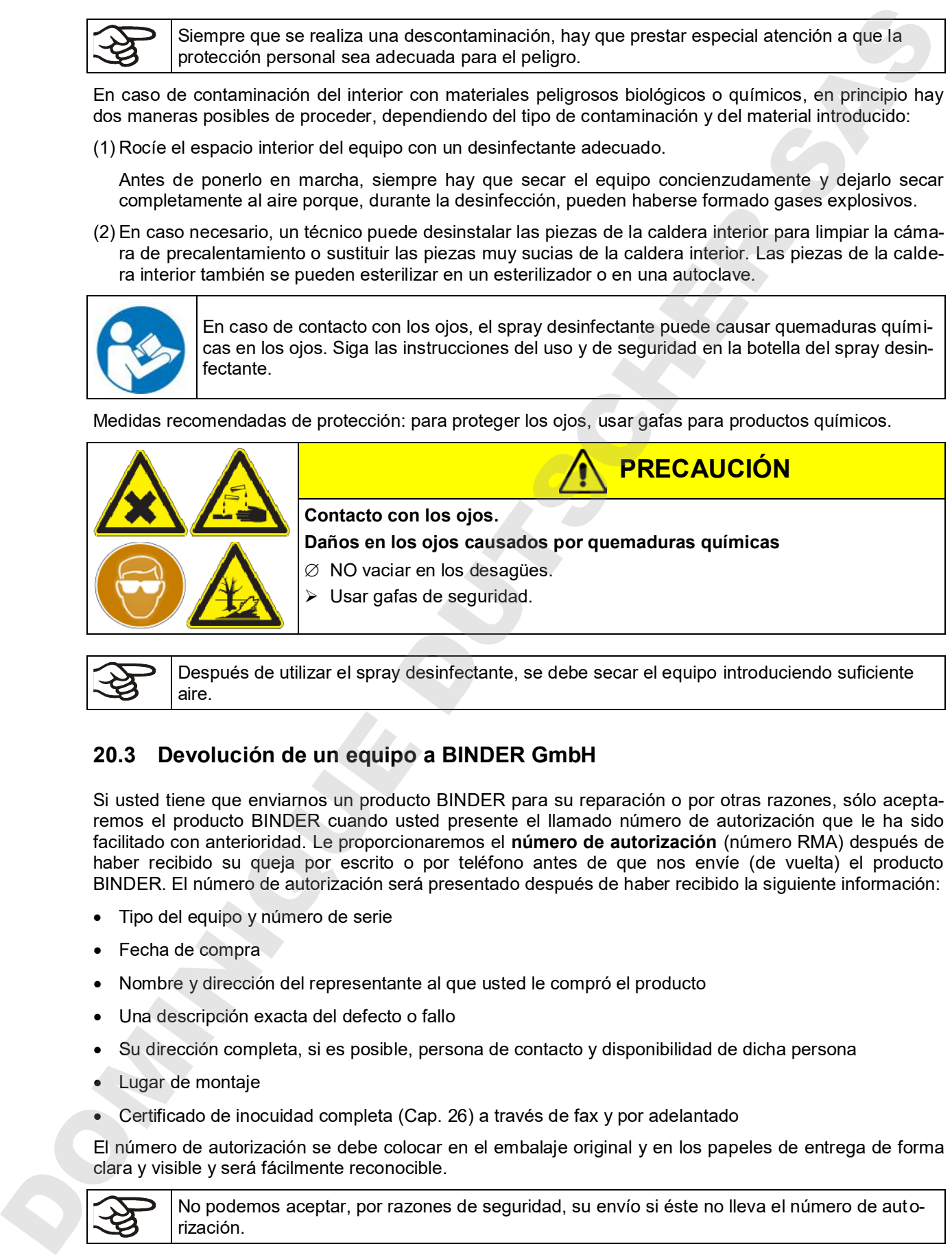

Después de utilizar el spray desinfectante, se debe secar el equipo introduciendo suficiente aire.

## **20.3 Devolución de un equipo a BINDER GmbH**

Si usted tiene que enviarnos un producto BINDER para su reparación o por otras razones, sólo aceptaremos el producto BINDER cuando usted presente el llamado número de autorización que le ha sido facilitado con anterioridad. Le proporcionaremos el **número de autorización** (número RMA) después de haber recibido su queja por escrito o por teléfono antes de que nos envíe (de vuelta) el producto BINDER. El número de autorización será presentado después de haber recibido la siguiente información:

- Tipo del equipo y número de serie
- Fecha de compra
- Nombre y dirección del representante al que usted le compró el producto
- Una descripción exacta del defecto o fallo
- Su dirección completa, si es posible, persona de contacto y disponibilidad de dicha persona
- Lugar de montaje
- Certificado de inocuidad completa (Cap. 26) a través de fax y por adelantado

El número de autorización se debe colocar en el embalaje original y en los papeles de entrega de forma clara y visible y será fácilmente reconocible.

No podemos aceptar, por razones de seguridad, su envío si éste no lleva el número de autorización.

**Dirección de devolución:** BINDER GmbH

Abteilung Service

Gänsäcker 16, 78502 Tuttlingen, Alemania

## **21. Eliminación**

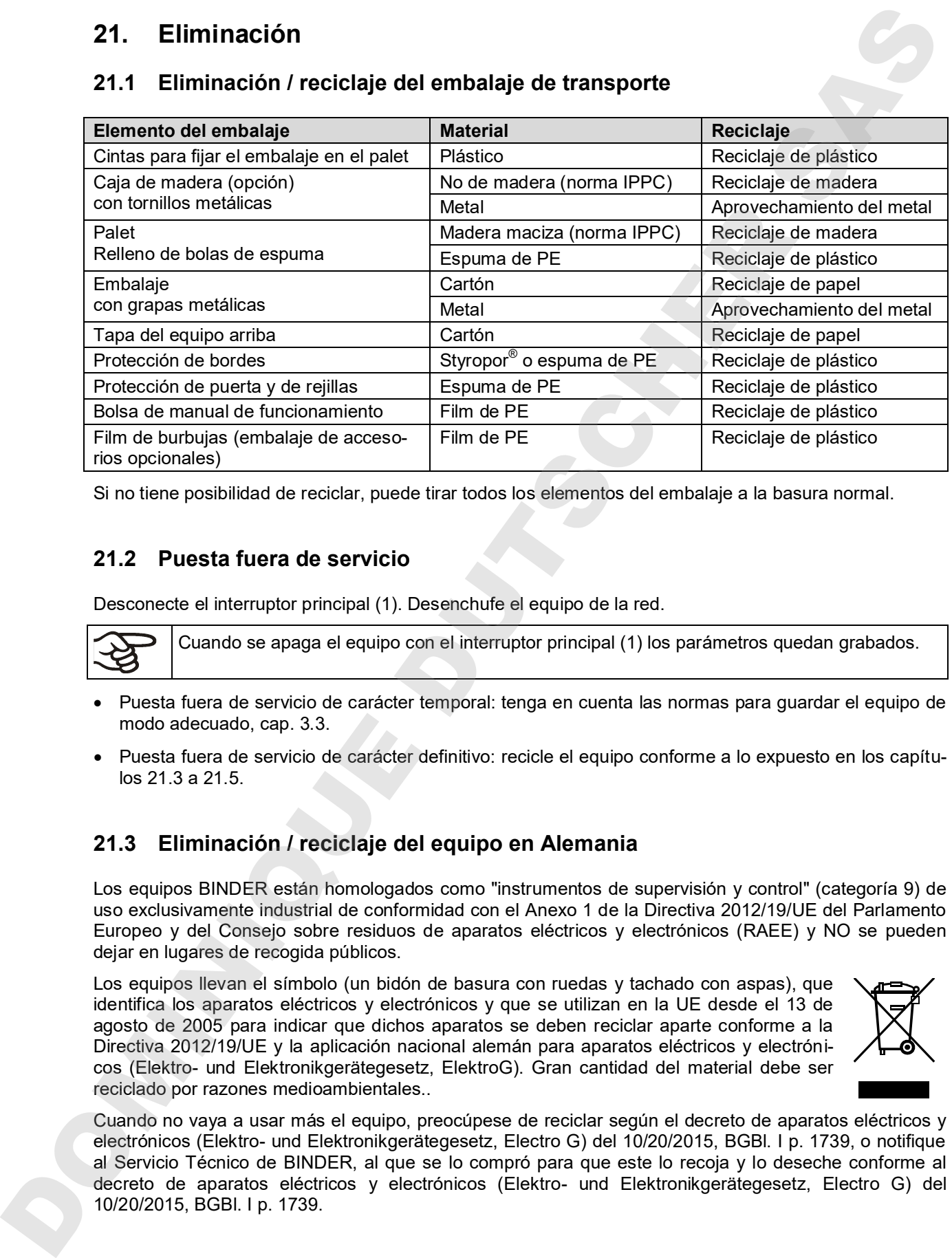

## **21.1 Eliminación / reciclaje del embalaje de transporte**

Si no tiene posibilidad de reciclar, puede tirar todos los elementos del embalaje a la basura normal.

## **21.2 Puesta fuera de servicio**

Desconecte el interruptor principal (1). Desenchufe el equipo de la red.

Cuando se apaga el equipo con el interruptor principal (1) los parámetros quedan grabados.

- Puesta fuera de servicio de carácter temporal: tenga en cuenta las normas para guardar el equipo de modo adecuado, cap. 3.3.
- Puesta fuera de servicio de carácter definitivo: recicle el equipo conforme a lo expuesto en los capítulos 21.3 a 21.5.

## **21.3 Eliminación / reciclaje del equipo en Alemania**

Los equipos BINDER están homologados como "instrumentos de supervisión y control" (categoría 9) de uso exclusivamente industrial de conformidad con el Anexo 1 de la Directiva 2012/19/UE del Parlamento Europeo y del Consejo sobre residuos de aparatos eléctricos y electrónicos (RAEE) y NO se pueden dejar en lugares de recogida públicos.

Los equipos llevan el símbolo (un bidón de basura con ruedas y tachado con aspas), que identifica los aparatos eléctricos y electrónicos y que se utilizan en la UE desde el 13 de agosto de 2005 para indicar que dichos aparatos se deben reciclar aparte conforme a la Directiva 2012/19/UE y la aplicación nacional alemán para aparatos eléctricos y electrónicos (Elektro- und Elektronikgerätegesetz, ElektroG). Gran cantidad del material debe ser reciclado por razones medioambientales..

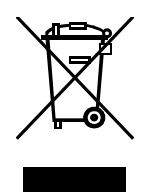

Cuando no vaya a usar más el equipo, preocúpese de reciclar según el decreto de aparatos eléctricos y electrónicos (Elektro- und Elektronikgerätegesetz, Electro G) del 10/20/2015, BGBl. I p. 1739, o notifique al Servicio Técnico de BINDER, al que se lo compró para que este lo recoja y lo deseche conforme al decreto de aparatos eléctricos y electrónicos (Elektro- und Elektronikgerätegesetz, Electro G) del

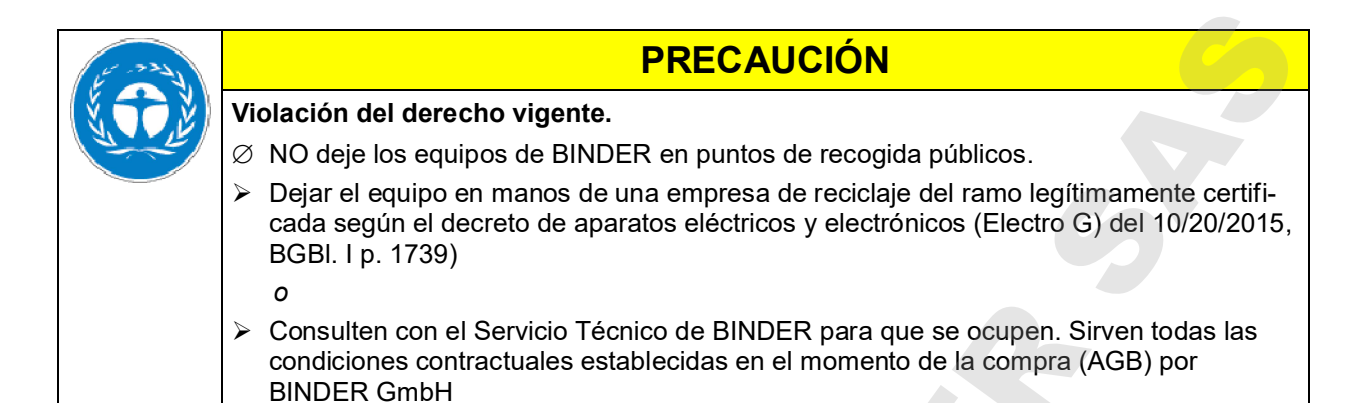

Los equipos desechados de BINDER serán desmontados por materiales para su reutilización por parte de empresas certificadas conforme a la Directiva 2012/19/UE. Para evitar peligros para la salud de los trabajadores de las empresas de reciclaje, los equipos no pueden contener ningún material tóxico, infeccioso o radiactivo.

El usuario del equipo es responsable de que, al entregarlo a una empresa de reciclaje, el equipo no contenga ningún material tóxico, infeccioso o radiactivo.

- Antes de desecharlo, limpie todas las sustancias tóxicas producidas y adheridas en el equipo.
- Antes de desecharlo, desinfecte el equipo de cualquier fuente de infección. Tenga en cuenta que las fuentes de infección pueden estar en otros lugares aparte de la caldera interior del equipo.
- Si no se pueden eliminar de modo seguro las sustancias tóxicas y las fuentes de infección del equipo, deséchelo como residuo especial conforme a la normativa nacional.
- Declaración de inocuidad (Cap. 26) cumplimentar y adjuntar con el equipo.

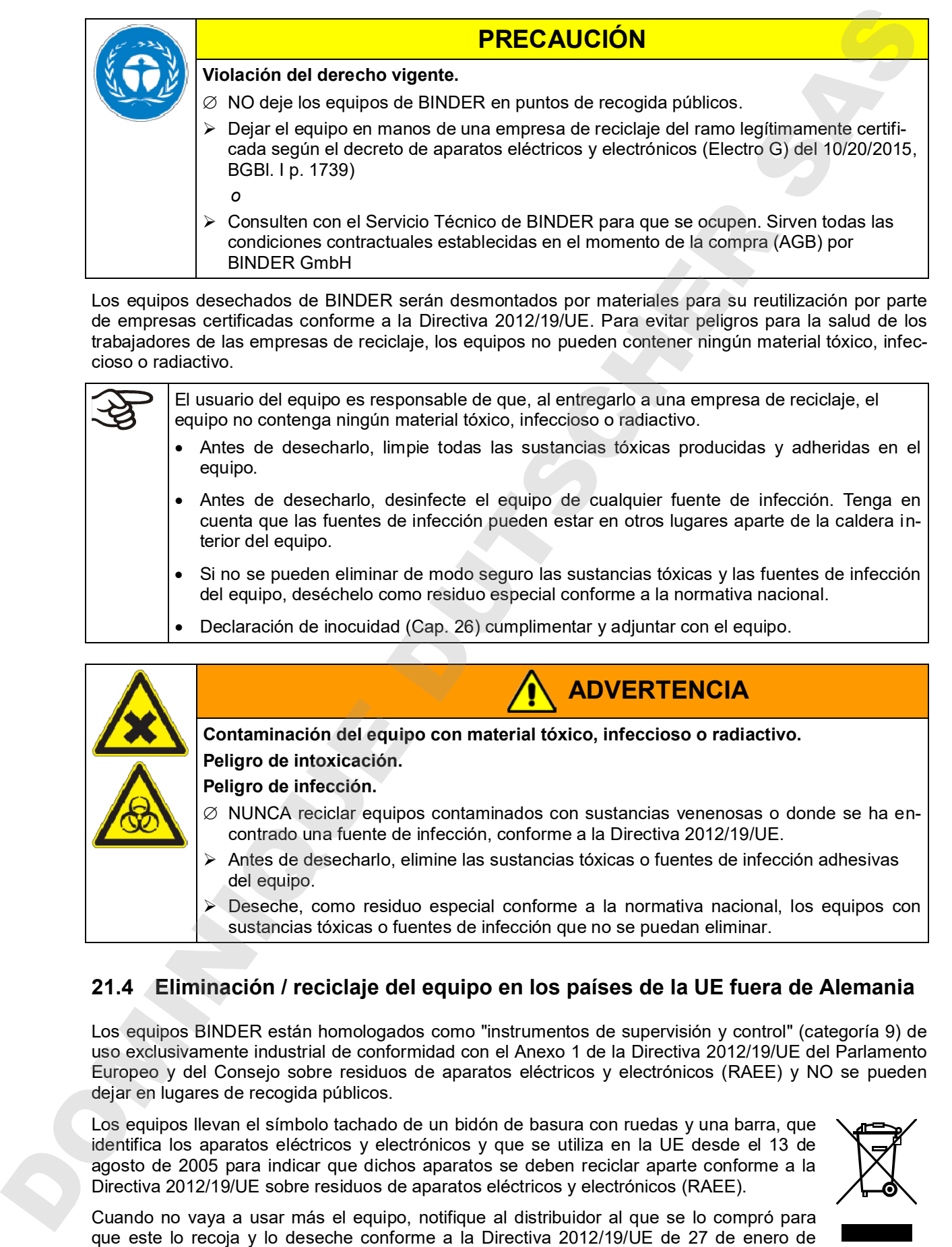

## **21.4 Eliminación / reciclaje del equipo en los países de la UE fuera de Alemania**

Los equipos BINDER están homologados como "instrumentos de supervisión y control" (categoría 9) de uso exclusivamente industrial de conformidad con el Anexo 1 de la Directiva 2012/19/UE del Parlamento Europeo y del Consejo sobre residuos de aparatos eléctricos y electrónicos (RAEE) y NO se pueden dejar en lugares de recogida públicos.

Los equipos llevan el símbolo tachado de un bidón de basura con ruedas y una barra, que identifica los aparatos eléctricos y electrónicos y que se utiliza en la UE desde el 13 de agosto de 2005 para indicar que dichos aparatos se deben reciclar aparte conforme a la Directiva 2012/19/UE sobre residuos de aparatos eléctricos y electrónicos (RAEE).

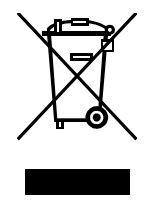

Cuando no vaya a usar más el equipo, notifique al distribuidor al que se lo compró para 2003 sobre residuos de aparatos eléctricos y electrónicos.

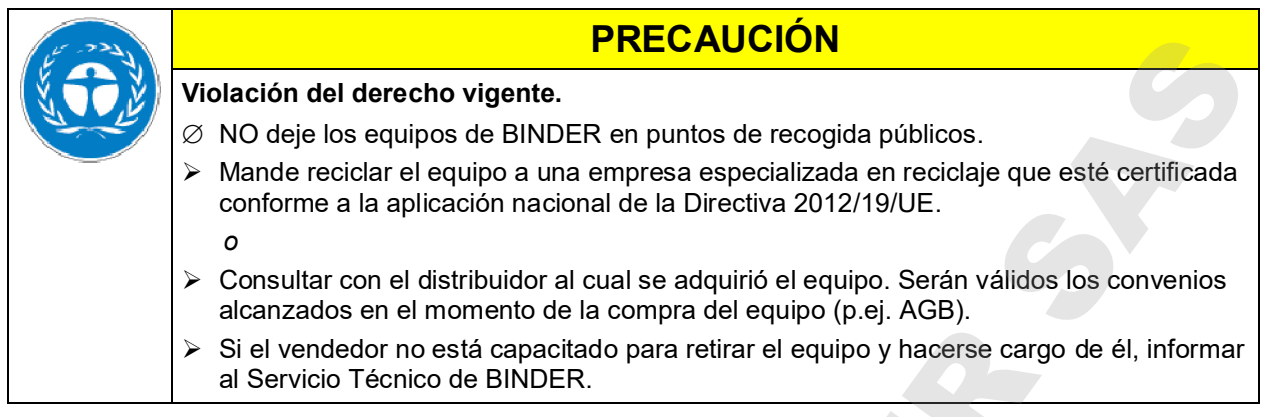

Los equipos desechados de BINDER serán desmontados por materiales para su reutilización por parte de empresas certificadas conforme a la Directiva 2012/19/UE. Para evitar peligros para la salud de los trabajadores de las empresas de reciclaje, los equipos no pueden contener ningún material tóxico, infeccioso o radiactivo.

El usuario del equipo es responsable de que, al entregarlo a una empresa de reciclaje, el equipo no contenga ningún material tóxico, infeccioso o radiactivo.

- Antes de desecharlo, limpie todas las sustancias tóxicas producidas y adheridas en el equipo.
- Antes de desecharlo, desinfecte el equipo de cualquier fuente de infección. Tenga en cuenta que las fuentes de infección pueden estar en otros lugares aparte de la caldera interior del equipo.
- Si no se pueden eliminar de modo seguro las sustancias tóxicas y las fuentes de infección del equipo, deséchelo como residuo especial conforme a la normativa nacional.
- Declaración de inocuidad (Cap. 26) cumplimentar y adjuntar con el equipo.

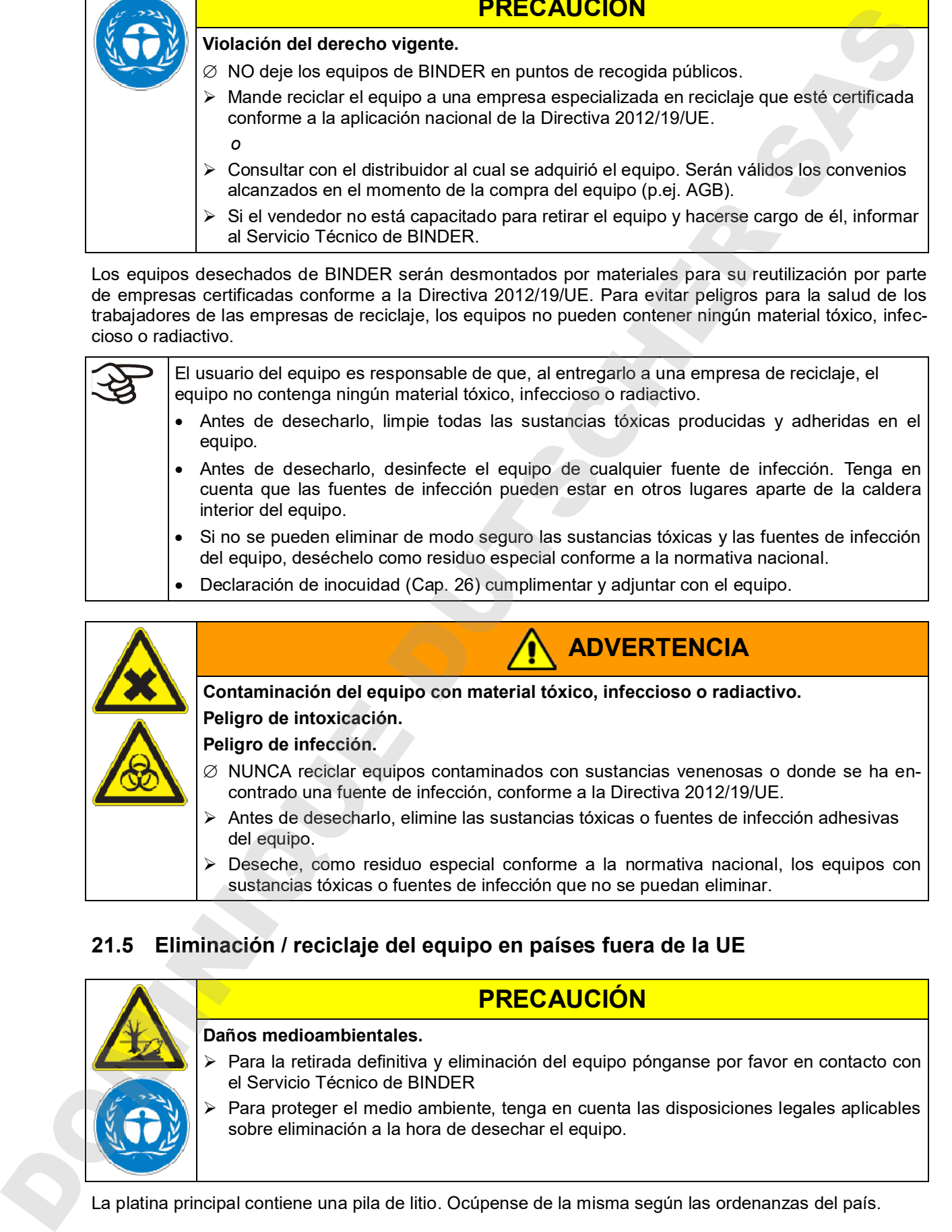

## **21.5 Eliminación / reciclaje del equipo en países fuera de la UE**

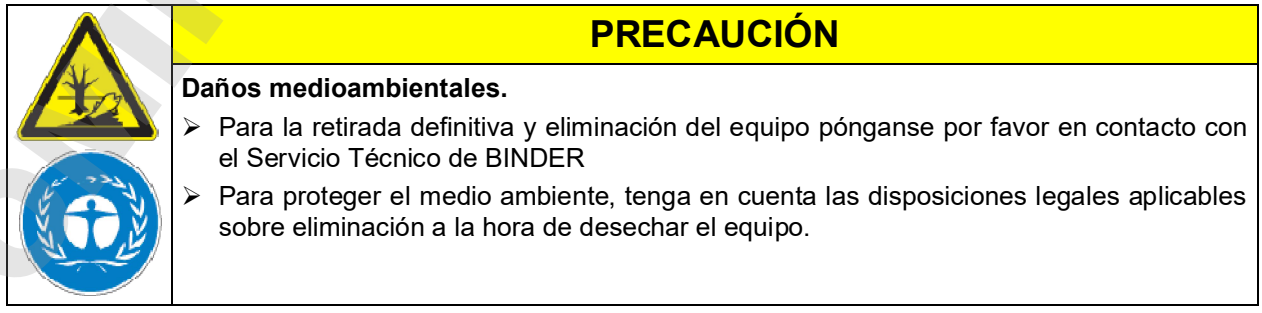

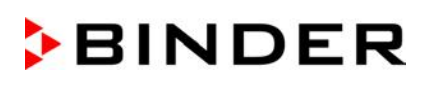

## **22. Solución de problemas**

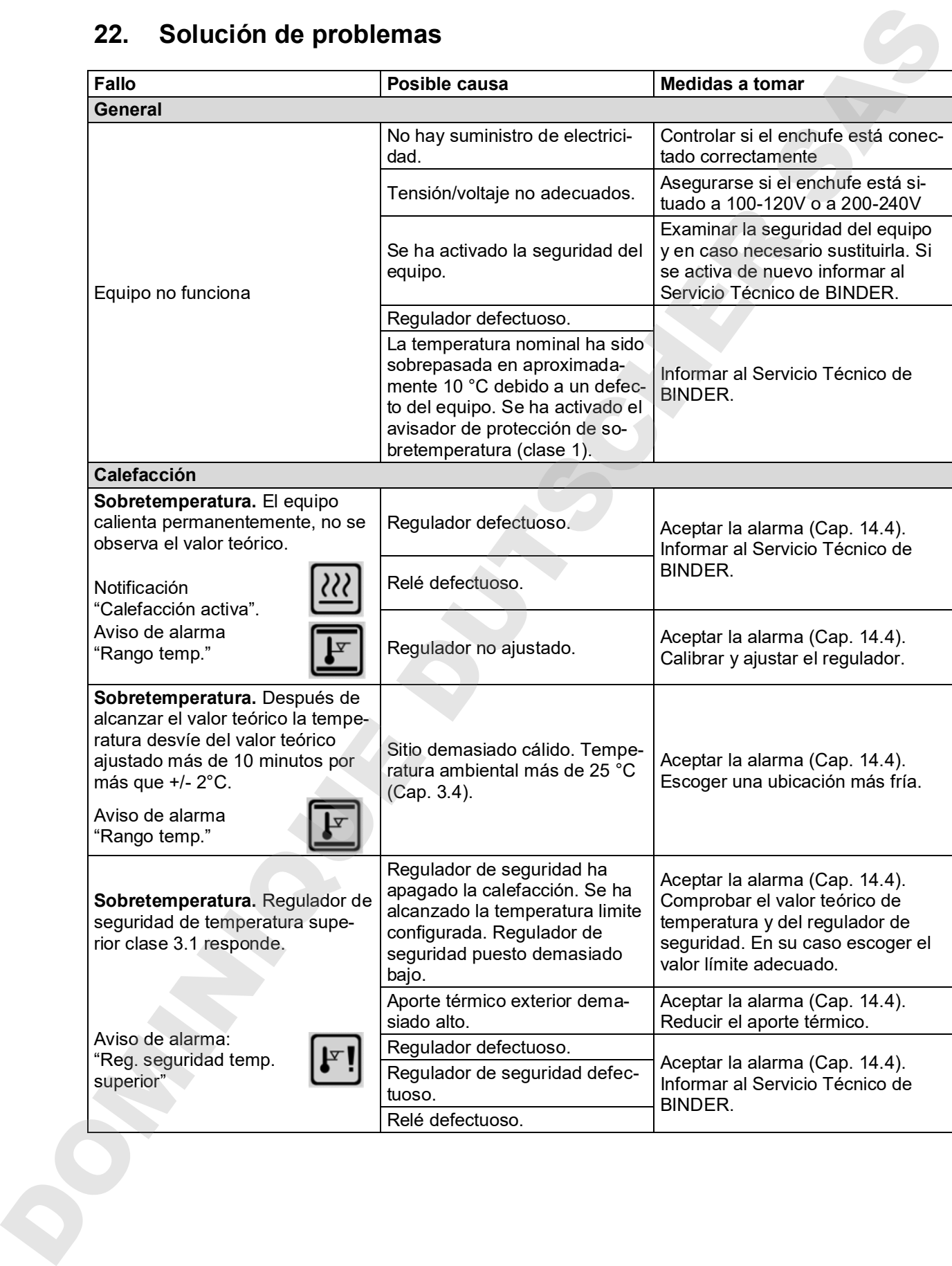

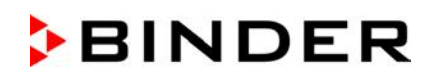

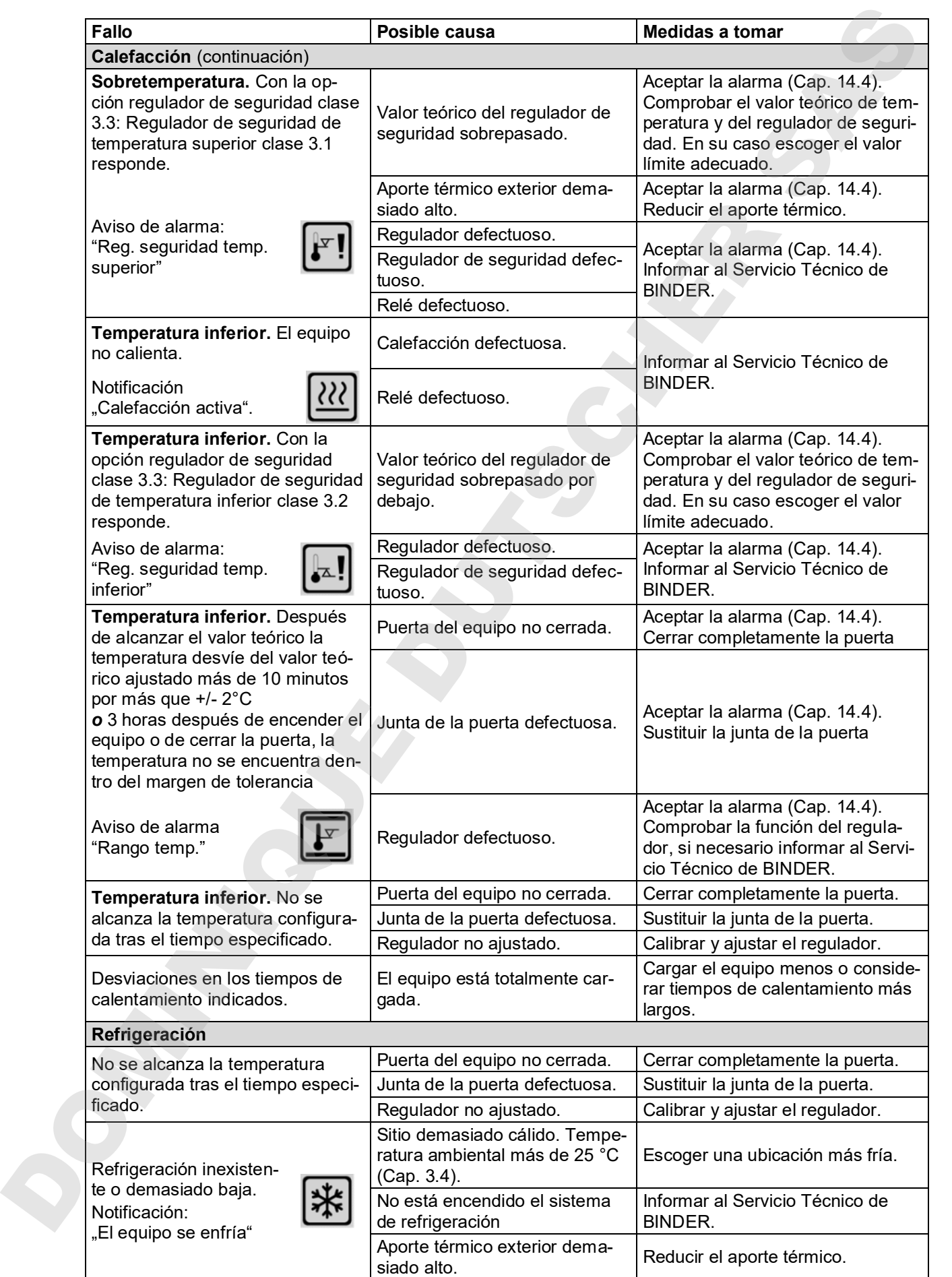

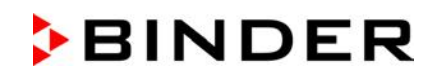

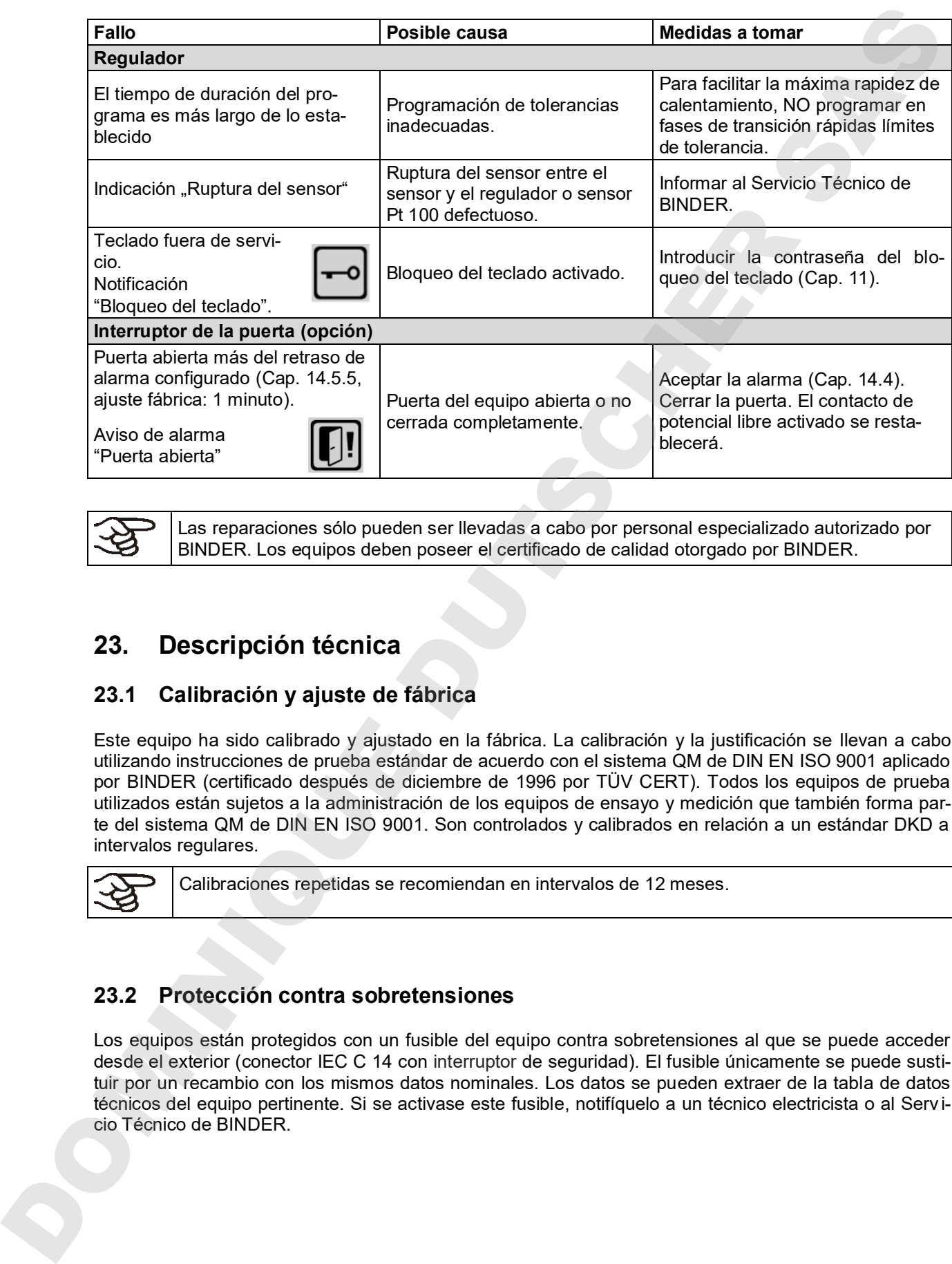

Las reparaciones sólo pueden ser llevadas a cabo por personal especializado autorizado por BINDER. Los equipos deben poseer el certificado de calidad otorgado por BINDER.

## **23. Descripción técnica**

## **23.1 Calibración y ajuste de fábrica**

Este equipo ha sido calibrado y ajustado en la fábrica. La calibración y la justificación se llevan a cabo utilizando instrucciones de prueba estándar de acuerdo con el sistema QM de DIN EN ISO 9001 aplicado por BINDER (certificado después de diciembre de 1996 por TÜV CERT). Todos los equipos de prueba utilizados están sujetos a la administración de los equipos de ensayo y medición que también forma parte del sistema QM de DIN EN ISO 9001. Son controlados y calibrados en relación a un estándar DKD a intervalos regulares.

Calibraciones repetidas se recomiendan en intervalos de 12 meses.

## **23.2 Protección contra sobretensiones**

Los equipos están protegidos con un fusible del equipo contra sobretensiones al que se puede acceder desde el exterior (conector IEC C 14 con interruptor de seguridad). El fusible únicamente se puede sustituir por un recambio con los mismos datos nominales. Los datos se pueden extraer de la tabla de datos técnicos del equipo pertinente. Si se activase este fusible, notifíquelo a un técnico electricista o al Serv i-

## **23.3 Definición del espacio útil**

El espacio útil que se describe a continuación se ha calculado de la siguiente manera:

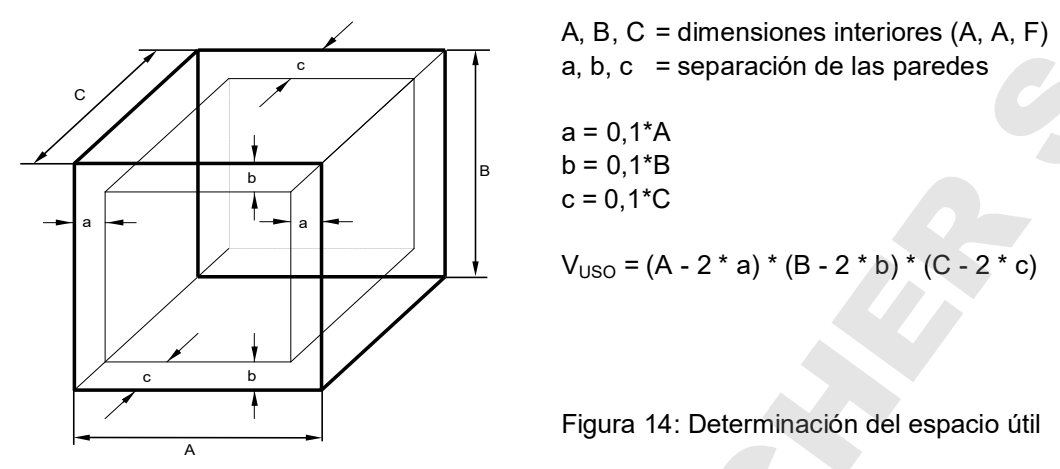

#### **Las especificaciones técnicas se corresponden con el espacio útil así definido.**

No coloque muestras fuera de este volumen útil.

No cargue este volumen más de la mitad con el fin de permitir un flujo de aire suficiente en el interior del equipo.

No divida el volumen útil en partes individuales con muestras de gran tamaño.

No se deben colocar las muestras demasiado cerca unas de otras con el fin de permitir la circulación entre ellas y por tanto una homogénea distribución de la temperatura y la humedad.

## **23.4 Especificaciones técnicas KT (E6.1)**

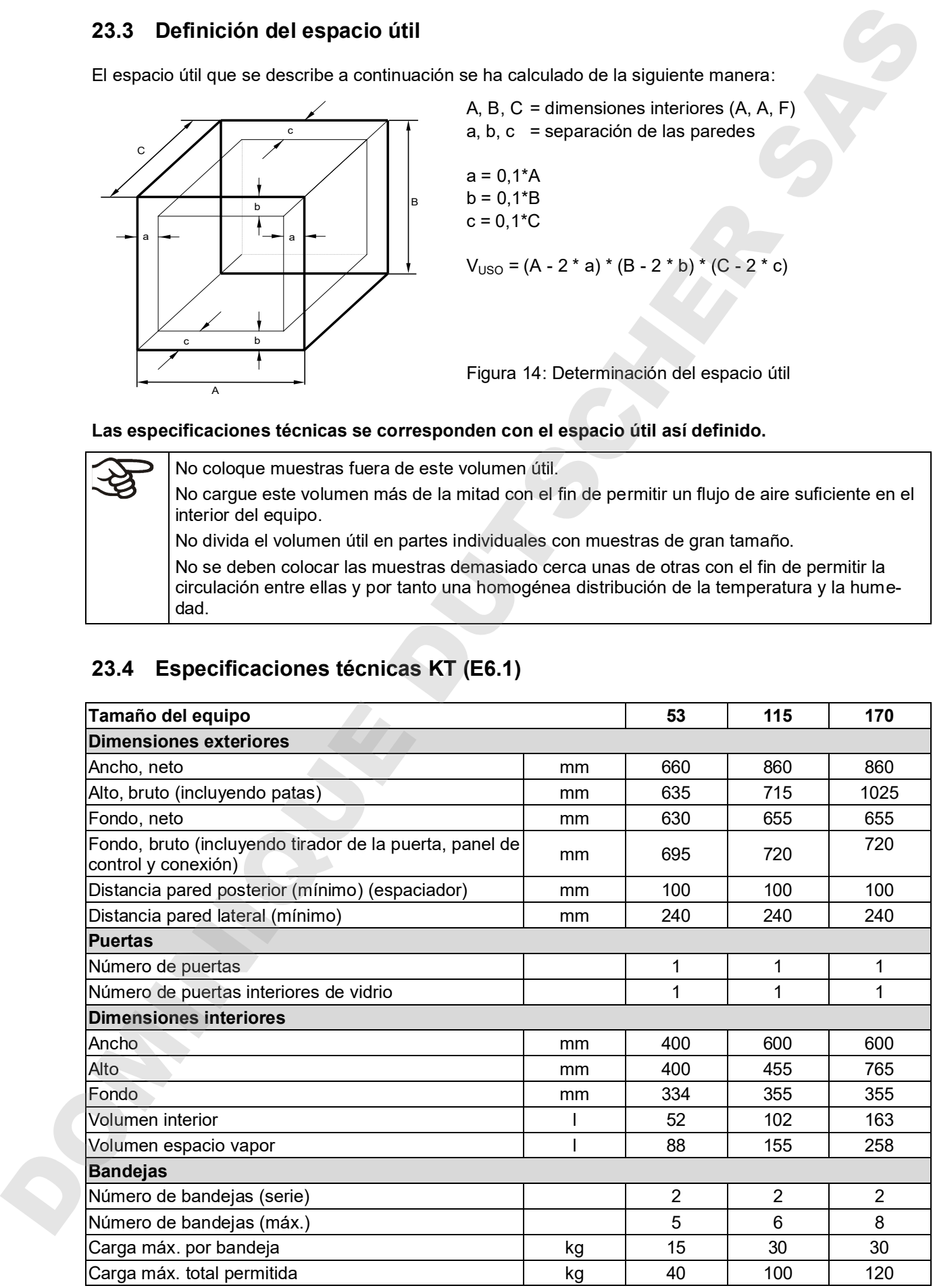

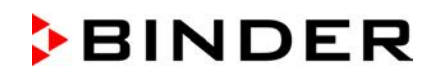

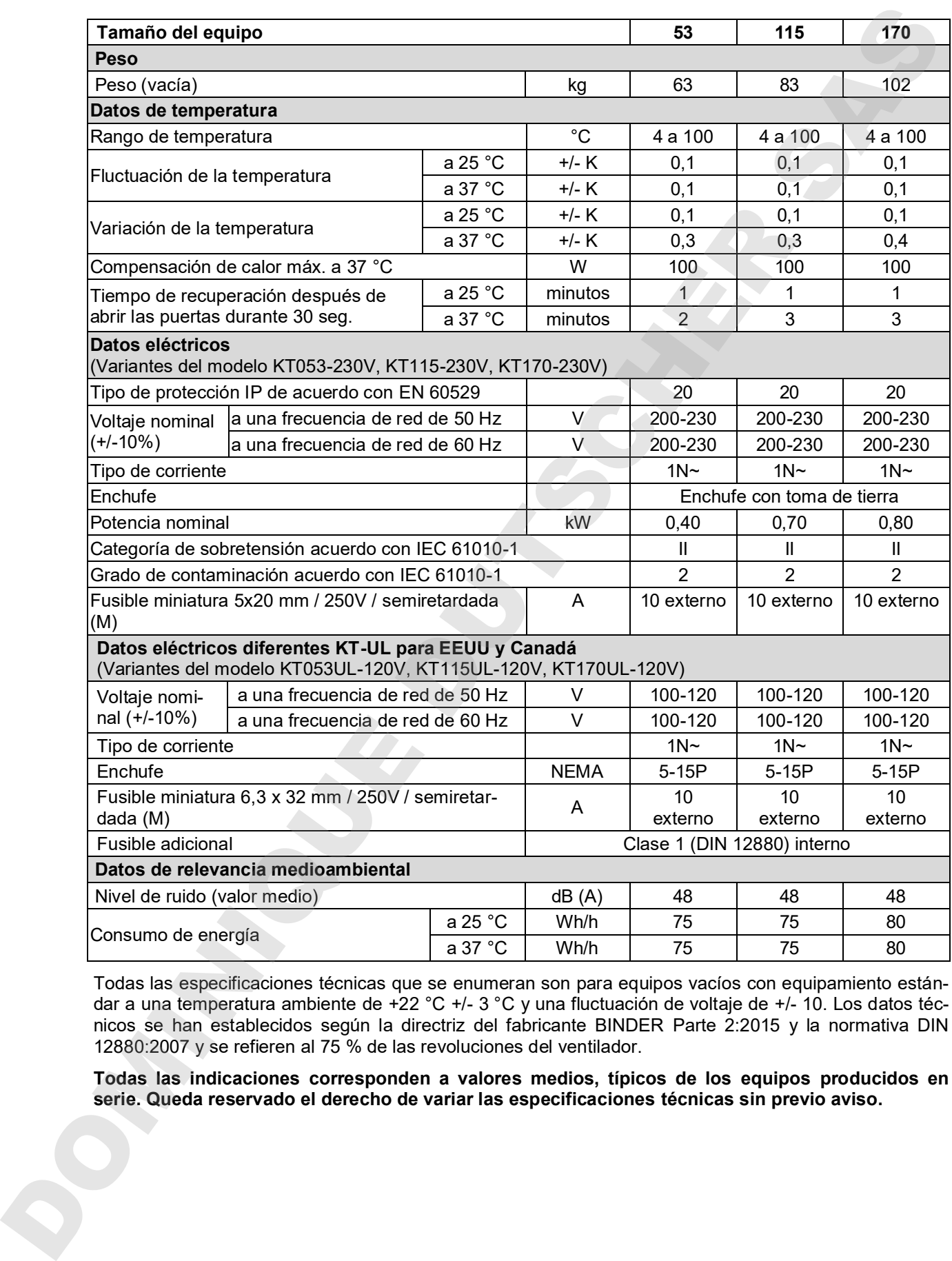

Todas las especificaciones técnicas que se enumeran son para equipos vacíos con equipamiento estándar a una temperatura ambiente de +22 °C +/- 3 °C y una fluctuación de voltaje de +/- 10. Los datos técnicos se han establecidos según la directriz del fabricante BINDER Parte 2:2015 y la normativa DIN 12880:2007 y se refieren al 75 % de las revoluciones del ventilador.

**Todas las indicaciones corresponden a valores medios, típicos de los equipos producidos en** 

## **23.5 Equipamiento y opciones (extracto)**

El equipo sólo puede usarse con accesorios originales de BINDER o con accesorios de otros proveedores autorizados por BINDER. El usuario debe asumir el riesgo en caso de utilizar accesorios no autorizados. **23.5 Equiparmiento y opciones (extracto)**<br>
Mediator de tempe societa da división de temperatura espacial y protocolo de temperatura espacial y protocolo DOMINICUE de temperatura espacial y protocolo DOMINICUE DUTSCHER SA

#### **Equipamiento estándar**

Regulador de programa de pantalla del microprocesador T4.12

Regulador de seguridad de temperatura superior clase 3.1 de acuerdo con DIN 12880:2007

Interfaz de comunicación Ethernet

Puerta interior de vidrio

Sistema de refrigeración Peltier

Bloqueo del teclado programable

**Opciones / accesorios**

Bandeja de acero inoxidable

Bandeja perforada, de acero inoxidable

Bandeja estable con fijación adicional para agitador

Bandeja reforzada de acero inoxidable con seguros para bandejas (rejillas de seguridad)

Rejillas de seguridad (4 piezas

Regulador de seguridad de temperatura superior e inferior clase 3.3 de acuerdo con DIN 12880:2007

Puerta con cierre de seguridad

Puerto de acceso adicional 30 mm o 50 mm o 100 mm con conector de silicona

Data Logger Kit T 220

Salida de alarma de potencial libre con toma DIN (6 polos), con conector DIN

Salida analógica para la temperatura 4-20mA con toma DIN (6 polos), con conector DIN

Salidas de conmutación de potencial libre con toma DIN (6 polos), con conector DIN

Enchufe interno impermeable 100-240 V AC

Calefacción de puerta

Indicación de temperatura objetiva con sensor de temperatura Pt 100 flexible

Orden de calificación

Certificado de calibración para temperatura

## **23.6 Accesorios y piezas de recambio (extracto)**

BINDER GmbH solo será responsable de las características técnicas de seguridad del equipo cuando tanto la instalación como la puesta en funcionamiento haya sido llevada a cabo por especialistas electrónicos o por personal cualificado autorizado por BINDER y cuando las piezas, que influyen en la seguridad del equipo, al sustituirlas se empleen recambios originales. El usuario será responsable de la utilización de accesorios no originales.

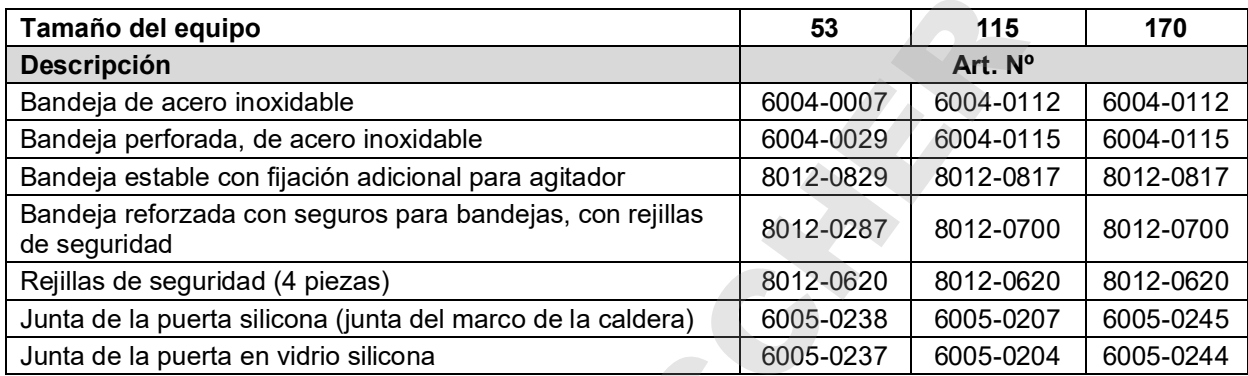

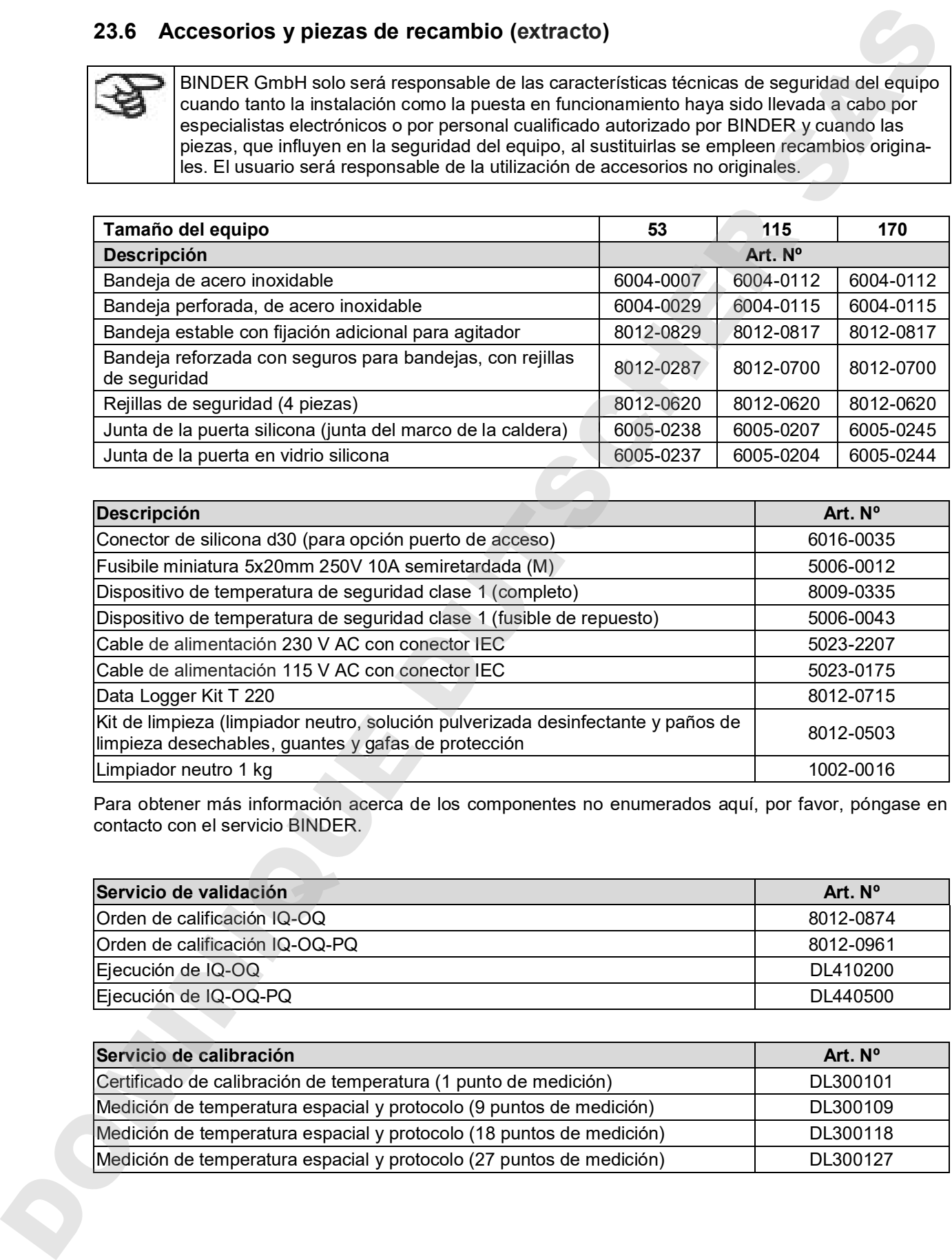

Para obtener más información acerca de los componentes no enumerados aquí, por favor, póngase en contacto con el servicio BINDER.

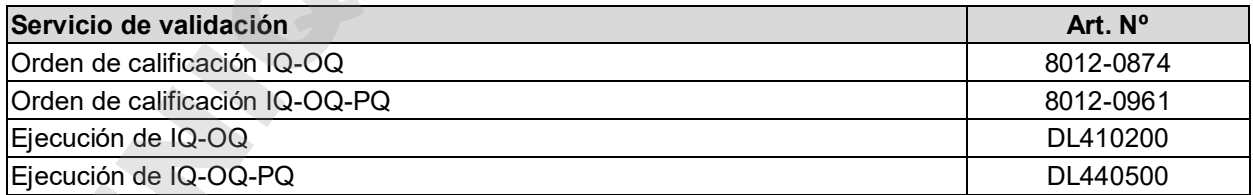

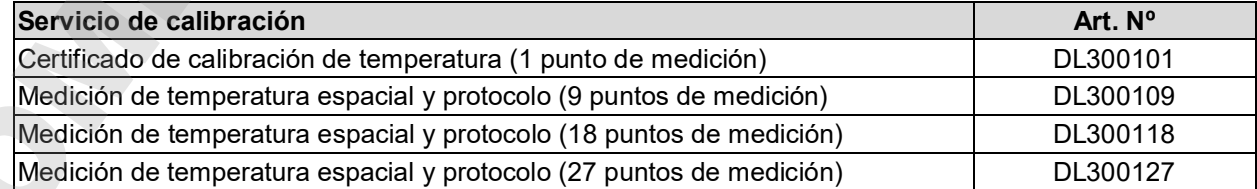

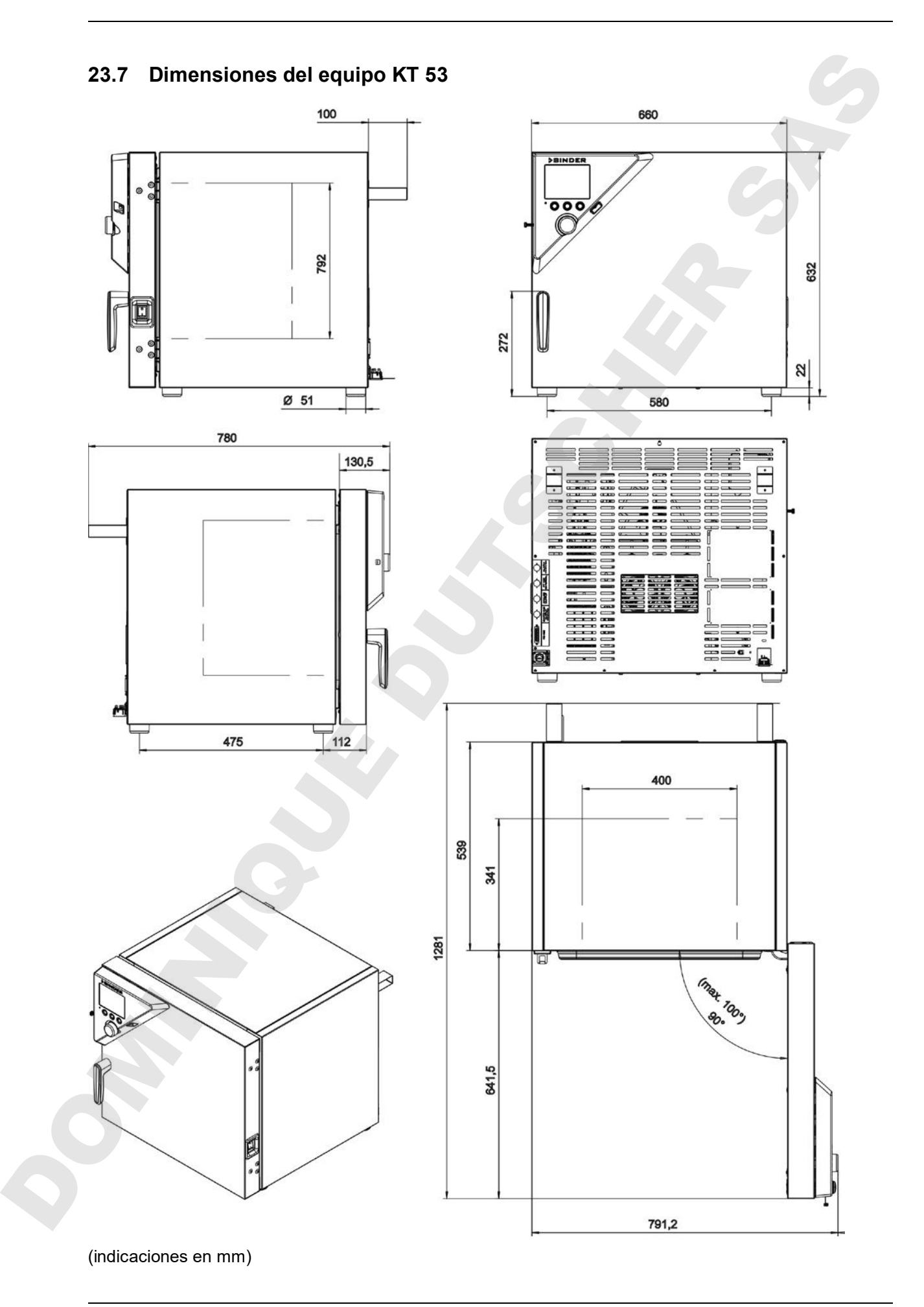

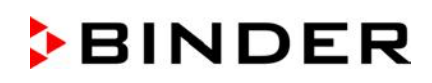

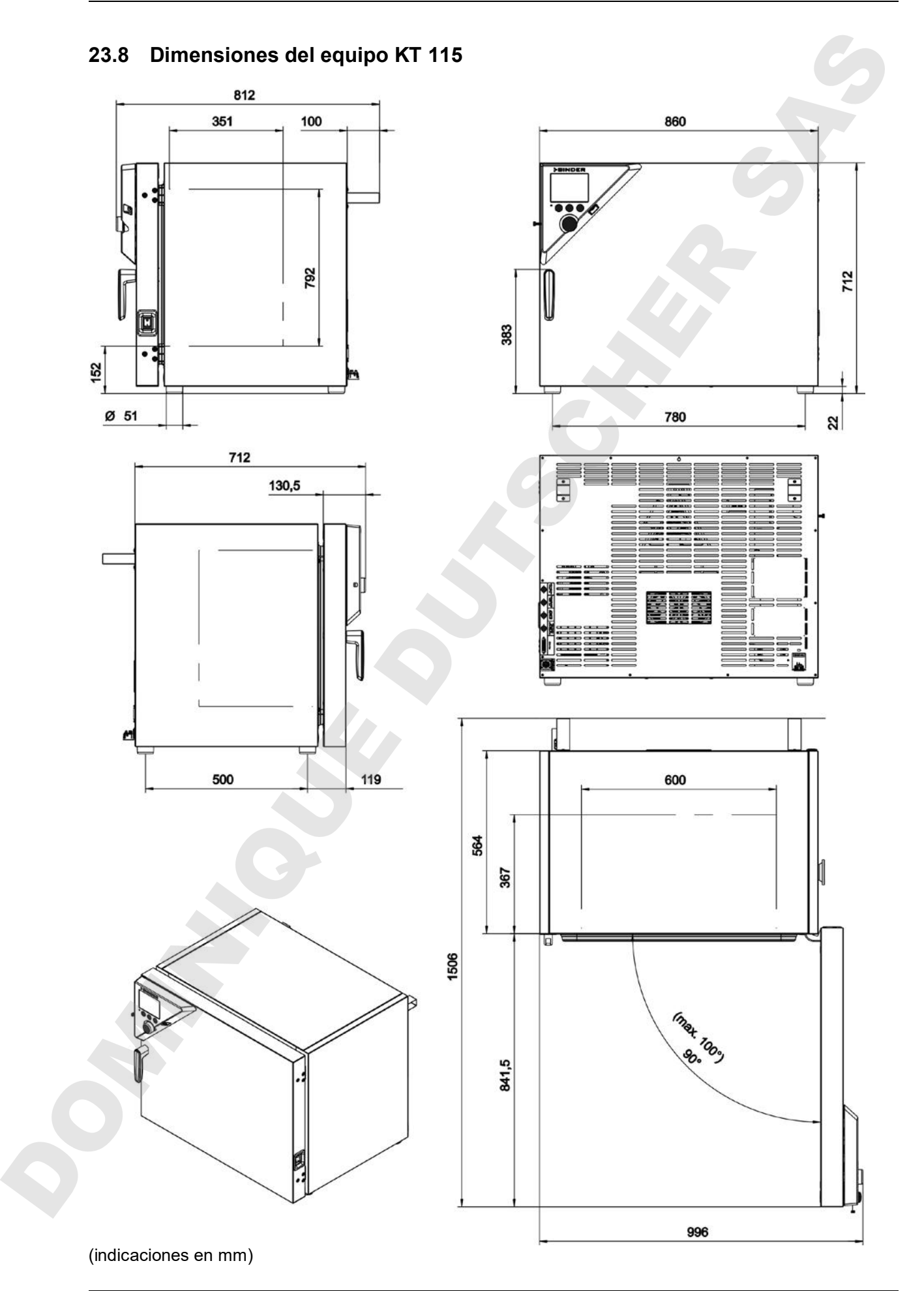

KT (E6.1) 02/2019 **página** 130/143

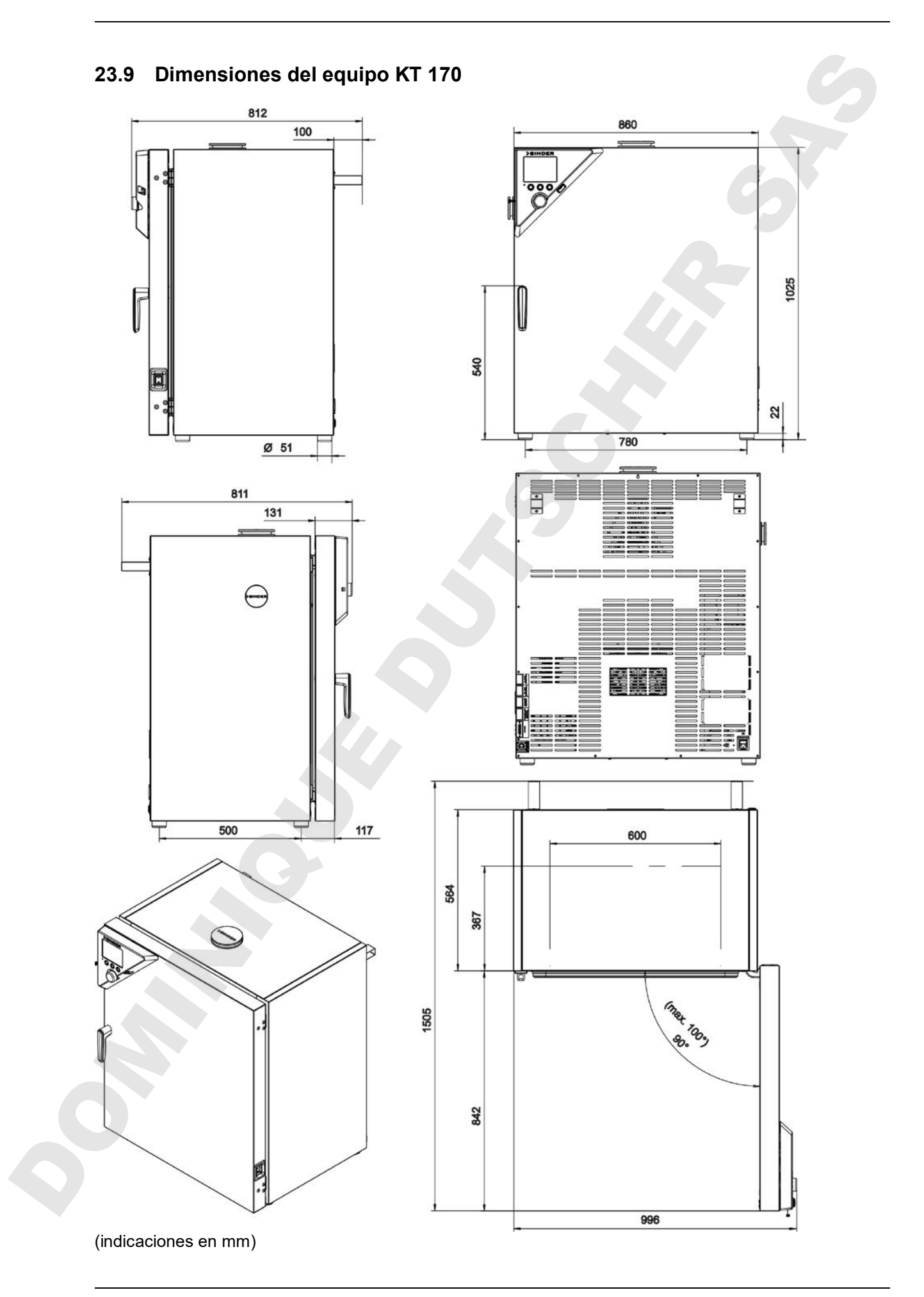

## **24. Certificados y declaraciones de conformidad**

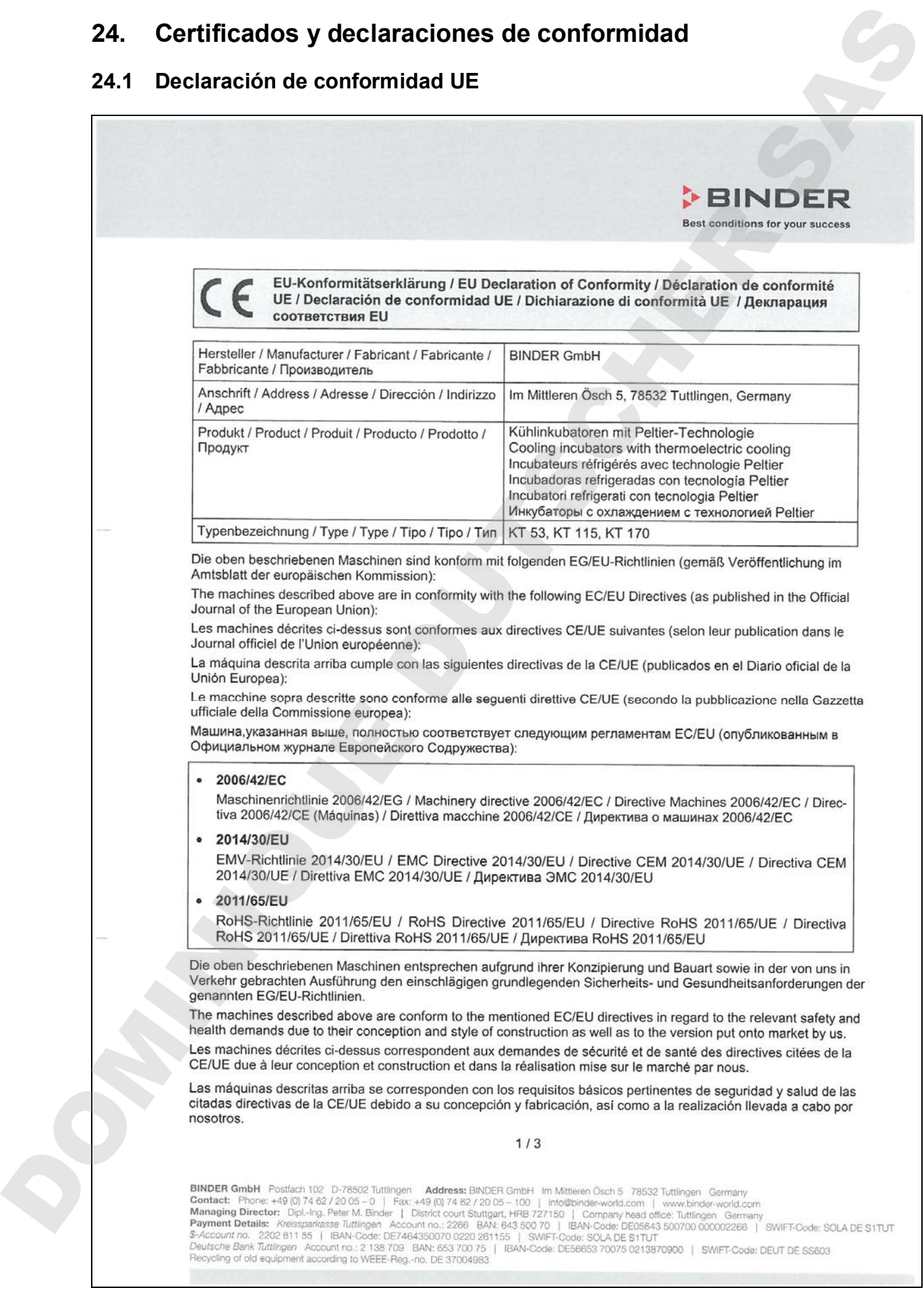

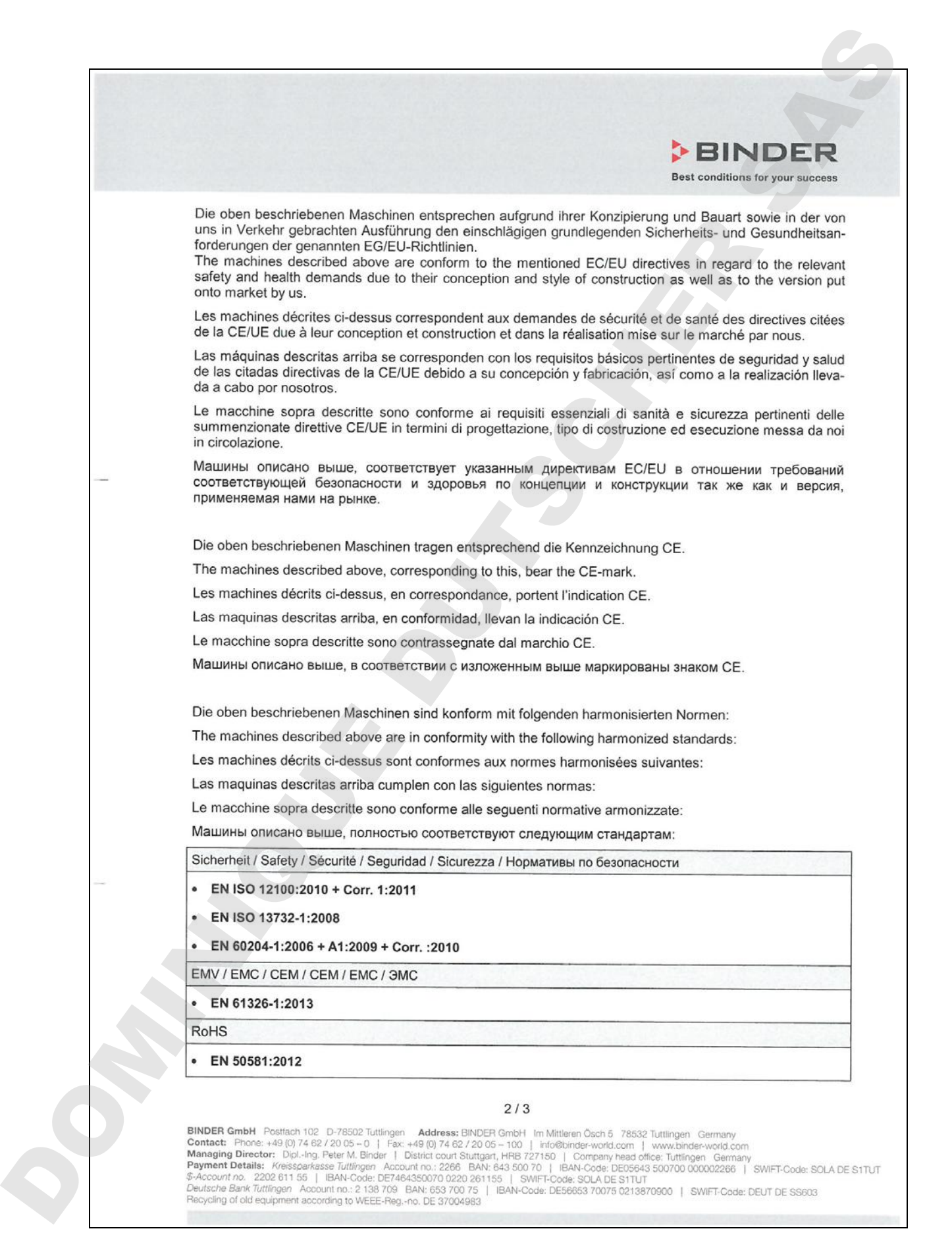

DOMINIQUE DUTSCHER SAS

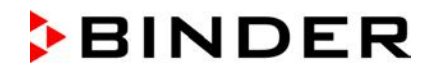

# **24.2 Certificado de la marca de prueba GS del seguro obligatorio de accidentes**

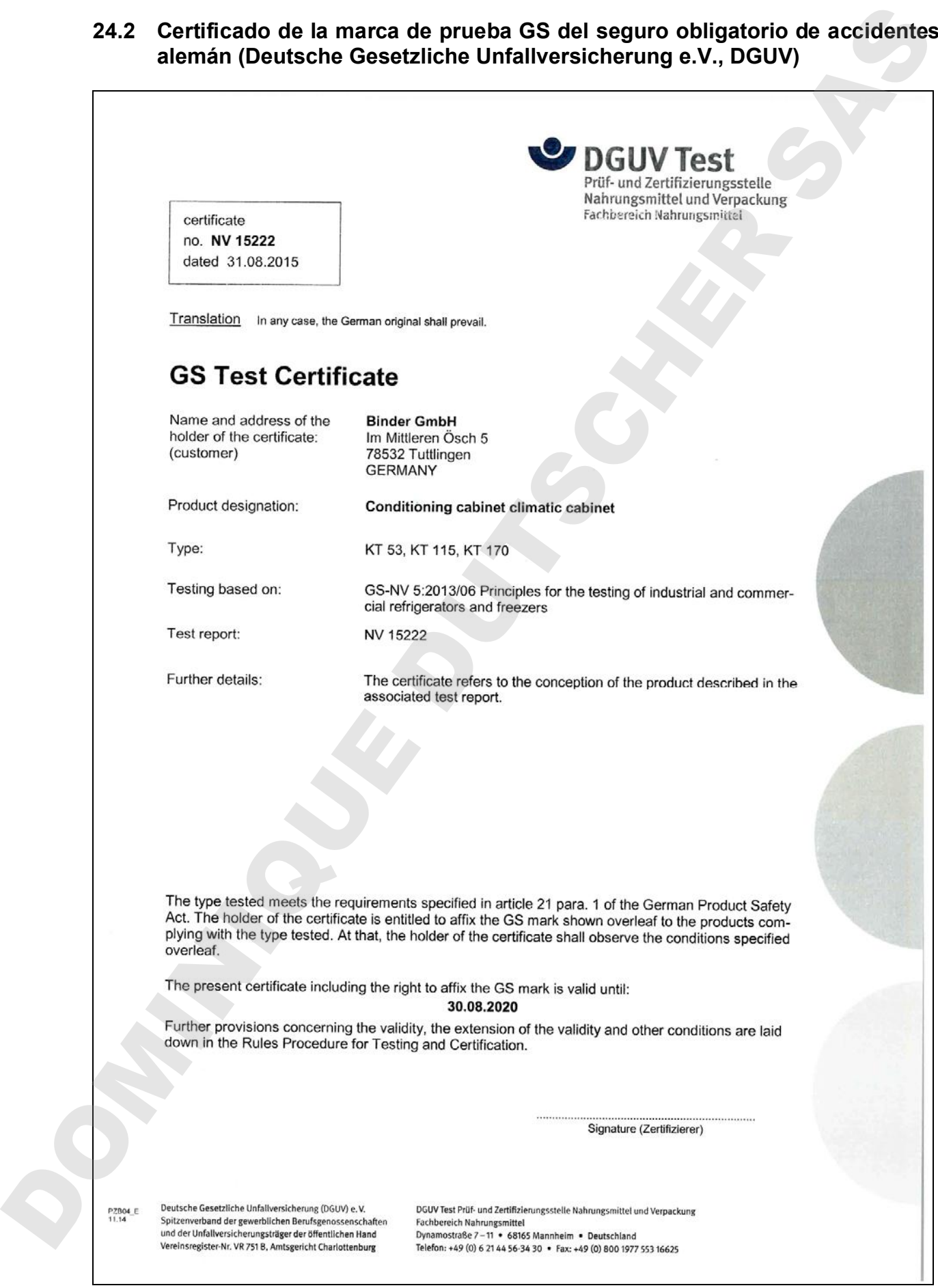

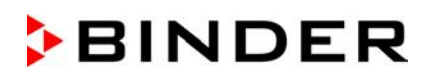

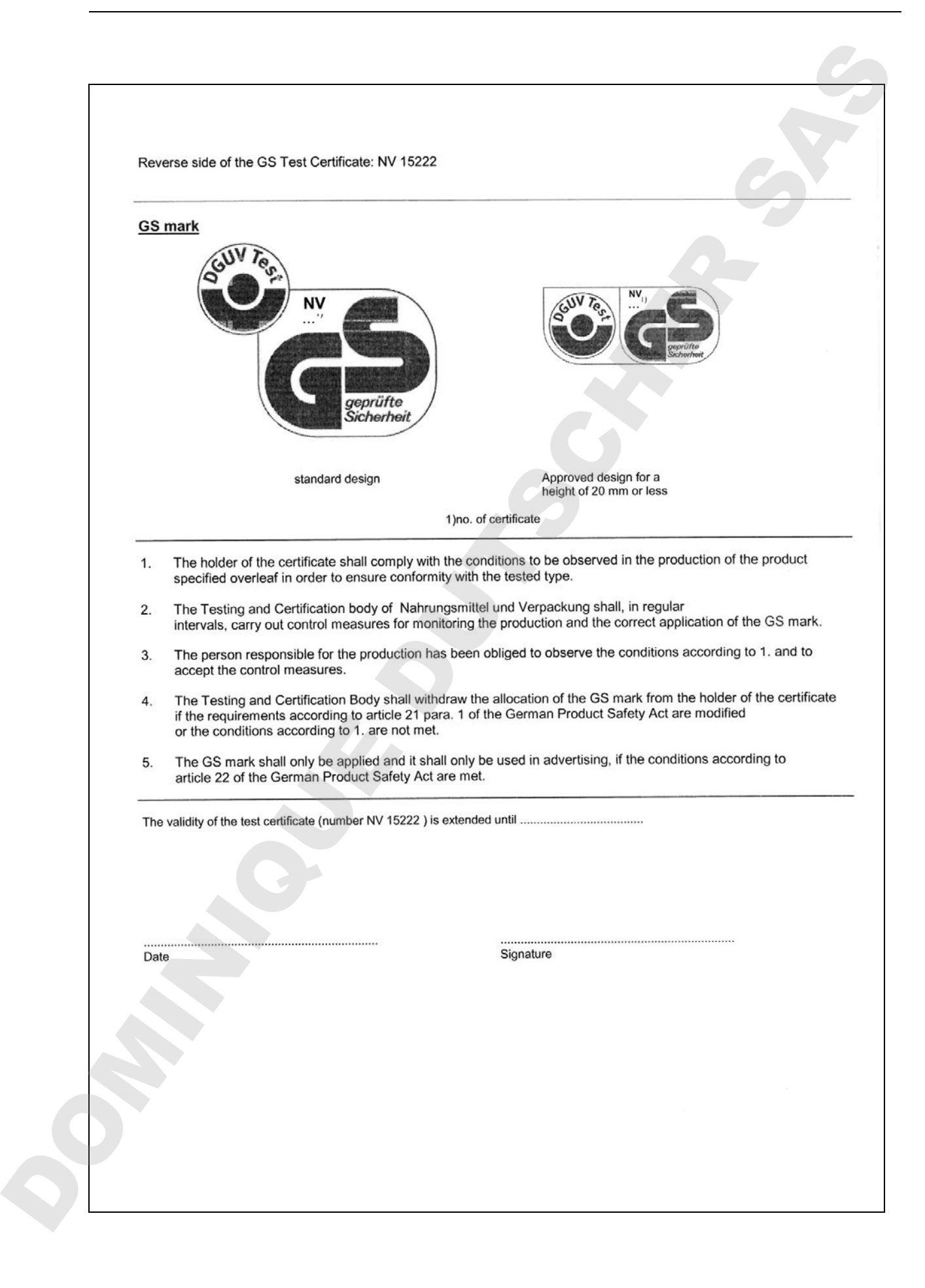

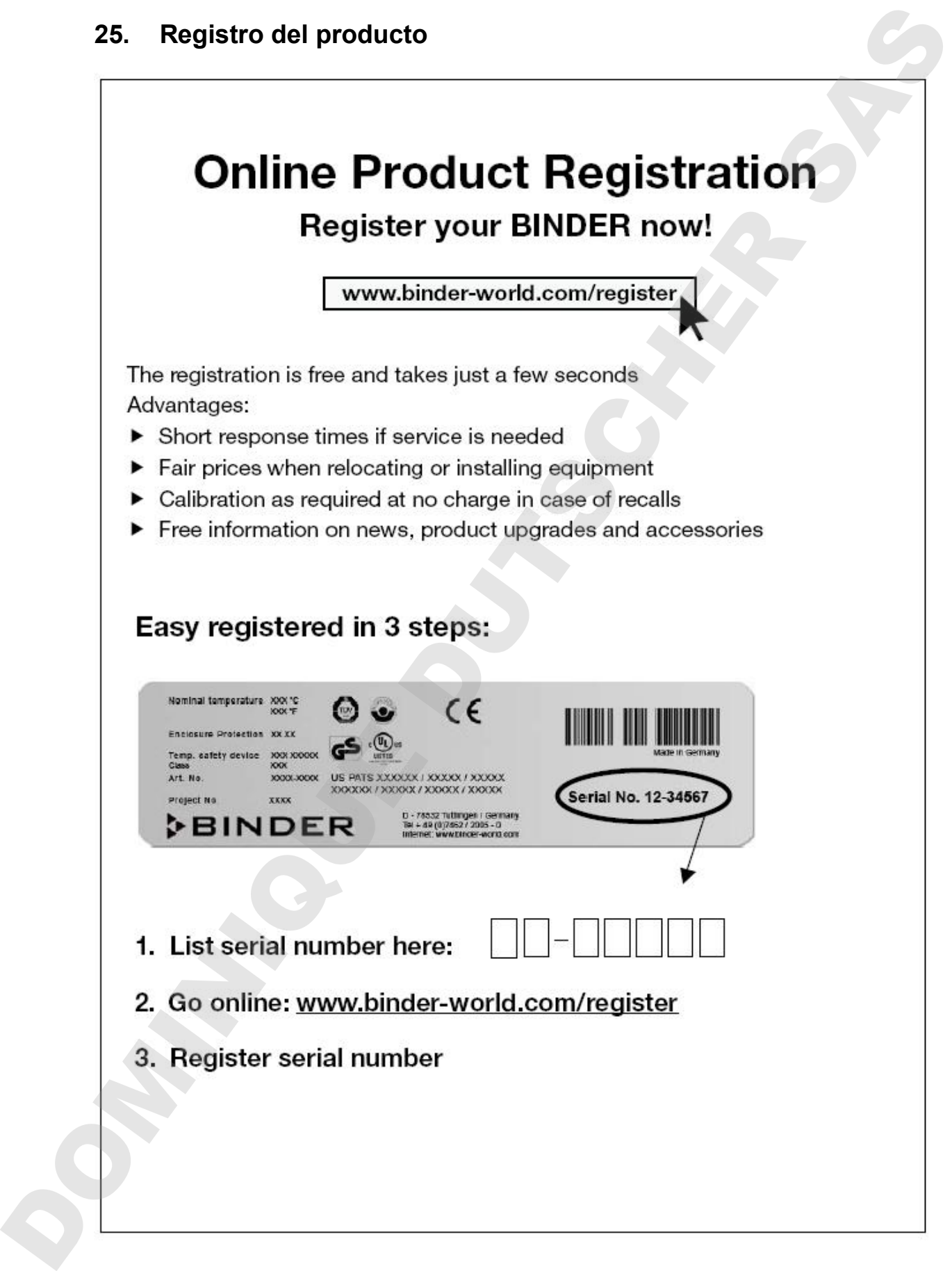

## **26. Declaración de inocuidad**

Unbedenklichkeitsbescheinigung

## **26.1 Para los equipos ubicados fuera de EEUU y Canadá**

#### **Declaración con respecto a la seguridad e inocuidad sanitaria**

Erklärung zur Sicherheit und gesundheitlichen Unbedenklichkeit

La seguridad y salud de nuestros colaboradores, la regulación "material peligroso GefStofV" y las regulaciones en lo que respecta a la seguridad en el lugar de trabajo hacen necesario que se cumplimente este formulario para todos los productos que nos son devueltos.

Die Sicherheit und Gesundheit unserer Mitarbeiter, die Gefahrstoffverordnung GefStofV und die Vorschriften zur Sicherheit am Arbeitsplatz machen es erforderlich, dass dieses Formblatt für alle Produkte, die an uns zurückgeschickt werden, ausgefüllt wird. Ohne Vorliegen des vollständig ausgefüllten Formblattes ist eine Reparatur nicht möglich.

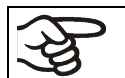

Sin la presentación de este formulario cumplimentado, no podremos efectuar ninguna reparación. Ohne Vorliegen des vollständig ausgefüllten Formblattes ist eine Reparatur nicht möglich.

• Es necesario que nos sea remitida una copia cumplimentada de este formulario por adelantado mediante fax (Nº +49 (0) 7462-2005-93555) o por correo con el fin de que tengamos a nuestra disposición dicha información antes de que llegue el equipo / la pieza. Se debe remitir otra copia junto con el equipo / la pieza. Se debe informar de ello al transportista.

Eine vollständig ausgefüllte Kopie dieses Formblattes soll per Telefax (Nr. +49 (0) 7462-2005-93555) oder Brief vorab an uns gesandt werden, so dass die Information vorliegt, bevor das Gerät/Bauteil eintrifft. Eine weitere Kopie soll dem Gerät/Bauteil beigefügt sein. Ggf. ist auch die Spedition zu informieren.

• Unas indicaciones incompletas o el no cumplimiento de este proceso supondrá un retraso considerable. Le rogamos su comprensión respecto a medidas que van más allá de nuestro control y le pedimos una vez más nos ayude a acelerar la realización de este procedimiento.

Unvollständige Angaben oder Nichteinhalten dieses Ablaufs führen zwangsläufig zu beträchtlichen Verzögerungen in der Abwicklung. Bitte haben Sie Verständnis für Maßnahmen, die außerhalb unserer Einflussmöglichkeiten liegen und helfen Sie mit, den Ablauf zu beschleunigen.

#### • **¡Por favor, complete este formulario en su totalidad!**

Bitte unbedingt vollständig ausfüllen!

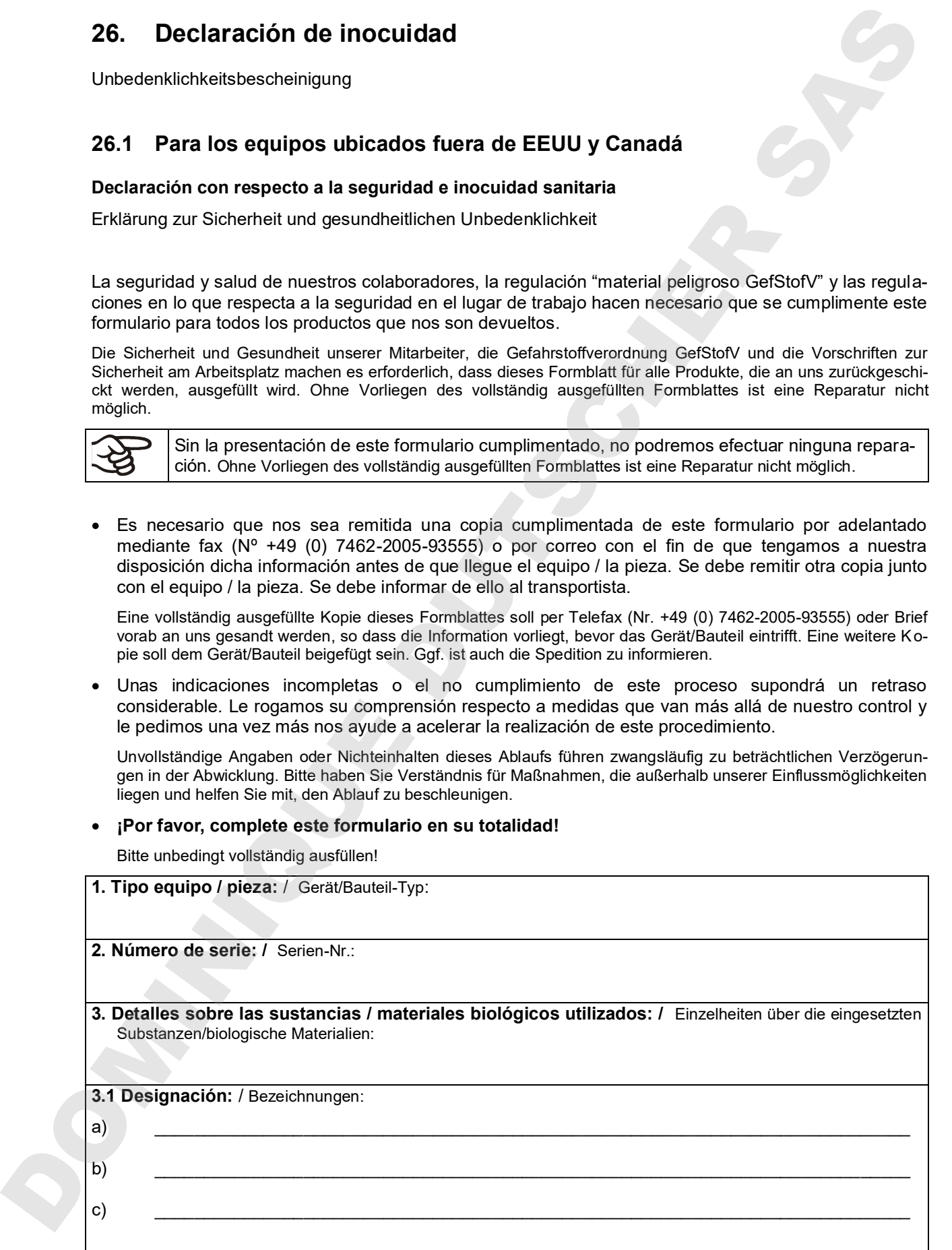

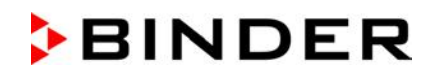

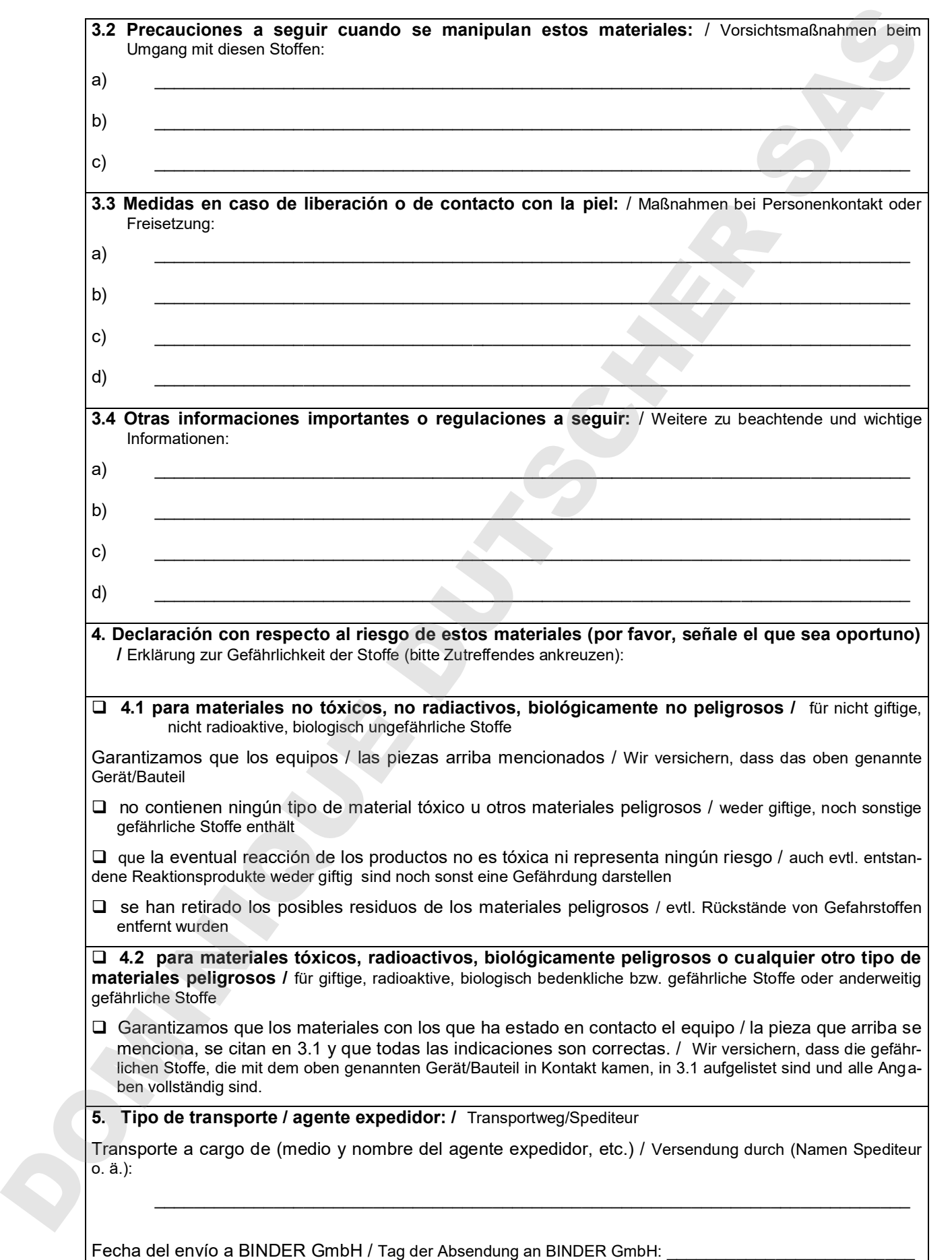

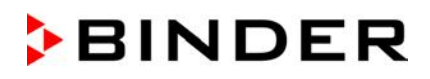

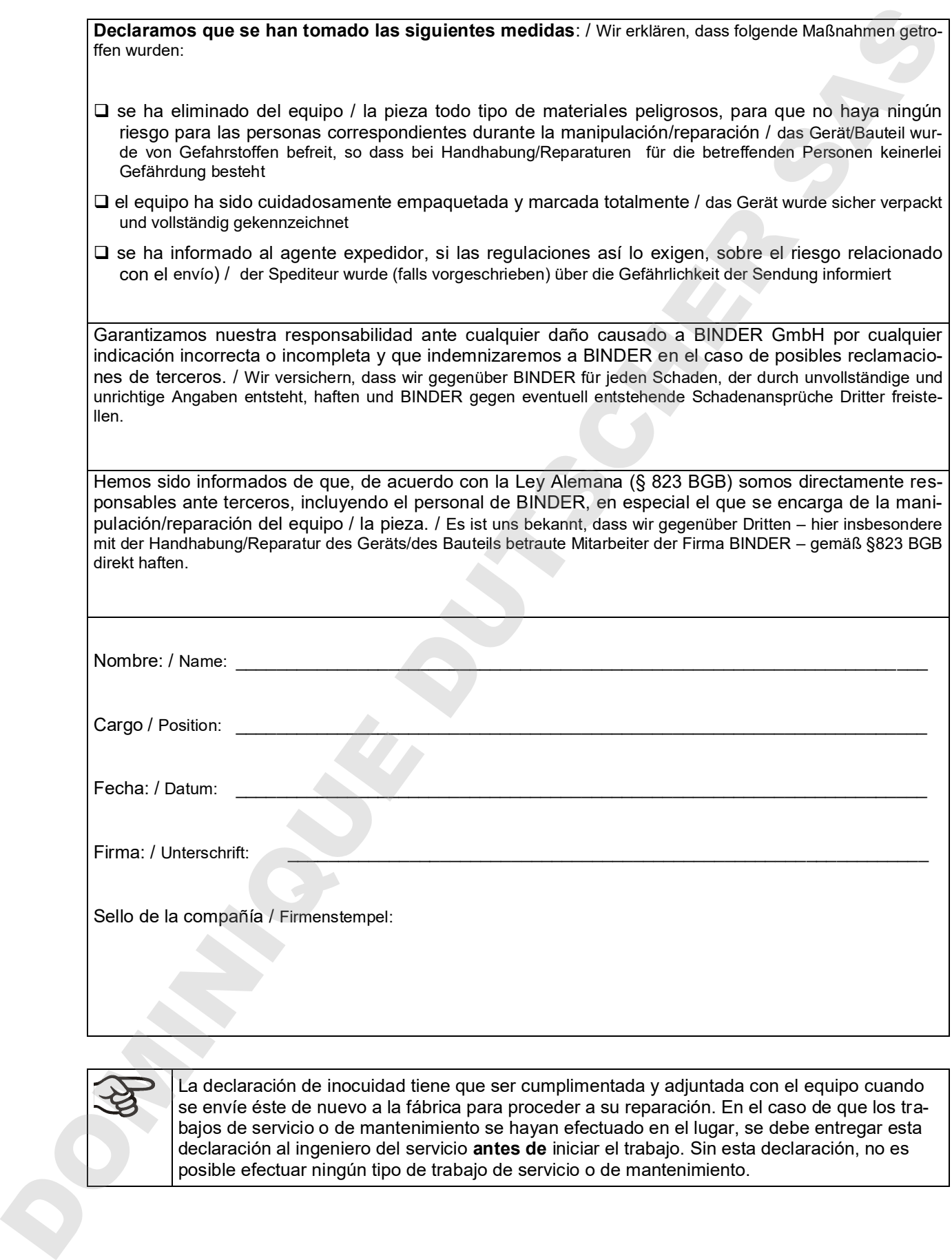

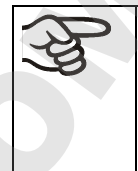

La declaración de inocuidad tiene que ser cumplimentada y adjuntada con el equipo cuando se envíe éste de nuevo a la fábrica para proceder a su reparación. En el caso de que los trabajos de servicio o de mantenimiento se hayan efectuado en el lugar, se debe entregar esta declaración al ingeniero del servicio **antes de** iniciar el trabajo. Sin esta declaración, no es

## **26.2 Para los equipos en EEUU y Canadá**

## **Product Return Authorization Request**

Please complete this form and the Customer Decontamination Declaration (next 2 pages) and attach the required pictures. E-mail to: IDL SalesOrderProcessing USA@binder-world.com E-mail to: IDL\_SalesOrderProcessing\_USA@binder-world.com

After we have received and reviewed the complete information we will decide on the issue of a RMA number. Please be aware that size specifications, voltage specifications as well as performance specifications are available on the internet at <www.binder-world.us> at any time.

Take notice of shipping laws and regulations.

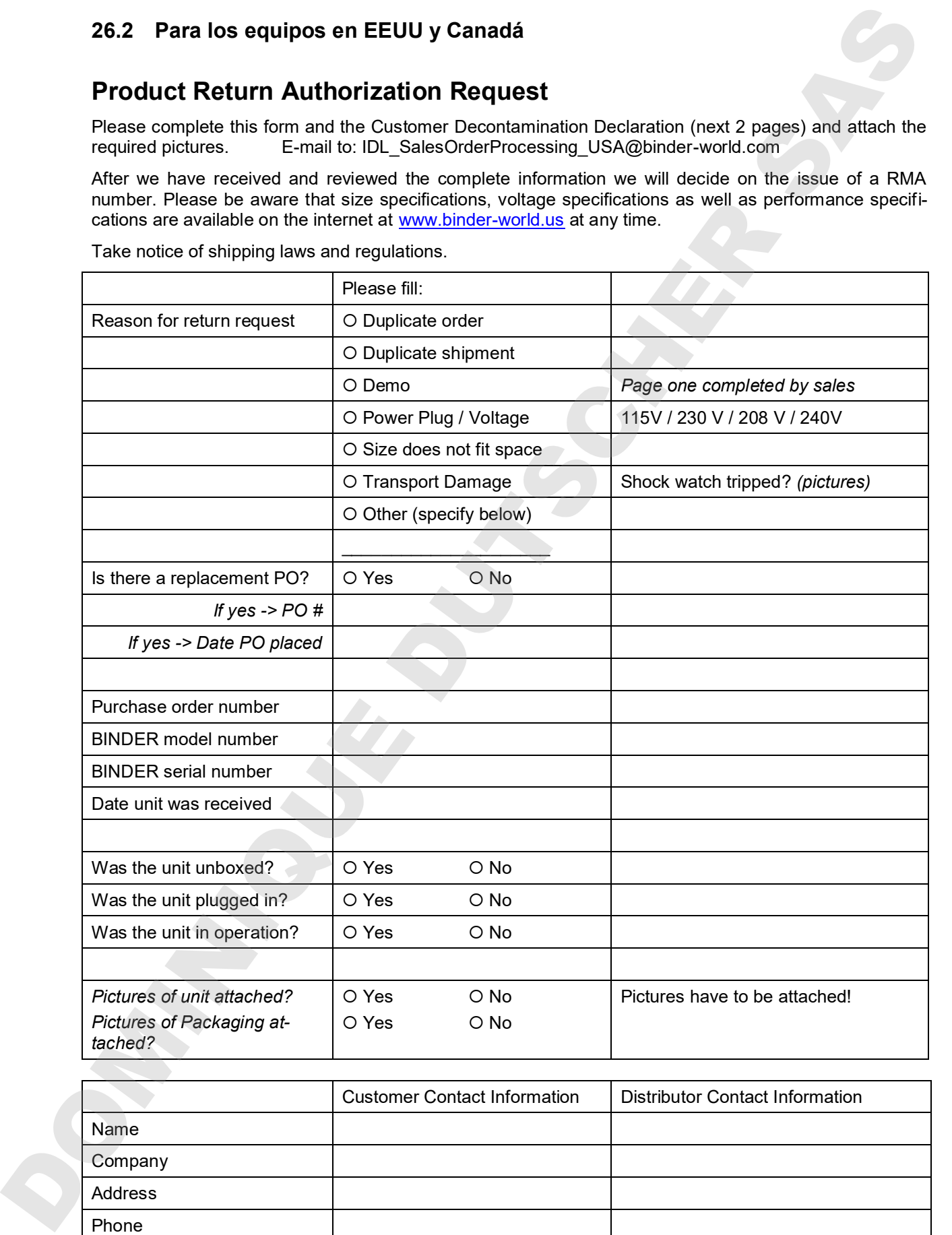

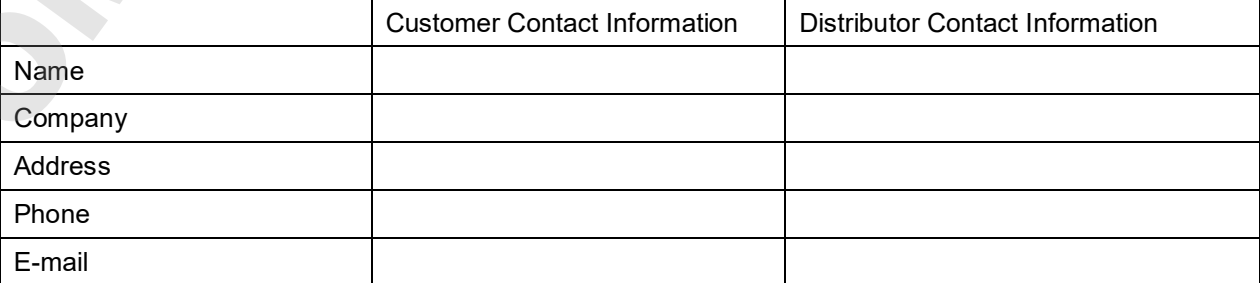

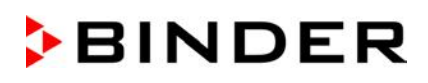

## **Customer (End User) Decontamination Declaration**

### **Health and Hazard Safety declaration**

To protect the health of our employees and the safety at the workplace, we require that this form is completed by the user for all products and parts that are returned to us. (Distributors or Service Organizations cannot sign this form)

NO RMA number will be issued without a completed form. Products or parts returned to our NY warehouse without a RMA number will be refused at the dock.

A second copy of the completed form must be attached to the outside of the shipping box.

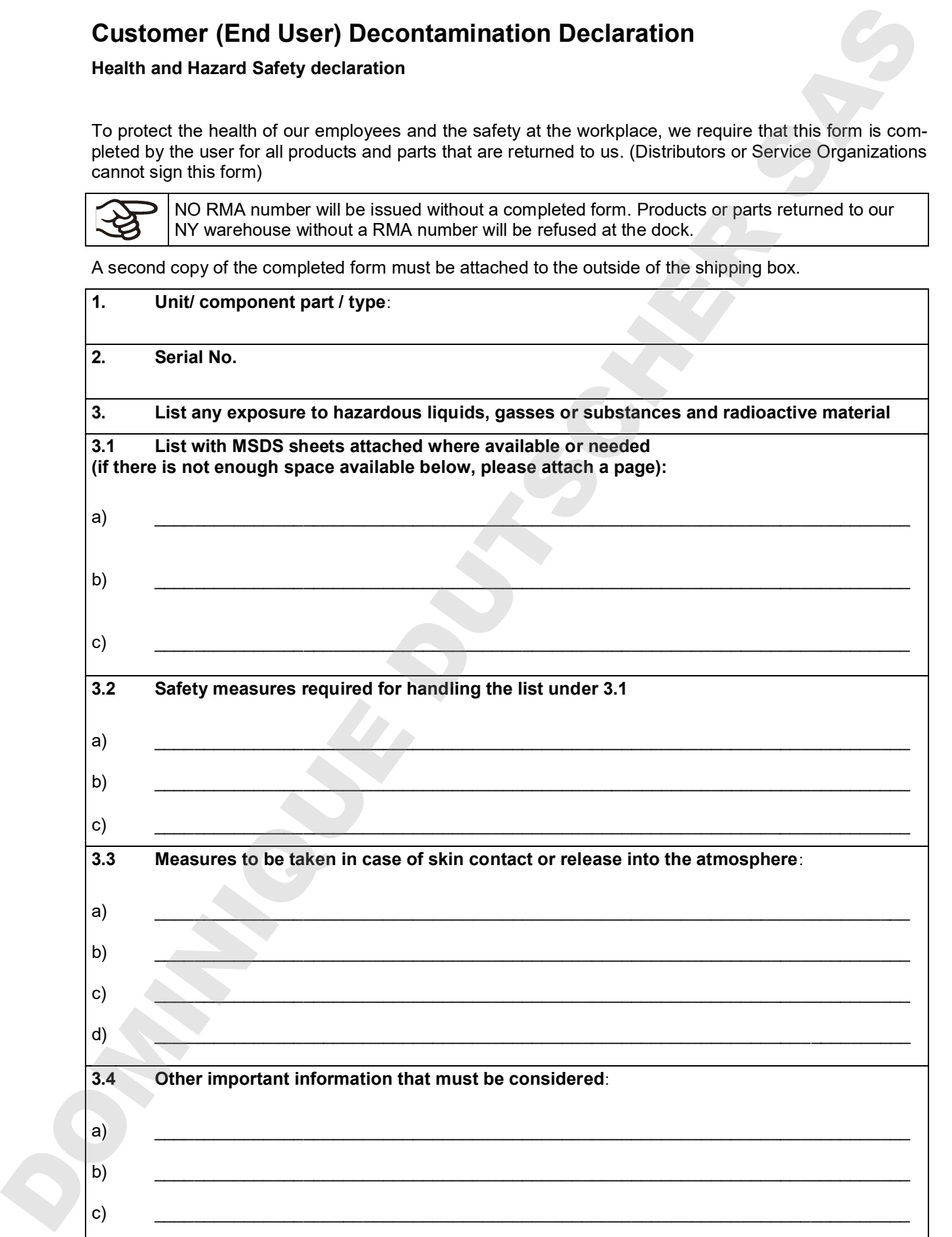

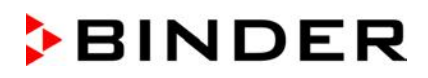

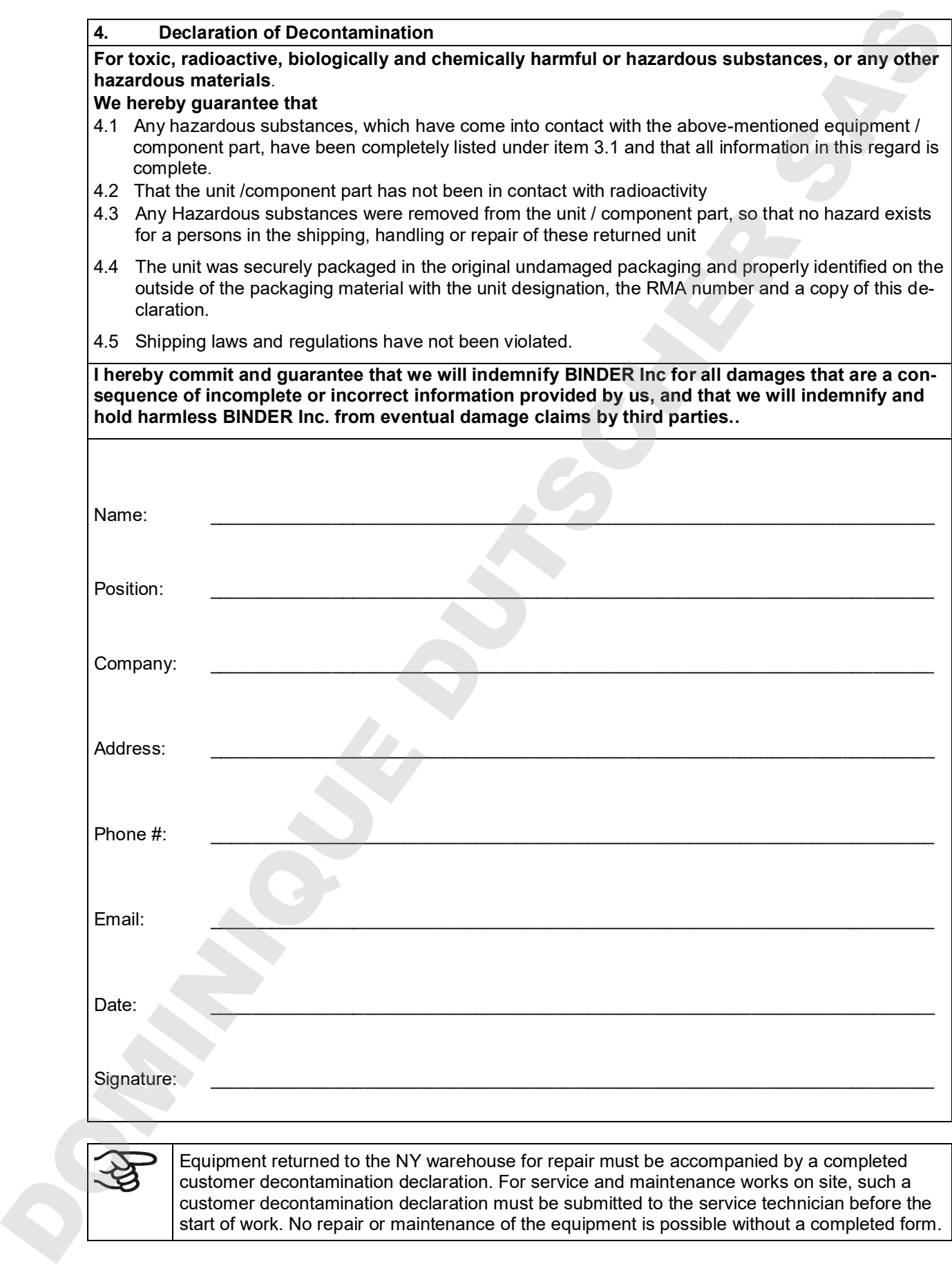

customer decontamination declaration. For service and maintenance works on site, such a customer decontamination declaration must be submitted to the service technician before the